# [sinumerik](#page-10-0)

SINUMERIK 840D/840Di/810D Handheld Terminal 6 HT<sub>6</sub>

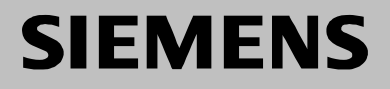

<span id="page-1-0"></span>

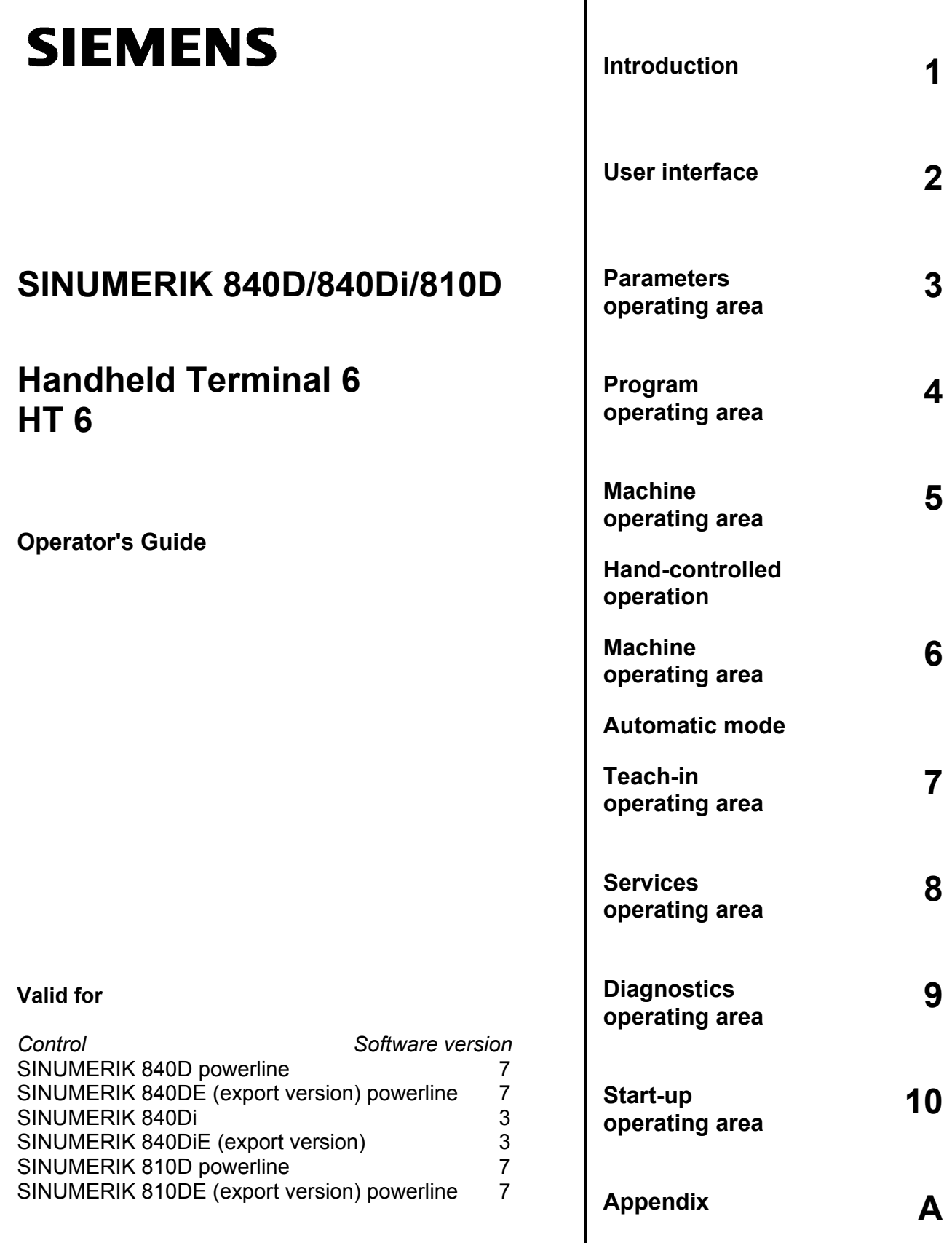

#### **SINUMERIK® Documentation**

#### **Printing history**

Brief details of this edition and previous editions are listed below.

The status of each edition is indicated by the code in the "Remarks" columns.

*Status code in the "Remarks" column:*

- **A ....** New documentation.
- **B ....** Unrevised reprint with new Order No.
- **C ....** Revised edition with new status.
	- If factual changes have been made on the page since the last edition, this is indicated by a new edition coding in the header on that page.

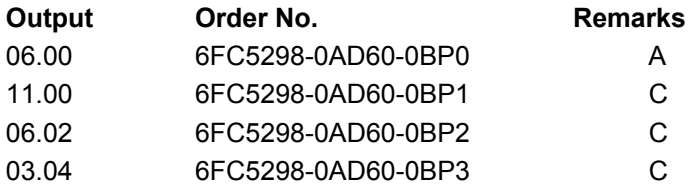

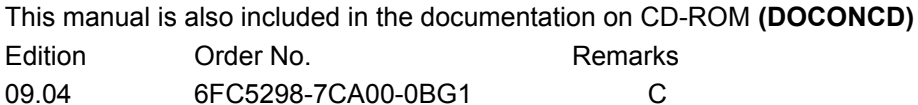

#### **Trademarks**

SIMATIC®, SIMATIC HMI®, SIMATIC NET®, SIROTEC®, SINUMERIK® and SIMODRIVE® are Siemens trademarks. Other product names used in this documentation may be trademarks which, if used by third parties, could infringe the rights of their owners.

More information is available on the Internet at: http://www.siemens.com/motioncontrol

This document was produced with WinWord V 7.0

and Designer V 7.0.<br>The reproduction, transmission or use of this document or its contents is not<br>permitted without express written authority. Offenders will be liable for damages. All rights, including rights created by patent grant or registration or a utility model or design, are reserved.

© Siemens AG, 1995 - 2004. All rights reserved.

Other functions not described in this documentation might be executable in the control. This does not, however, represent an obligation to supply such functions with a new control or when servicing.

We have checked the contents of this manual for agreement with the hardware and software described. Nonetheless, differences might exist and therefore we cannot<br>guarantee that they are completely identical. The information contained in this<br>document is, however, reviewed regularly and any necessary ch

Subject to change without prior notice

Order No. 6FC5298-0AD60-0BP3 Printed in Germany

Siemens-Aktiengesellschaft.

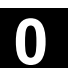

## **Preface**

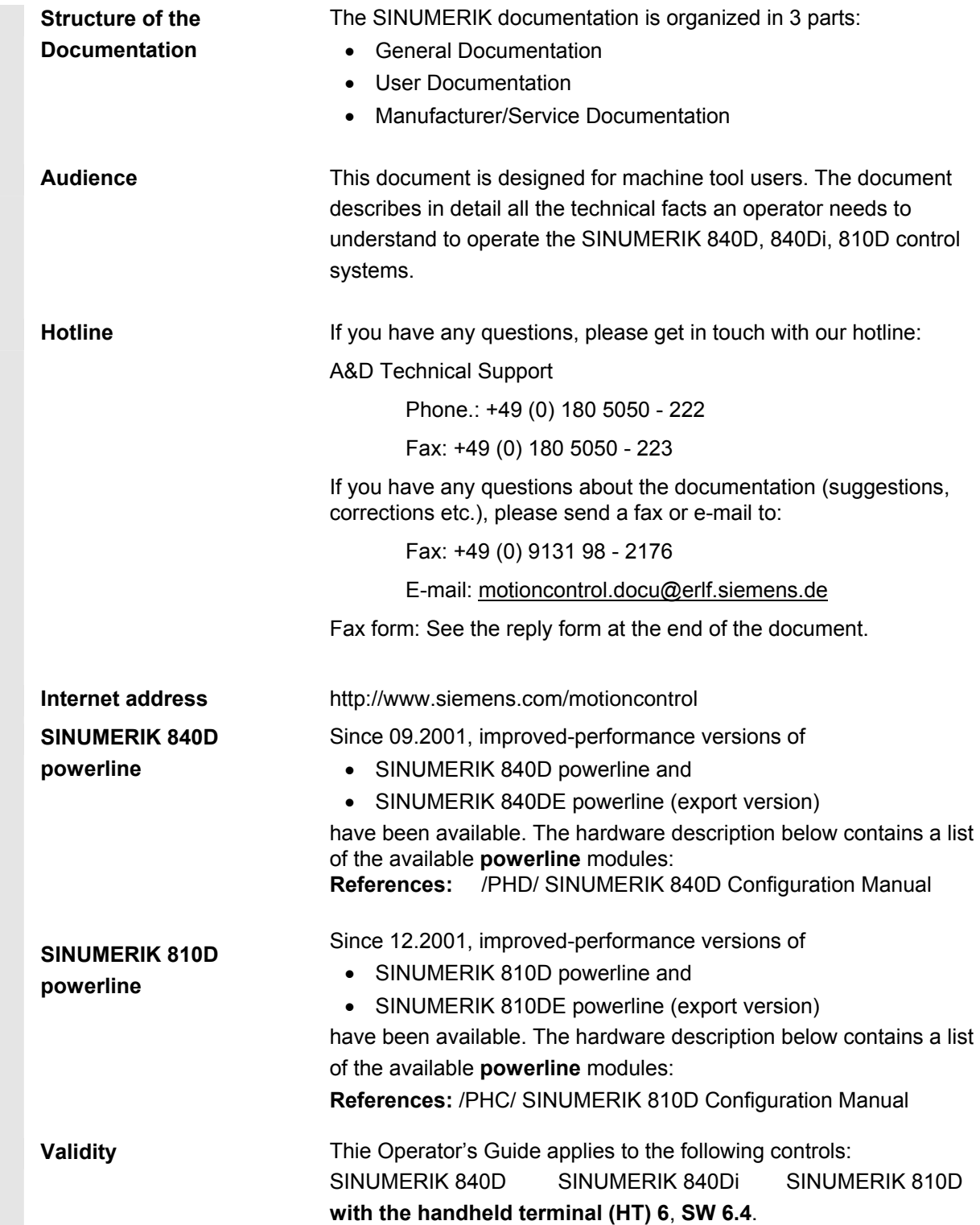

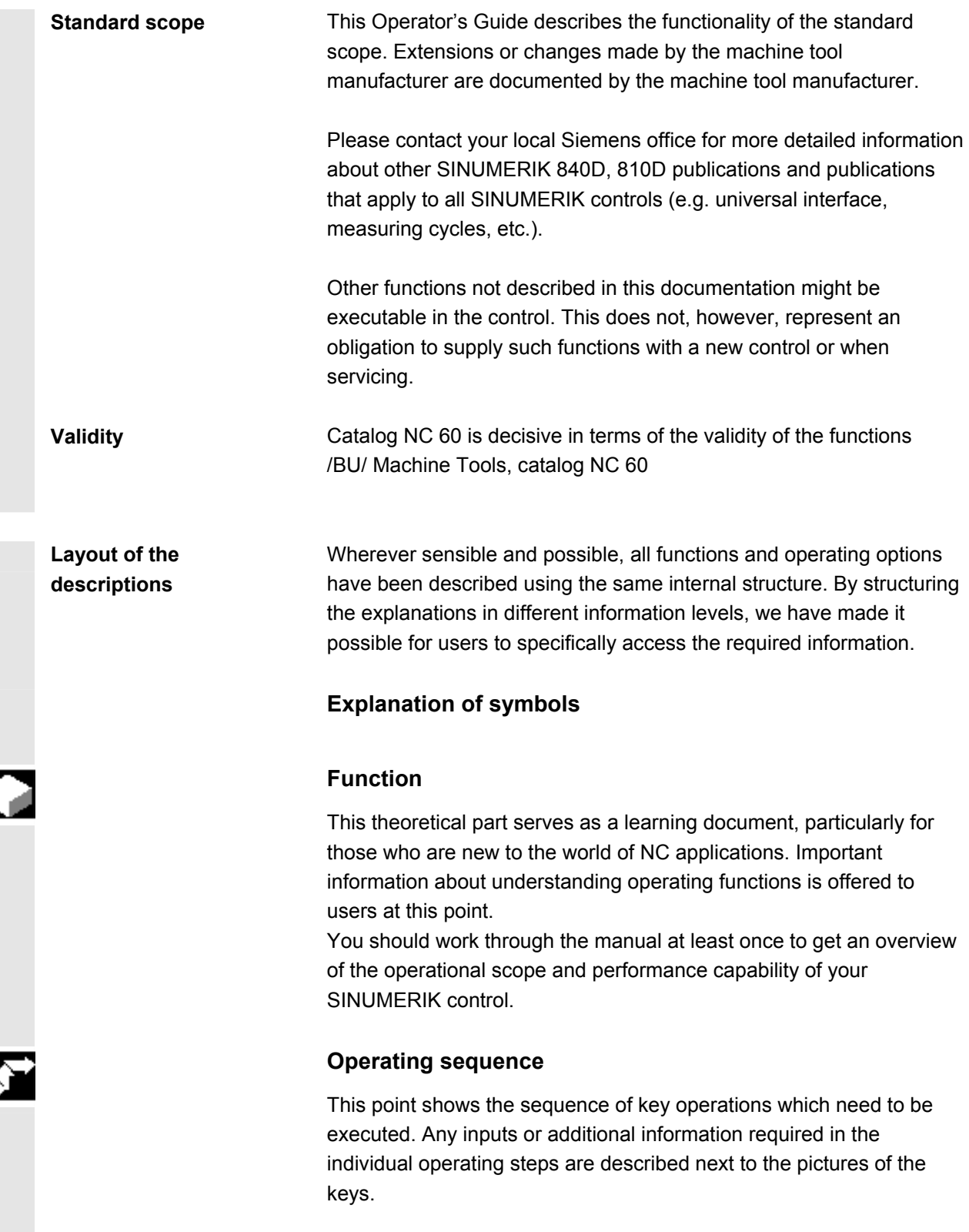

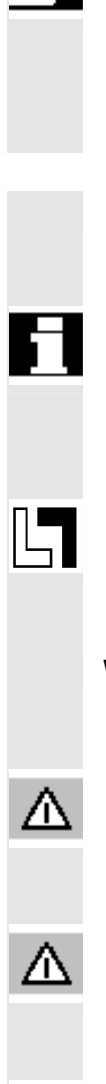

#### **Other information**

For safety reasons some functions are locked against unauthorized access. The machine manufacturer can influence or change the described functional behavior. Always refer to the information and specifications provided by the machine manufacturer.

The following notes used in the documentation are of special significance:

#### **Notes**

This symbol is always displayed in this document to draw your attention to an important item of information in a more complex description.

In this documentation you will find the symbol shown on the left with a reference to an **ordering data option**. The function described will only be executable if the control contains the designated option.

**Warnings** The following **warning notices** with varying degrees of significance are used in the document:

#### **Danger**

This symbol indicates that death, severe personal injury or substantial property damage **will** result if proper precautions are not taken.

#### **Warning**

This symbol indicates that death, severe personal injury or substantial property damage **may** result if proper precautions are not taken.

#### **Caution**

This warning (with the triangular symbol) means that minor physical injury **can** occur if the appropriate precautions are not taken.

#### **Caution**

This symbol (without a warning triangle) indicates that damage to property **may** result if proper precautions are not taken.

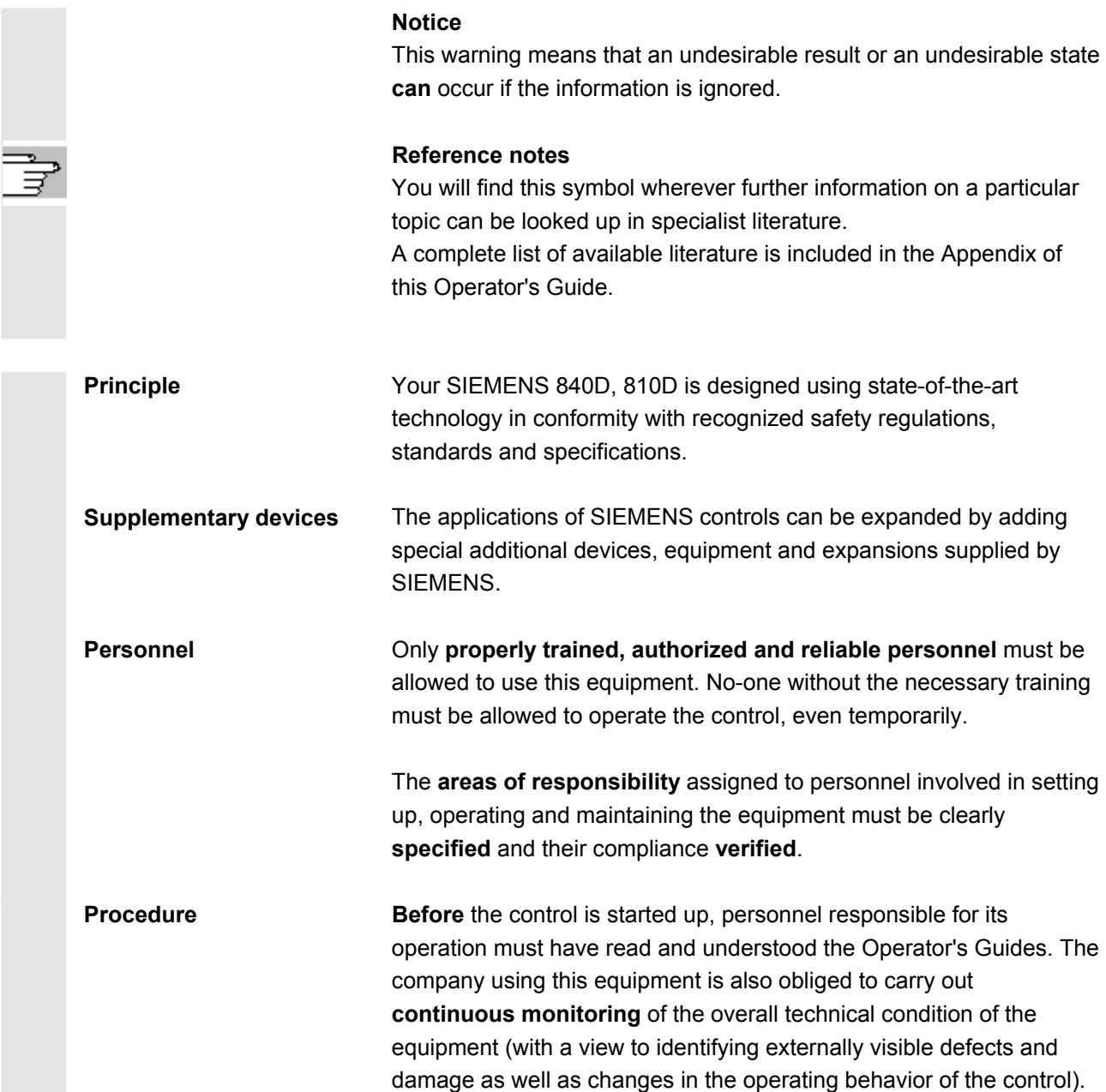

**Service** Repairs to equipment may only be carried out by **personnel specially trained and qualified** for the application in question in accordance with the provisions specified in the maintenance and servicing guides. All relevant safety regulations must be followed. The following are deemed as **improper usage** and **exclude the** 

> **manufacturer from all liability**: **Any** usage or application incompatible with or beyond the scope of

Cases where the control is operated **in a technically imperfect condition**, without due provision for safety considerations and/or hazards, or in contravention with any of the instructions in the relevant documentation.

Cases where faults which could affect safety are not remedied **before** starting up the control.

Any **modification, bypassing** or **decommissioning** of equipment on the control whose intended purpose is to ensure proper functioning, unrestricted use of equipment and/or active and passive safety.

**Unforeseen danger** can arise with regard to:

• life and limb of personnel.

the items specified above.

• the control, machine or other assets of the owner and the user.

п

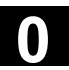

10

# <span id="page-10-0"></span>**Table of Contents**

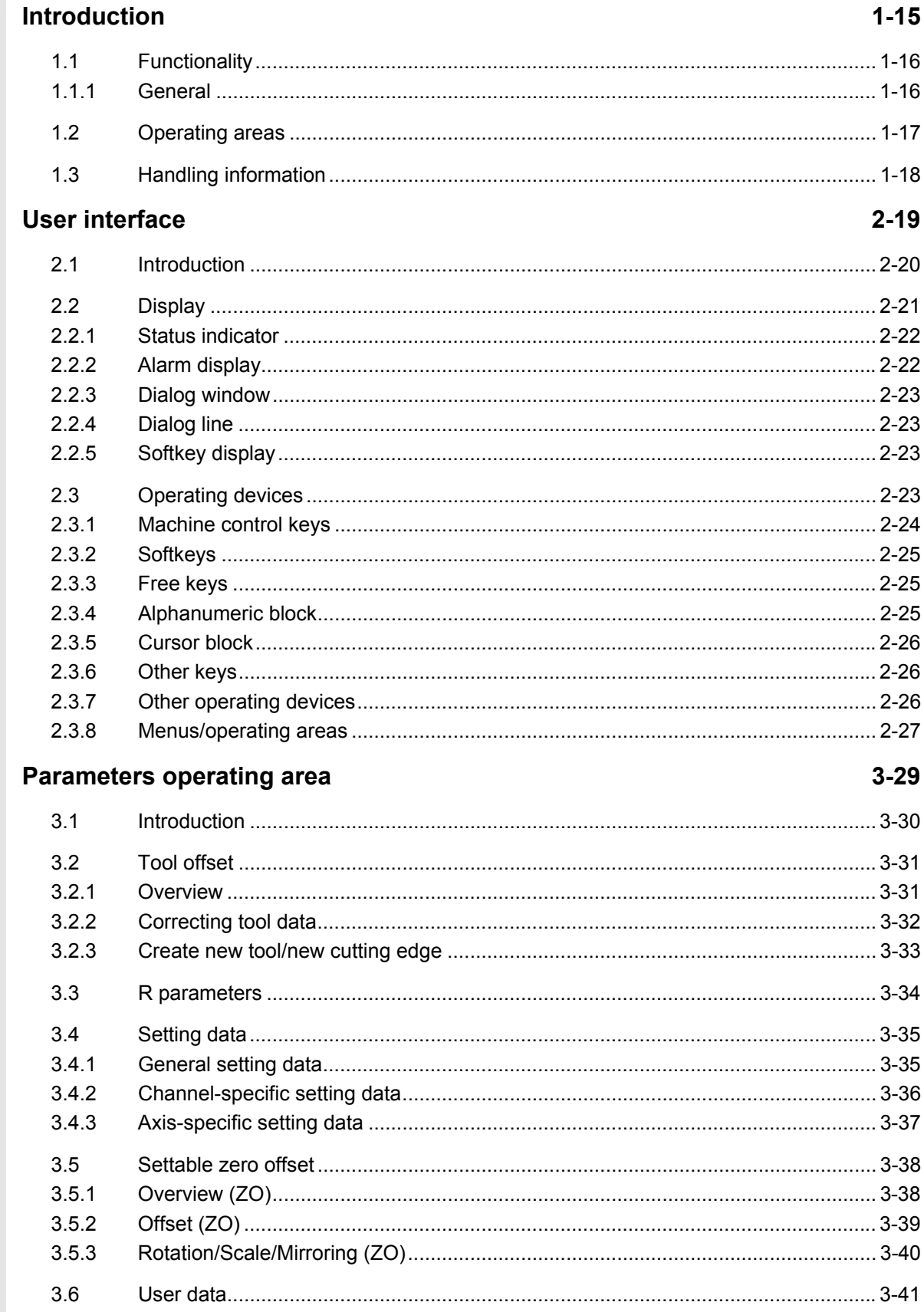

 $\bf{O}$ 

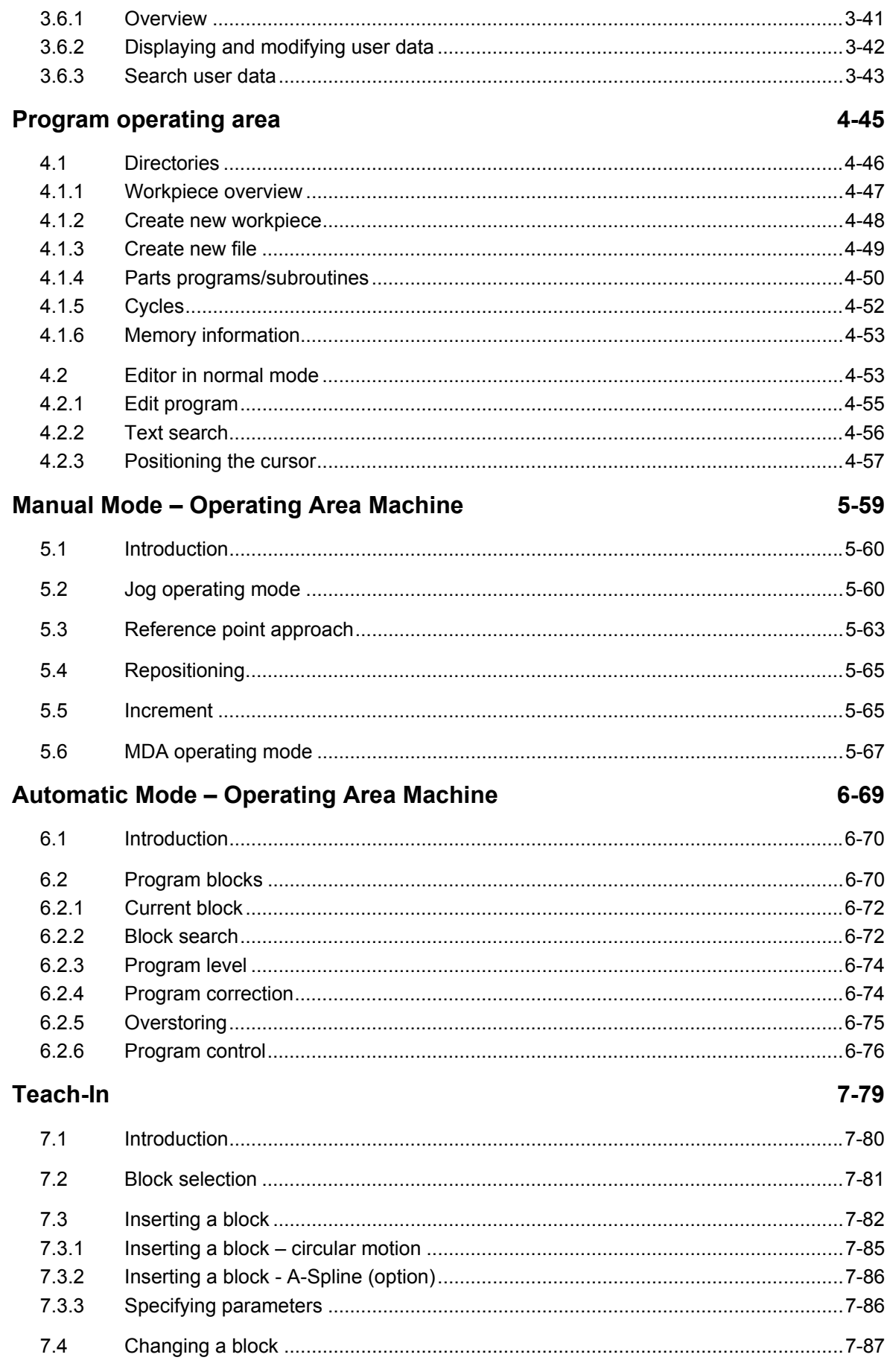

( )

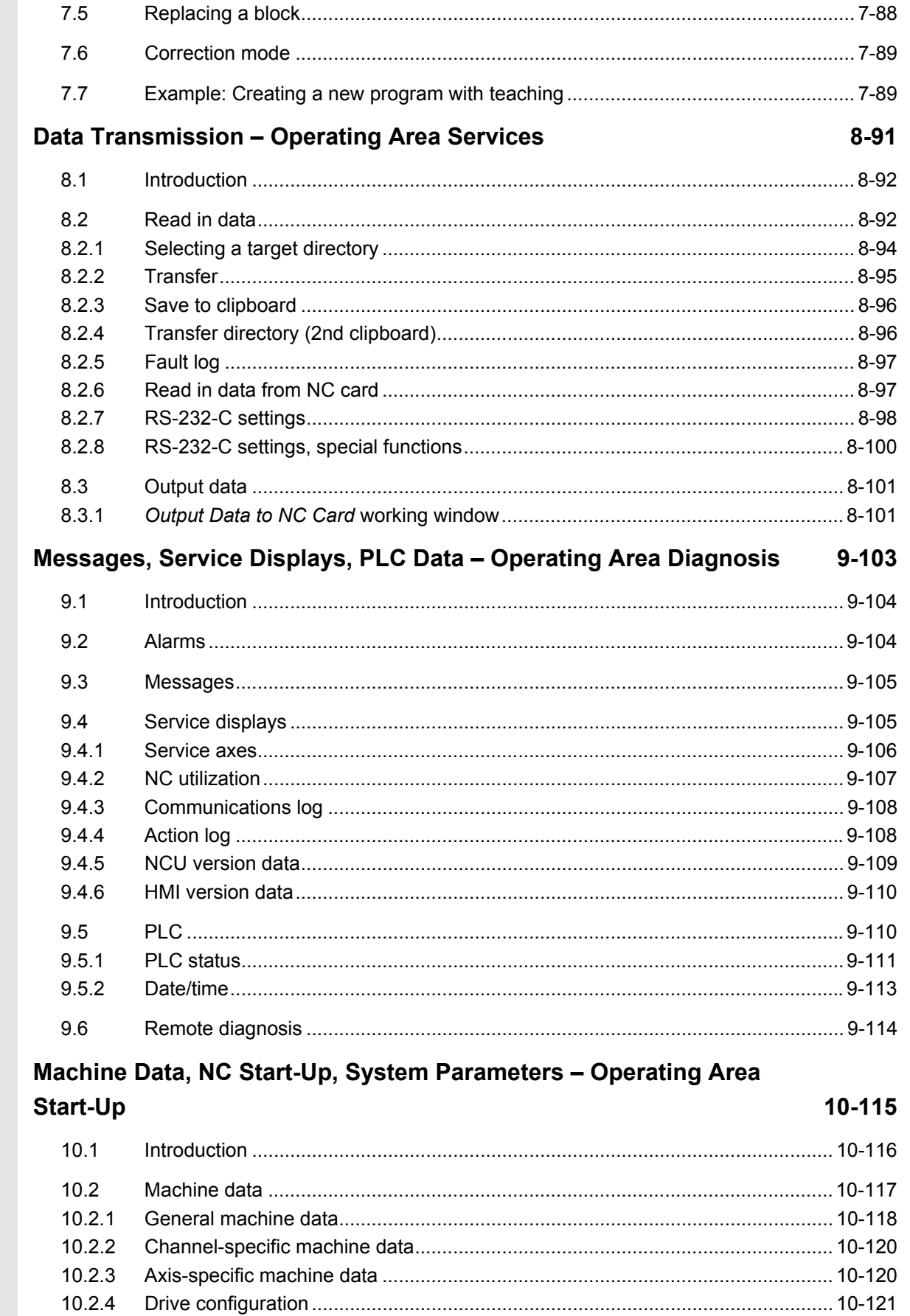

 $\bf{0}$ 

 $\mathbf{O}$ 

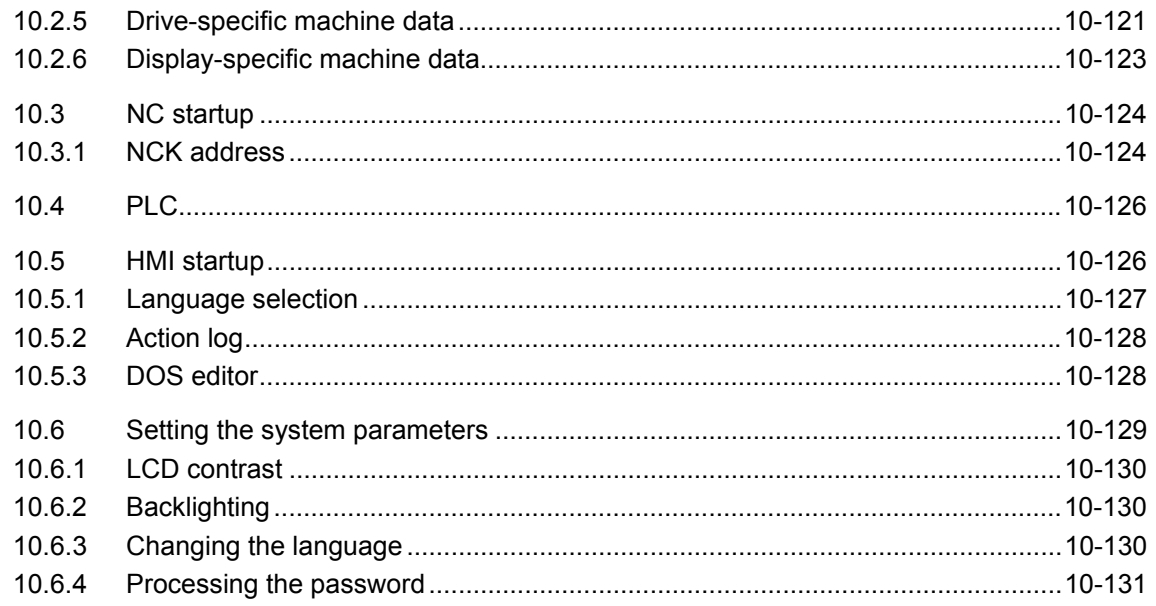

# Appendix

#### A-133

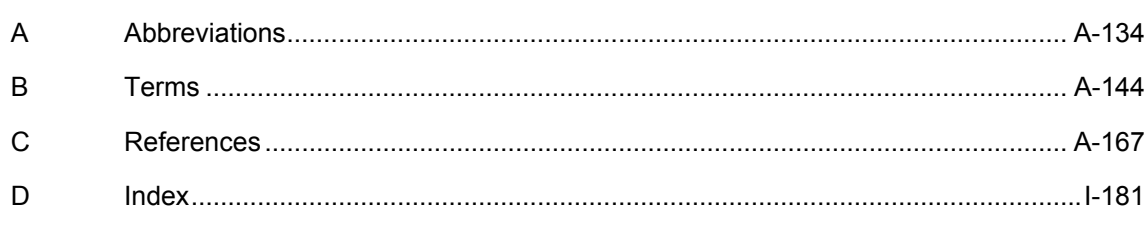

#### <span id="page-14-0"></span>**Introduction**

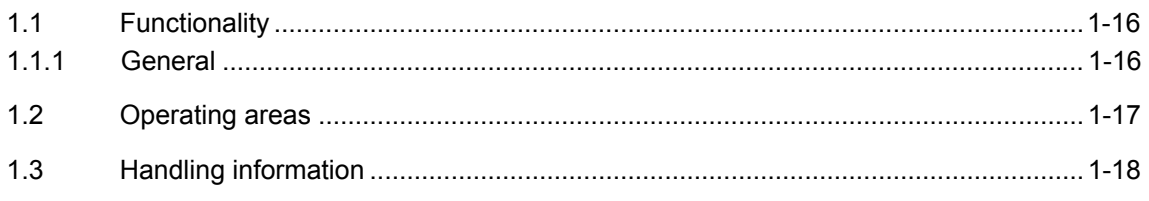

<span id="page-15-1"></span><span id="page-15-0"></span>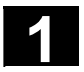

#### **1.1 Functionality**

#### **1.1.1 General**

SINUMERIK 840D, 840Di and 810D are CNC control systems (**C**omputerized **N**umerical **C**ontrol) for machine tools, handling systems and special machines.

The HT 6 has HMI and MCP functionalities and can be connected in place of or in addition to an HMI/MCP.

(HT 6 = **H**andheld **T**erminal with approx. **6**-inch display (measured diagonally),

HMI = **H**uman **M**achine **I**nterface,

MCP = **M**achine **C**ontrol **P**anel)

HMI functions which can be realized:

- Displaying states and messages,
- Programming parts programs via an editor,
- Changing machine data,
- Actual value display,
- Selection of parts programs,
- Displaying the program sequence chart,
- Teaching via teaching formulae
- Program correction, repositioning,
- Program control (SBL1, SBL2),
- Archiving and loading of data via RS-232-C,
- Acknowledging messages/alarms.

MCP functions which can be realized: Starting and stopping programs, Changing the mode of operation, Manual traversing (jogging) (continuous/incremental), Changing the override

• Resetting programs.

#### <span id="page-16-1"></span><span id="page-16-0"></span>**1.2 Operating areas**

In the control system, the basic functions are grouped into the following operating areas (light areas in the diagram):

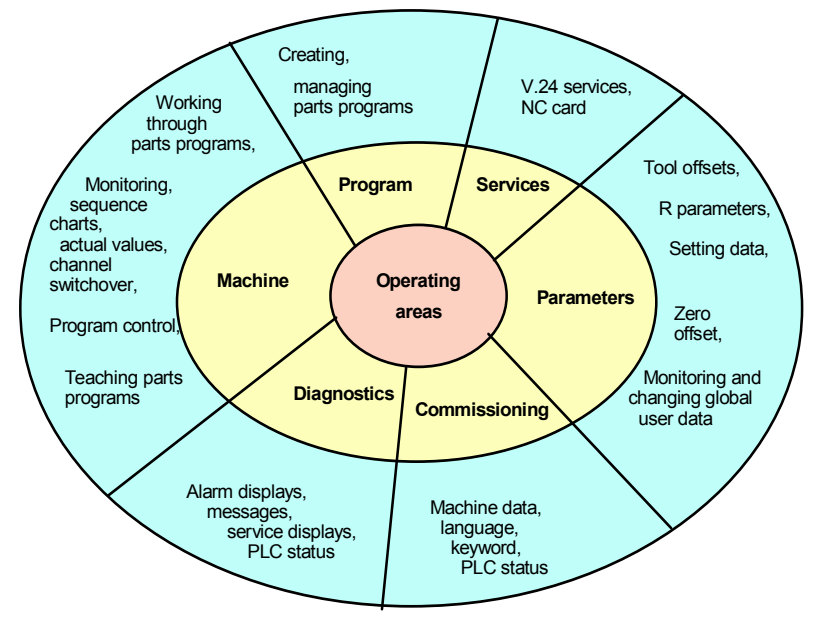

#### Operating areas chart

All functions can be accessed by the user via the user interface of the HT 6.

The user interface comprises:

- on the front
	- − a display unit with 16 20 lines, each with 38 52 characters (depending on the settings selected by the machine manufacturer),
	- − various blocks of input keys,
	- − an override rotary button and
	- − an EMERGENCY OFF button,
- on the rear
	- − two agreement buttons

<span id="page-17-1"></span><span id="page-17-0"></span>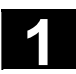

 $\blacksquare$ 

#### **1.3 Handling information**

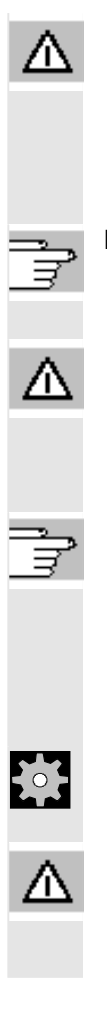

#### **Caution**

The HT 6 must only be opened for service purposes by trained and qualified engineers.

Exception: The user may dismantle the upper part of the housing in order to replace the slide-in labels which are used to label the keys.

References **/BH/Operator Components, Manual,** 

**Section: Handheld Terminal HT 6, Labeling of Slide-in Labels**

#### **Warning**

Electronic components inside the HT 6 can be electrically destroyed if they are touched inappropriately.

Before using any operating devices on the HT 6:

- Please read through the explanations provided in this document first (particularly Section 2 "User interface", as this knowledge is a pre-requisite for understanding the remaining chapters).
- **Read the documents supplied by the machine manufacturer**.

#### **Machine manufacturer**

Please refer to the machine manufacturer's specifications. **Note** 

**The degree of protection IP54 can only be ensured if all of the interfaces of the HT 6 are closed off with a cover**.

2

# **User interface**

<span id="page-18-0"></span>03.04

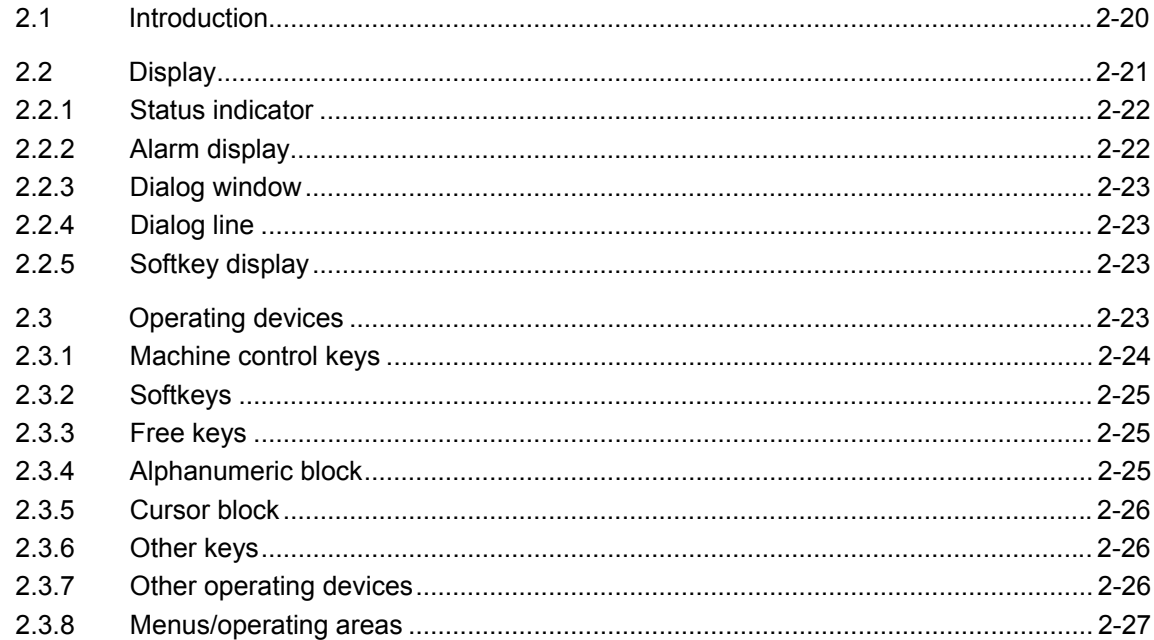

<span id="page-19-1"></span><span id="page-19-0"></span>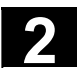

#### **2.1 Introduction**

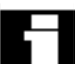

User interface

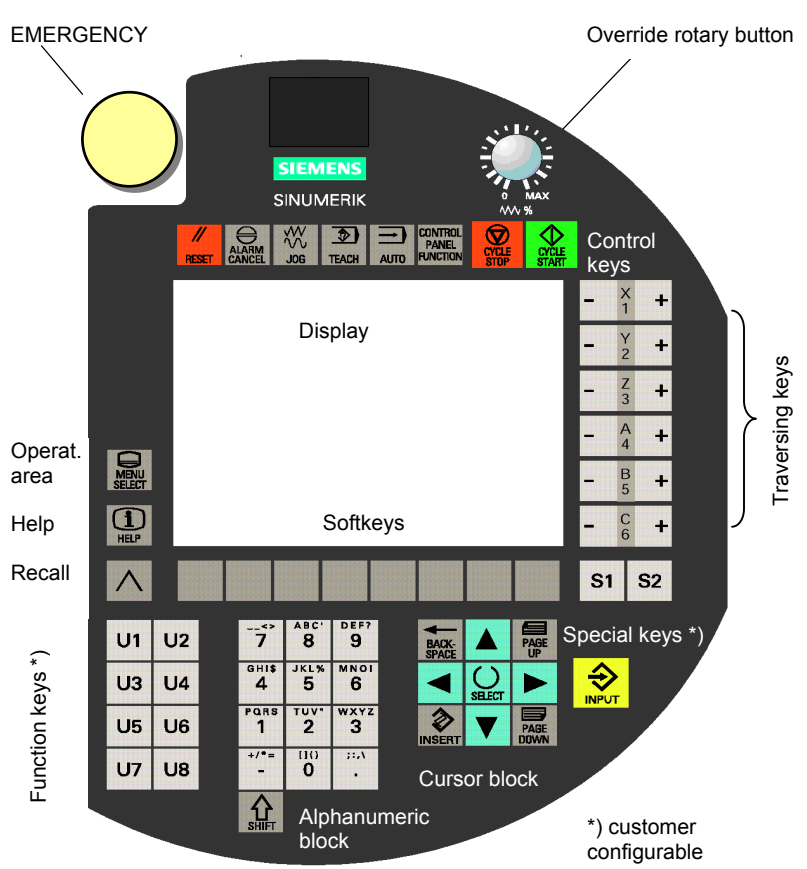

User interface of the handheld terminal HT 6 The user interface of the HT 6 comprises:

- EMERGENCY OFF button
- Override rotary button
- Control key block with machine functions
- Display
- (Jog) traversing keys
- "Operating area", "Help" and "Recall" buttons
- Row of softkeys
- Special keys S1/S2
- Function key block U1, ..., U8
- Alphanumeric block with switchover button
- Cursor block
- Input key

<span id="page-20-1"></span><span id="page-20-0"></span>**2** 03.04 User interface **2.2 Display 2**

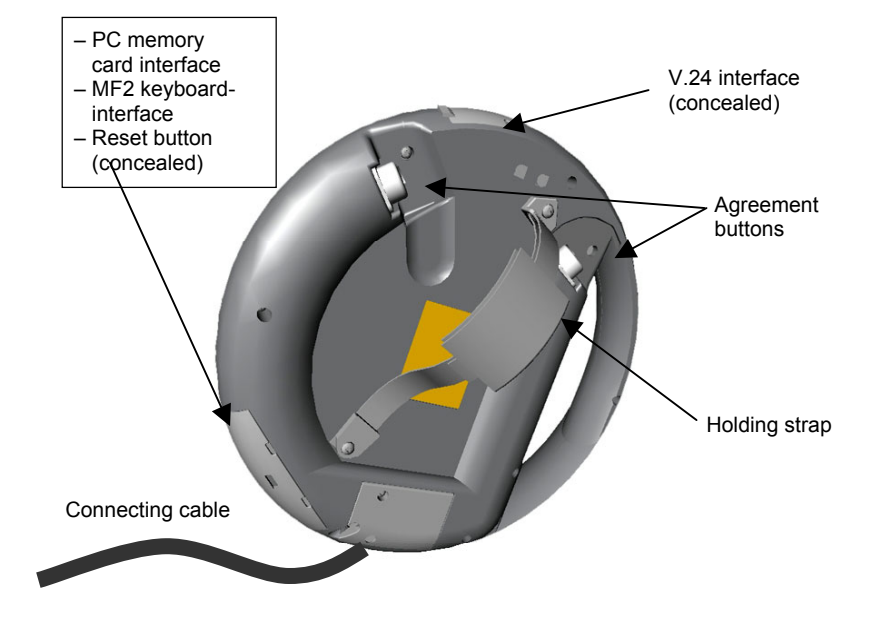

Rear view of handheld terminal HT 6

The following components can be found on the rear:

- underneath the bottom left cover:
	- − PC memory card interface
	- − PS/2 keyboard interface
	- − Reset key
- underneath the top cover:
	- − V.24 interface
- Two agreement buttons
- Connecting cable
- Holding strap

#### **2.2 Display**

The display consists of:

- the two-line status indicator
- the two-line alarm display
- the 8-13-line dialog window (depending on the displayed font size)
- the one-line dialog and system fault display with "Recall", "Help" and "Shift" symbol
- the two-line softkey display

<span id="page-21-1"></span><span id="page-21-0"></span>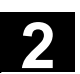

#### **2.2.1 Status indicator**

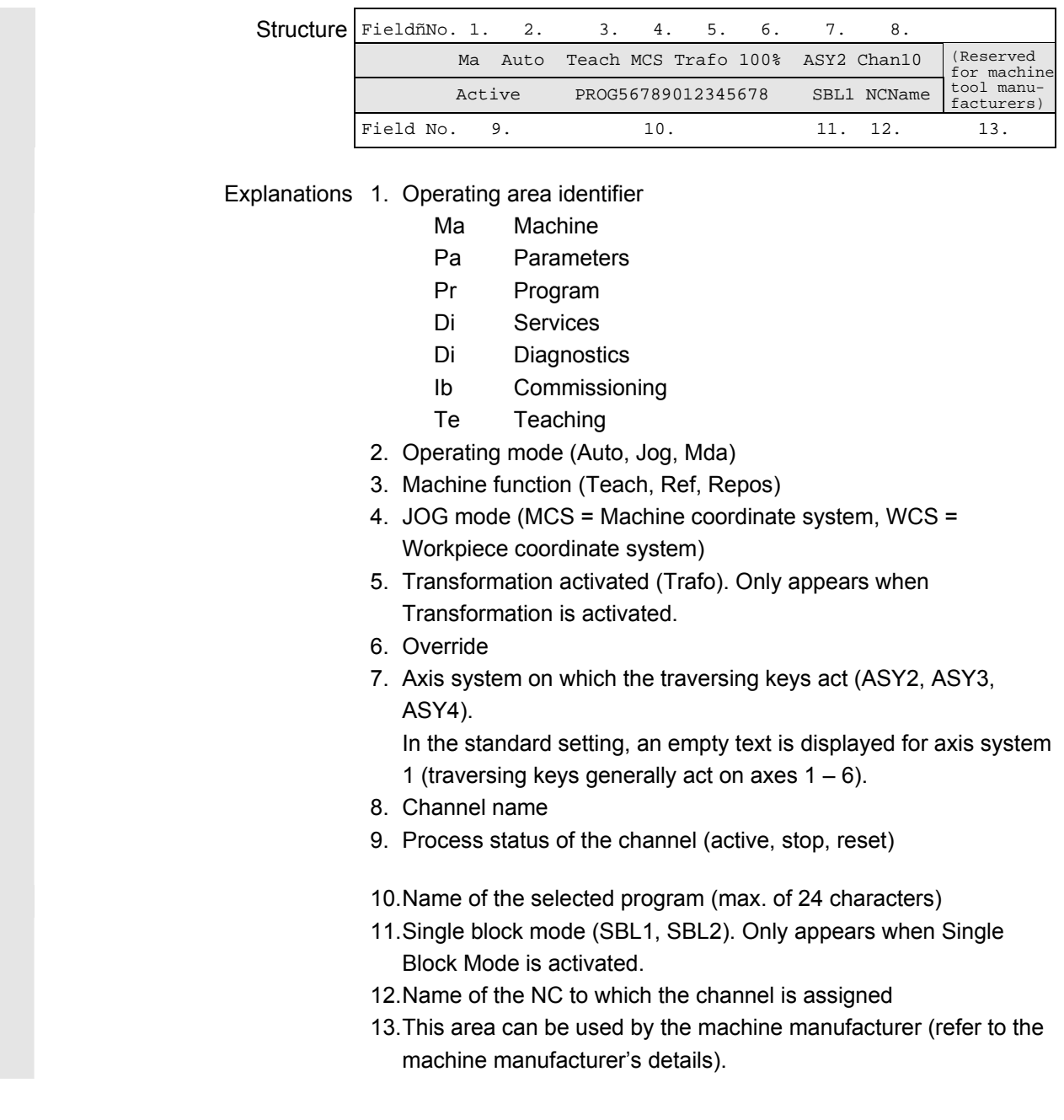

#### **2.2.2 Alarm display**

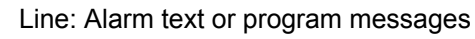

1. Line: Alarm text or program messages (e.g. Stop: EMERGENCY OFF active)

<span id="page-22-1"></span><span id="page-22-0"></span>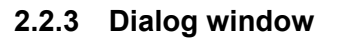

Without the frame, the dialog window has 316 x 139 pixels. Depending on the selected font size, this corresponds to  $8 - 13$  lines.

#### **2.2.4 Dialog line**

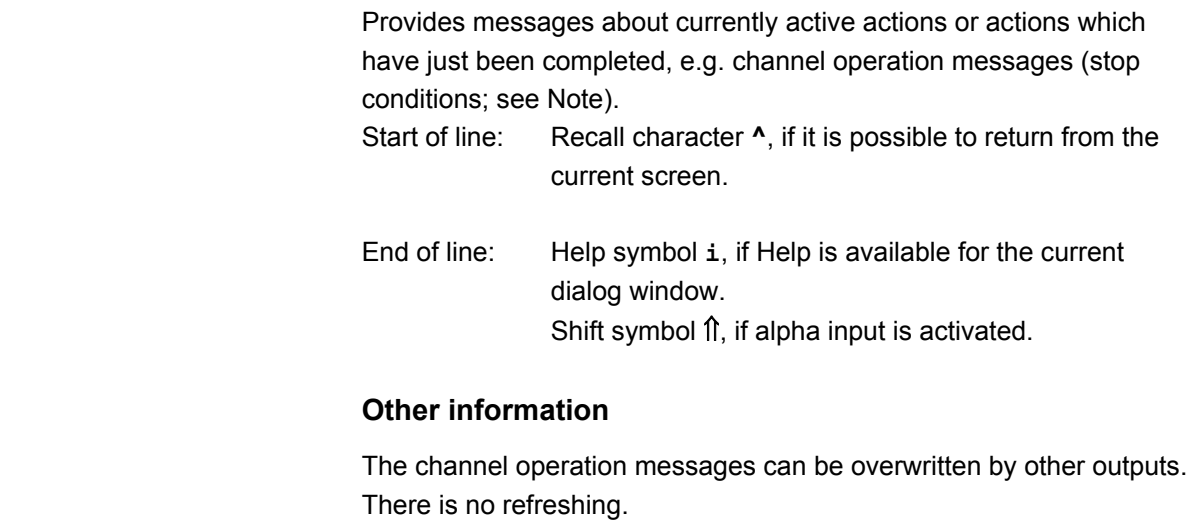

#### **2.2.5 Softkey display**

Displays the assignment of the softkey underneath.

#### **2.3 Operating devices**

The description below follows the diagram "User interface of handheld terminal HT 6".

<span id="page-23-1"></span><span id="page-23-0"></span>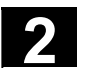

#### **2.3.1 Machine control keys**

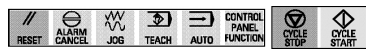

- **Reset** key
	- **Alarm acknowledgement** key
	- **JOG** operating mode key
	- **TEACH** sub-operating mode key
	- **AUTO** operating mode key
	- **CONTROL PANEL FUNCTION** key, see below)
	- **START** and **STOP** key

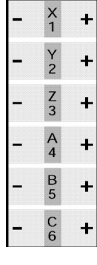

**CONTROL PANEL FUNCTION** 

- Traverse (**Jog**) keys (can be labeled by the machine manufacturer in accordance with customer-specific requirements)
- With the Control Panel Function key you can only change the softkey bar:

| $Chan-$<br>nel | $Trav.1$ MDI<br>keys |  | <b>REPOS</b> | <b>REF</b> | Step/<br>Go | MCS/<br><b>WCS</b> | ↘ |  |  |  |  |
|----------------|----------------------|--|--------------|------------|-------------|--------------------|---|--|--|--|--|
| 2nd level:     |                      |  |              |            |             |                    |   |  |  |  |  |
| Gen.<br>help   |                      |  |              |            |             | Exit $^2$          |   |  |  |  |  |

<sup>1:</sup> only at MM\_NUM\_AX\_SEL > 1;  $2:$  only with 840Di

Meaning of the softkeys:

- **Channel** Channel switchover (only if the number of channels > 1)
	- **MDA** → Operating mode *MDA*
- **REPOS** → Machine function *Repositioning* (not selectable in the operating mode *Automatic*).
- **REF** → Machine function *Reference position approach* (not selectable in the operating mode *Automatic*).
- **SBL on/** Switchover between *Step* and *Go* mode. **SBL off**
- **MCS/WCS**Switchover from the machine coordinate system to the workpiece coordinate system for traversing by hand.
- **Gen. Help** General help information for operation of the  $HT 6.$
- **Trav.keys** Axis assignment of the traversing keys (only if no. of axis systems > 1).

© Siemens AG, 2004. All rights reserved. 2-24 SINUMERIK 840D/840Di/810D Operator's Guide Handheld Terminal 6 (BAH) - 03.04 Edition

<span id="page-24-1"></span><span id="page-24-0"></span>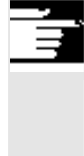

#### **Notes**

- The **Override** rotary button has 19 positions (amounts in %): 0, 1, 2, 4, 6, 8, 10, 20, 30, 40, 50, 60, 70, 75, 80, 85, 90, 95, 100.
- Return to the original softkey bar using the **Recall** button.

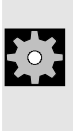

#### **Machine manufacturer**

softkey display.

manufacturer).

Please note:

The machine manufacturer may implement a different assignment.

• The eight **softkeys** are assigned specific meanings according to operating area and operating mode. They can be seen from the

The softkey function can be activated by pressing or releasing the button (depending on the settings made by the machine

#### **2.3.2 Softkeys**

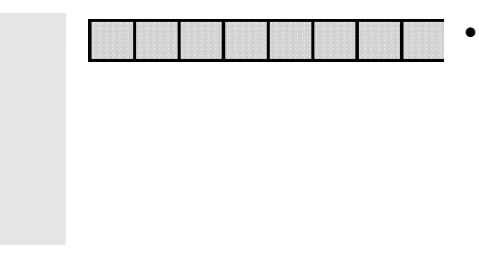

**2.3.3 Free keys**

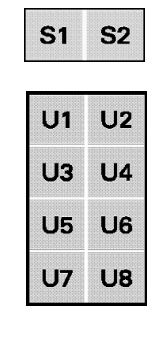

- Special keys **S1/S2** \*)
- Function key block **U1**, ..., **U8** \*)

\*) Can be adjusted and labeled by the machine manufacturer according to individual customer requirements. During the adjustment it can be specified whether the reaction should take place when the button is pressed or released.

#### **2.3.4 Alphanumeric block**

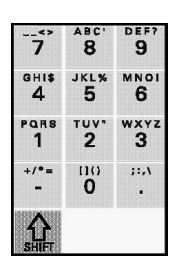

• Number keys

The keys have multiple assignments. Special characters and letters can be selected by pressing the buttons repeatedly after switching over with the Shift key (see below) (similarly to text input on a mobile phone).

• Switchover (**SHIFT**) key letters ↔ numbers (modal, only becomes effective on release)

<span id="page-25-1"></span><span id="page-25-0"></span>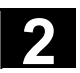

#### **2.3.5 Cursor block**

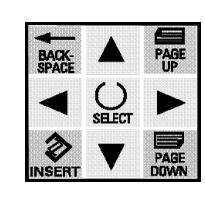

- The cursor block is for the most part self-explanatory. Additional explanations:
	- − **INSERT**/Edit/Undo key

In tables and input fields: Switching over to editing mode Within the editing mode: Same effect as the Undo key. Within an editing field: Switching between Insert and Overtype.

− **SELECT** key:

Selection of a value for an input field from specified values or from a selection list labeled with the corresponding key symbol. Activation or deactivation of a field (so-called toggle function, single or multiple selection).

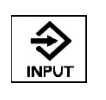

• **INPUT** key:

Acceptance of an edited value and, if only one dialog field is present, closing the dialog.

#### **2.3.6 Other keys**

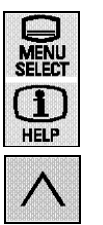

- Operating area key
- Help key
- With the **Recall** key you can jump to the higher-level menu (if available).

#### **2.3.7 Other operating devices**

- The EMERGENCY-STOP button is laid out with two channels (safety category 4).
- Both agreement buttons (on the rear of the HT 6) are two-stage with two channels.

#### **Agreement button**

The "Agreement button" function is active when one of the two buttons is pressed.

Example: In some cases one of the agreement buttons needs to be pressed when the machine is manually traversed.

<span id="page-26-1"></span><span id="page-26-0"></span>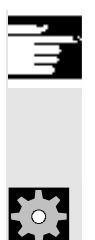

#### **Note**

Press the agreement button quickly as far as it goes to ensure it works properly.

#### **Machine manufacturer**

Please refer to the machine manufacturer's specifications.

#### **2.3.8 Menus/operating areas**

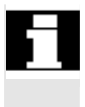

The HT 6 can be powered up in different ways. The screen displayed after power-up and the softkey assignment depend on the machine function selected at the controls (REPOS, REF) and the operating mode (JOG, AUTO, MDA).

#### **Machine manufacturer**

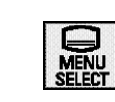

Please refer to the machine manufacturer's specifications. After pressing the operating area button the operating areas appear in the softkey display:

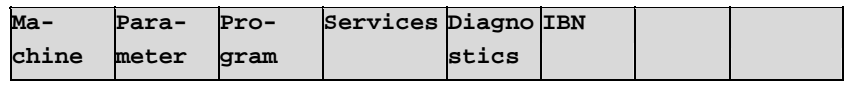

The softkeys are then used to change to the main menus for the corresponding operating areas.

**Options** Optional functions are marked in the document.

#### **Note**

Under certain circumstances it is possible that the softkey assignment for the main menu might have been changed by the machine manufacturer.

#### **Machine manufacturer**

Please refer to the machine manufacturer's specifications.

.

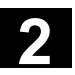

3

<span id="page-28-0"></span>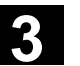

### Parameters operating area

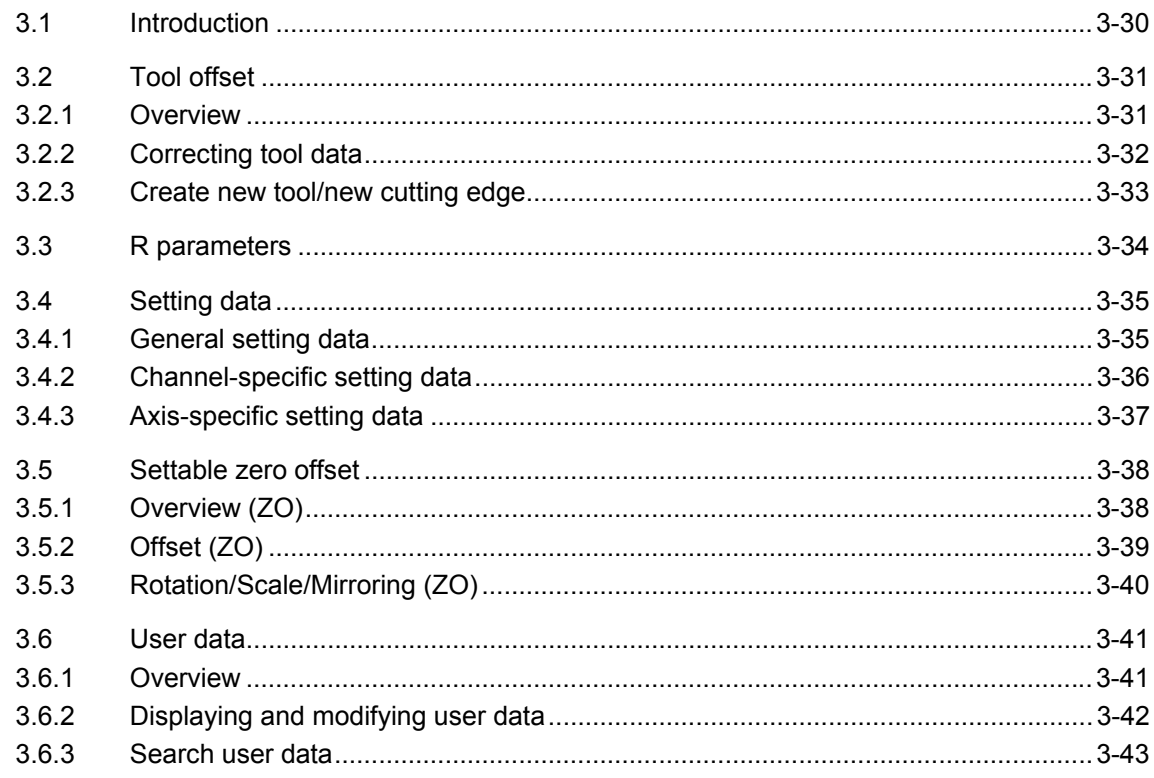

<span id="page-29-1"></span><span id="page-29-0"></span>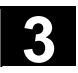

#### **3.1 Introduction**

Before you start working with the CNC, set up the machine, tools etc. on the CNC:

- Input/change the tool data (tool offsets),
- Input/change the R parameters,
- Input/change the setting data,
- Input/change the zero offset,
- Input the user data.

The setup functions are collected together in the operating area *Parameters*. To get to this area, click on:

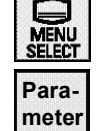

- the operating area button,
- the **Parameter** softkey.

When you select this operating area for the first time the *Parameters Operating Area* working window appears. When you subsequently change into this operating area the last selected working window will appear.

The following operating areas are available via the softkeys:

- Tool offsets
- R parameters
- Setting data
- Zero offset
- User data

Press the desired softkey to activate one of the functions described below.

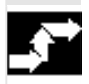

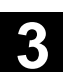

#### <span id="page-30-1"></span><span id="page-30-0"></span>**3.2 Tool offset**

#### **3.2.1 Overview**

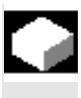

#### **Function**

The tool offsets consist of a series of data which describe the geometry, the wear, the tool number and the tool type. Depending on the tool type, each tool is assigned a fixed number of parameters. Tools are identified with a T number, cutting edges with a D number.

#### **Precondition**

- The **Tool offset** softkey has been pressed in the *Parameters Operating Area* working window. The following prompt appears: "Go to tool:" Enter the known tool number in the input field and press Input to confirm
	- or

• The **Overview details** softkey has been pressed.

The following working window appears:

| Overview of tool offsets |         |                |  |                |                              |                    |           |  |  |  |  |
|--------------------------|---------|----------------|--|----------------|------------------------------|--------------------|-----------|--|--|--|--|
| Go to tool:<br>Ø         |         |                |  |                |                              |                    |           |  |  |  |  |
| T no. Type               |         |                |  | Name           |                              |                    | Cut edges |  |  |  |  |
|                          | 1 200   | Twist drill    |  |                |                              |                    |           |  |  |  |  |
|                          | 3 120 - |                |  |                | End mill (w/o corner roundin |                    |           |  |  |  |  |
|                          | 4 510   | Finishing tool |  |                |                              |                    |           |  |  |  |  |
|                          | 5 120   |                |  |                | End mill (w/o corner roundin |                    |           |  |  |  |  |
|                          | 6 510   | Finishing tool |  |                |                              |                    |           |  |  |  |  |
|                          | 7510    | Finishing tool |  |                |                              |                    |           |  |  |  |  |
|                          |         |                |  |                |                              |                    |           |  |  |  |  |
| Detail<br>view           |         |                |  | Delete<br>tool |                              | <b>New</b><br>tool |           |  |  |  |  |

*Tool Offset Overview* working window

**Operating sequence** 

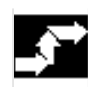

# **INPUT**

- Select the desired tool with the cursor or enter the tool number in the input field.
- Press Input to go to the *Tool Offset Parameters* working window.

<span id="page-31-1"></span><span id="page-31-0"></span>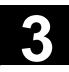

#### **Further buttons**

**Delete Tool** Deletes the currently selected tool **New Tool** Creates a new tool *Create New Tool* working window

#### **3.2.2 Correcting tool data**

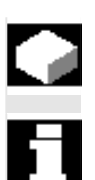

#### **Function**

Tool data can be displayed and modified.

#### **Prerequisites**

- The desired tool has been selected via the **cursor** in the *Tool Offset Overview* working window or by direct input of the tool number and
- the Input button has been pressed to jump to the desired tool.

The following working window is displayed:

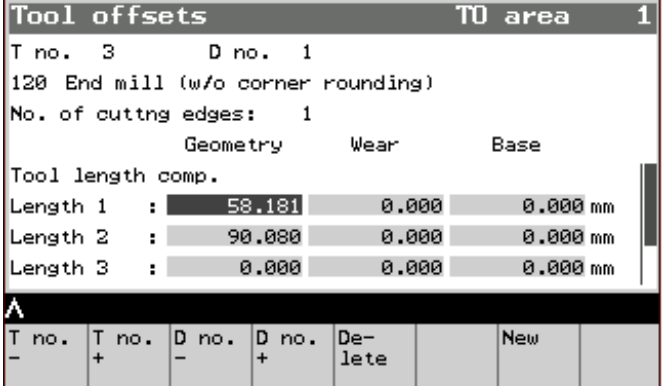

*Tool Offset Parameters* working window

#### **Operating sequence**

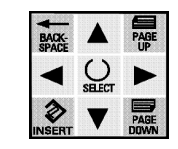

- Select the parameters with the cursor.
- Use the numerical input to modify the parameters (permitted characters: digits, decimal point, minus sign).

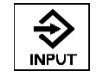

• Press **Input** to accept the value and jump to the next input field.

 $©$  Siemens AG, 2004. All rights reserved.

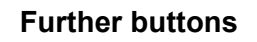

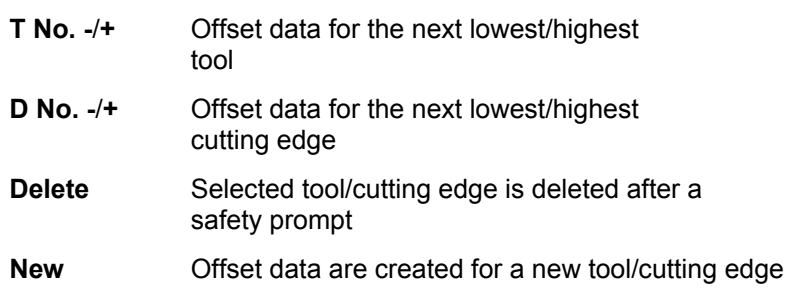

#### **3.2.3 Create new tool/new cutting edge**

# **Prerequisites**

• The softkey **New** has been pressed in the *Tool Offset Parameters* working window.

The following working window is then displayed:

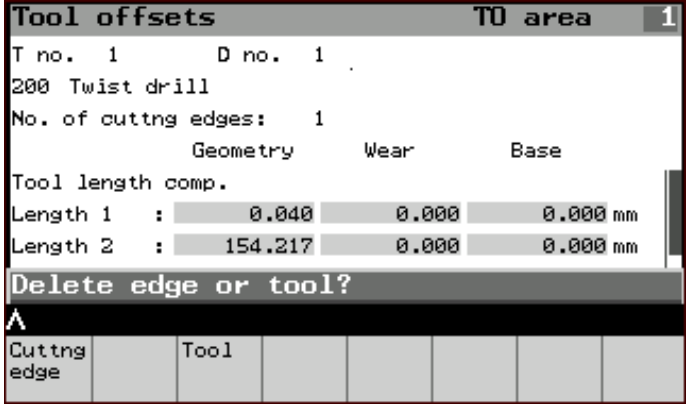

*Tool Offsets – New* working window

#### **Operating sequence**

- **Cutting edge** softkeyIn the "*Create New Cutting Edge*" working window enter the D no.
- **Tool** softkey In the "*Create New Tool*" working window enter the T no. and (if appropriate) the tool type
- Click on the **OK** softkey each time to confirm and return to the starting window.

<span id="page-32-1"></span><span id="page-32-0"></span>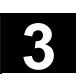

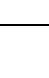

<span id="page-33-1"></span><span id="page-33-0"></span>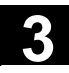

#### **Further buttons**

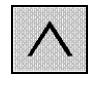

**Abort** (softkey) Cancel input or

**Recall Return to the starting window without** creating a cutting edge or new tool

#### **3.3 R parameters**

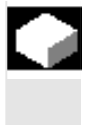

#### **Function**

R parameters can be displayed and modified.

#### **Prerequisites**

• The **R Parameters** softkey has been pressed in the *Parameters Operating Area* working window.

The following working window is then displayed:

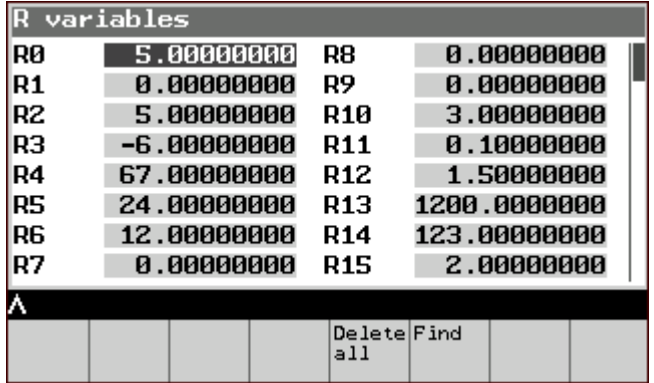

*R parameters* working window

#### **Operating sequence**

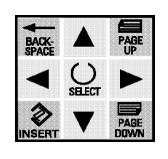

€

- Select the R parameters with the **cursor.**
- Use the numerical input to modify the values.
- Press **Input** to accept the value (or exit the field to do this).

#### **Further buttons**

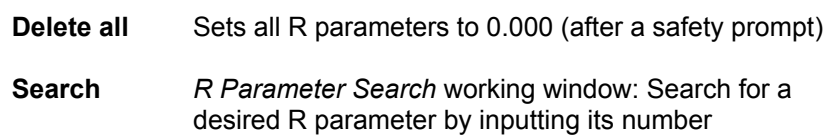

#### Siemens AG, 2004. All rights reserved. SINUMERIK 840D/840Di/810D Operator's Guide Handheld Terminal 6 (BAH) - 03.04 Edition

#### <span id="page-34-1"></span><span id="page-34-0"></span>**3.4 Setting data**

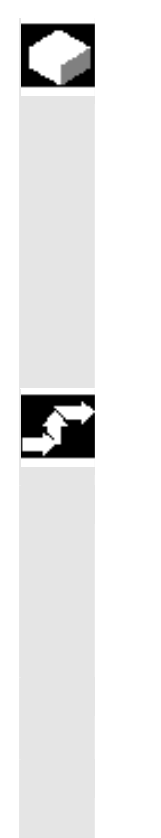

#### **Function**

The setting data can also be displayed and modified in a similar manner to the R parameters. There are:

- General setting data
- Channel-specific setting data
- Axis-specific setting data

One of these types can be selected after pressing the **Setting Data** softkey in the *Parameters Operating Area* working window.

### **Operating sequence**

Use one of the softkeys to choose the desired type of setting data: **General SD** *General Setting Data* working window **Channel SD** *Channel-specific Setting Data* working window **Axis SD** *Axis-specific Setting Data* working window

#### **Further buttons**

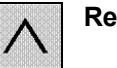

**Recall** Return to the *Parameters Operating Area* working window

#### **3.4.1 General setting data**

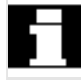

#### **Prerequisites**

• The softkey **General SD** has been pressed in the *Setting Data*  working window.

The working window *General Setting Data* (\$SN\_) is opened:

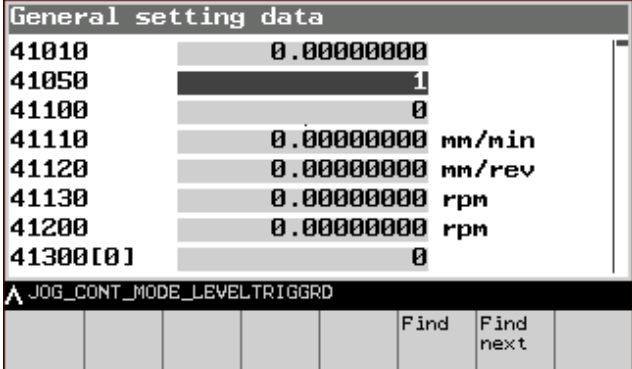

*General Setting Data* working window

Depending on the cursor position, the corresponding name is displayed parallel to the setting data or machine data in the dialog line.

#### **Operating sequence**

<span id="page-35-1"></span><span id="page-35-0"></span>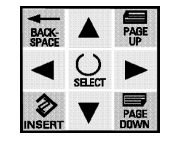

- Select the setting data with the **cursor.**
- Use the numerical input to modify the data.
- - Press **Input** to accept the value (or exit the field to do this).

#### **Further buttons**

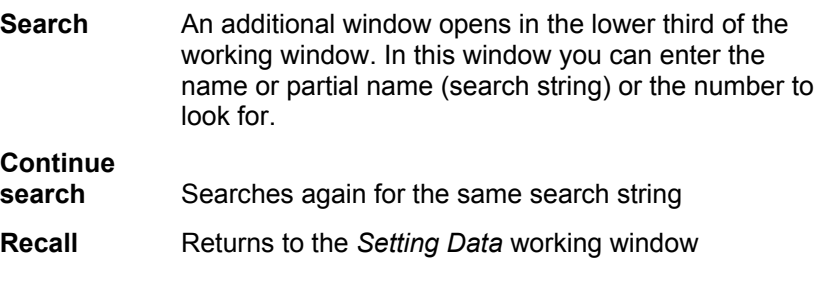

#### **3.4.2 Channel-specific setting data**

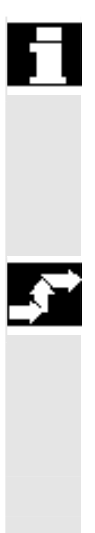

#### **Prerequisites**

• The softkey **Channel SD** has been pressed in the *Setting Data*  working window.

The Channel-specific Setting Data working window opens. All of the channel-specific setting data are listed.

#### **Operating sequence**

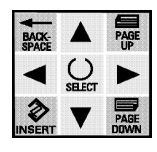

↔ **INPUT** 

- Select the setting data with the **cursor.** (The machine data name is displayed in the dialog line).
- Use the numerical input to modify the data.
- Press **Input** to accept the value (or exit the field to do this).
## **Further buttons**

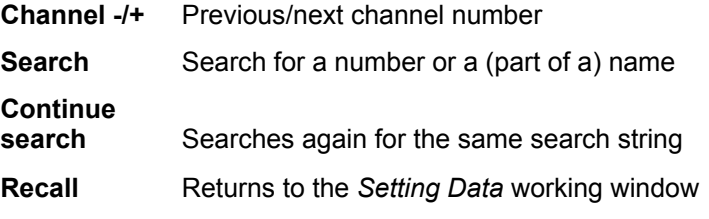

## **3.4.3 Axis-specific setting data**

## **Prerequisites**

• The softkey **Axis SD** has been pressed in the *Setting Data*  working window.

The *Axis-specific Setting Data* working window opens.

All of the axis-specific setting data are listed.

#### **Operating sequence**

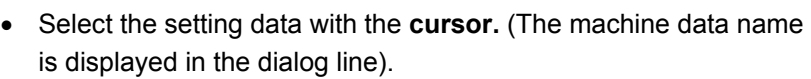

- Use the numerical input to modify the data.
- Press **Input** to accept the value (or exit the field to do this).

#### **Further buttons**

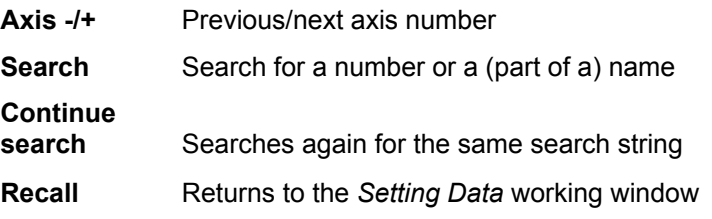

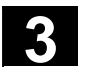

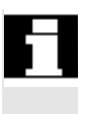

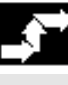

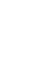

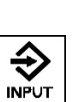

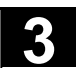

## **3.5 Settable zero offset**

#### **3.5.1 Overview (ZO)**

#### **Function**

After the reference point approach the actual value memory and therefore also the actual value display relate to the machine zero point. However, the parts program of the workpiece relates to the workpiece zero point.

This offset should be entered as a settable zero offset (ZO) via the following functions:

- **Offset**
- **Rotation**
- **Scale**
- **Mirroring**

#### **Precondition**

• The **Zero offset** softkey has been pressed in the *Parameters Operating Area* working window.

The following working window is then displayed:

| Uverview of all settable WUs       |      |  |
|------------------------------------|------|--|
| Go to WO:                          |      |  |
| \$P_UIFR[Index] G code             |      |  |
|                                    | G54  |  |
| 2                                  | GSS  |  |
| з                                  | GS6  |  |
| 4                                  | GS7  |  |
| 5.                                 | G505 |  |
| 6                                  | 6506 |  |
| <b>A</b> Press Input key to select |      |  |
|                                    |      |  |
|                                    |      |  |

*Working window: Zero offset overview*

#### **Operating sequence**

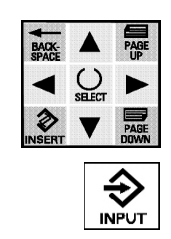

- Select the desired zero offset using the **cursor** keys or input the ZO index into the empty input field.
- Press **Input** to jump to the *Zero Offset (ZO)* working window.

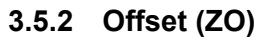

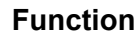

The offset can be entered or modified for each of the three coordinate axes.

#### **Precondition**

• The desired ZO has been selected from the *Settable ZO Overview* working window. The working window shows the axis and the offset values of the selected G-identifier.

E.g.  $$P$  UIFR  $[ ]:$  This identifier can be used to change a settable zero offset in the program.

#### **Operating sequence**

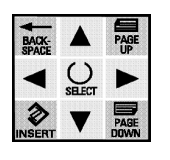

€

- Select the parameters with the **cursor**.
- Use the numerical input to define the coarse and fine offset values.
- Press **Input** to jump to the next input field.
- Click on the **Save** softkey to accept the entries.

#### **Further buttons**

**ZO -/+** Previous/next ZO

**Rot./Scale** Use this softkey to access the *Rotation/Scale/Mirroring* working window.

Refer to Chapter: Rotation/Scale/Mirroring (ZO).

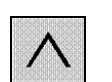

**Cancel** Cancels the entries.

**Recall** Returns to the *Settable ZO Overview* operating window

#### **Other information**

If any of the values are changed or entered in the working window *Settable ZO Overview* and afterwards in the working window *Rotation/Scale*, then all values are accepted during saving.

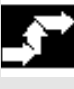

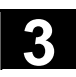

## **3.5.3 Rotation/Scale/Mirroring (ZO)**

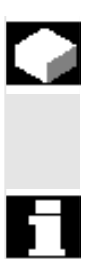

#### **Function**

Rotation, scale and mirroring can be entered or modified for each of the three coordinate axes.

#### **Precondition**

• The softkey **Rot./Scale** has been pressed in the ZO – Offset working window.

The following working window is then displayed:

|                |              | Settable work offset |       |             |             |
|----------------|--------------|----------------------|-------|-------------|-------------|
| \$P_UIFR[      |              | 11 G ID:             |       | G54         |             |
| Axis           |              | Rotat'n<br>(deg.)    | Scale |             | Mir-<br>ror |
| ×<br> z<br> cc |              | 0.000                |       | 1.000       | X           |
|                |              | 0.000                |       | 1.000       |             |
|                |              |                      |       | 1.000       |             |
| AWZ            |              |                      |       | 1.000       |             |
| lC8            |              |                      |       | 1.000       |             |
|                |              |                      |       |             |             |
| lwo            | WO<br>$\div$ | Offset               |       | Re-<br>ject | Save        |

Working window: *Settable ZO – Rotation/Scale/Mirroring*

#### **Operating sequence**

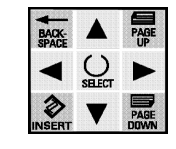

- Select the input field with the **cursor**.
- Change the angle of **rotation** or the **scale** numerically.
- 
- Press **Input** to jump to the next input field.

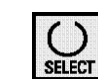

- Switch the **mirroring** on or off using the **Select** key.
- Click on the **Save** softkey to accept the entries.

#### **Further buttons**

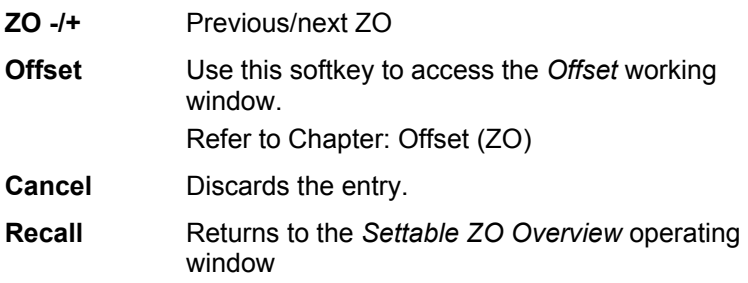

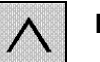

 Siemens AG, 2004. All rights reserved. 3-40 SINUMERIK 840D/840Di/810D Operator's Guide Handheld Terminal 6 (BAH) - 03.04 Edition

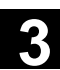

## **3.6 User data**

#### **3.6.1 Overview**

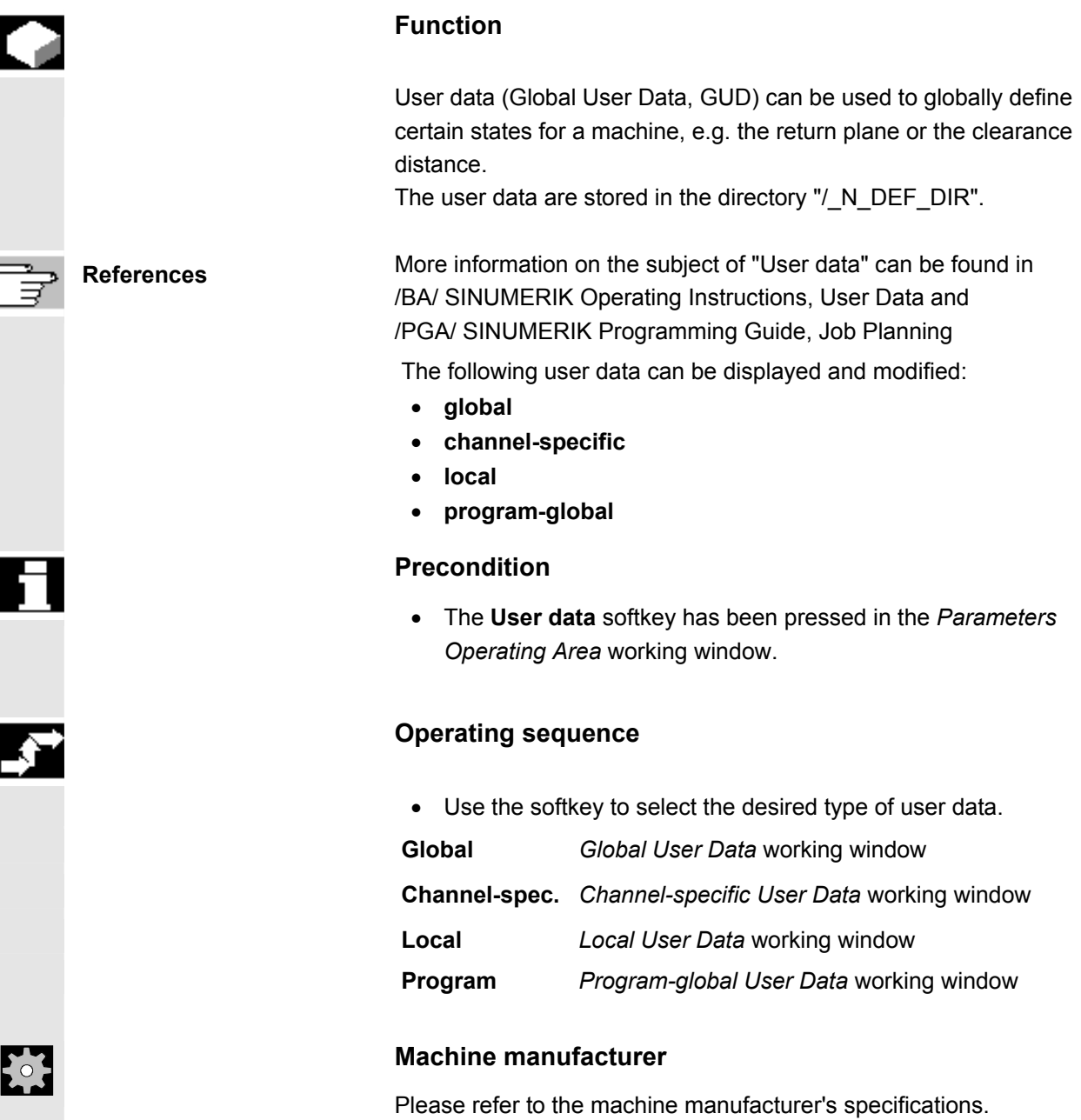

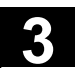

## **3.6.2 Displaying and modifying user data**

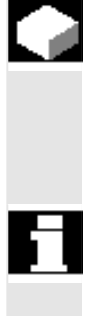

#### **Function**

The procedure for displaying and modifying global, channel-specific, local and program-global user data is similar and is therefore dealt with jointly here for all of the user data types.

#### **Precondition**

In the *User data* working window you can opt to select the **Global**, **Channel-spec., Local** or **Program** softkey.

Analogously to: Working window - channel spec., local, programglobal user data.

Exception: With local and program-global user data the data number in the title bar and the softkeys **GUD-** and **GUD+** are omitted, as there is only one data list.

#### **Operating sequence**

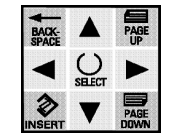

- Select the desired variable with the **cursor**.
- $\frac{1}{N_{\text{PUT}}}$
- Use the numerical input to modify it.
- Press **Input** to accept the value (or exit the field to do this).

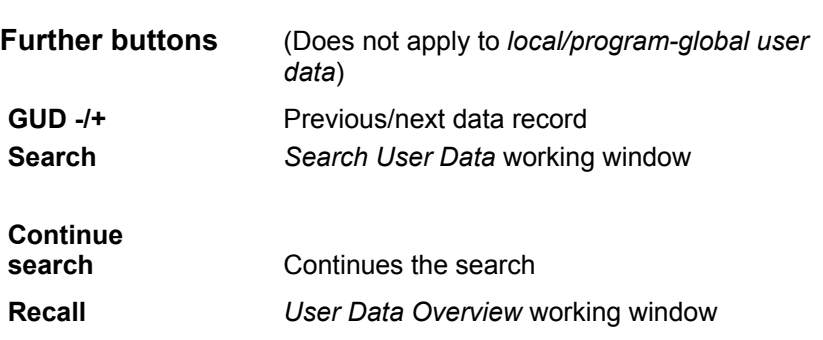

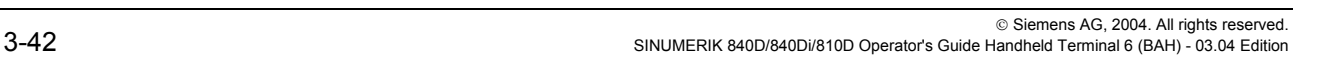

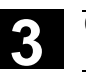

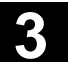

## **3.6.3 Search user data**

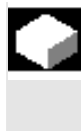

## **Function**

In order to find a user variable you can either enter the name complete or in part (as a search string).

#### **Precondition**

• The **Search** softkey in the *Global/Channel-specific/Local or Program-local User Data* working window has been pressed.

An additional *User Data Search* working window opens in the lower half of the screen.

#### **Operating sequence**

- Enter the search string or number after "Name or number of the user data".
- Click on **OK** to start the search.

## **Further buttons**

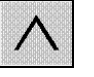

**Cancel** or Cancel the input and jump back to the<br> **Recall** starting window starting window

 $\mathbf{r}$ 

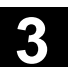

71

## Program operating area

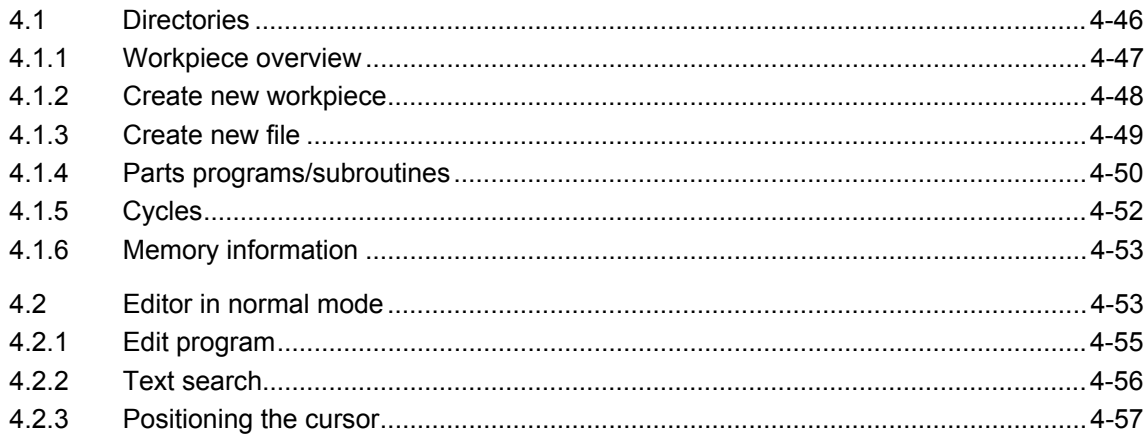

<span id="page-45-0"></span>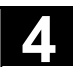

#### **4.1 Directories**

When you select the *Programming* operating area for the first time, an overview of the standard directories is displayed.

Within these directories you can create new files for programs required to machine the workpiece, as well as organizing, copying, renaming, deleting and editing existing files.

#### **Notes**

- For reasons of space the workpiece name and file name are not always displayed in full.
- If you leave the programming level for the *Programming* operating area and then call it up again afterwards you automatically jump to the last selected directory.

#### **Prerequisites**

To execute the functions for organizing and editing part programs described in this section, click on

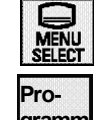

the operating area button,

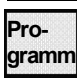

- 
- the **Program** softkey.

The following working window is then displayed:

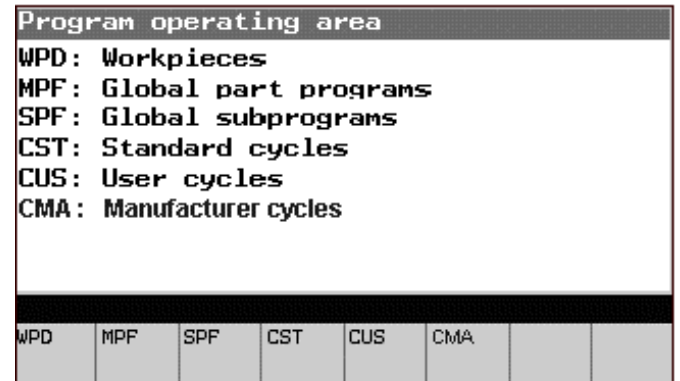

*Standard Directory Overview* working window

To call up the contents of the individual directories, select one of the softkeys **WPD**, **MPF***,* **SPF**, **CST, CUS** or **CMA**.

If, for example, you select **WPD**, the working window *Workpiece Overview* will pop up.

<span id="page-46-0"></span>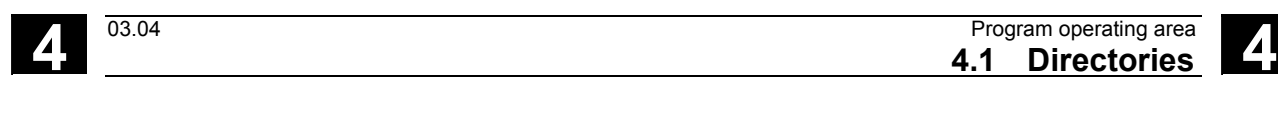

After pressing the 8th softkey, the expansion key, you will be presented with another softkey bar containing the softkeys **CLP** and **Save Info**. **CLP** Calls up the contents of the clipboard

**Save Info** Displays the NC memory

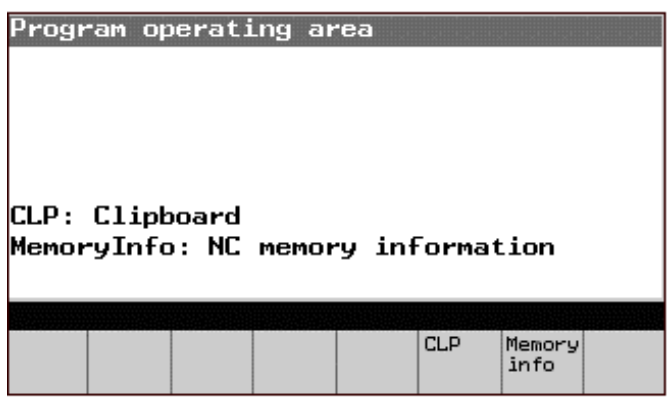

## **4.1.1 Workpiece overview**

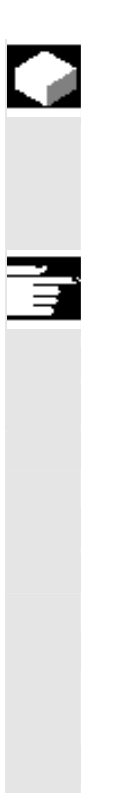

#### **Function**

After you select the **WPD** softkey the *Workpiece Overview* working window is displayed.. All of the existing workpieces are listed with their name, type, date and release.

## **Other information**

The following softkeys are available:

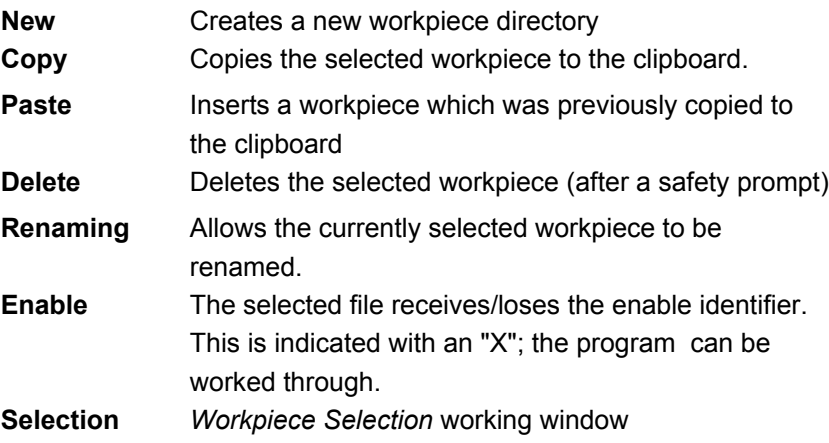

<span id="page-47-0"></span>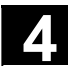

#### **Further buttons**

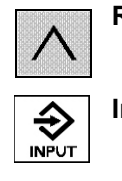

**Recall** *Standard Directories Overview* working window

**Input** *Workpiece Selection* working window

## **4.1.2 Create new workpiece**

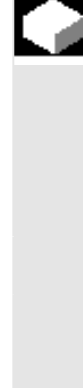

#### **Function**

To create a new workpiece, a working window opens up requesting the input of the workpiece name.

In this new, empty directory you can create files for the programs which are required for machining of the workpiece.

#### **Precondition**

The softkey **New** has been selected in the working window *Workpiece Overview*. An additional *Create New Workpiece* working window then opens in the lower half of the screen.

## **Operating sequence**

• Type in the new name.

The type has already been set by default to "workpiece" (WPD).

• Click on the softkey **OK** to create the workpiece directory.

In this empty directory you can create a new file and edit it.

#### **Further buttons**

**Abort** (Softkey) or

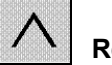

**Recall** Exits the working window without creating a workpiece

<span id="page-48-0"></span>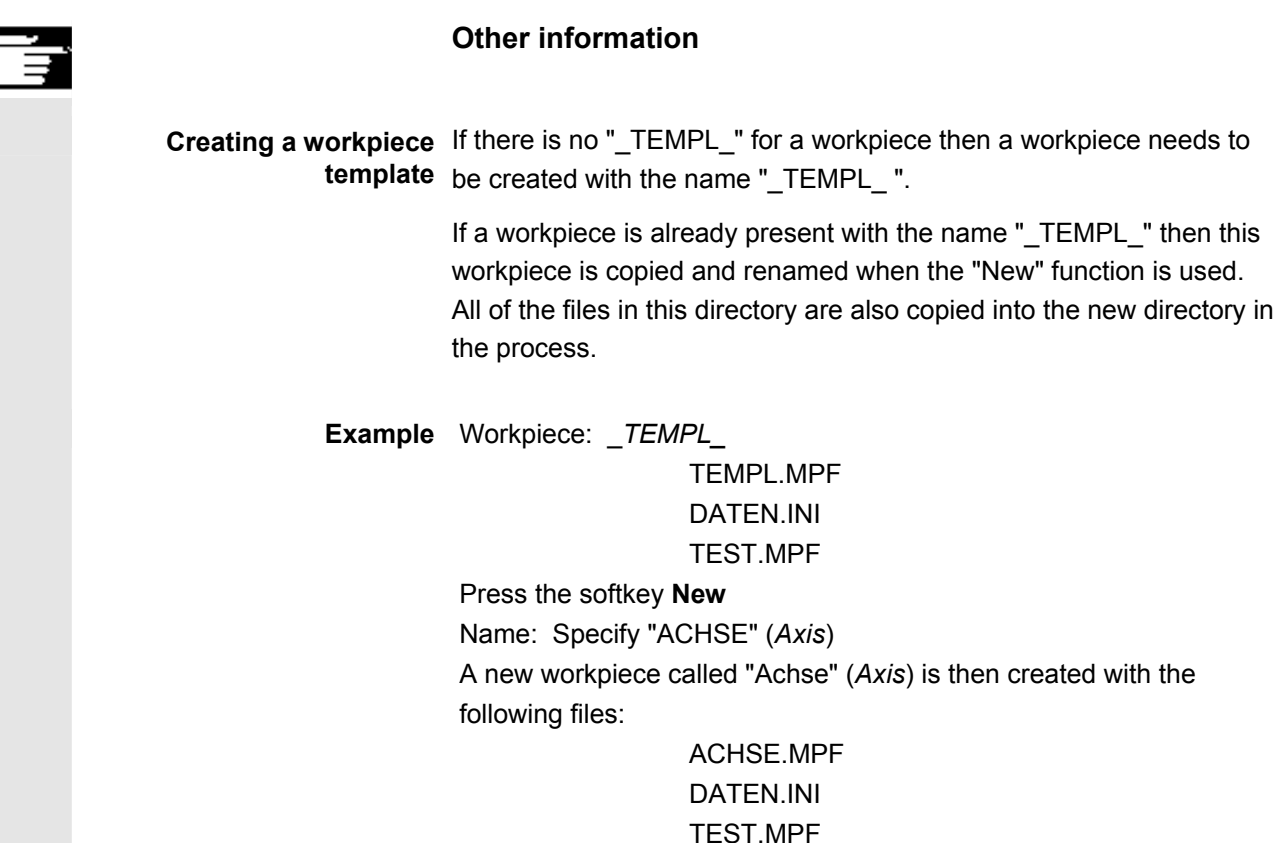

#### **4.1.3 Create new file**

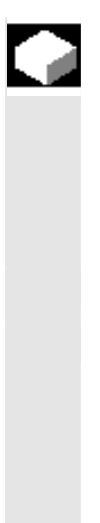

## **Function**

To create a new file under a workpiece directory, a working window is opened which asks you to input the file name. In this new, empty file you can edit the programs which are required for machining of the workpiece.

#### **Prerequisites**

A workpiece has been selected with the **cursor** keys in the working window *Workpiece Overview* and the **Input** key has been pressed to move to the directory of the selected workpiece.

Call up the working window *Create New File* by clicking on the **New** softkey (initially without a file name ).

<span id="page-49-0"></span>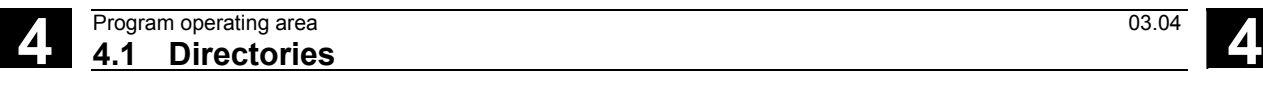

# **Operating sequence**  • Use the **Select** button to determine the file type • Type in the new name. • Click on the softkey **OK** to create a new file. This file is empty, and you can use the *Editor* to write in it. **Further buttons Abort** (Softkey) or **Recall** Exit the working window without creating a file.

## **4.1.4 Parts programs/subroutines**

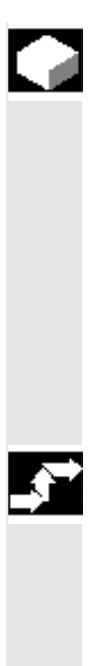

## **Function**

The Program main screen contains a complete overview of all parts programs and subroutines.

#### **Precondition**

In the *Standard Directories Overview* working window one of the following softkeys has been selected:

- **MPF** for global parts programs or, analogously,
- **SPF** for global subroutines.

#### **Operating sequence**

- Use the corresponding softkey to activate one of the following functions:
- **New** An additional *Create New File* working window opens in the lower half of the screen:

| Part programs               |      |      |               |           |
|-----------------------------|------|------|---------------|-----------|
| Name                        | Type | Size | Date          | Enable    |
| СММ МДА                     | MPF  |      | 5 02.05.02    | - ×       |
| CMM_SINGLE                  | MPF. | 51.  | 02.05.02      | ×         |
| E_C950_L0G                  | MPF  |      | 5796 02.05.02 | ×         |
| INPUT_DATA_MM               | MPF  |      | 3617 03.05.02 | ×         |
| LOG F SP RP                 | MPF. |      | 198 02.05.02  | X         |
| <b>INRKDUMP</b>             | MPF. |      | 8849 02.05.02 | X         |
| Create new <u>file</u>      |      |      |               |           |
| Name :<br>ltest             |      |      |               |           |
| Type:<br>Part program (MPF) |      |      |               |           |
|                             |      |      |               |           |
|                             |      |      | <b>Abort</b>  | <b>OK</b> |
|                             |      |      |               |           |

*Parts Programs, New File* working window

Enter the file name (up to a maximum of 24 characters). The type is set by default.

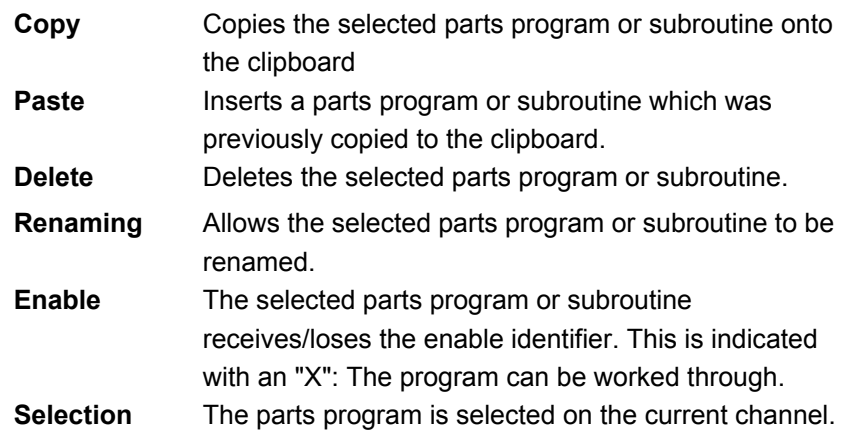

#### **Further buttons**

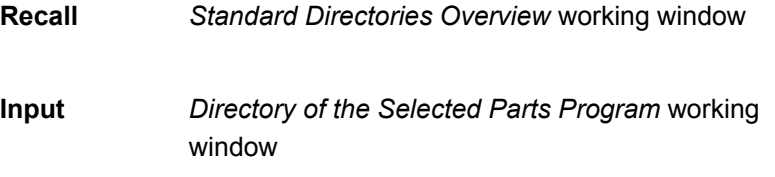

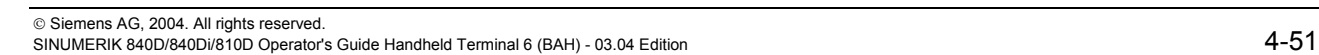

<span id="page-51-0"></span>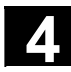

## **4.1.5 Cycles**

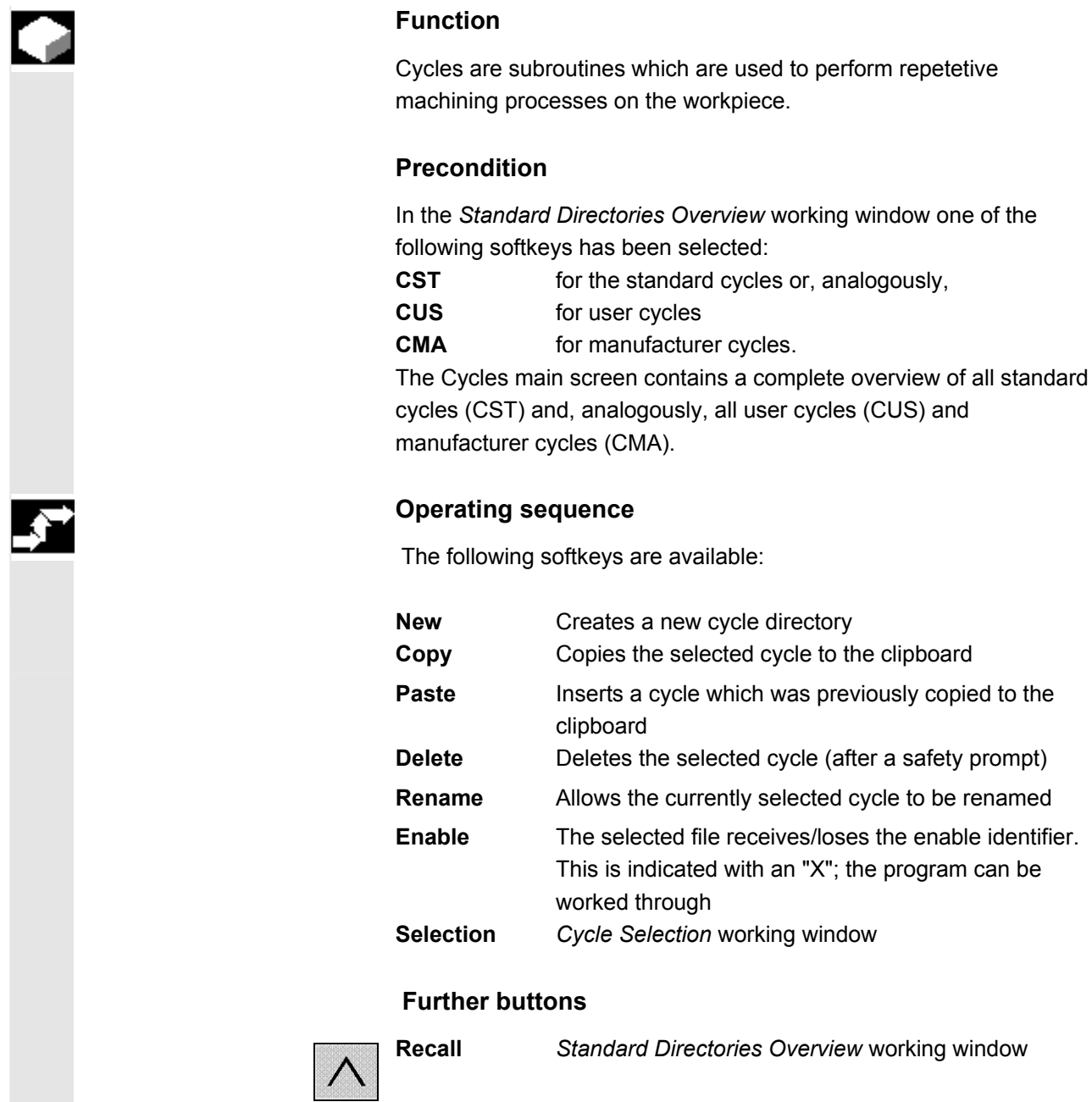

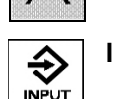

**Input** *Cycle Selection* working window

## **4.1.6 Memory information**

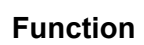

This function enables you to have the entire available memory displayed.

## **Operating sequence**

In the *Standard Directories Overview* working window the softkey **Mem Info** has been selected:

The following working window opens:

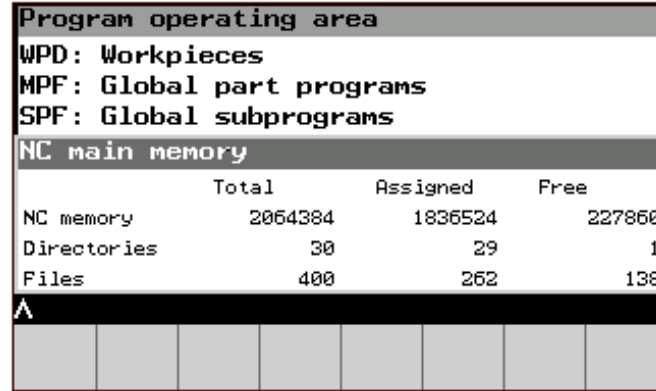

*Memory Info* working window

## **4.2 Editor in normal mode**

## **Function**

You can make alphanumeric changes in the editor. The standard operator functions of an editor are available.

The selected program can also be opened when active. Blocks which are not disabled, i.e. ones which have not yet been interpreted, can be changed online.

If the selected program has already been opened by another application then the following message will appear when an attempt is made to open it again:

"This program has already been opened by a different application". The following message appears if an attempt is made to edit a disabled block: "No write access to the data".

<span id="page-52-0"></span>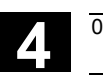

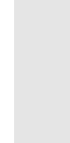

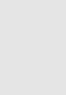

## **Prerequisites**

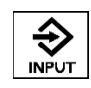

• The **Input** button has been pressed in a directory.

If for example the starting point was a program directory (**MPF** or **SPF)**, the following working window could appear:

| Editor LOG_F_SP_RP.MPF |                                                                  |                                                                                                    |              |      |      |       |
|------------------------|------------------------------------------------------------------|----------------------------------------------------------------------------------------------------|--------------|------|------|-------|
| ==eof==                | --------------------<br>Wertefolge: X/Z4<br>Letzte Richtung: −24 | Logfile F_SP_RP: 14.3.2 11:56:574<br>RP: 17/2/1EX+300/1EX+300/XR:1EX+3004<br>WWP: 279.04/442.6892/0(0=WKS:1=MKS)4<br>Zum Werkzeugwechsel: 220.33/398.38924 |              |      |      |       |
| Edit                   |                                                                  |                                                                                                    | Recom-IGo to | Find | Find | Close |
|                        |                                                                  | pile                                                                                                    |              |      | next |       |

Working window *Editor in Normal Mode* 

## **Operating sequence**

Activate the editor functions with the softkeys as described below:

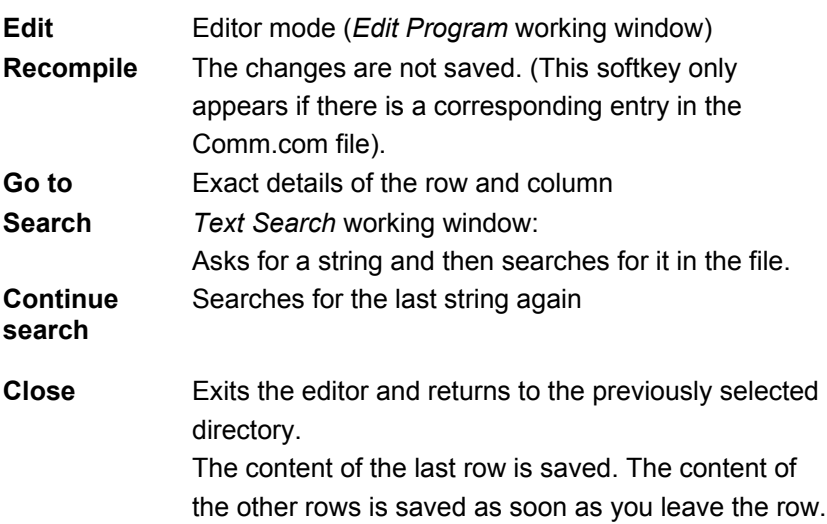

## <span id="page-54-0"></span>**4.2.1 Edit program**

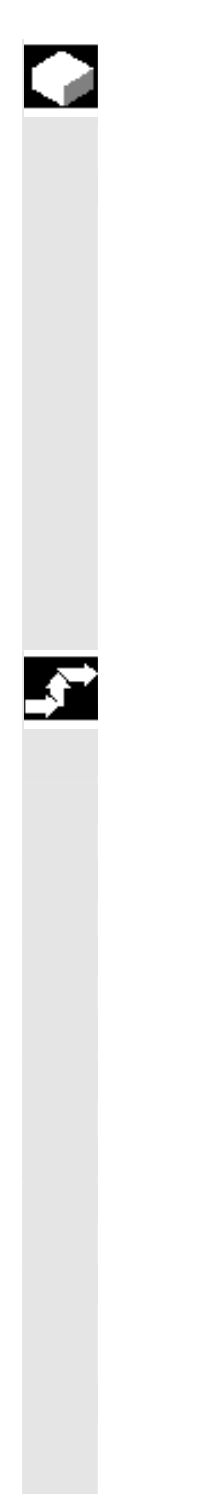

## **Function**

The working window *Editor in Normal Mode* is displayed unchanged; only the softkey bar changes to the editing functions:

| Editor LOG_F_SP_RP.MPF<br>Logfile F_SP_RP: 14.3.2 11:56:574<br>Wertefol⊴e: X/Z⊬<br>RP: 17/2/1EX+300/1EX+300/XR:1EX+3004<br> Letzte Richtung: −24<br>WWP: 279.04/442.6892/0(0=WKS:1=MKS)4<br>220.33/398.38924/blum Werkzeugwechsel: 220<br>==eof== |                 |                    |                         |  |               |  |       |
|----------------------------------------------------------------------------------------------------|-----------------|--------------------|-------------------------|--|---------------|--|-------|
|                                                                                                    |                 |                    |                         |  |               |  |       |
| Mark<br>block                                                                                                    | Copy<br>lblock. | Paste i<br>block - | Delete<br><b>Iblock</b> |  | New<br>number |  | Close |

*Edit Program* working window

## **Operating sequence**

Activate the editor functions with the softkeys as described below:

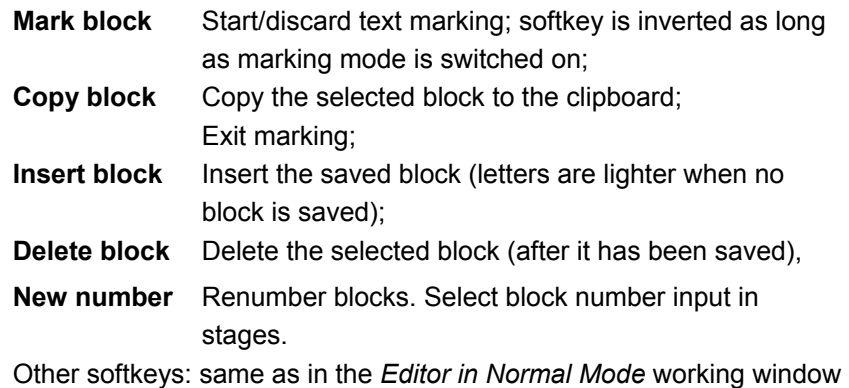

#### **Further buttons**

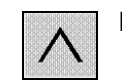

**Recall** Discard markings; → *Editor in Normal Mode* working window

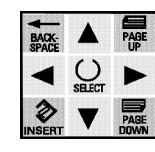

**Cursor keys** Move within the text **Backspace** Deletes the character to the left of the cursor. **Insert** Switch between insert/overtype modes

<span id="page-55-0"></span>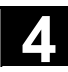

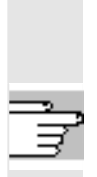

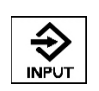

**Input** New line after the cursor

Any changes and inputs are accepted whenever you leave a line.

## **4.2.2 Text search**

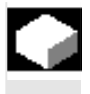

## **Function**

You can search for any sequence of characters (string) in the program to be edited.

#### **Prerequisites**

The softkey **Search** has been pressed in the *Editor in Normal Mode* working window.

The *Text Search* working window opens in the lower half of the screen.

## **Operating sequence**

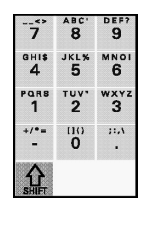

- Enter the string you wish to search for in the **Search** line.
- Click on the **OK** softkey to confirm.

The editor searches for the entered string and jumps to the point where it finds it.

#### **Further buttons**

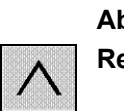

**Abort** (Softkey) or

**Recall** Cancels the search and returns to the *Editor in Normal Mode* working window.

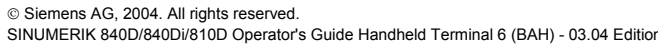

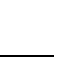

 $\blacksquare$ 

## <span id="page-56-0"></span>**4.2.3 Positioning the cursor**

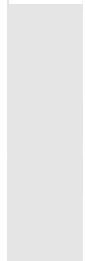

## **Function**

If the target row and column of a program are known then this function can be used to jump there directly.

## **Prerequisites**

The softkey **Go To** has been pressed in the *Edit Program* working window.

The *Go To* working window opens in the lower half of the screen.

## **Operating sequence**

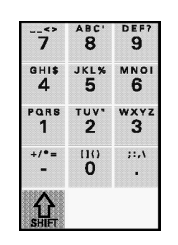

- Enter the target row and column in the corresponding fields.
- Click on the **OK** softkey to confirm.

The editor searches for the desired row and column and then jumps there.

## **Further buttons**

**End of Abort** 

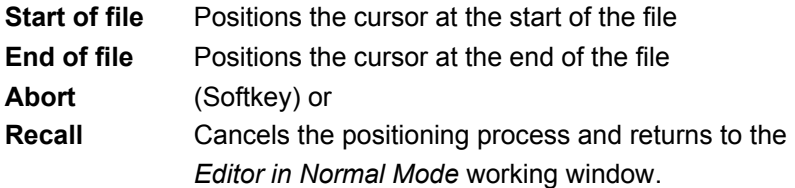

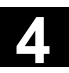

## **Manual Mode – Operating Area Machine**

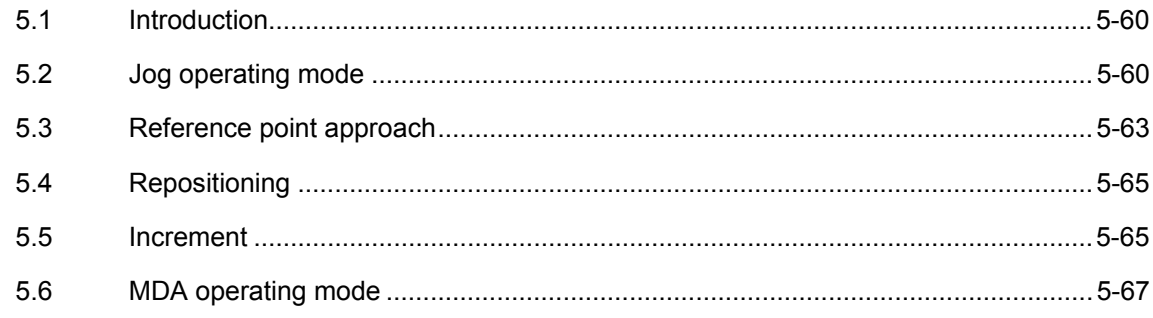

<span id="page-59-0"></span>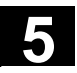

## **5.1 Introduction**

The NC can be operated by hand control to

- traverse the axes step-by-step (*JOG* operating mode),
- synchronize control and machine (*reference point approach*  function), reposition the axes (after they have been traversed, e.g. during a program interruption, *REPOS* function),
- modify a program or subroutine (*TEACH-IN* operating mode).
- In manual mode you can
- adjust the step width of the **Jog** (traversing) buttons (*incremental traversing* function),
- adjust the traversing speed (*Override* function).

#### **Precondition**

• **Reset**

System status either

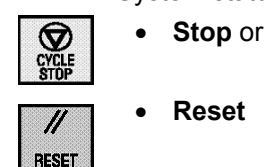

#### **5.2 Jog operating mode**

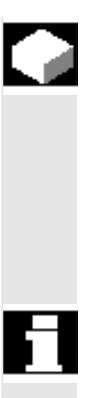

#### **Function**

Following a program interruption in automatic mode (e.g. to take a measurement on the workpiece and correct the tool wear values or because of tool breakage), manual repositioning of the tool away from and back towards the contour path is possible after changing to *Jog* mode.

#### **Prerequisites**

• **Jog** function key has been pressed:

The second field in the first status bar of the working window changes to **Jog**.

If you then press

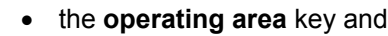

**Maschine**

 $\overset{\sim}{\wedge}$ **Inc.** 

• the **machine** softkey

the *WCS Actual Values* or *MCS Actual Values* working window will normally appear, depending on the chosen coordinate system.

If you change into this area later on then the above working window is not necessarily displayed, as the last selected working window pops up instead.

#### **Caution**

When the system is switched on, the actual value display will not correspond to the actual positions of the axes.

You should therefore ignore the actual value display until the axes have been referenced.

| $E$ WCS    |               | POSITION |            | Repos offset |            |  |
|------------|---------------|----------|------------|--------------|------------|--|
| x          |               | -111.000 | mm         |              | 0.000      |  |
| z          |               | 0.000    | mm         |              | 0.000      |  |
| CC.        |               |          | 0.000 Deg. |              | 0.000      |  |
| <b>AWZ</b> |               |          | 0.000 Deg. |              | 0.000      |  |
| C8         |               |          | 0.000 Deg. |              | 0.000      |  |
| Z2.        |               | 0.000    | mm         |              | 0.000      |  |
|            |               |          |            |              |            |  |
|            |               |          |            |              |            |  |
|            |               |          |            |              |            |  |
|            | ActVal<br>MCS |          |            |              | <b>INC</b> |  |

*WCS Actual Values* working window

The first six axes in the WCS coordinate system are visible. It is possible to scroll up and down if there are more than six axes. The names of the axes are defined by the machine manufacturer in the machine data.

- **St** (status) and **Tu** (turn) indicate the position of the axis and the sign of the axis rotation, both as 8-bit information. They only appear
	- in the status "WCS actual values" and
	- if PTP (point-to-point) traversing is supported by the NC.
- **Increment** only appears when incremental traversing is active.
- *Automatic* and *Mda* operating modes:
	- The **distance-to-go** is displayed instead of the **repos. displacement** (provided the selected machine function is not *Reposition*).
	- The recall sign **^** appears in the dialog line on the left.
	- The symbol  $\mathbf{X}$  appears at the top left ("all axes in exact positioning mode").

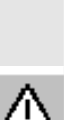

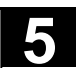

 $\sum_{i=1}^{n}$ 

## **Operating sequence**

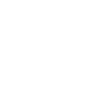

After pressing the **Control Panel Function key**, press the softkey

**Traverse** to select the axis system.

### **Machine manufacturer**

The machine manufacturer configures which axes are assigned to the axis system.

Please refer to the machine manufacturer's specifications.

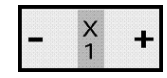

**CONTROL**<br>PANEL<br>FUNCTION

• Use the **Jog** key to traverse the desired axis by pressing the + or - side.

The axis is traversed, and the corresponding value is updated on the display.

The traversing process stops when the key is released or when a preselected stop is reached.

In contrast to MCP, it is possible for several axes to be traversed simultaneously.

You can influence the traversing speed with the **Override** rotary button.

#### **Softkeys**

**Act.Val. MCS** → *MCS Actual Values* working window **INC** → *Increment Selection* working window

<span id="page-62-0"></span>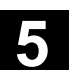

## **5.3 Reference point approach**

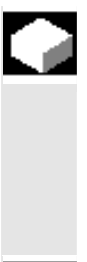

#### **Function**

After the system is switched on the actual value display will not correspond to the actual positions of the axes. The *Ref* function (reference point approach) is used to synchronize the control and the machine.

#### **Prerequisites**

After pressing

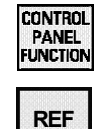

• the **Control Panel Function** key and

• the **REF** softkey

the following working window appears ( = startup window after booting, see Section "Start-up"):

|   |      | Reference point approach |    |  |  |
|---|------|--------------------------|----|--|--|
|   | MCS  | POSITION                 |    |  |  |
|   | X1   | 0.000                    | mm |  |  |
|   | Z1   | 0.000                    | mm |  |  |
| Š | C1   | $0.000$ $Deg$ .          |    |  |  |
| Ā | AWZ1 | 0.000 Deg.               |    |  |  |
|   | C8   | 0.000 Deg.               |    |  |  |
|   | Z2   | 0.000                    | mm |  |  |
|   |      |                          |    |  |  |
|   |      |                          |    |  |  |
|   |      |                          |    |  |  |
|   |      |                          |    |  |  |

*Reference Point Approach* working window

In addition, the following symbols may also appear next to the axes:

- Reference point approach already performed for this axis.
- Reference point approach yet to be performed for this axis.
- 

∩ ◯

**No symbol** • Reference point approach does not need to be performed for this axis.

The *User Agreement* sub menu only appears if the *Safety Integrated* option is selected and at least one axis is present which needs to be approved.

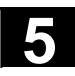

#### **Operating sequence**

Use the **Jog** key to traverse the desired axis by pressing the + or side.

However, the axis will only react if the chosen direction matches the configuration. If it does then the axis is traversed to the reference point and the actual value display is updated.

Several axes can be traversed at the same time here as well.

#### **Softkeys**

**User** Calls up the *User Agreement* working window (only **Agreem.** if the *Safety Integrated* option is selected): The display shows the machine axes in the MCS, the current position and a check box for "Activate/deactivate approval".

## **Operating sequence**

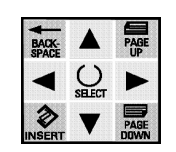

• Position the cursor on the desired machine axis.

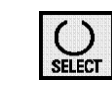

• Use the **Select** button to activate/deactivate approval for the selected machine axis.

Check whether a reference point approach has been performed on the relevant axis. If not, the error message "Perform reference point approach first" is displayed. Approval cannot be granted for the axis until the reference point approach has been performed on the axis. The User Approval function is only offered if user approval is required on at least one axis of the channel.

**References** For more information, please refer to the following documents:

and /FBSI/ SINUMERIK Description of Functions, Safety Integrated.

/BA/ SINUMERIK Operating Instructions, Machine Operating Area

## <span id="page-64-0"></span>**5.4 Repositioning**

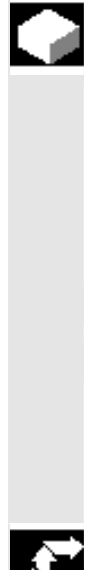

#### **Function**

In the *Jog* operating mode the control saves the coordinates of the interruption point. The path differences of the axes traversed in *Jog* mode can be displayed.

After the interruption the displacement is reversed with the **Jog** keys (i.e. the axis is repositioned).

#### **Precondition**

- **CONTROL CONTROL**<br>PANEL<br>FUNCTION
- **Control Panel Function** key and

**REPOS** • **REPOS** softkey have been pressed.

**Operating sequence** 

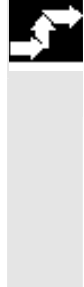

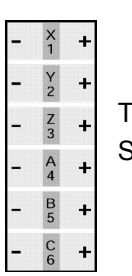

- Use the **Jog** key to traverse the desired axis by pressing the + or - side.
- The motion stops when the *Repos* value reaches zero.
- Several axes can be traversed at the same time here as well.

#### **5.5 Increment**

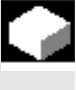

## **Function**

The increment is the step width by which the selected axis is traversed each time the associated **Jog** key is pressed. It can also be modified either via the keyboard or via a softkey.

#### **Precondition**

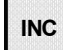

• The **Increment** softkey has been pressed in the *MCS Actual Values /WCS Actual Values* working window.

The following working window is then displayed:

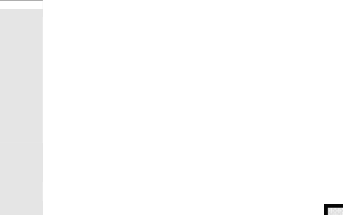

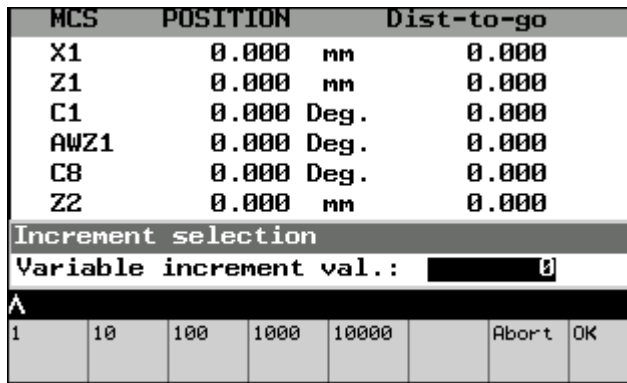

*Increment Selection* working window

## **Operating sequence**

• Input the value for the increment numerically.

Alternatively:

- Use the desired **softkey** to select an increment value (e.g. 1, 10, 100, 1000 or 10000),
- Click on the **OK** softkey to accept the value and return to the previously active working window.

## **Further buttons**

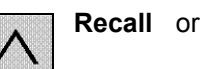

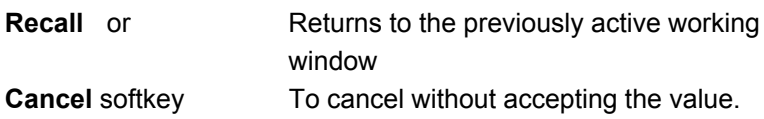

 $\oslash$  Siemens AG, 2004. All rights reserved.

<span id="page-66-0"></span>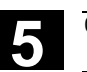

Λ

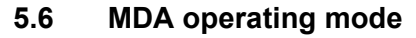

#### **Function**

This operating mode is intended for use in semi-automatic operation for traversing an axis to a certain position with individual NC commands, calling programs or executing M functions, without needing to write a full NC program.

#### **Precondition**

The status of the system is

• **Stop** or **Reset**.

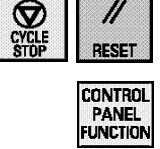

• The **Control Panel Function** key and the **MDA** softkey have been pressed.

The following working window is then displayed:

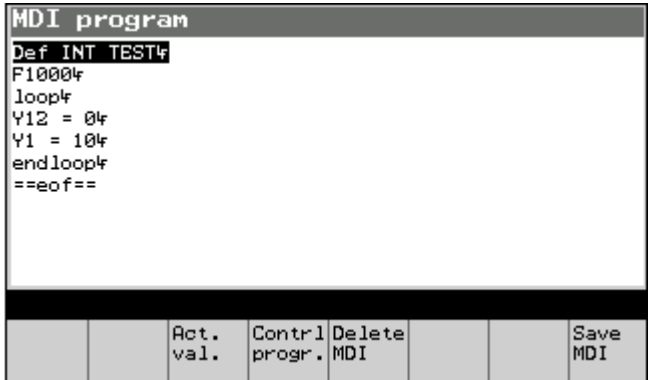

*MDA* working window

#### **Operating sequence**

- Type in the program line.
- Finish by pressing the **Input** button.

To execute the NC commands

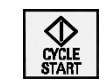

∜

• Start the NC.

#### **Caution**

The control can perform unwanted motions if incorrect inputs are entered.

Therefore this operating mode should only be used by trained personnel.

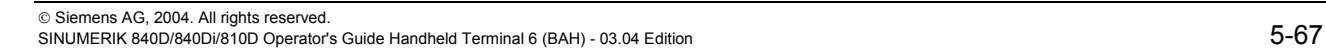

#### **Softkeys**

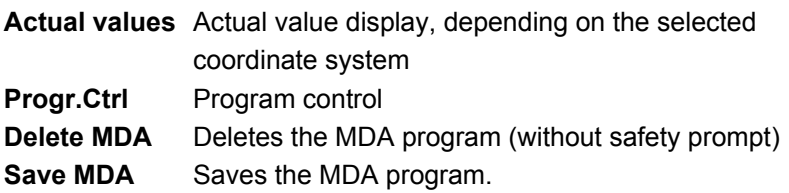

The following working window appears when this softkey is pressed:

Save MDA program

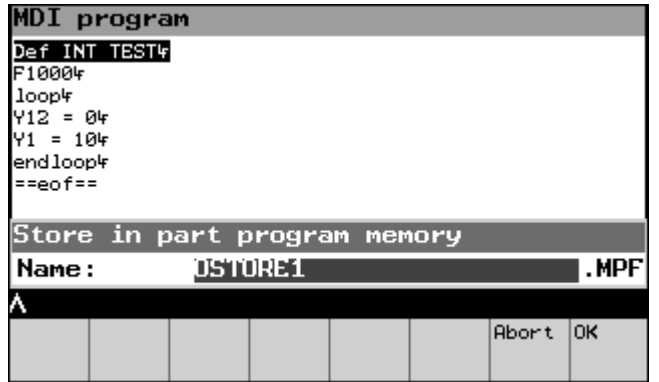

*Save MDA Program* working window

## **Operating sequence**

- Type in the program name.
- Click on the **OK** softkey to save the MDA program and return to the previously active working window.

#### **Further buttons**

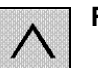

**Recall** or **Returns to the previously active working** window

**Cancel softkey** To cancel without accepting the value.

 $\blacksquare$ 

6

## **Automatic Mode - Operating Area Machine**

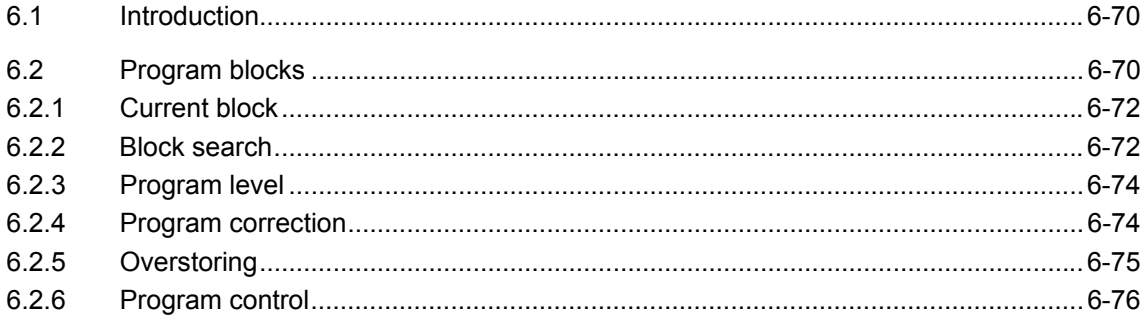

<span id="page-69-0"></span>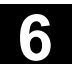

#### **6.1 Introduction**

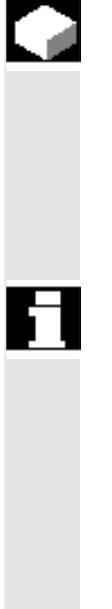

#### **Function**

The *Automatic* mode represents the normal mode of operation for parts machining. In this mode you can run through parts programs fully automatically.

Within this mode you can have information displayed and influence the operation. These options are described below.

#### **Prerequisites**

- The relevant parts program has been saved in the control and selected.
- The measurement system of the control has been synchronized with that of the machine (reference point approach).
- All of the necessary offset values have been checked or entered, e.g. zero offsets or tool offsets.

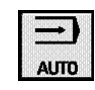

• The **Automatic** function key has been pressed.

The second field in the first status bar of the working window then changes to *Auto* or *Mda*.

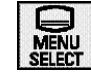

If you then press

• the operating area button and then

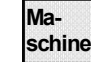

• the **Machine** softkey, the *Program Blocks* working window normally appears.

If you change into this area later on then the above working window is not necessarily displayed, as the last selected working window pops up instead.

#### **6.2 Program blocks**

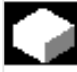

#### **Function**

A section of the program currently being edited is displayed in the program block display. The editor is in read-only mode, which means that no changes can be made to the displayed program. This prevents accidental changes to the program.

The current block is shown inverted.

You can specify in the *Program Control (2)* working window which types of blocks are displayed (i.e. only machine function blocks or all). Δ

## **Softkeys**

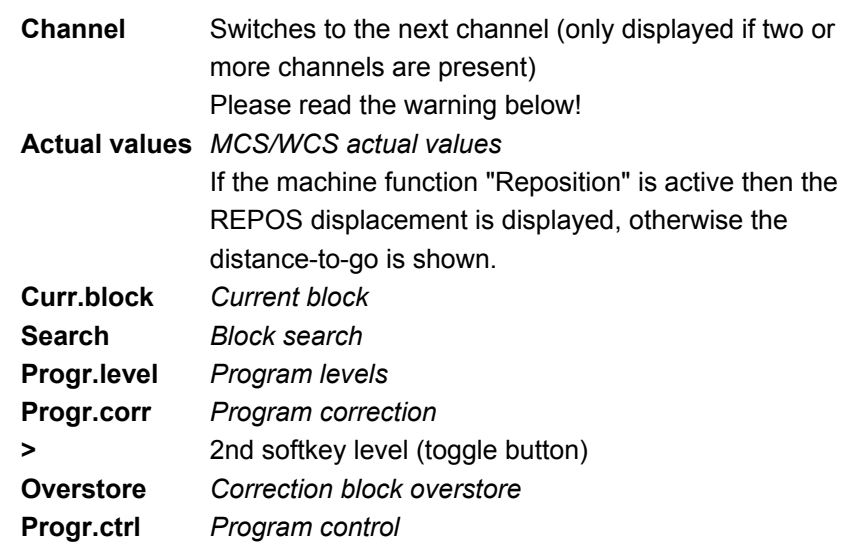

## **Warning**

When the channel is switched over, one of the following may occur depending on the PLC programming:

- The position of the override rotary switch may no longer match the override on the channel (e.g. when the rotary switch only acts on channel 1) or
- The override on the channel may change when the channel is switched over.

#### **Machine manufacturer**

The manufacturer of the installation must ensure that the installation is configured in a way which prevents dangerous situations from arising.

<span id="page-71-0"></span>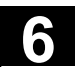

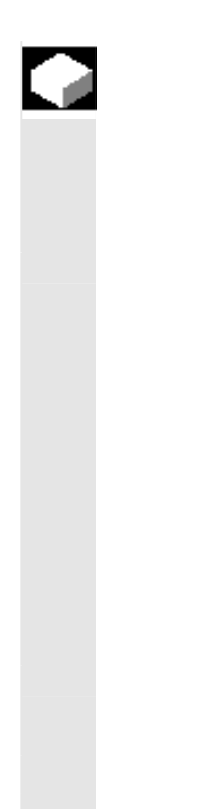

## **Function**

The *Current Block* working window shows the commands which have actually been performed or are to be performed (jump commands etc. have already been taken into account), while the *Program Blocks* working window shows a section of the programs.

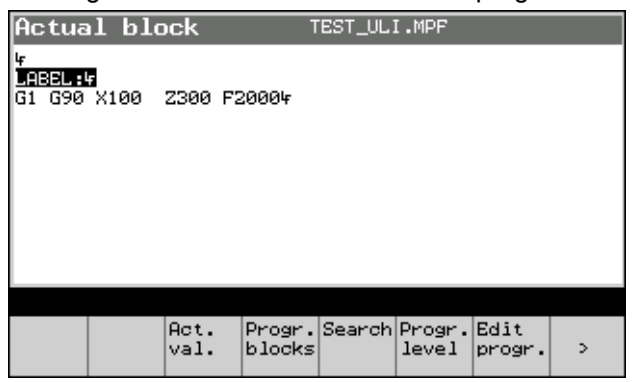

*Current Block* working window

## **Softkeys**

**Progr.blocks** *Program blocks* Otherwise the same as in the section "Program blocks".

## **6.2.2 Block search**

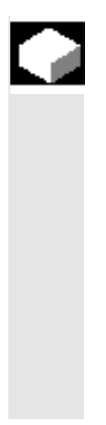

## **Function**

The block search function allows the program to be advanced to the desired point in the parts program. Two different search methods are available:

1. Search with calculations:

During the search all the same calculations are carried out as during normal program operation mode, but the axes do not move.

2. Search without calculations: No calculations are carried out during the search.
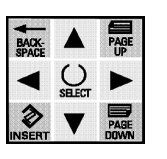

I. **RESET** 

• You can directly position the cursor to specify the search target. When the search target has been reached it is adopted as the current block. After the NC startup the program is launched, and processing of the program continues from this point.

• You can abort the search by pressing the **Reset** key. The *Block Search* function is not available in the sub-operating mode TEACH IN.

# **Precondition**

The **Search** key has been pressed in one of the working windows *Program Blocks*, *Current Block* or *Program Level*.

The following working window is then displayed:

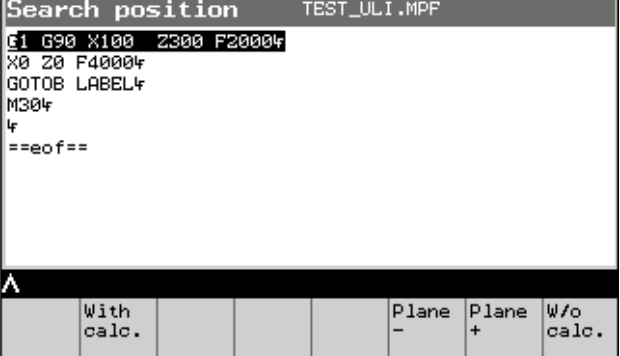

*Block Search* working window

# **Operating sequence**

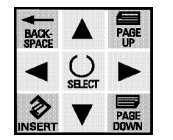

- Position the **cursor** on the desired block,
- Use the desired **softkey** to start the search.

with calc. Starts the search from the start of the program to the cursor block with calculations,

**w/o calc.** Starts the search from the start of the program to the cursor block without calculations.

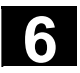

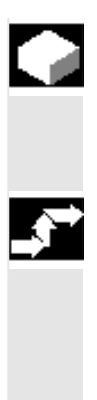

### **Function**

The **Progr. level** softkey has been pressed. All of the programs can be displayed in the following working window.

### **Operating sequence**

• Use the  $\uparrow$  and  $\downarrow$  cursor keys to display all programs.

Use of the **softkeys** is the same as for the *Program Blocks* working window.

### **6.2.4 Program correction**

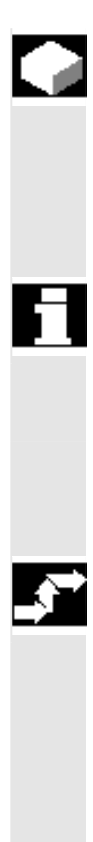

### **Function**

This function allows you to correct faulty program lines. When the correction mode is selected from the *Program Blocks* working window, the editor attributes are changed from "read-only" to "read/write". This enables you to make changes in the program.

### **Prerequisites**

• The **Progr.corr.** key has been pressed in one of the working windows *Program Blocks*, *Current Block* or *Program Level*. The correction editor pops up and the cursor is positioned at the faulty block.

### **Operating sequence**

- ີ8 ة.<br>9  $\frac{1}{5}$  $6<sup>18</sup>$  $3H1$ ars<br>1  $\frac{1}{2}$  $\frac{w \times v}{3}$  $\overline{0}$  $\bullet$
- Correct the error(s),
- Click on the **Close** softkey to accept the changes and return to the starting window.

The remaining softkeys and functions correspond to those of the "editor in normal mode".

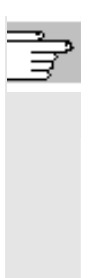

# **Notes**

- 1. Entries are not only accepted after closing, but also (depending on the settings) after each character or after leaving the block.
- 2. After making the selection with the cursor, you can also modify other commands in addition to the faulty block provided this does not generate a conflict with the interpreter status.

# **6.2.5 Overstoring**

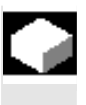

# **Function**

The overstore buffer is opened in the editor with a write access (only effective in the operating mode **Automatic**).

It is possible to e.g. change program data when the parts program has been stopped (current speed, position etc.). When the start key is pressed the program is executed in the overstore buffer and the new data are taken over directly.

The accepted data are only valid until they are changed again in the parts program or via the "overstore" command. The overstored data are not saved in the program. The old values become active again the next time the program is started.

The overstore buffer is automatically deleted on closing.

# **Precondition**

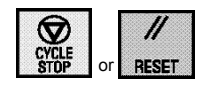

- System set to **Stop** or **Reset**.
- The **Overstore** softkey has been pressed in the *Program Blocks working window* or the *Current Block* working window.

In this working window you can enter the NC blocks you want to be worked through.

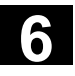

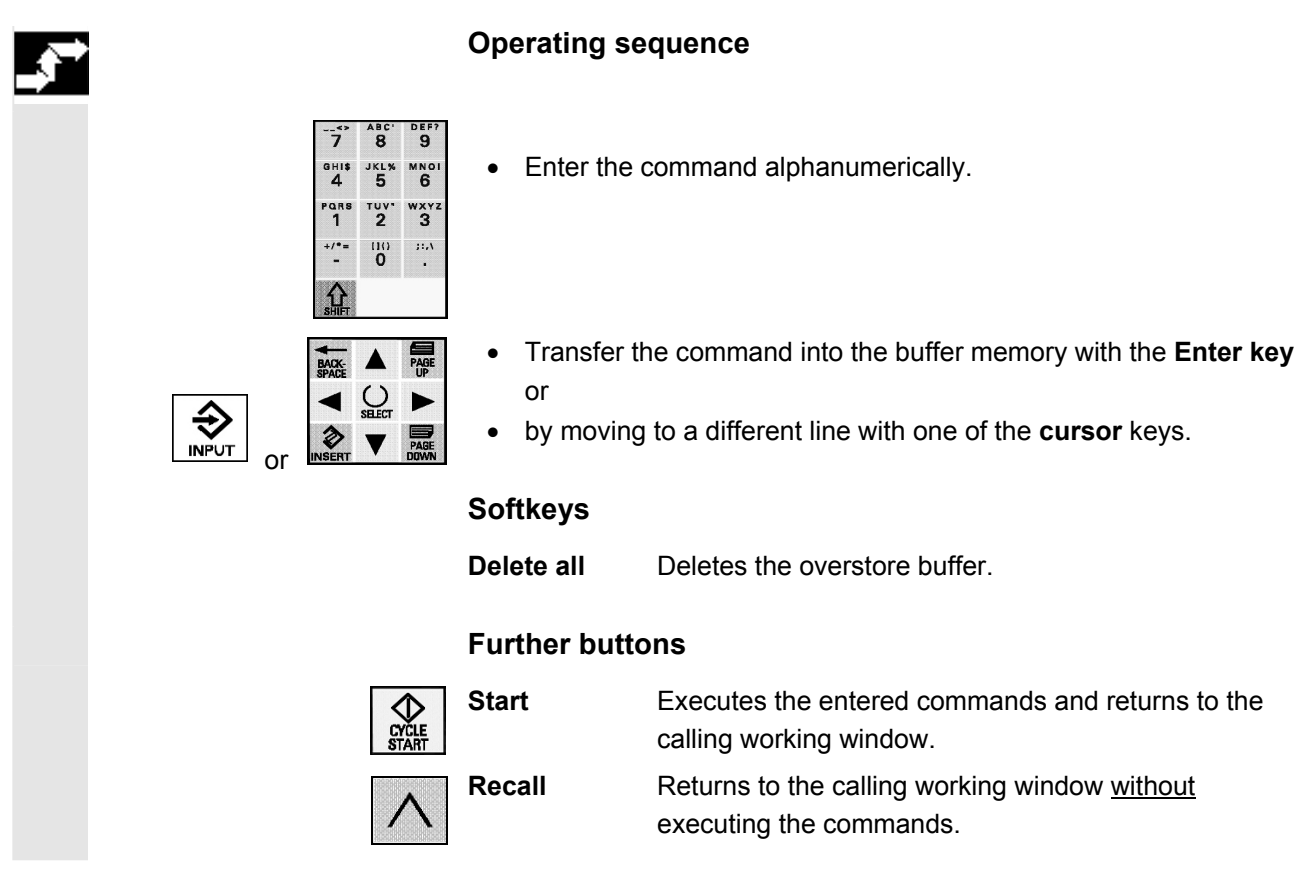

# **6.2.6 Program control**

# **Function**

The program operation mode can be changed using this function. The following program controls can be activated or deactivated:

- **SKP** Skip block
- **DRY** Dry run feed
- **ROV** Rapid traverse override
- **M01** Programmed stop
- **DRF** Selection of DRF offset
- **PRT** Program test
- **SBL1** Stop after every machine function block
- **SBL2** Stop after every block

# **Precondition**

• The **Progr.Ctrl** softkey has been pressed in the *MDA Program* or *Program Blocks* or *Current Block* working window.

The following working window is then displayed:

|                                                                                                    | 'rogram control |    |  |  |  |
|----------------------------------------------------------------------------------------------------|-----------------|----|--|--|--|
| SKP: Skip block<br>DRY : Dry run feedrate<br>ROV : Rap. trav. o/ride<br>M01 : Program stop<br>DRF: Select DRF offset<br>PRT : Program test<br>Select with selection key |                 |    |  |  |  |
|                                                                                                    |                 |    |  |  |  |
|                                                                                                    |                 |    |  |  |  |
|                                                                                                    | Part 1 Part 2   | OΚ |  |  |  |

*Program Control (1)* working window

# **Operating sequence**

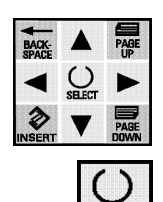

- Position the **Cursor** on the desired function (the selected symbol is inverted)
- Activate or deactivate the selected function with the **SELECT** key.
	- $\boxtimes$  means: Function activated
		- █indicates the cursor position

The **Recall** function is not available here as the inputs are accepted directly via the **Select** key. This means that it is not possible to exit the working window without accepting.

# **Softkeys**

- **Part1** *Program Control (1)* working window (inverted if already active, in which case ineffective)
- **Part2** *Program Control (2)* working window (see below)
- **OK** Exits the working window and accepts the inputs.

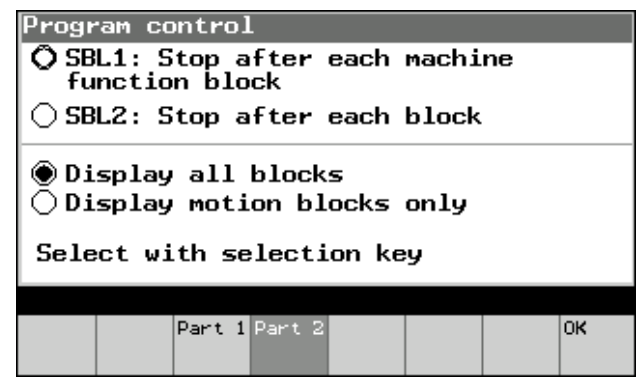

*Program Control (2)* working window

# **Operating sequence**

Analogous to *Program Control (1)*: see above

03.04

# Teach-In

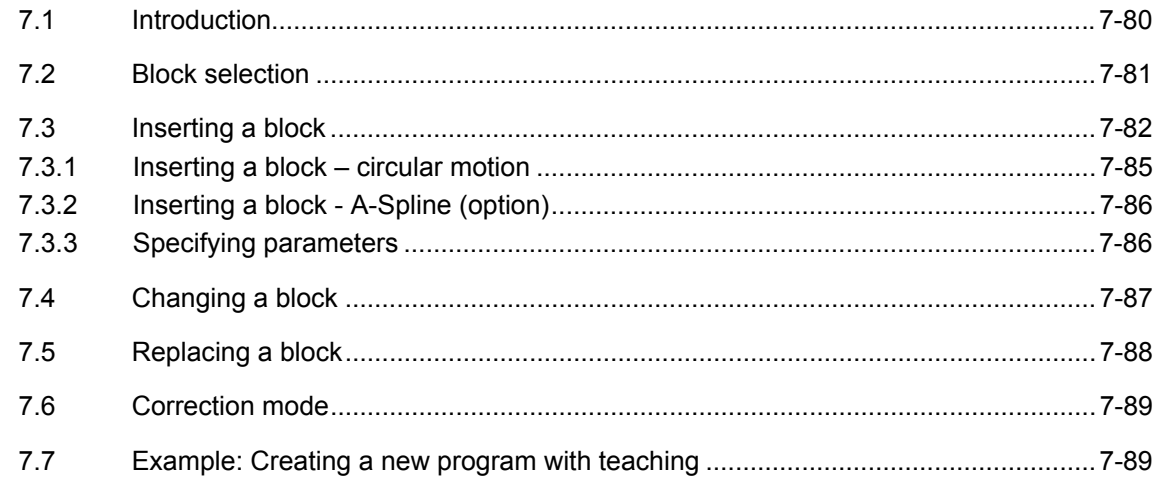

# <span id="page-79-0"></span>**7.1 Introduction**

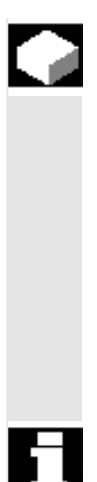

# **Function**

In the **TEACH IN** operating mode you can Select program blocks, Insert program blocks, Change program blocks, Replace program blocks, Correct programs using the editor.

Up to 12 axes can be taught-in in one block.

# **Prerequisites**

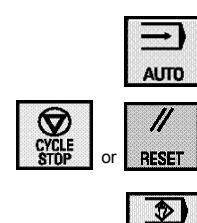

**TEACH** 

- The operating mode **Automatic** is selected.
- The system has been set to **Stop** or **Reset** (otherwise a message will appear saying "Program running").
- The **TEACH** function key has been pressed.

Then the third field in the first status bar of the working window changes to "Teach-in" and the *Program Blocks* working window appears.

If the *Program Blocks* working window has already been selected, only the softkey bar changes.

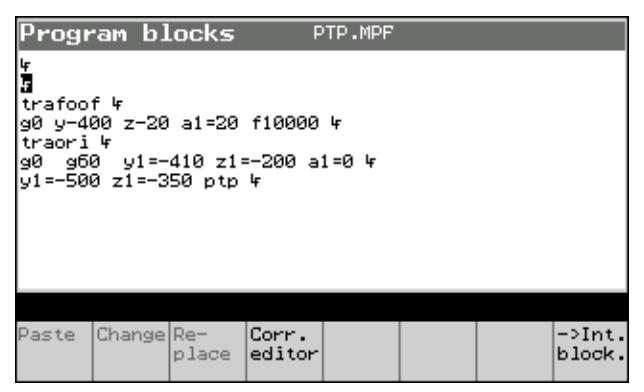

*Program Blocks* working window

<span id="page-80-0"></span>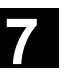

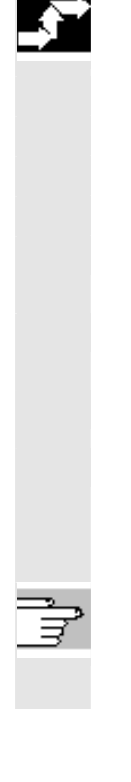

# **Operating sequence**

Use the appropriate softkey to activate the desired function. **Insert** Insert mode (*Insert Block* working window*)*

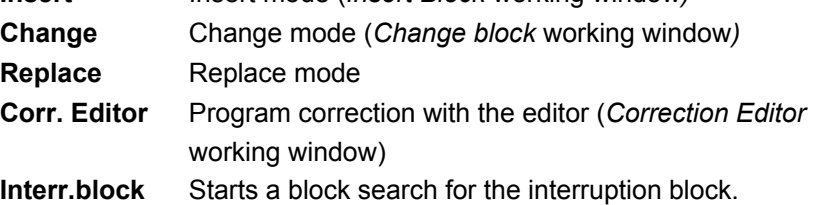

# **Further buttons**

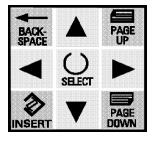

**Cursor up/down** → *Block Selection* working window

# **Note**

All working windows are closed when the program is reset. The *Program Blocks* working window is then displayed again.

# **7.2 Block selection**

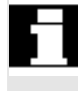

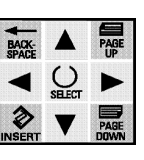

# **Precondition**

The **Cursor up** or **down** button was pressed in the *Program Blocks* working window.

The program blocks are displayed in the working window which pops up.

# **Operating sequence**

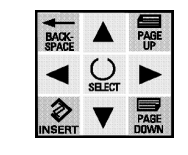

• Use the **cursor** to select the block with which the program is to be continued,

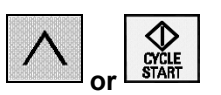

• Press the **Recall** or **Start** key to perform the block selection**.**

### **Softkeys**

**<-Curr.block** Repositions onto the current block

### **Notes**

A block is always selected when the block selection screen is exited (via Recall, operating area changeover etc.). The program is then only continued at the selected point after the next

start-up. If the start-up is performed with the block selection screen active (previously blocked), then the block selection is implicitly carried out before the start-up is executed.

It is possible to change to other teach-in functions.

Preconditions:

Program not running.

Operating mode set to *Teach-in*.

# **7.3 Inserting a block**

### **Function**

The working window contains an input field for the motion type and the actual values in the WCS. Only the axes which are assigned to the current channel according to the machine data are displayed. When it is selected for the first time the input field is not pre-assigned, as it is also possible to create blocks without G code. Inputs can only be made via softkey (see below).

Instead of "G00", "G01" or "CIP", the names in the machine data may have been redefined by the user.

The displayed actual values cannot be overwritten. Alphanumerical corrections of positions are possible in the *Editor*.

The teach-in block is inserted after the current block.

# **Precondition**

The **Insert** softkey has been pressed in the *Program Blocks* working window.

<span id="page-81-0"></span>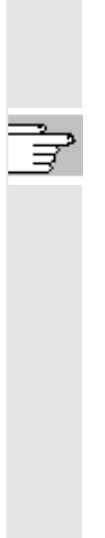

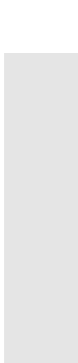

### The following working window is then displayed:

| Insert block |              |            |                                                                          | PTP.MPF        |                |            |                 |  |
|--------------|--------------|------------|--------------------------------------------------------------------------|----------------|----------------|------------|-----------------|--|
|              | Motion type: |            | G00                                                                      | Rapid traverse |                |            |                 |  |
| Ψ1           |              | $-410.000$ | mm                                                                       | U1             |                | 0.000      | Deg.            |  |
| Z1           |              | -200.000   | mm                                                                       | V1             |                | 0.000      | Deg.            |  |
| A1           |              | 0.000      | Deg.                                                                     |                |                |            |                 |  |
| Motion       |              |            |                                                                          | ) CP           | ) PTP          |            |                 |  |
| STAT<br>TIJ  |              |            | 0000000000000000000000000000000000<br>0000000000000000000000000000000000 |                |                |            |                 |  |
|              |              |            |                                                                          |                |                |            |                 |  |
| <b>GØØ</b>   | GØ1          | CIP        | <b>ASPLIN</b><br>Е                                                       |                | Teach<br>para. | <b>INC</b> | STAT/<br>TU dec |  |

*Teach-in – Insert Block* working window

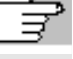

### **Notes**

Concurrent teaching-in of Status (STAT) and Turn (TU) only takes place if "point-to-point" traversing (PTP) is selected and the associated teach-in parameters have been set. They are only visible if PTP traversing is supported (machine data set). Otherwise only the axes are displayed.

The Increment display only appears when incremental traversing is active.

The STAT and TU displays can be masked via the machine data.

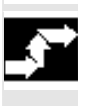

References **/**IAM\_IM2 Start-up Guide, Section 11

# **Operating sequence**

- Press **G00** if rapid traverse is required,
- Press **G01** if feed motion is required,

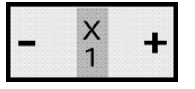

- Approach the point with the **Jog** keys,
- - Accept the actual position by pressing the **Input** button, use it to create a block and then return to the starting window.

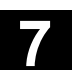

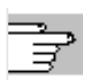

# **Notes**

• The teach-in block comprises the selected motion type, the selected axes with position values and the selected teach-in parameters.

### Example:

 $X = 59.012$  Y = 49.246 Z = 140 B = 0 C = 0 STAT = 'B10' TU = 'B1' PTP

- The motion type setting is modal, but it can be deselected again for the corresponding motion type by pressing the softkey again, or it can be re-selected from new again by pressing another key.
- If the G codes for G00, G01, CIP, ASPLINE, PTP, CP, STATUS and TURN are re-defined then the corresponding display is also changed (also applies to the associated softkey).

# **Further buttons**

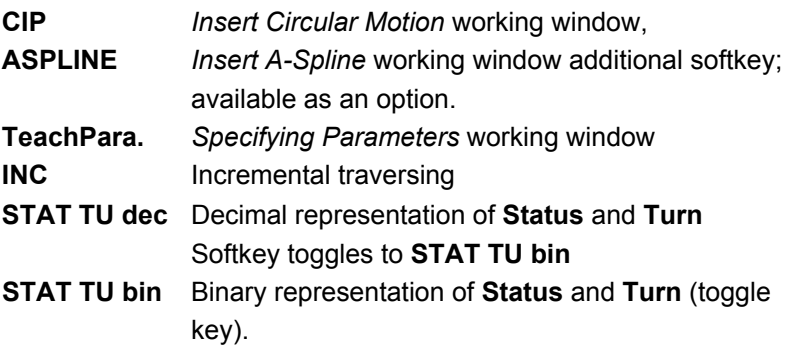

<span id="page-84-0"></span>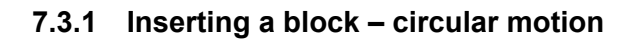

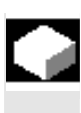

# **Function**

Circular blocks can also be taught-in. To do this, the auxiliary point and the destination point need to be entered. Only the input of the auxiliary point is described here, as the input of the destination point is analogous.

The following working window appears after the **CIP** softkey is pressed in the *Teach-in – Insert Block* working window:

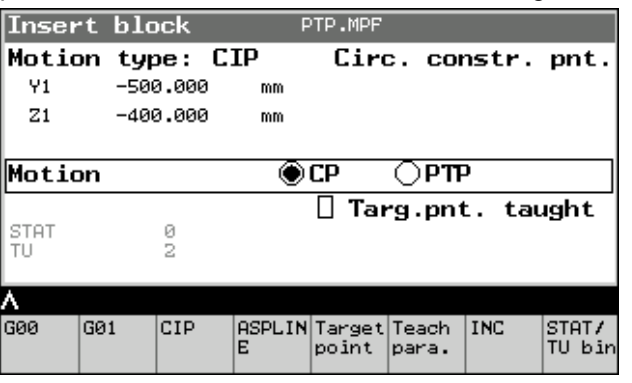

*Circular Motion – Auxiliary Point* working window

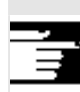

**Other information** 

 $\overline{1}$ 

€ **INPUT**  Teach-in is only performed for the geometry axes. The other axes are not selectable.

# **Operating sequence**

- Approach the auxiliary point with the **Jog** keys,
- Press the **Input** key.

The system then responds according to the previous history:

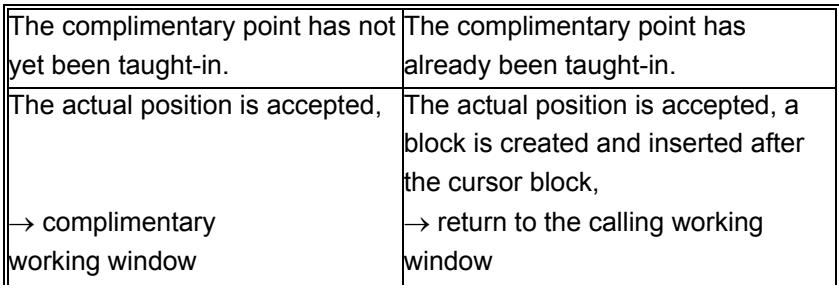

<span id="page-85-0"></span>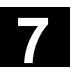

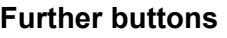

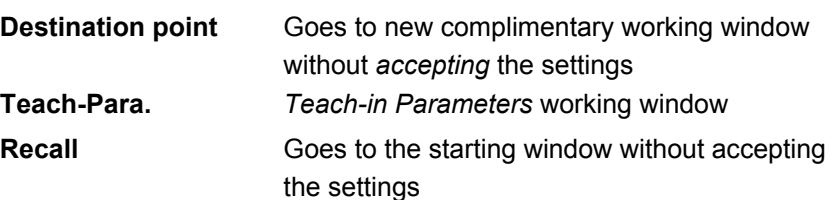

# **7.3.2 Inserting a block - A-Spline (option)**

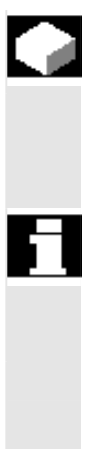

# **Function**

The spline interpolation function can be used to link series of points along smooth curves.

# **Precondition**

The softkey **A-SPLINE** has been pressed in the working window *Teach-in – Insert Block*.

# **Keys**

same as for the working window *Insert Block*

# **7.3.3 Specifying parameters**

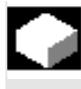

# **Function**

At the start of an editor session all of the axes are selected. A selection can be made as required:

After pressing the **Teach Para.** softkey in the *Insert Block* or *Change Block* working window the following working window will appear:  $\mathbf{r}$ 

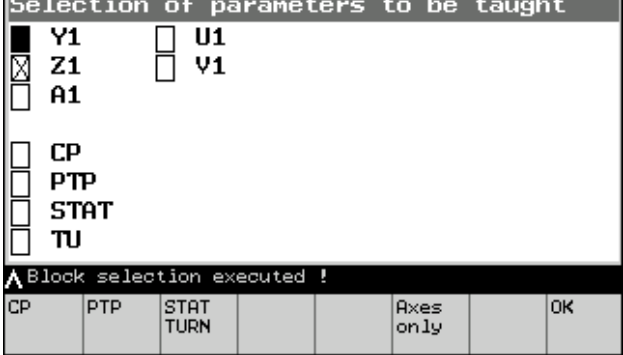

*Specifying Parameters* working window

<span id="page-86-0"></span>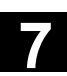

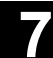

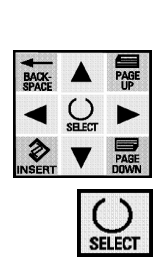

# **Operating sequence**

- Select the desired parameter with the corresponding softkey or
- move the **cursor** to the previous/next input field,
- select or deselect the axis with the **SELECT** key and
- click on the **OK** softkey to accept the settings and return to the starting window.
- Recall  $\rightarrow$  Returns to the starting window without accepting the settings

# **7.4 Changing a block**

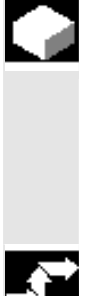

# **Function**

To change a block which has already been programmed you proceed in a similar way to the procedure for *inserting* a block,

• except that you press the **Change** softkey.

The block to be changed is displayed.

# **Operating sequence**

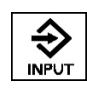

With the **Input** button you can swap the programmed values in the block for the actual values for the **selected** axes. The cursor is then positioned at the start of the changed block.

Only the actual values are overwritten. It is not possible to insert new axes or delete existing axes.

<span id="page-87-0"></span>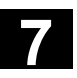

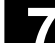

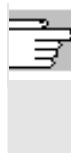

# **Notes**

- The motion type and the motion parameters cannot be changed.
- Only the axis values already contained in the traversing block can be changed, but no new ones can be added and none can be deleted, not even if they have been selected via "Axis selection". The axis selection chooses which of the existing axes in the teaching-in block are to be newly taught-in.
- The displayed axis values are actual values, not the values contained in the block.
- If you wish to change any variable except the position in the *Editor in Correction Mode* working window, then we recommend the alphanumerical input.
- With circular blocks, every time you press the **Input** button you are changing the block, as both points are already programmed.
- If a block does not contain any allocations to "teachable" axes then no changes are made to the block, but all the other actions (block selection, return) are carried out nonetheless.
- The block can only be modified if the block layout corresponds to that of a block which has been taught-in by the HPU, otherwise the error message "Teach-in not permitted" will appear.

# **7.5 Replacing a block**

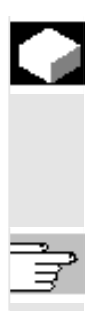

# **Function**

The function *Replace Block* is a mixture of *Insert Block* and *Change Block*.

In contrast to *Insert Block*, the new block is inserted in place of the current block, not after it (the current block is therefore deleted). For a description refer to the function *Insert Block*.

<span id="page-88-0"></span>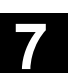

# **7.6 Correction mode**

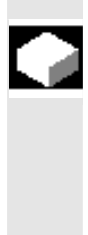

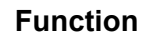

You can make alphanumerical corrections or teach-in, unless the same program is being processed on a different channel. A warm restart is only possible when the editor has been closed with the **Close** softkey (see below).

# **Operating sequence**

Similar to *Editor in Normal Mode*

- Edit the block alphanumerically (with the cursor key block),
- Press **Input** to confirm the entry;  $\rightarrow$  new line.

# **Further buttons**

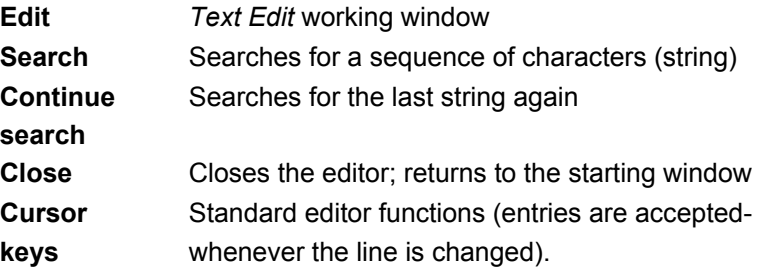

# **7.7 Example: Creating a new program with teaching**

# **Programming example**

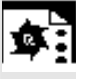

# **Option A**

1. Create a new program with the following contents:

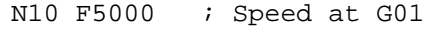

- N20 M0 ; Programmed stop
- N30 M30 ; End of program
- 2. Select the program
- 3. Switch on the single block: SBL1
- 4. Press "NC-Start" twice: Program execution is at "MO".
- 5. Teach the block: The block is inserted after "M0".
- 6. Teach the next block and the other blocks. The block is inserted after the last taught block.

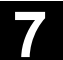

# **Option B**

- 1. Create a new program with the following contents:
	- N10 F5000 ; Speed at G01 N20 M30 ; End of program
- 2. Select the program
- 3. Switch on the single block: SBL2
- 4. Press "NC-Start" twice: Program execution is at "F5000".
- 5. Teach the block: The block is inserted after "F5000".
- 6. Teach the next block and the other blocks. The block is inserted after the last taught block.

# **Option C**

- 1. Create a new program with the following contents:
	- N10 F5000 ; Speed at G01 N20 X10 Y10 ; E.g. basic position of the machine N30 M30 ; End of program
- 2. Select the program
- 3. Switch on the single block: SBL1
- 4. Check that the machine is not in the basic position. If the position has already been reached during execution of the program, then the block is treated as a "control block" by the control, and on the second NC start the end of the program would already be reached.
- 5. Press "NC-Start" twice: Program execution is at "X10 Y10".
- 6. Teach the block: The block is inserted after "X10 Y10".
- 7. Teach the next block and the other blocks. The block is inserted after the last taught block.

8

# Data Transmission - Operating Area Services

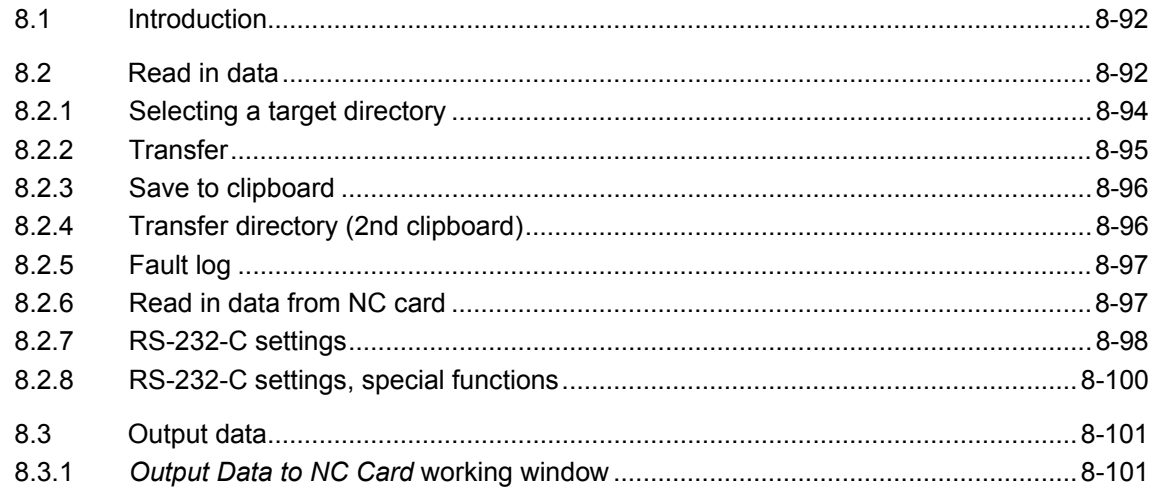

<span id="page-91-0"></span>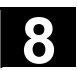

You can read data and programs in or out via the RS-232-C data interface of the HT 6. There are:

- Commissioning data
- Display machine data
- Workpieces
- Parts programs
- Subroutines
- User cycles
- Standard cycles
- Manufacturer cycles
- Comments
- Definitions
- Feed drives
- Main spindle drives
- OEM (data and programs of the machine manufacturer)
- System
- Logbook
- Communications fault log
- Texts
- Machine configuration

To access the interface, open the RS-232-C cover on the housing. When reading in data you can initially save the files to a temporary clipboard before deciding whether they should be deleted or saved in a selected target directory.

Reading data out is performed analogously, but there is no interim storage option on the clipboard.

Transmission parameters like the baud rate, parity etc. need to be set in order for the data communications to take place.

# **8.2 Read in data**

# **Function**

The process of reading data into the HT 6 comprises the following steps:

- 1. Selecting the data (*Read in Data* working window),
- 2. Deciding where to transfer the data to (*Select Target Directory* working window),
- 3. The actual transfer itself.
- 4. If data have been transferred to the clipboard then a decision also needs to be taken as to whether they should be deleted or organized in a directory.

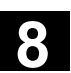

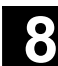

# **Prerequisites**

• A connection to the RS-232-C interface has been established.

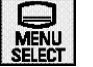

• The operating area button has been pressed,

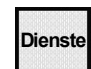

• The **Services** softkey has been pressed.

The following working window is then displayed:

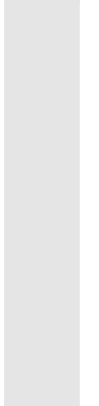

| Name :<br>Data | Read in data :<br>Start-up data<br>Workpieces<br>Part programs<br>Subprograms<br>User cycles<br>Comments | Display machine data<br>Standard cycles |               |             |                         |       |
|----------------|----------------------------------------------------------------------------------------------------|-----------------------------------------|---------------|-------------|-------------------------|-------|
| Data<br>in     | Data<br>out                                                                                              | Clip-<br>board                          | Error <br>log | NC.<br>card | <b>RS232C</b><br>param. | Start |

*Read in data* working window

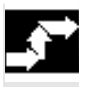

# **Operating sequence**

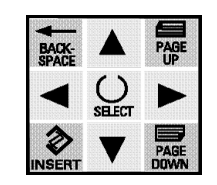

- Use the **cursor** to select a directory (in the example: "Daten" (*Data*))
- Use the **Start** softkey to call the working window in which you can select the target directory.

# **Further buttons**

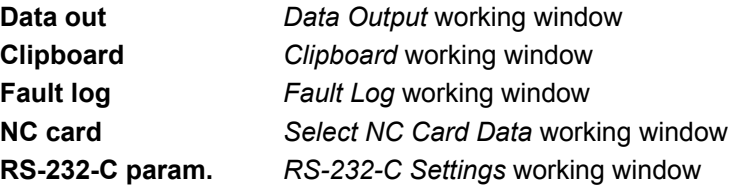

<span id="page-93-0"></span>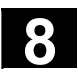

# **8.2.1 Selecting a target directory**

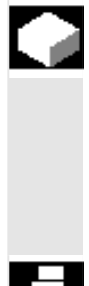

# **Function**

Files can be copied

- to the directory selected in the *Read in Data* working window, or
- to the directory shown in the header of the file, or
- to the clipboard.

# **Precondition**

• The **Start** softkey has been pressed in the *Read in data* working window.

The following working window is then displayed:

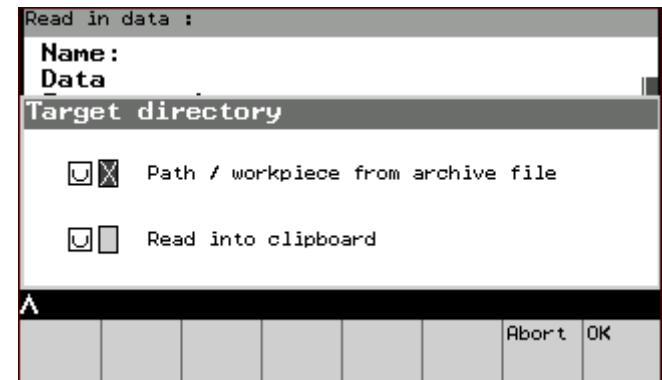

*Select Target Directory* working window

# **Operating sequence**

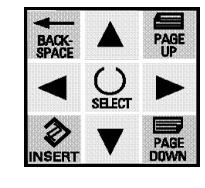

- Use the **cursor** to select the desired target directory ("path/workpiece from archive file" and/or "read in to clipboard")
- Use the **SELECT** key to activate or deactivate the directory.

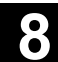

### <span id="page-94-0"></span>**Effect:**

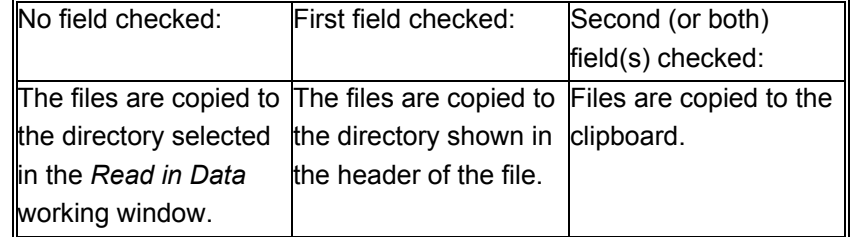

• Start the transfer by clicking on the **OK** softkey.

The *Transfer* working window will then appear.

# **Further buttons**

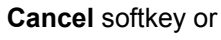

**Recall** Returns to the starting window *Read in Data*

# **8.2.2 Transfer**

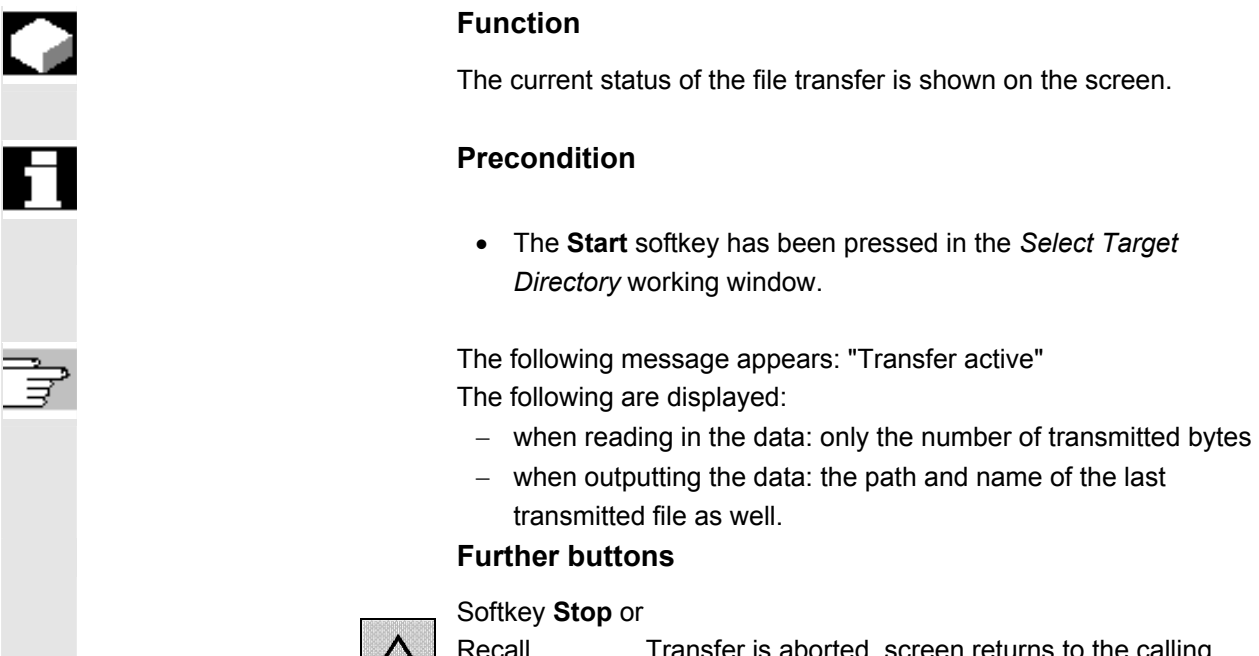

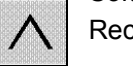

Transfer is aborted, screen returns to the calling working window *Read-in data.*

<span id="page-95-0"></span>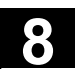

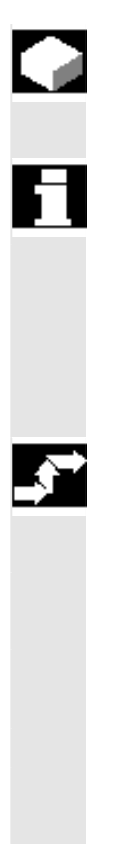

# **Function**

Data stored on the clipboard can either be deleted or organized in a directory.

# **Precondition**

• The **Clipboard** softkey has been pressed in the *Read in Data* working window.

Another working window opens showing a selection of all files, with name, type, length and date.

# **Operating sequence**

Select the file(s) and

press the corresponding softkey to start the desired action:

- **Organize** Moves the file from the clipboard to the directory selected in the *Read in File* working window.
- **Trans. Dir.** → Transfer directory (2nd clipboard) Only appears when Teleservice is active. **Delete** Deletes the file from the clipboard.

A safety prompt appears before the file is deleted or organized into a directory.

# **8.2.4 Transfer directory (2nd clipboard)**

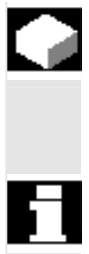

# **Function**

The transfer directory is active for the "remote diagnosis" function. It acts as a second clipboard.

# **Precondition**

• The **Trans.Dir** softkey has been pressed in the *Clipboard*  working window.

Another working window appears, in which the "trans-files" can be selected.

<span id="page-96-0"></span>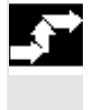

# **Operating sequence**

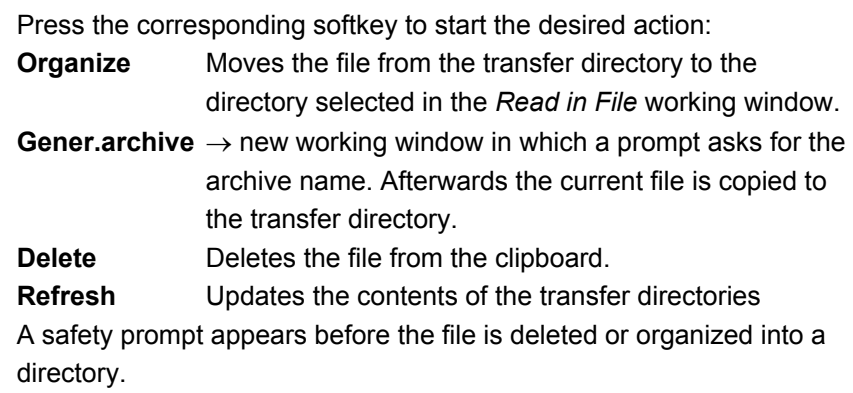

# **8.2.5 Fault log**

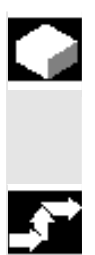

### **Function**

In the event of a fault during the data transfer, a log is created and shown in the *RS-232-C Fault Log* working window under "User Abort".

# **Further buttons**

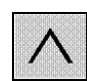

Press the **Recall** softkey to return to the calling working window.

# **8.2.6 Read in data from NC card**

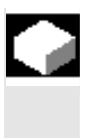

### **Function**

Files can also be read in from an NC card.

### **Precondition**

• The **NC Card** softkey has been pressed in the *Read in data* working window.

<span id="page-97-0"></span>The following working window is then displayed:

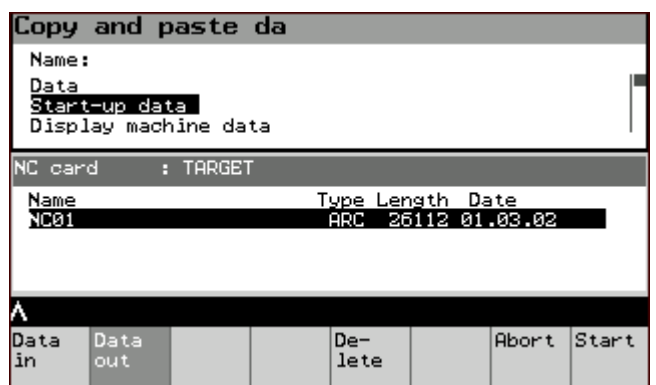

*Select NC Card Data* working window

# **Operating sequence**

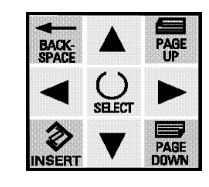

- Use the **cursor** to select the desired source.
- Use the **Start** softkey to call the startup window for reading in from the NC card:

The working window opens, e.g. *Commissioning Data*.

• Click on the **OK** softkey to start the transfer, the commissioning data are read in.

### **Further buttons**

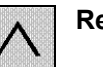

**Recall** "Cancel read-in": Cancels the transfer and returns to the starting window.

# **8.2.7 RS-232-C settings**

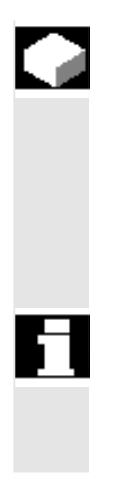

### **Function**

Standard values for the parameterization of the interface are read from the display machine data. You can adapt the standard values to the current transfer in the

following working windows.

The changes are applied to the machine data.

### **Precondition**

• The **RS-232-C Param.** softkey has been pressed in the *Read in Data* working window or in the *Output Data* working window.

The following working window is then displayed:

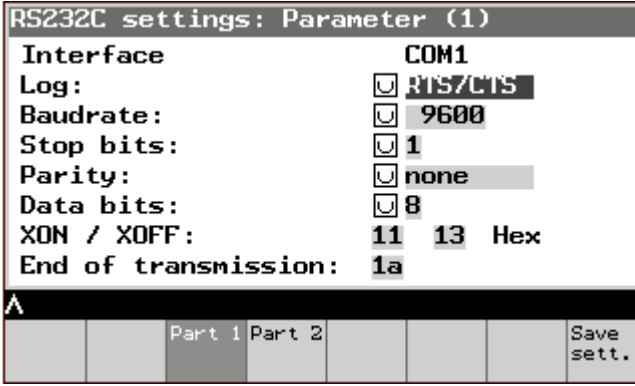

*RS-232-C Settings* working window

# **Operating sequence**

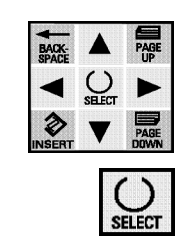

- Use the **cursor** to select the desired line.
- Change the upper six values with the **SELECT** key.
- Change the lower values alphanumerically, and if the special functions (*RS-232-C Settings* working window*, Special functions)*  are not to be parameterized as well:
- Transfer the changes to the working memory using the **Save settings** softkey.

# **Further buttons**

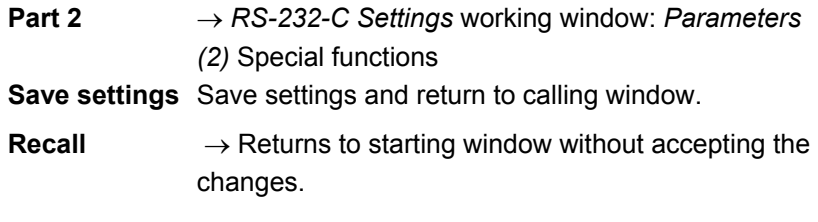

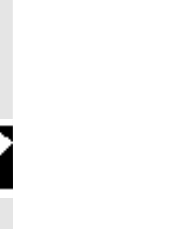

<span id="page-99-0"></span>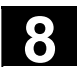

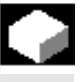

# **Function**

Expanded parameterizing functions can be found in the *Special Functions* working window.

# **Precondition**

• **Part 2** softkey has been pressed in the working window *RS-232- C Settings*.

The following working window is then displayed:

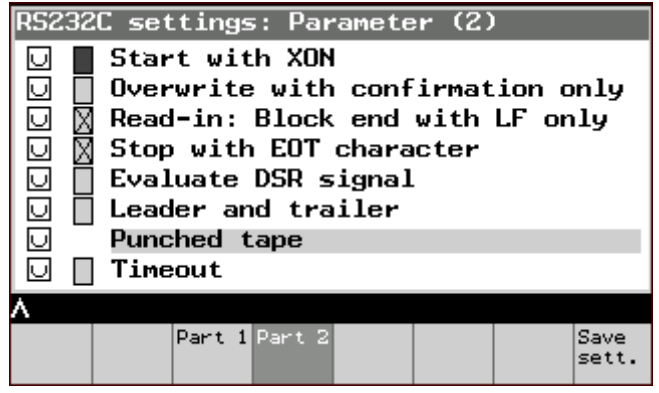

*RS-232-C Settings, Special Functions* working window

# **Operating sequence**

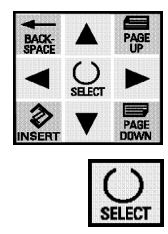

- Use the **cursor** to select the desired line.
- Change the selected value with the **SELECT** key.
- Transfer the changes to the working memory using the **Save settings** softkey.

### **Further buttons**

**Part 1** → *RS-232-C Settings* working window:

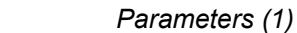

**Save settings** Save settings and return to calling working window.

**Recall → Returns to starting window without accepting the** changes.

### <span id="page-100-0"></span>**8.3 Output data**

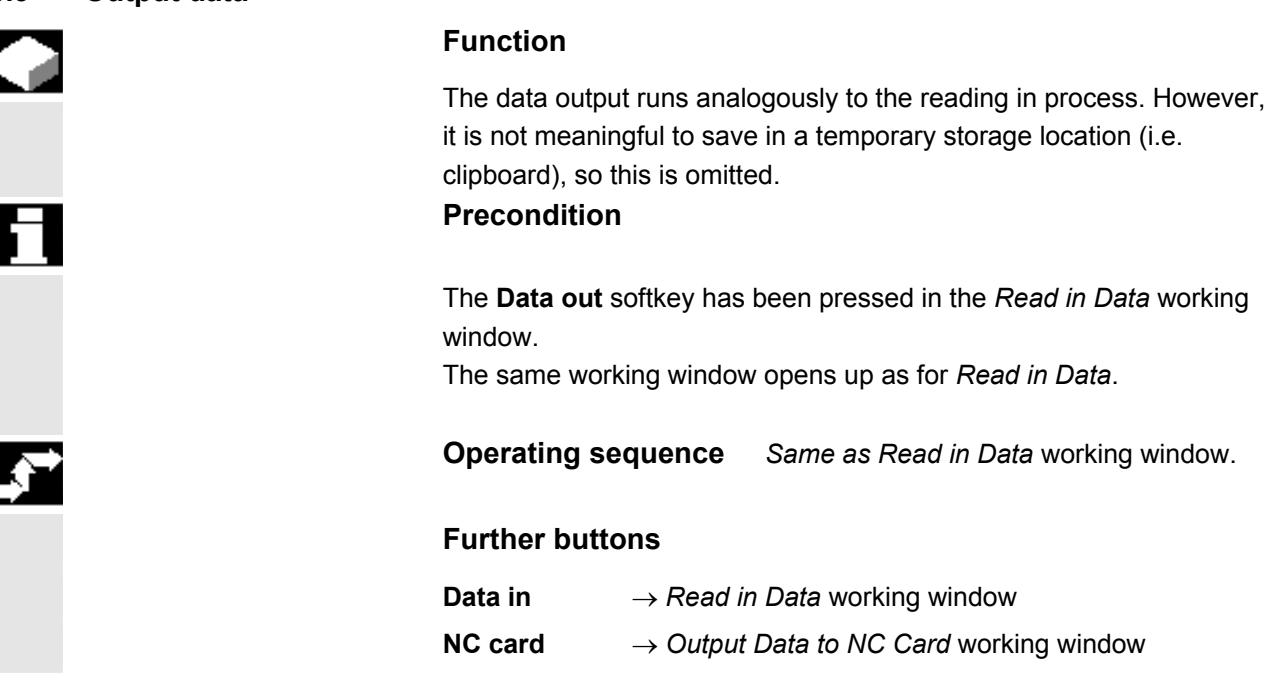

# **8.3.1** *Output Data to NC Card* **working window**

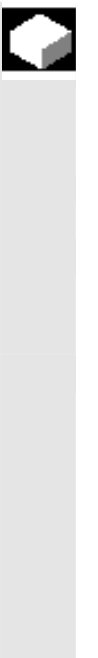

Ч

# **Function**

Data can also be output to an NC card analogously to the section "Read in data from NC card".

# **Precondition**

• The **NC** softkey has been pressed in the *Output data* working window.

The following working window is then displayed:

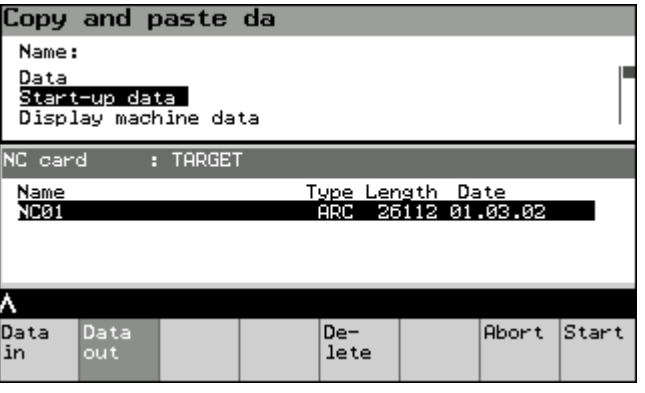

*Output Data to NC Card* working window

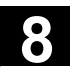

 $\blacksquare$ 

### **Operating sequence**

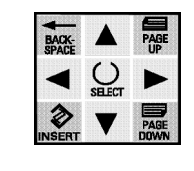

- Use the **cursor** to select the desired file.
- Use the **Start** softkey to jump to the *Archive* working window.

The working window *Create Archive* appears.

# **Operating sequence**

- Enter the desired archive name.
- Start the transfer with the **Start** softkey (→ Working window analogous to the "Transfer" procedure)

### **Further buttons**

**Delete** Deletes the selected file

**Abort** Cancels the transfer

9

9

# Messages, Service Displays, PLC Data - Operating Area Diagnosis

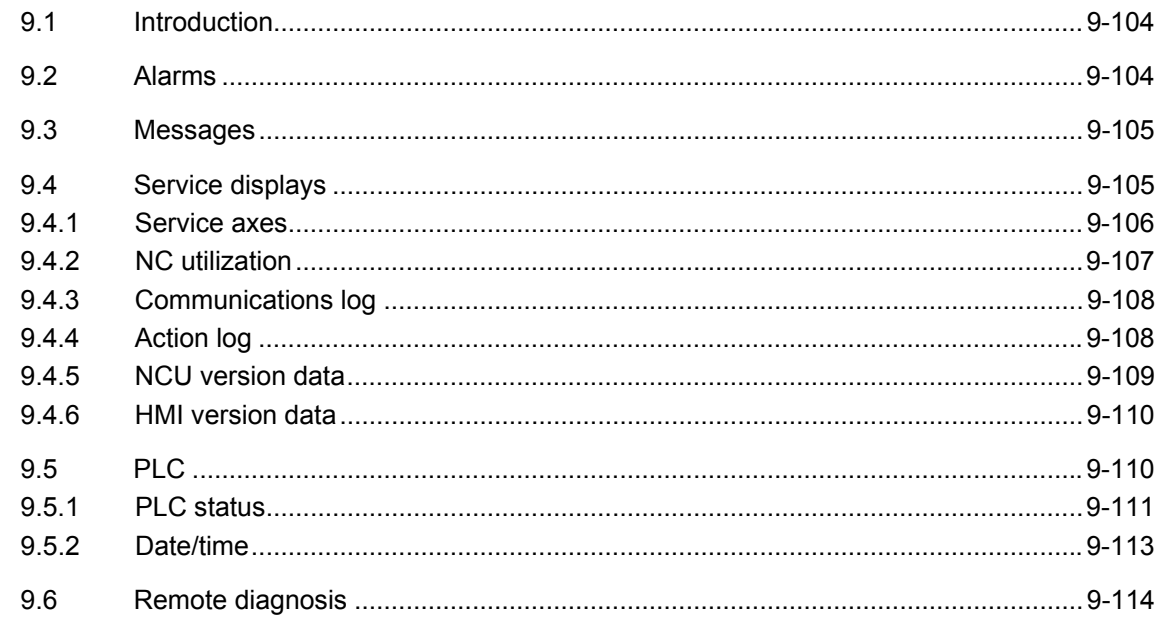

# <span id="page-103-0"></span>**9.1 Introduction**

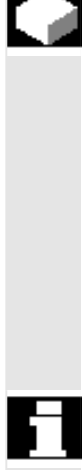

# **Function**

Functions which provide information about the system are grouped together in the Diagnostics operating area. In some cases these functions also allow data to be modified. There are:

- Alarms,
- Messages,
- Service displays,
- PLC status, date/time,
- Remote diagnosis (optional).

# **Prerequisites**

You have pressed the

• operating area button and then

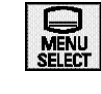

# **Diagnose**

### • the **Diagnostics** softkey.

When you select this operating area for the first time the *Alarms* working window appears. When you subsequently change into this operating area the last selected working window will appear.

# **9.2 Alarms**

# **Function**

All pending alarms are displayed in the alarm overview. The **Alarms** softkey has been pressed. A working window appears containing a listing of all pending alarms with alarm number, date, cancel criterion and explanation.

# **Operating sequence**

Use the corresponding softkey to activate the desired function: **Alarms** Lists the alarms which have occurred

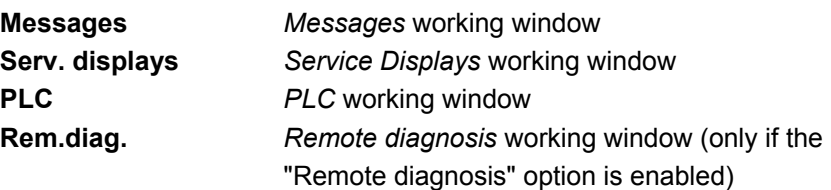

# <span id="page-104-0"></span>**9.3 Messages**

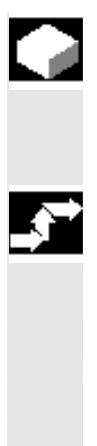

### **Function**

Similarly to the alarms, messages can be displayed after pressing the **Messages** softkey in the *Alarms* working window.

### **Operating sequence**

There are no operations other than reading the messages.

### **Further buttons**

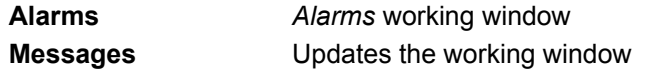

# **9.4 Service displays**

### **Function**

This is a pure display function, which means that data cannot be changed. There are:

- Service axes display,
- System resources (NC utilization)
- Communications log
- Action log
- NCU and HMI version information

The following working window appears once the **Service Displ.** softkey has been pressed in the *Diagnostics Operating Area* working window.

| Service displays        |                    |  |        |  |       |             |       |  |
|-------------------------|--------------------|--|--------|--|-------|-------------|-------|--|
|                         | Service axes       |  |        |  |       |             |       |  |
|                         |                    |  |        |  |       |             |       |  |
|                         |                    |  |        |  |       |             |       |  |
| <b>System resources</b> |                    |  |        |  |       |             |       |  |
|                         | Communications log |  |        |  |       |             |       |  |
| Action log              |                    |  |        |  |       |             |       |  |
| Version                 |                    |  |        |  |       |             |       |  |
| Ā                       |                    |  |        |  |       |             |       |  |
| Serv.                   |                    |  | System |  | Comm. | Action Ver- |       |  |
| axis                    |                    |  | res    |  | log   | $log -$     | Ision |  |

*Service Displays* working window

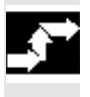

# **Operating sequence**

• Select the desired function via the corresponding softkey.

<span id="page-105-0"></span>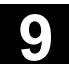

# **Precondition**

• The **Serv. axis** softkey has been pressed in the *Service Displays* working window.

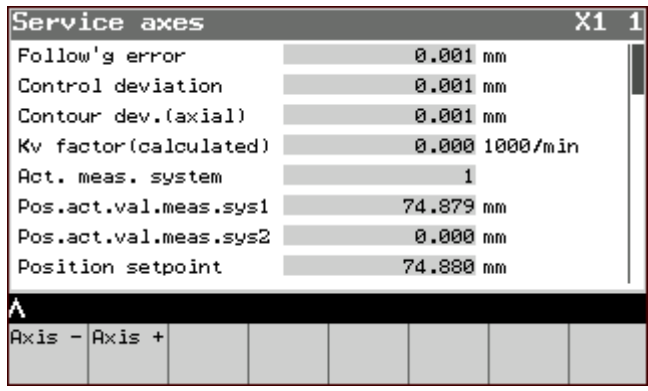

*Service Axes* working window

### **Operating sequence**

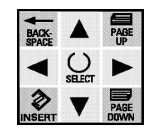

• Use the cursor keys to select the desired line.

### **Further buttons**

**Axis -/+** Displays information about the previous/next axis

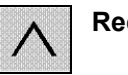

**Recall** → Returns to the *Service Displays* working window.

<span id="page-106-0"></span>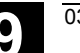

# **9.4.2 NC utilization**

# **Precondition**

The **System Res.** softkey has been pressed in the *Service Displays*  working window.

The following working window is then displayed:

| NC utilization                                                                                | chan1                |          |               |  |  |  |
|-----------------------------------------------------------------------------------------------|----------------------|----------|---------------|--|--|--|
| Net runtime (pure calculation time)                                                           |                      |          |               |  |  |  |
|                                                                                               | Actual               | Minimum  | Maximum       |  |  |  |
| Pos.contr.                                                                                    | 0.480 ms             | 0.181 ms | 1.311ms       |  |  |  |
| Interpolator                                                                                  | 4.330 ms<br>0.444 ms |          | 6.225ms       |  |  |  |
| Fwd. motion.                                                                                  | 0.204 ms             | 0.164ms  | 52.352 ms     |  |  |  |
| NC utilization (pos.contr./IPO)  53.8% 10.8% 102.%<br>Space used in interpolator buffer<br>08 |                      |          |               |  |  |  |
|                                                                                               |                      |          |               |  |  |  |
| Chan-<br>Chan-<br>$lenel +$<br>nel -                                                          | Net:                 | Gross    | Stop<br>Start |  |  |  |

*Net NC Utilization* working window

# **Function**

In this window the **net** runtime (pure computation time) is displayed for the NC.

# **Further buttons**

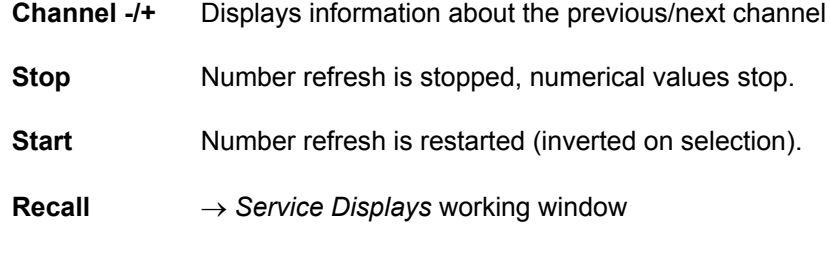

<span id="page-107-0"></span>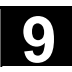

# **9.4.3 Communications log**

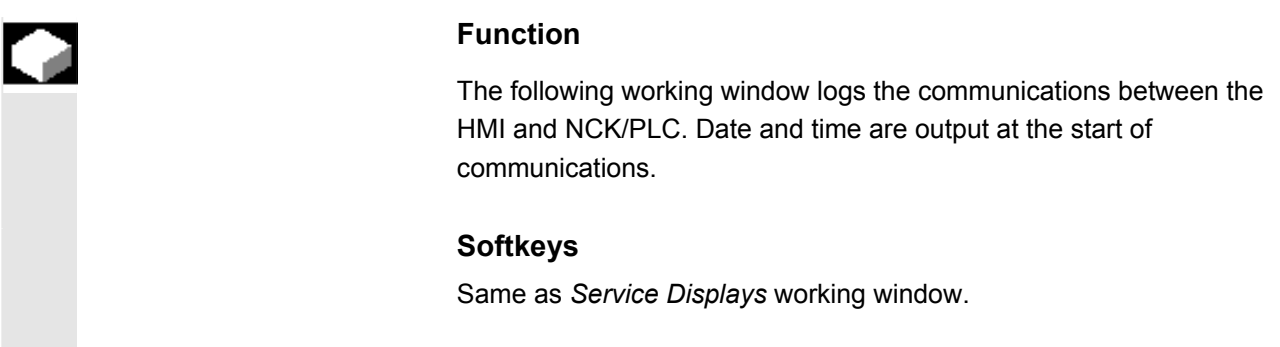

# **9.4.4 Action log**

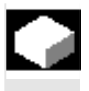

# **Function**

You can display an existing action log. This function is only intended for service purposes.

# **Softkeys**

Same as *Service Displays* working window.

### **Further buttons**

**Curr. data** The displayed data are updated **Data RS-232-C** Transfer of the data via RS-232-C
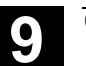

#### **9.4.5 NCU version data**

#### **Precondition**

- The **Version** softkey has been pressed in the *Service Displays*  working window.
- The **Vers.NCU** softkey has been pressed.

The following working window is then displayed:

| <u>Vers</u> ion data NCU                                                                                                    |            |  |  |                          |     |
|----------------------------------------------------------------------------------------------------|------------|--|--|--------------------------|-----|
| 06.03.15 840D 12A - 53 - ph km<br>5250-6BX30-3AH04<br>00000000000000000                                                          |            |  |  |                          | 6FC |
| ------------------                                                                                                    |            |  |  |                          |     |
| Monitor Loader<br>30000 905bbef14<br>Communic.Monitor<br>00308 5c0807954<br>Communic.System<br>00308 d3d7332c4<br>SIMATIC System |            |  |  | 48.01.00 27/11/01 271101 |     |
|                                                                                                    |            |  |  | 01.01.07 10.05.941100594 |     |
|                                                                                                    |            |  |  | 05.02.01 99/04/221220499 |     |
|                                                                                                    |            |  |  | 07.02.12 99/11/151151199 |     |
| ٨                                                                                                    |            |  |  |                          |     |
| <b>NCU</b><br>vers. Vers.                                                                                                    | <b>HMI</b> |  |  |                          |     |

*NCU version data* working window

#### **Operating sequence**

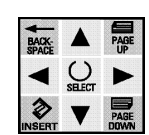

• Use the cursor keys to select the desired line.

#### **Further buttons**

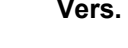

**Vers. HMI** *HMI version data* working window

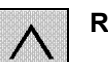

**Recall Returns to the calling working window** 

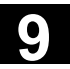

#### **9.4.6 HMI version data**

#### **Precondition**

The **Version** softkey has been pressed in the *Service Displays*  working window.

The **HMI Vers.** softkey in the *HMI Version Data* working window has been pressed.

The HMI data are displayed (analogously to the NCU version data).

#### **Operating sequence**

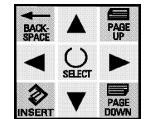

Use the cursor keys to select the desired line.

#### **Further buttons**

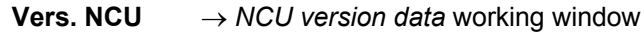

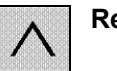

**Returns to the calling working window** 

**9.5 PLC** 

#### **Function**

User-specific expansions can be entered in the *Diagnostics* operating area for clear illustration of PLC states.

- Reading and modifying PLC data
- Entering the date and time

#### **Precondition**

The **PLC** softkey has been pressed in the *Alarms* working window.

The working window which pops up offers the following selection:

- PLC status
- Set date and time of the PLC

#### **Operating sequence**

Select the desired function via the corresponding softkey.

#### **9.5.1 PLC status**

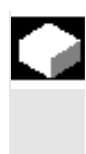

#### **Function**

Here, any PLC data (markers, inputs, outputs, data blocks) can be read and modified.

#### **Precondition**

• The **PLC Status** softkey in the *PLC* working window has been pressed.

The following working window is then displayed:

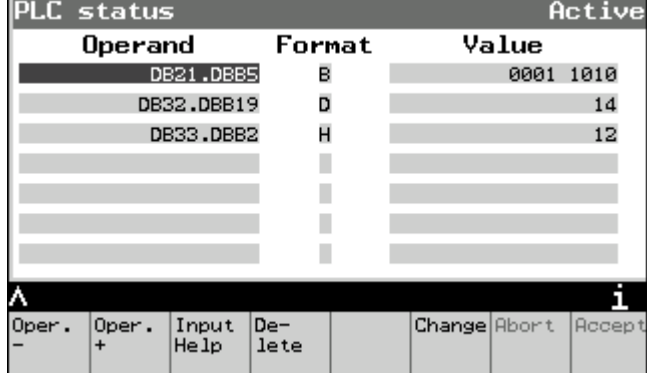

*PLC Status* working window

#### **Operating sequence**

• with softkey 1 or 2:

**Oper. -** Decrement operand – address. Increase by 1.

**Oper. +** Increment operand – address. Reduce by 1.

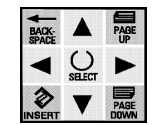

- Use the cursor keys to change between operand and format.
- Write to the input field either directly or with the input aid.

You need to activate the **Change** softkey to change the value of a piece of PLC data.

The marking then jumps to the "Value" area.

• After selecting and modifying the values they are adopted by the system via the **Accept** softkey.

#### **Further buttons**

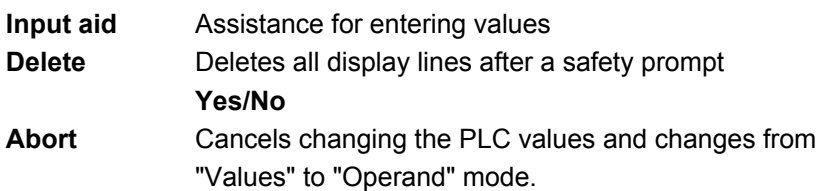

#### **Input aid**

Instead of entering the operands and formats directly in the *PLC Status* working window, you can also generate them by pressing the **Input aid** softkey and then the softkeys which appear subsequently.

Depending on the previous history, the following softkey bars appear:

"Operand" is selected:

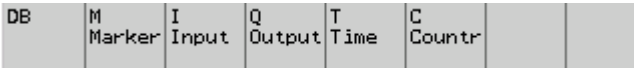

*Input aid* softkeys

After softkey selection **DB**: Select .DBX, .DBB, .DBW and .DBD.

After softkey selection **M**, **I** or **Q**: Select B byte, W word, D double-word.

If the cursor is in the "Format" input field then the following values appear in the softkey bar: B binary, D decimal., H hexadecimal, F float

#### **Further buttons**

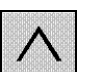

**Recall** Exits the input aid and accepts the inputs.

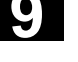

#### **9.5.2 Date/time**

#### **Precondition**

• The **Date/time** softkey in the *PLC* working window has been pressed.

The following working window is then displayed:

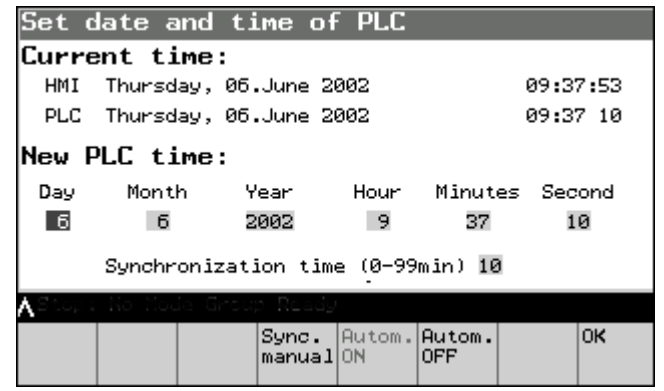

*Date and time* working window (inverted softkey: currently active function)

#### **Operating sequence**

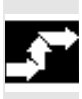

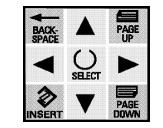

- Use the cursor keys to move to the desired input field.
- Input the alphanumerical changes.
- Click on the **OK** softkey to accept the changes.

#### **Further buttons**

**Manual sync.** Synchronizes the PLC and HMI times.

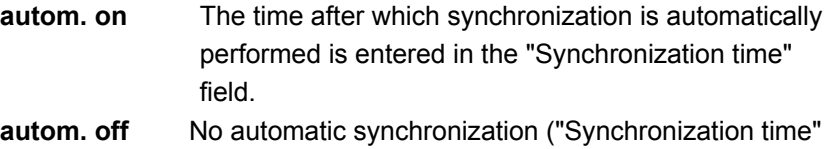

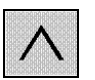

 line disappears). **Recall** Goes to the *PLC* working window without accepting the changes.

#### **9.6 Remote diagnosis**

#### **Function**

If no modem was active during startup then this function can be used to manually start the remote diagnosis. The remote diagnosis can be parameterized in the PowerOn startup menu (key 6 during startup) (e.g. automatic starting of the remote diagnosis during startup). The baud rate etc. are set using a third-party product, e.g. "Reach Out".

#### **Precondition**

Once the **Remote diagn.** softkey has been pressed in the *Messages*  working window, the *Remote Diagnosis* working window appears.

#### **Operating sequence**

• **OK** The remote diagnosis is started and a restart is performed.

If the remote diagnosis has already been started the message "Remote diagnosis has already been started" is output and the working window is closed.

#### **Further buttons**

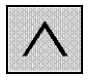

**Recall** Goes to the *Messages* working window without starting the remote diagnosis.

diagnosis can be found in the following documentation:

/FBFE/ Description of Functions, Remote Diagnosis, FE1 (ReachOut)

**References** Information about the installation and operation of the remote

© Siemens AG, 2004. All rights reserved. 9-114 SINUMERIK 840D/840Di/810D Operator's Guide Handheld Terminal 6 (BAH) - 03.04 Edition

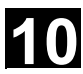

## Machine Data, NC Start-Up, System Parameters - Operating Area Start-Up

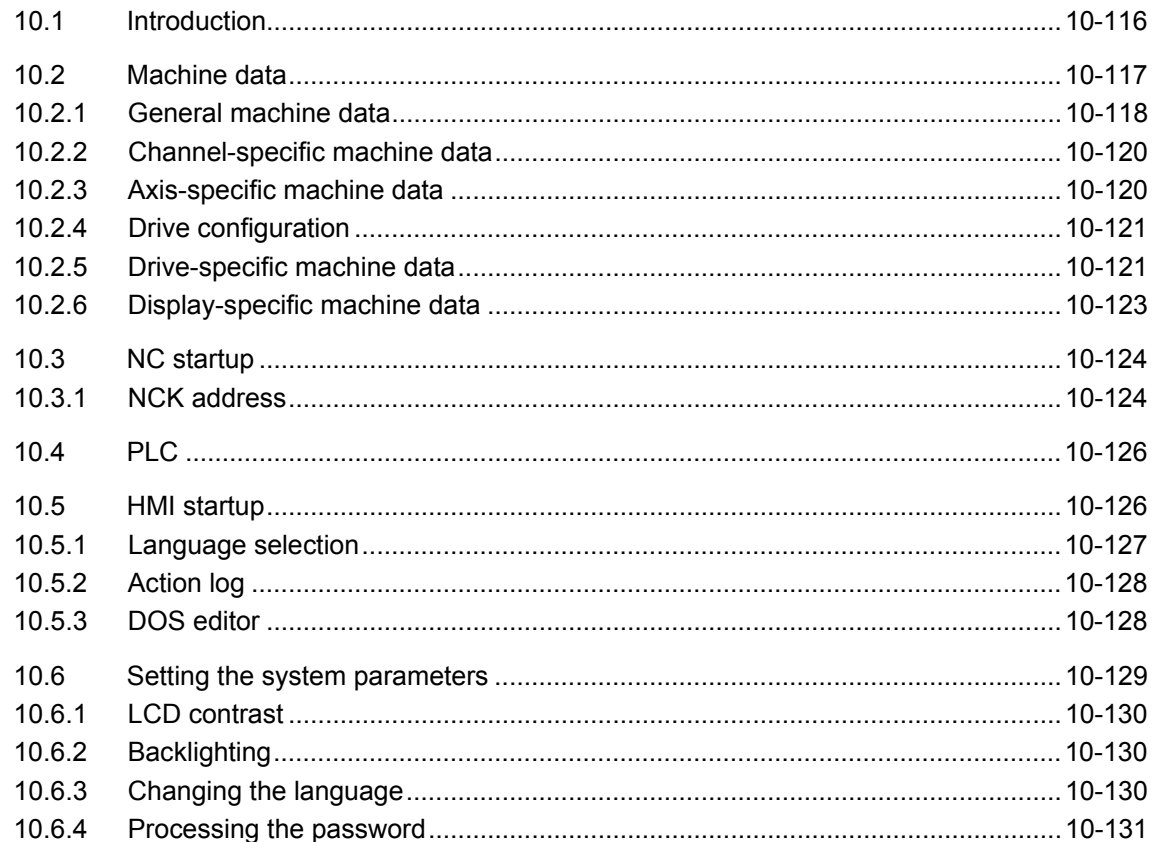

<span id="page-115-0"></span>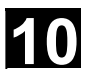

Λ

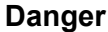

Changes in the startup operating area have a significant influence on the machine. Incorrect parameterization can endanger lives and cause the destruction of the machine.

Access rights to certain menus in the startup operating area may be blocked by means of a keyswitch or password.

The functions are described which can be executed by the machine operator with his access rights.

For more detailed information on the subject of startup for

- System personnel
- Machine manufacturers
- Service personnel
- Machine users (machine setters)

please refer to the following documentation:

**References** /IAM/IM2, Start-up Guide, HMI Embedded, Section 11 /IAD/Start-up Guide, SINUMERIK 840D /IAC/Start-up Guide, SINUMERIK 810D

#### **Function**

The following functions are available during startup:

- Changing machine data and setting them effective
- Startup of NC or HT 6
- PLC status and time
- Setting the system parameters

#### **Prerequisites**

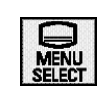

**IBN**

- The operating area button has been pressed,
- The **IBN** softkey has been pressed.

<span id="page-116-0"></span>

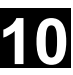

The following working window is then displayed:

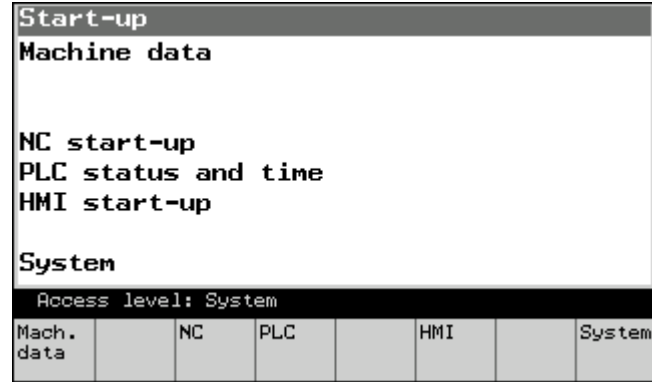

*Startup Overview* working window

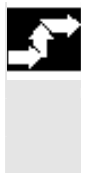

#### **Operating sequence**

Call up the desired function with the corresponding softkey.

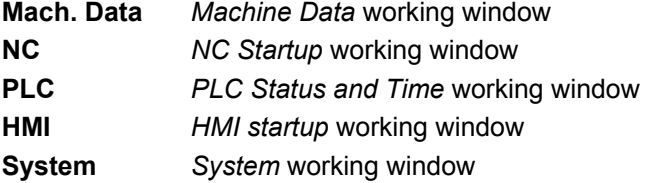

#### **10.2 Machine data**

#### **Function**

Machine data can be displayed and modified. There are:

- General machine data
- Channel-specific machine data
- Axis-specific machine data
- Drive configuration
- Drive-specific machine data
- Display-specific machine data

#### **Precondition**

• The **Mach. data** softkey has been pressed in the *Startup Overview* working window.

<span id="page-117-0"></span>The following working window is then displayed:

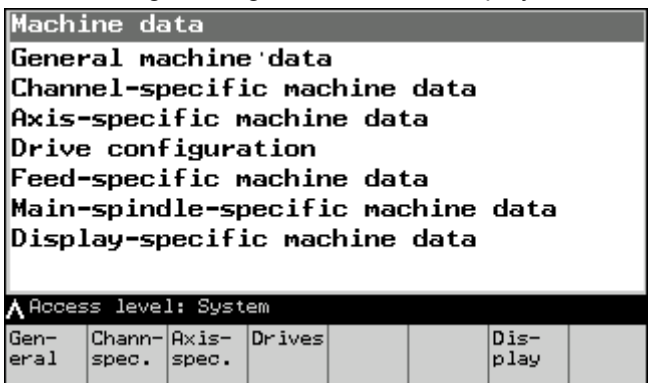

*Machine Data Overview* working window

#### **Operating sequence**

Call up the desired function with the corresponding softkey.

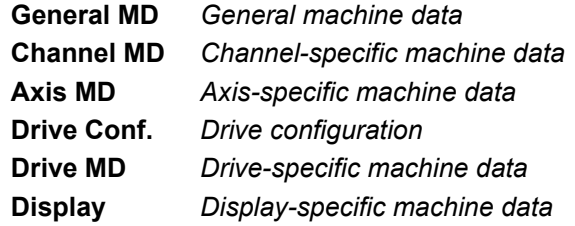

#### **10.2.1 General machine data**

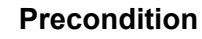

The **General MD** softkey in the *Machine Data Overview* working window has been pressed.

The following machine data information is displayed from left to right in the window which pops up:

- Machine data number
- Machine data value
- Unit (if present)
- Effectiveness:
	- **po** = effective at power on,
	- **so** = effective immediately,
	- **cf** = via "set effective" softkey activation
	- **re** = set effective after program reset

The selected machine data name is displayed in the dialog line.

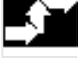

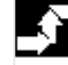

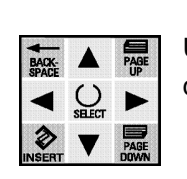

Use the cursor or the search function to select the desired machine data.

- Make changes with the keyboard and
- Set the machine data effective with the **set effective** softkey (with the attribute **cf** = confirm).
- The message "MD set effective" will then appear in the dialog line.

#### **Further buttons**

**Operating sequence** 

Search Search for a character string in a number or name → *Search Machine Data* working window

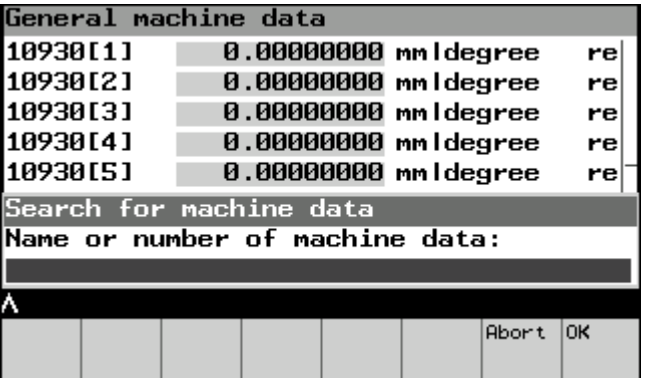

*Search Machine Data* working window

**Continue search** Search for another occurrence of the string

#### **Operating sequence**

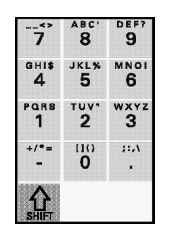

• Enter the string you wish to search for in the **Search** line.

• Click on the **OK** softkey to confirm.

The editor searches for the entered string and jumps to the point where it finds it.

#### **Further buttons**

**Abort** (Softkey) or

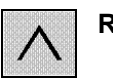

**Recall** Returns to the *Machine Data* working window

### <span id="page-119-0"></span>**10.2.2 Channel-specific machine data**

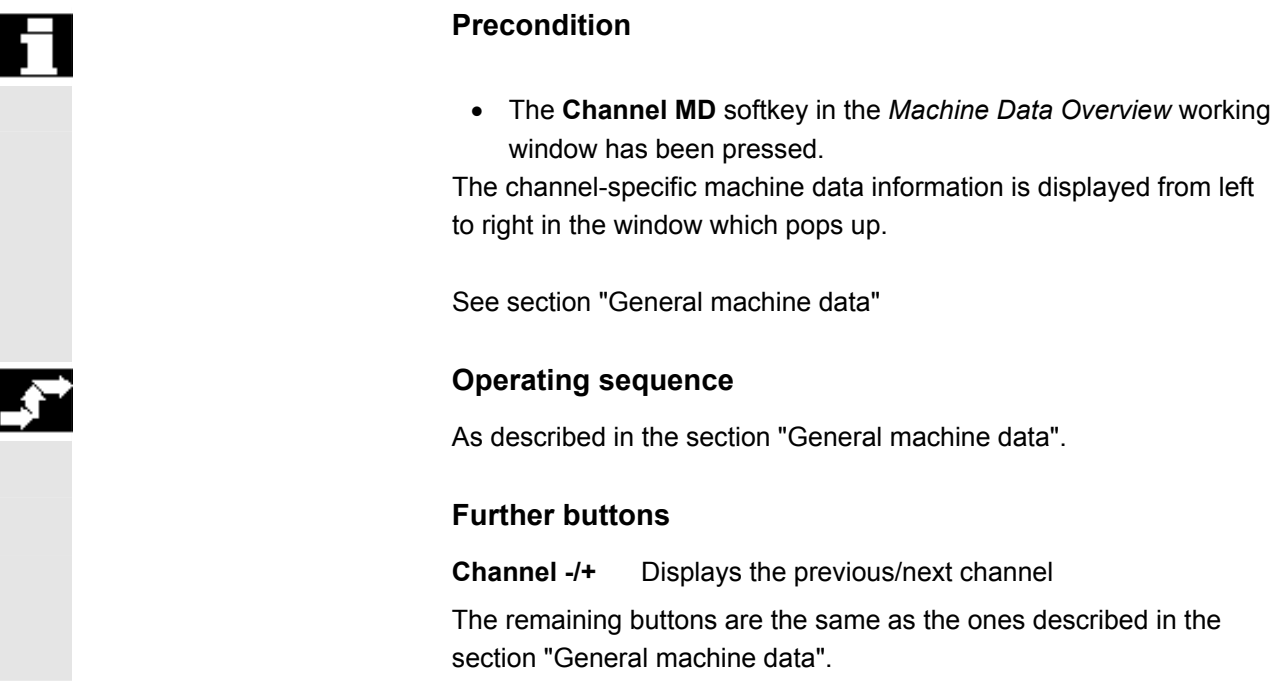

#### **10.2.3 Axis-specific machine data**

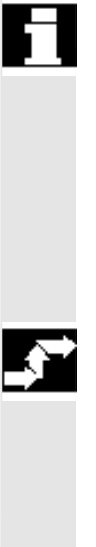

#### **Precondition**

• The **Axis MD** softkey in the *Machine Data Overview* working window has been pressed.

The axis-specific machine data information is displayed from left to right in the window which pops up.

See section "General machine data"

#### **Operating sequence**

As described in the section "General machine data".

#### **Further buttons**

**Axis -/+** Displays the previous/next axis

The remaining buttons are the same as the ones described in the section "General machine data".

<span id="page-120-0"></span>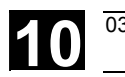

#### **10.2.4 Drive configuration**

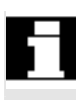

#### **Precondition**

• The **Drive Conf.** softkey in the *Machine Data Overview* working window has been pressed.

The following working window is then displayed:

| Drive configuration  |                  |                        |                    |                        |              |  |  |  |
|----------------------|------------------|------------------------|--------------------|------------------------|--------------|--|--|--|
|                      | StP1 DrvNo Activ |                        | drive              | Module                 | PowerSec     |  |  |  |
|                      | з                | 하다                     | FDD <mark>∪</mark> | 1 axis∪                | 0000H        |  |  |  |
| 2                    | $\mathbf{1}$     | N∪                     | FDD O              | axis $\overline{\cup}$ | 0000H        |  |  |  |
| з                    | 2                | NU                     | FDD O              | axis∪                  | 0000H        |  |  |  |
| 4                    | ø                | M                      | ⋓                  | ⊍                      | #            |  |  |  |
| 5                    | ø                | М                      | М                  | M                      | #            |  |  |  |
| б                    | ø                | М                      | М                  | М                      | #            |  |  |  |
| 7                    | ø                | М                      | М                  | М                      | #            |  |  |  |
| Access level: System |                  |                        |                    |                        |              |  |  |  |
| Gen-<br>eral         | spec.            | Chann- Axis- <br>spec. | Drives             |                        | Dis-<br>play |  |  |  |

*Drive Configuration* working window

#### **Softkeys**

As described in the section "General machine data".

#### **10.2.5 Drive-specific machine data**

#### **Function**

This function enables

- Changes to drive-specific machine data
- Calculation of controller data
- Saving/deleting of boot files

#### **Precondition**

The feed-specific machine data information is displayed from left to right in the window which pops up.

See section "General machine data"

The selected machine data name is displayed in the dialog line.

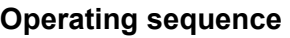

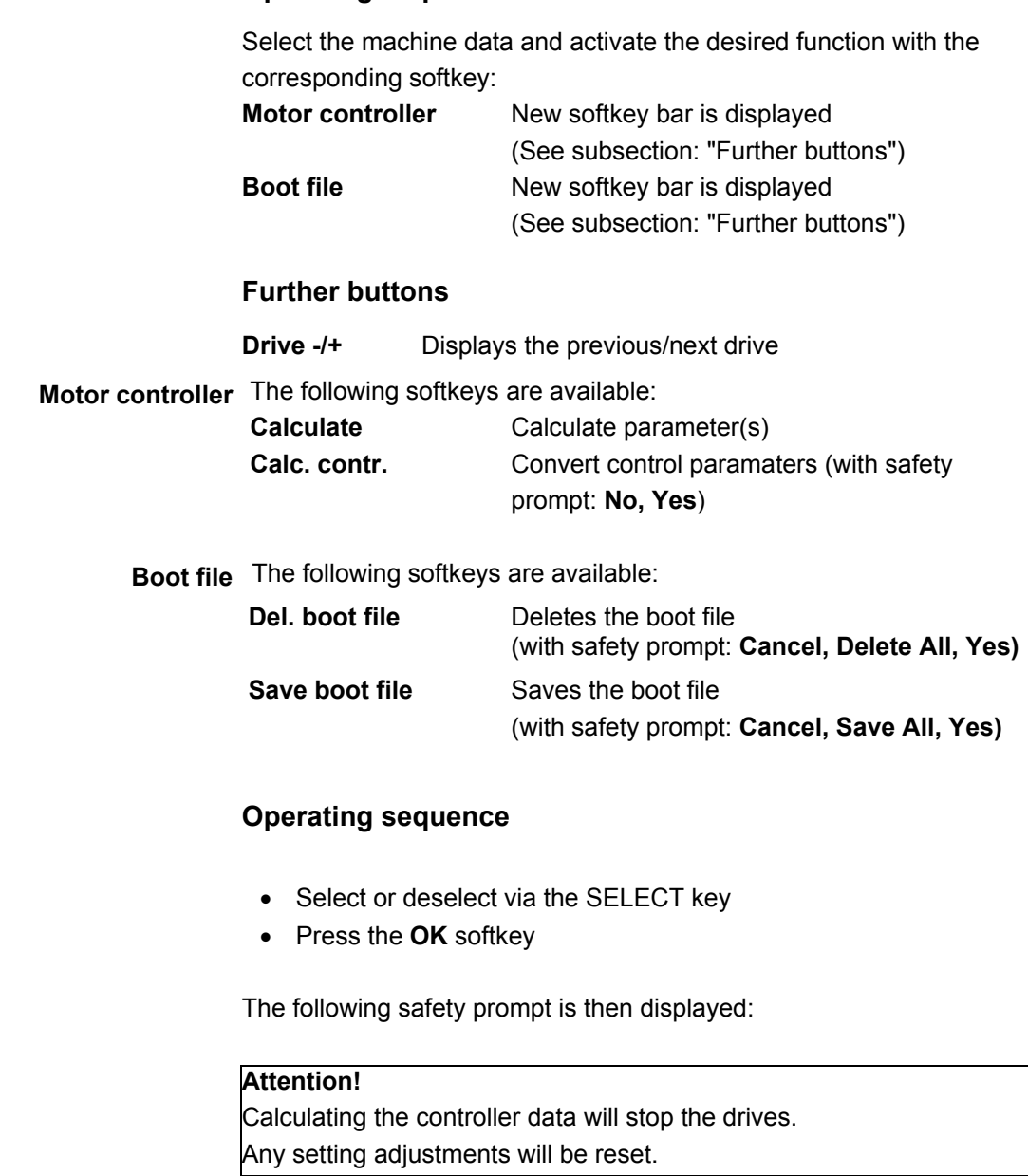

Press the **OK** softkey again to start the calculation.

 $\hat{\mathbf{r}}$ 

 $\overrightarrow{z}$ 

<span id="page-122-0"></span>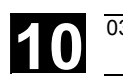

#### **10.2.6 Display-specific machine data**

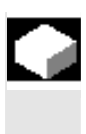

#### **Function**

Allow display machine data to be changed. If they are not saved in the NC, the data are only valid until the next boot-up of the HT 6.

#### **Precondition**

• The **Display** softkey in the *Machine Data Overview* working window has been pressed.

The display-specific machine data information is displayed from left to right in the window which pops up.

See section "General machine data"

The selected machine data name is displayed in the dialog line.

#### **Operating sequence**

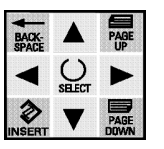

- Use the cursor or the search function (see below) to select the desired machine data.
- Make changes with the keyboard and
- Save them in the NC via the **Save** softkey.

The message "MD set effective" will then appear in the dialog line.

#### <span id="page-123-0"></span>**10.3 NC startup**

#### **Function**

The NC startup offers the following function:

• NCK address

#### **Precondition**

The **NC** softkey in the *Startup Overview* working window has been pressed.

The following working window is then displayed:

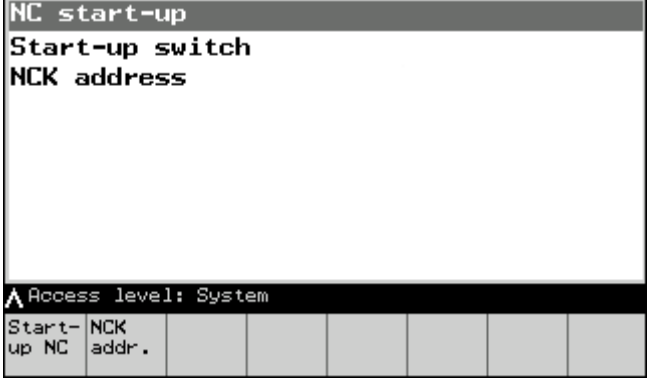

*NC Startup Overview* working window

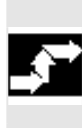

#### **Operating sequence**

Call up the desired function with the corresponding softkey. **NCK addr.** *NCK Address* working window

#### **10.3.1 NCK address**

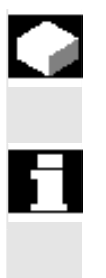

#### **Function**

With this function you can assign a new address to the NCK.

#### **Precondition**

• The **NCK addr.**softkey has been pressed in the *NC Startup Overview* working window.

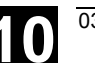

The following working window is then displayed:

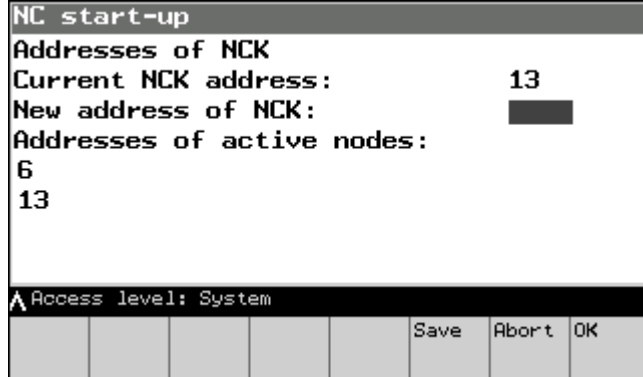

*NCK Address* working window

#### **Operating sequence**

- Write a new NCK address into the input field,
- Click on **OK** to save it just for the current session, or
- Click on **Save** to save it permanently.

There is a safety prompt before saving:

#### **Attention!**

 Do you want to change the NCK address? The changes will not become effective until an NCK power on reset has been performed.

Close this prompt by clicking either **Cancel** or **OK**.

#### **Further buttons**

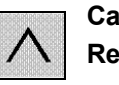

**Cancel,** Returns to the calling working window without **Recall** changing the NCK address.

### <span id="page-125-0"></span>**10.4 PLC**

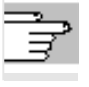

Ħ

These functions are described in Section 9, Subsection "PLC".

### **10.5 HMI startup**

#### **Function**

The following individual settings are available on the HMI:

- Language selection
- Action log
- DOS editor

#### **Precondition**

The **HMI** softkey in the *Startup* working window has been pressed.

The following working window is then displayed:

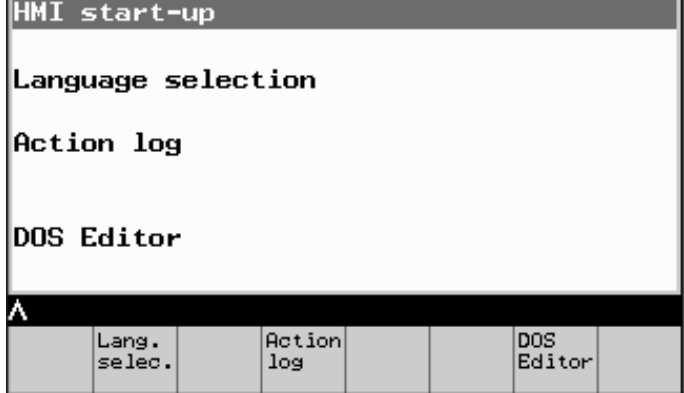

*NC Startup Overview* working window

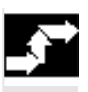

#### **Operating sequence**

You can call the following functions with the corresponding softkey:

- **Lang. Selec.** → *Language Selection* working window (SK only appears if more than two languages are loaded) **Action log** → *Action Log* working window
- **DOS editor** → *DOS Editor* working window

<span id="page-126-0"></span>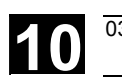

#### **10.5.1 Language selection**

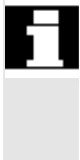

#### **Precondition**

The **Lang.select.** softkey is only available when more than two languages are loaded.

#### **Function**

With the aid of this softkey you can access a list of the foreign languages available in the system. You can choose two languages from this list.

#### **Operating sequence**

After pressing the **Lang.selec.** softkey you are given a list of the available languages. Choose your required language for languages 1 and 2.

• Click on **OK** to save the selection.

The **Change Language** softkey is used to switch between the two languages. This SK appears after you press the **System** softkey.

#### **Further buttons**

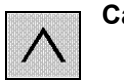

**Cancel** Returns to the calling working window without accepting the selected languages.

#### <span id="page-127-0"></span>**10.5.2 Action log**

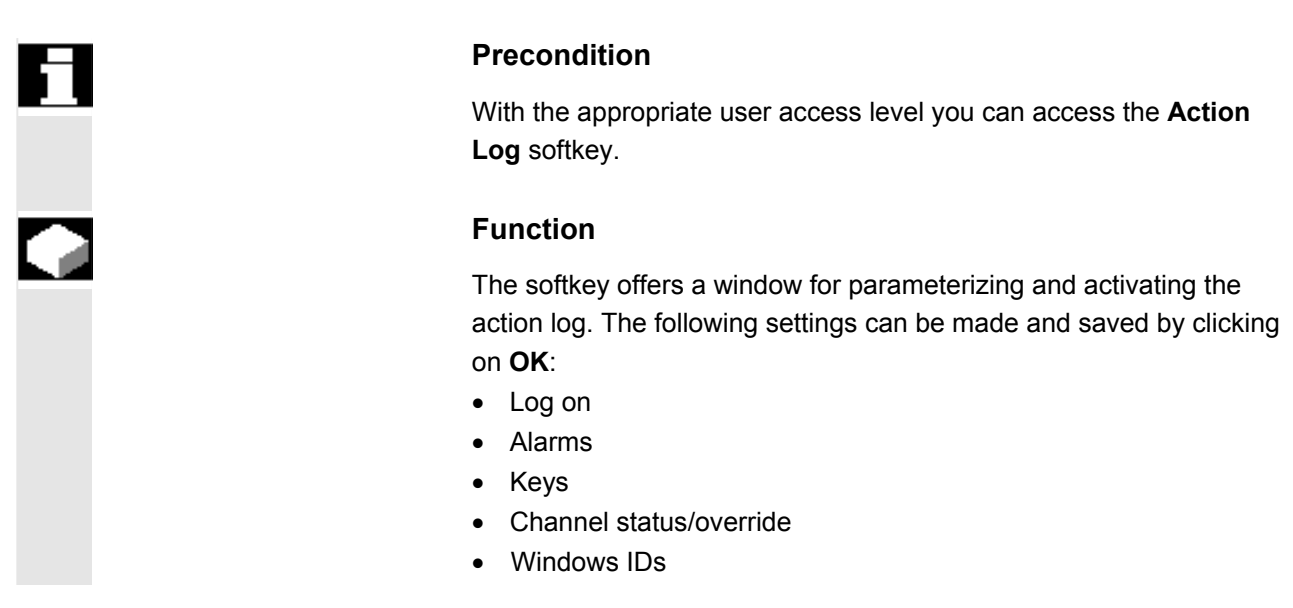

#### **10.5.3 DOS editor**

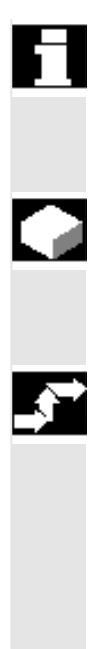

#### **Precondition**

If the user access level is set accordingly you can access the **EditorDOS** softkey.

#### **Function**

The selected DOS shell file opens after you click on the **EditorDOS** softkey, although access is restricted to read-only.

#### **Operating sequence**

- The **Open** command opens an input window where you can enter the file name.
- Click on **OK** to open the file.
- Click on **Close** to close the file.

#### **Further buttons**

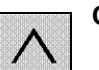

**Cancel** Returns to the previous window.

<span id="page-128-0"></span>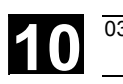

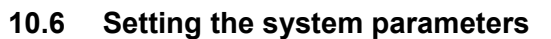

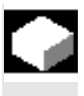

#### **Function**

System-specific settings can be displayed and, in some cases, changed here.

- LCD contrast settings
- Backlighting
- Language change
- Password processing

#### **Precondition**

• The **System** softkey in the *Startup Overview* working window has been pressed.

The following working window is then displayed:

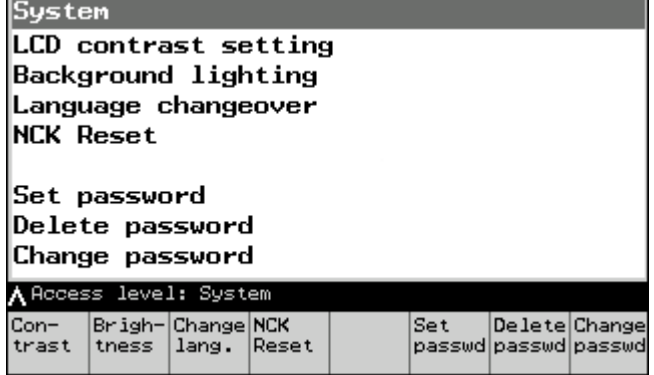

*System* working window

#### **Operating sequence**

Call up the desired function with the corresponding softkey.

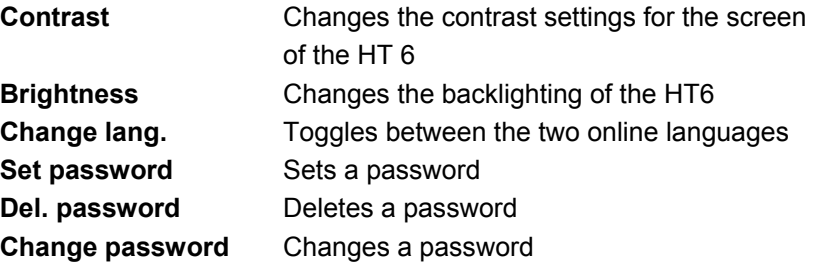

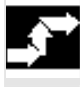

#### <span id="page-129-0"></span>**10.6.1 LCD contrast**

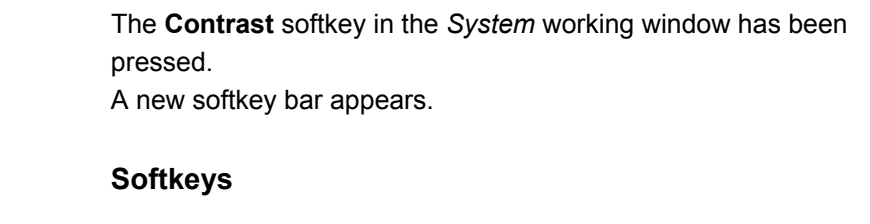

**brighter** Reduces the contrast **darker** Increases the contrast

#### **10.6.2 Backlighting**

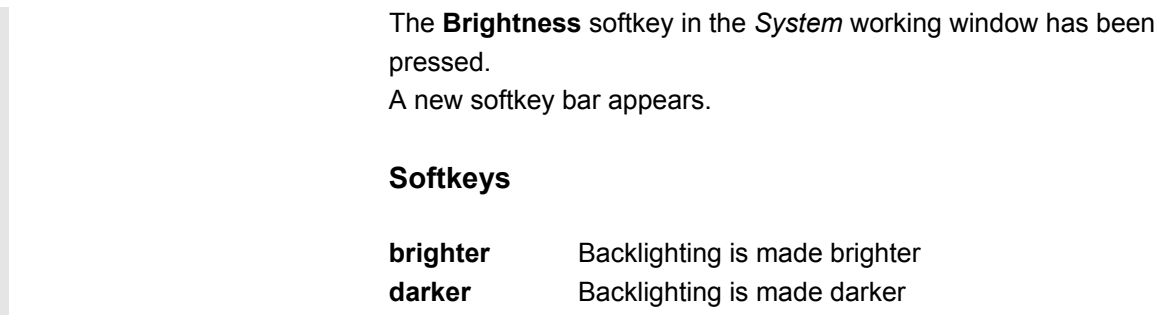

#### **10.6.3 Changing the language**

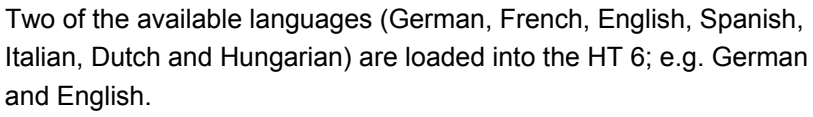

• Pressing the **Change lang.** softkey immediately switches to the second selected language.

<span id="page-130-0"></span>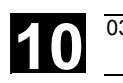

#### **10.6.4 Processing the password**

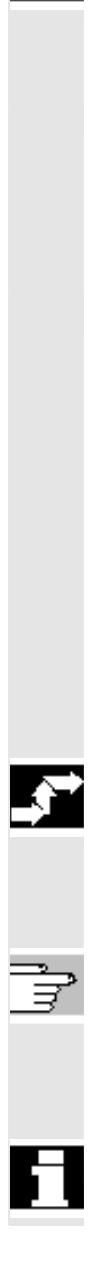

#### **Function**

With this function you can set a new password or delete or change an existing password.

#### **Precondition**

The softkey **Set passw.** (for example) has been pressed in the *System* working window.

The following working window is then displayed:

| System                                                                                 |  |  |  |  |  |              |    |  |
|----------------------------------------------------------------------------------------|--|--|--|--|--|--------------|----|--|
| LCD contrast setting<br>Background lighting<br>Language changeover<br><b>NCK Reset</b> |  |  |  |  |  |              |    |  |
| Set password                                                                           |  |  |  |  |  |              |    |  |
| Please enter password:<br> Current access level:<br>System                             |  |  |  |  |  |              |    |  |
|                                                                                        |  |  |  |  |  |              |    |  |
|                                                                                        |  |  |  |  |  | <b>Abort</b> | OΚ |  |

*Set Password* working window

#### **Operating sequence**

Write the password in the input field,

click on the **OK** softkey to accept it and return to the *System* working window.

A password with an equal or lower user access level can only be set if none exists, i.e. if it has been deleted or not yet set.

The Operating Area softkey bar is displayed once the user access level has been successfully changed. The new access rights can then be checked when a new operating area is selected.

The functions *Delete password* and *Change password* should be handled analogously.

 $\blacksquare$ 

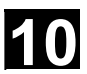

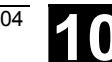

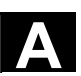

# Appendix

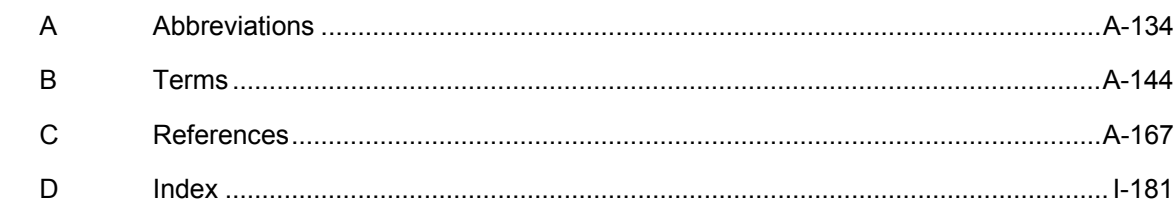

<span id="page-133-0"></span>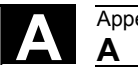

#### **A Abbreviations**

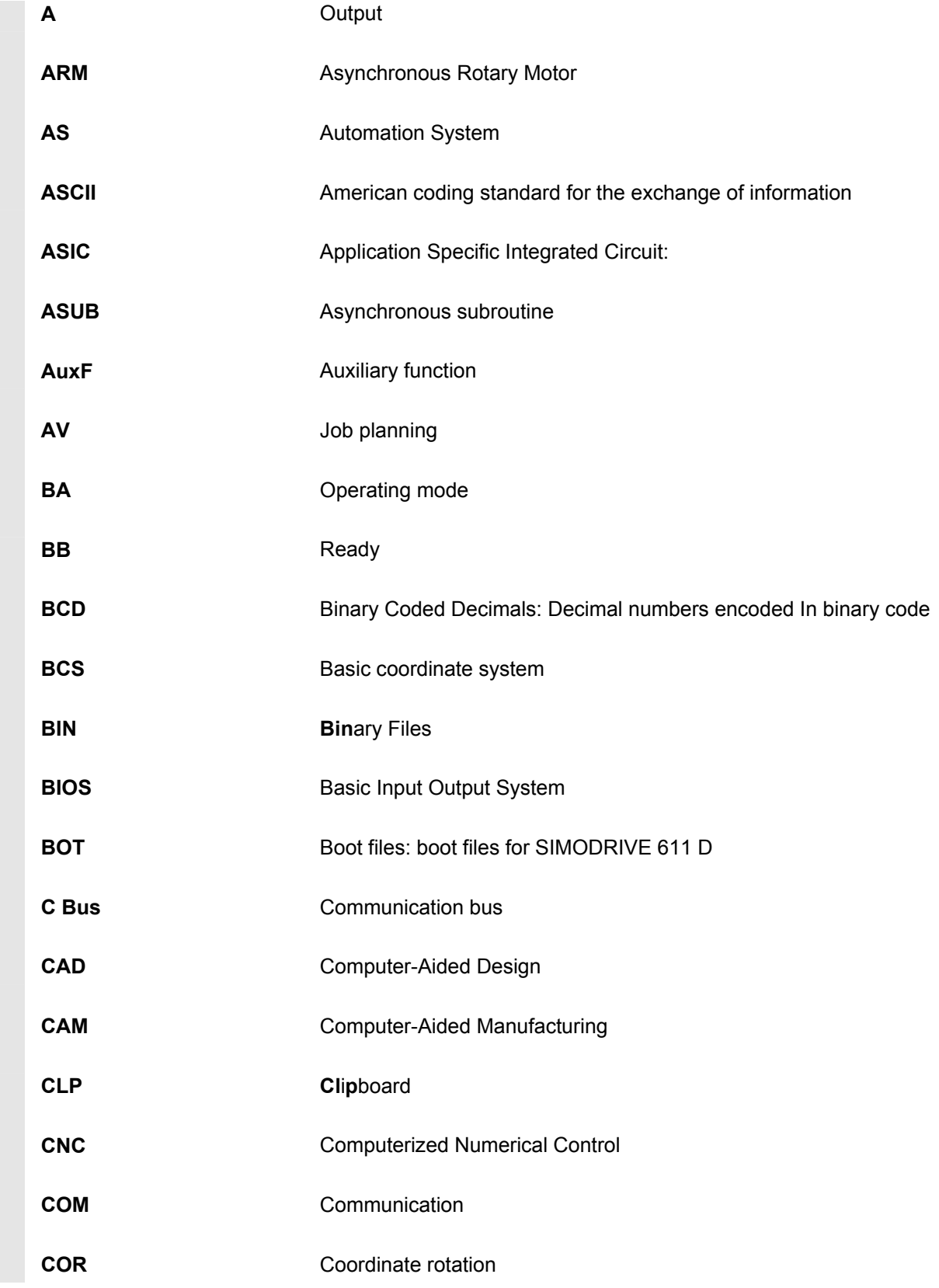

# **A** 03.04 Appendix **<sup>A</sup> Abbreviations A**

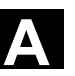

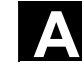

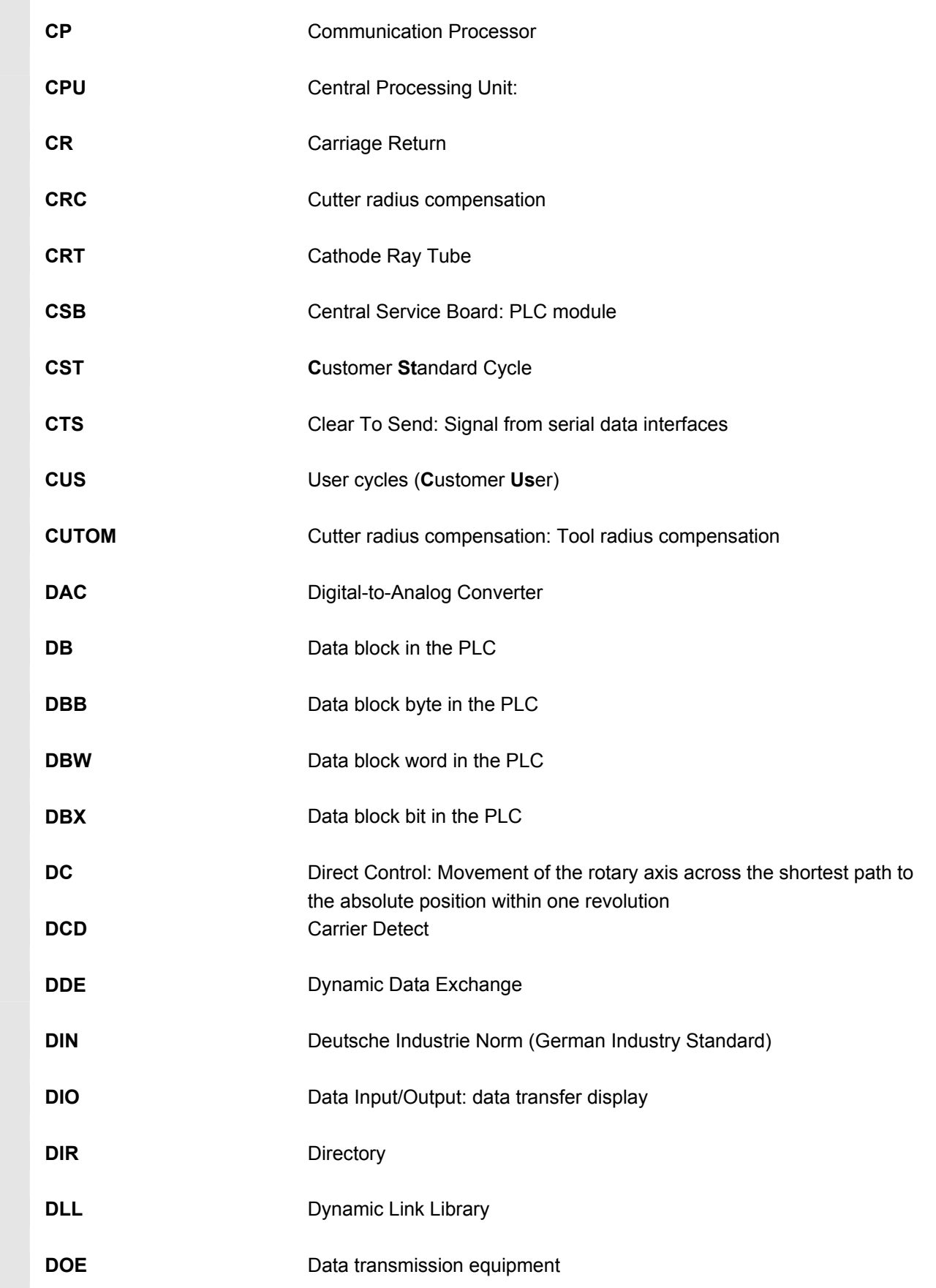

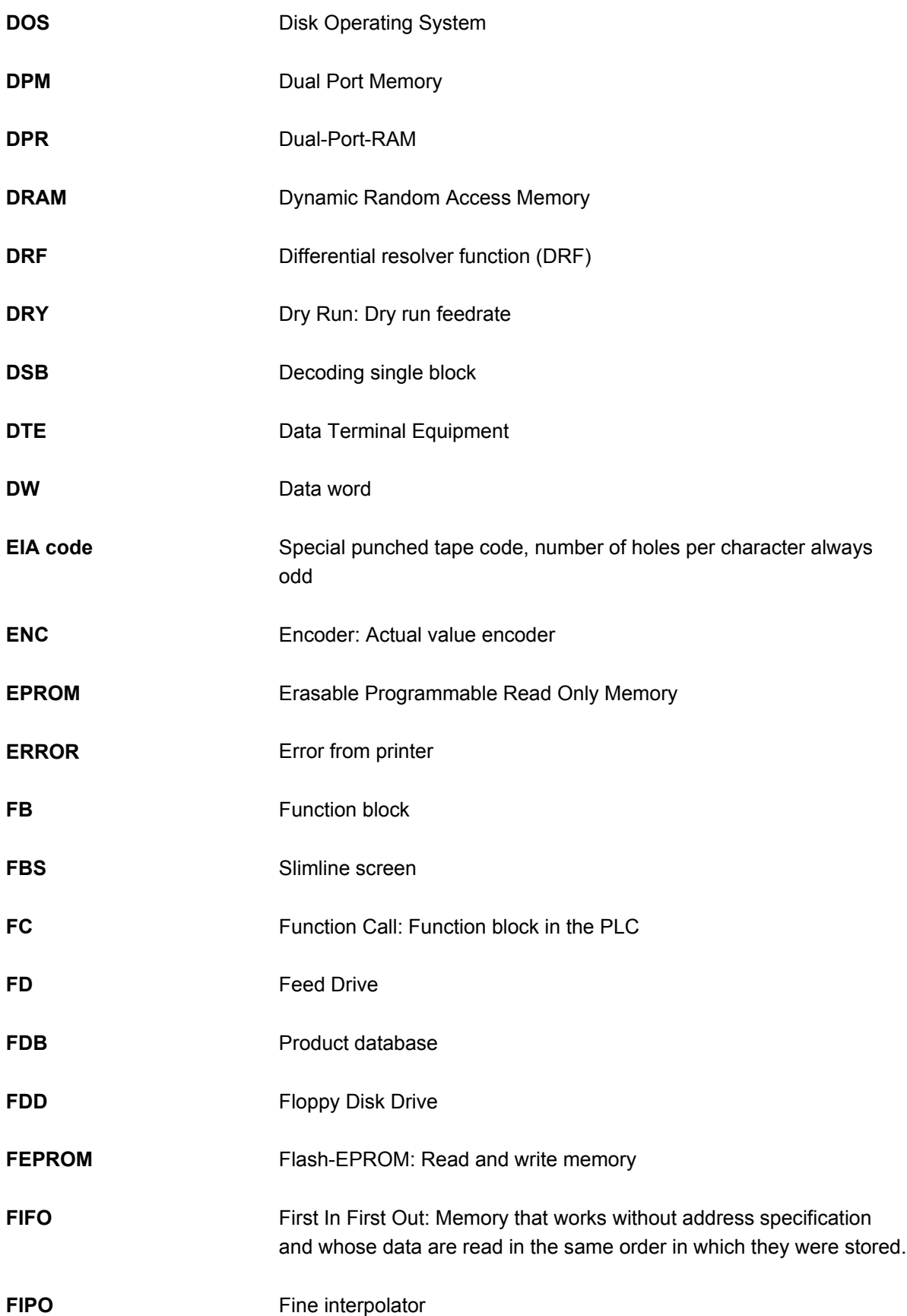

# **A** 03.04 Appendix **<sup>A</sup> Abbreviations A**

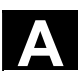

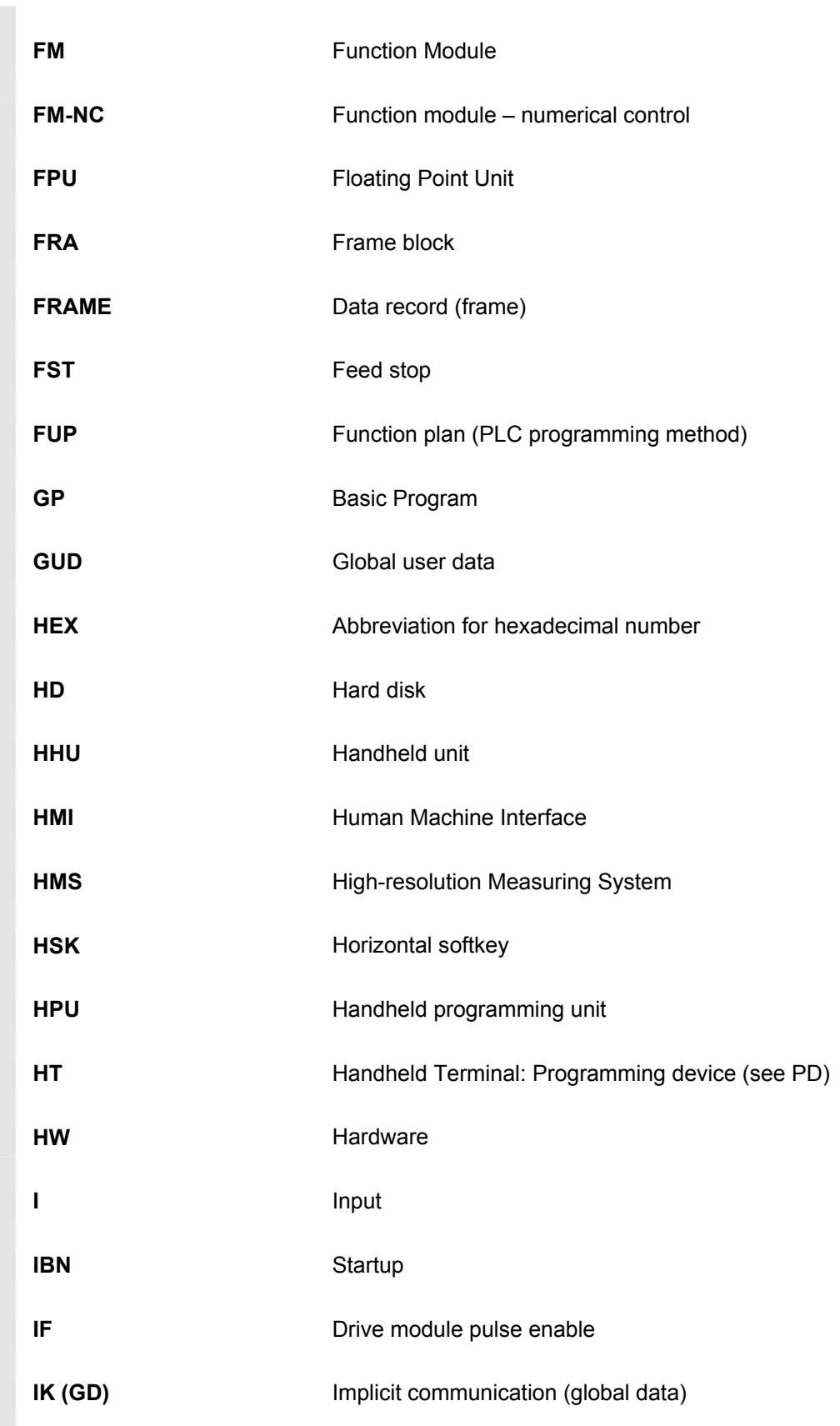

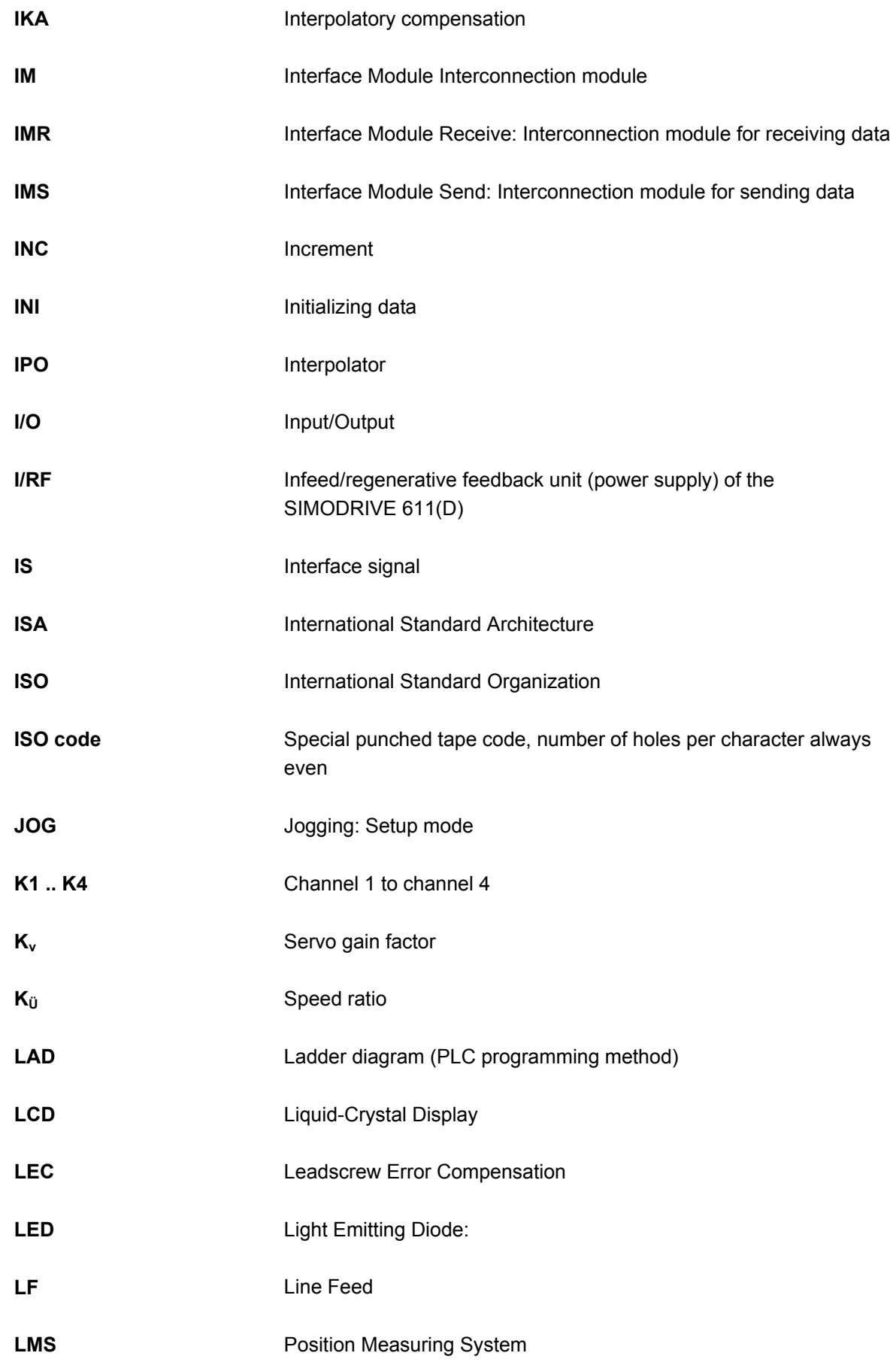

# **A** 03.04 Appendix **<sup>A</sup> Abbreviations A**

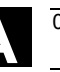

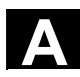

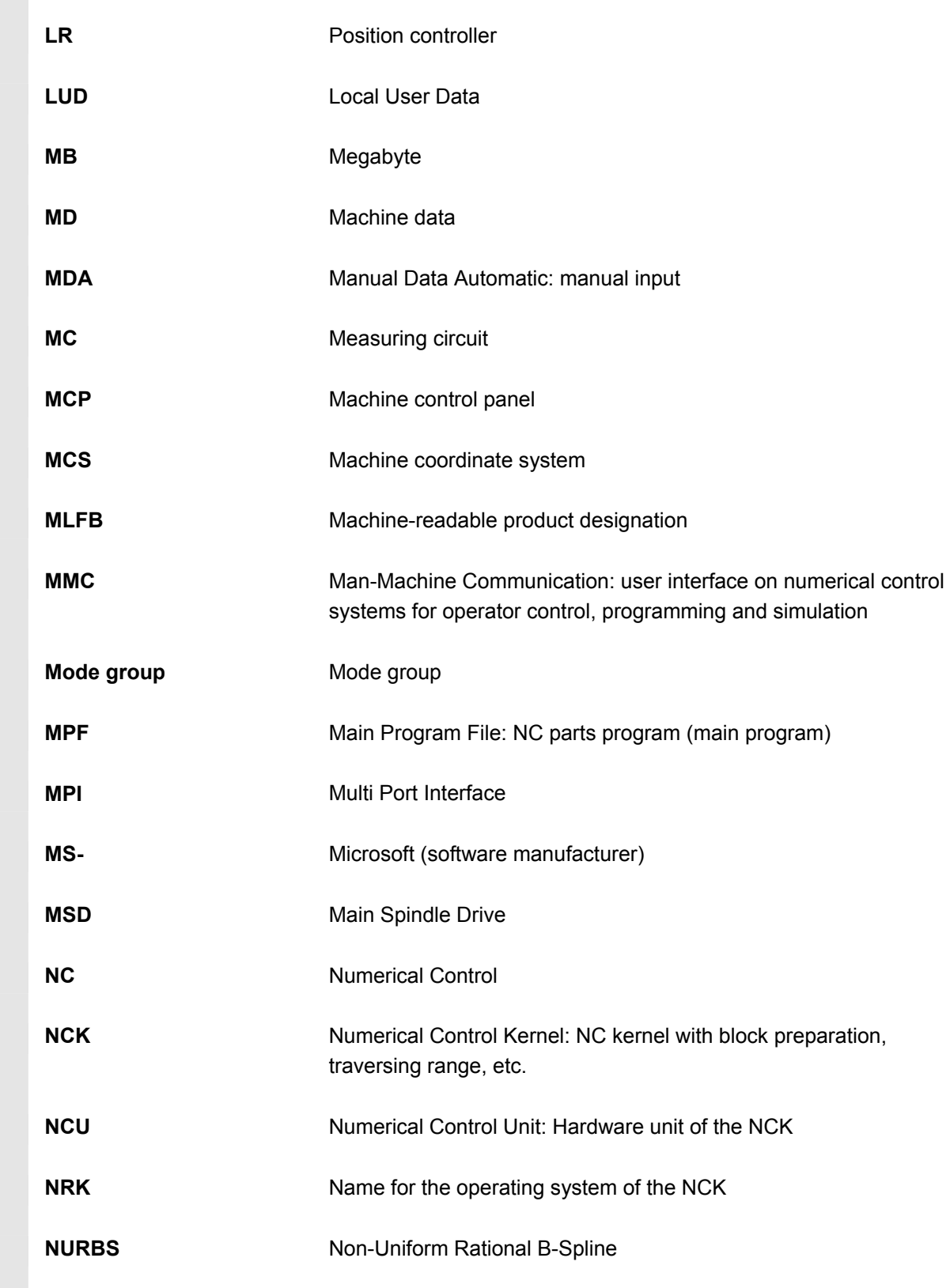

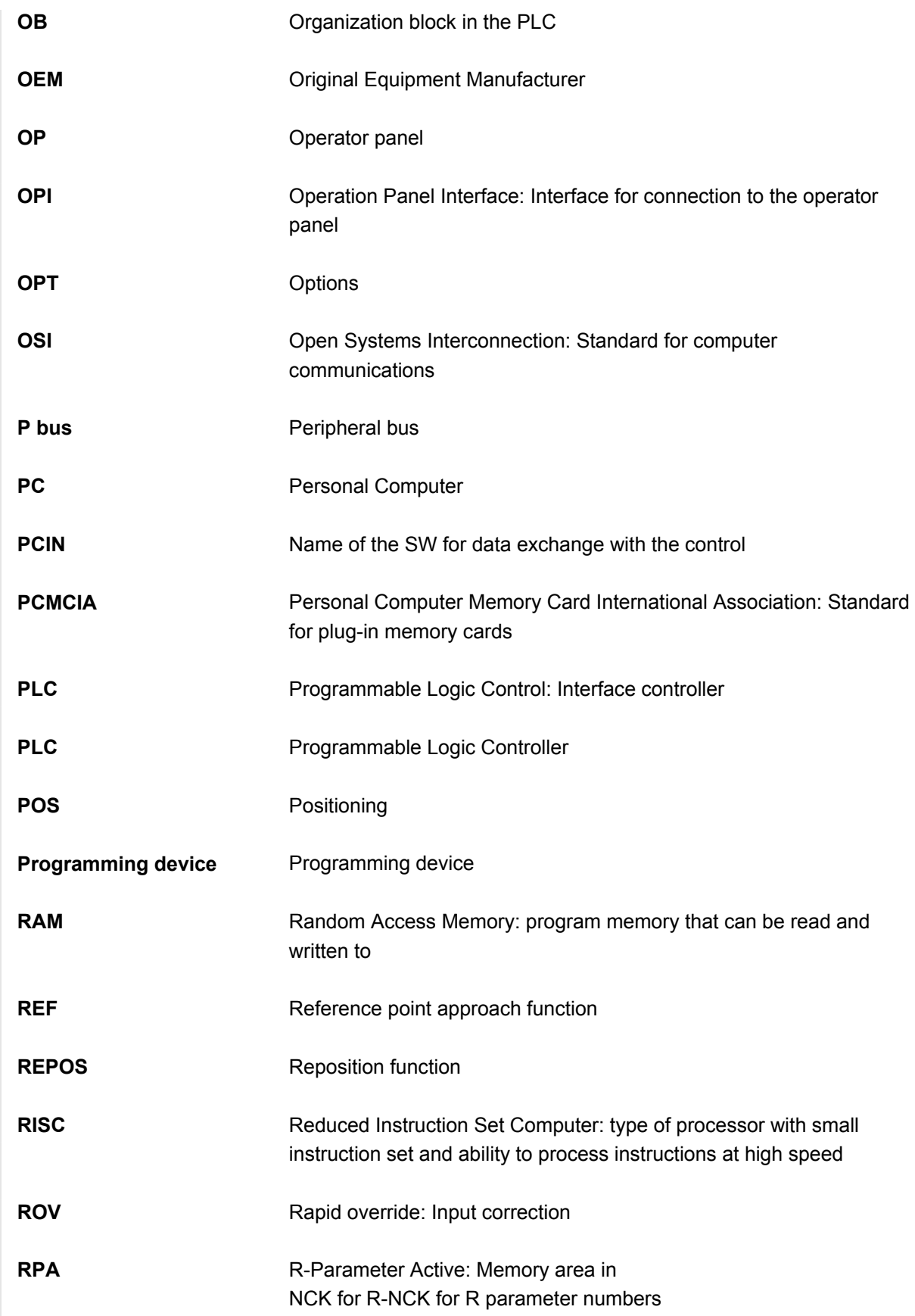

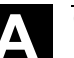

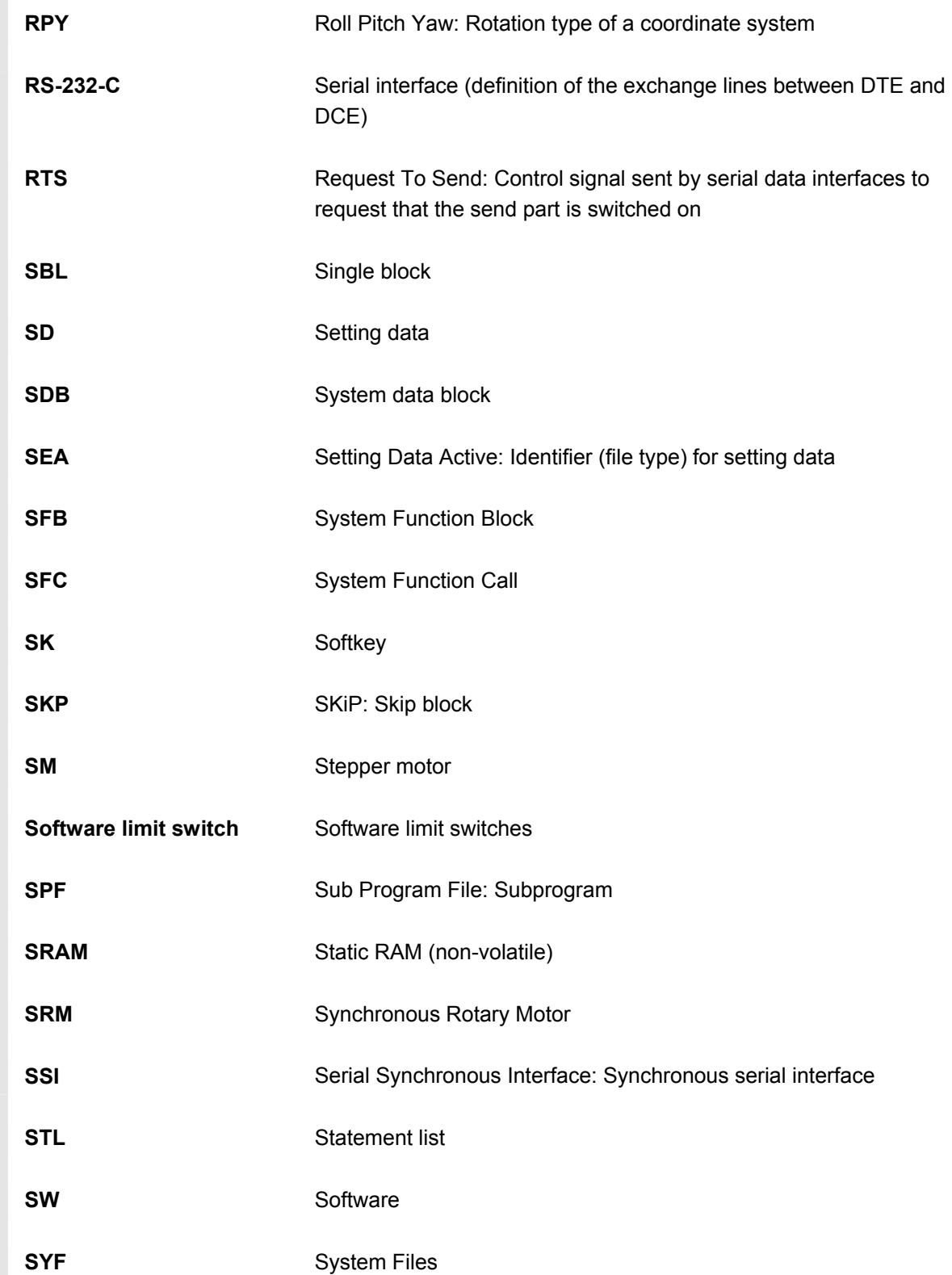

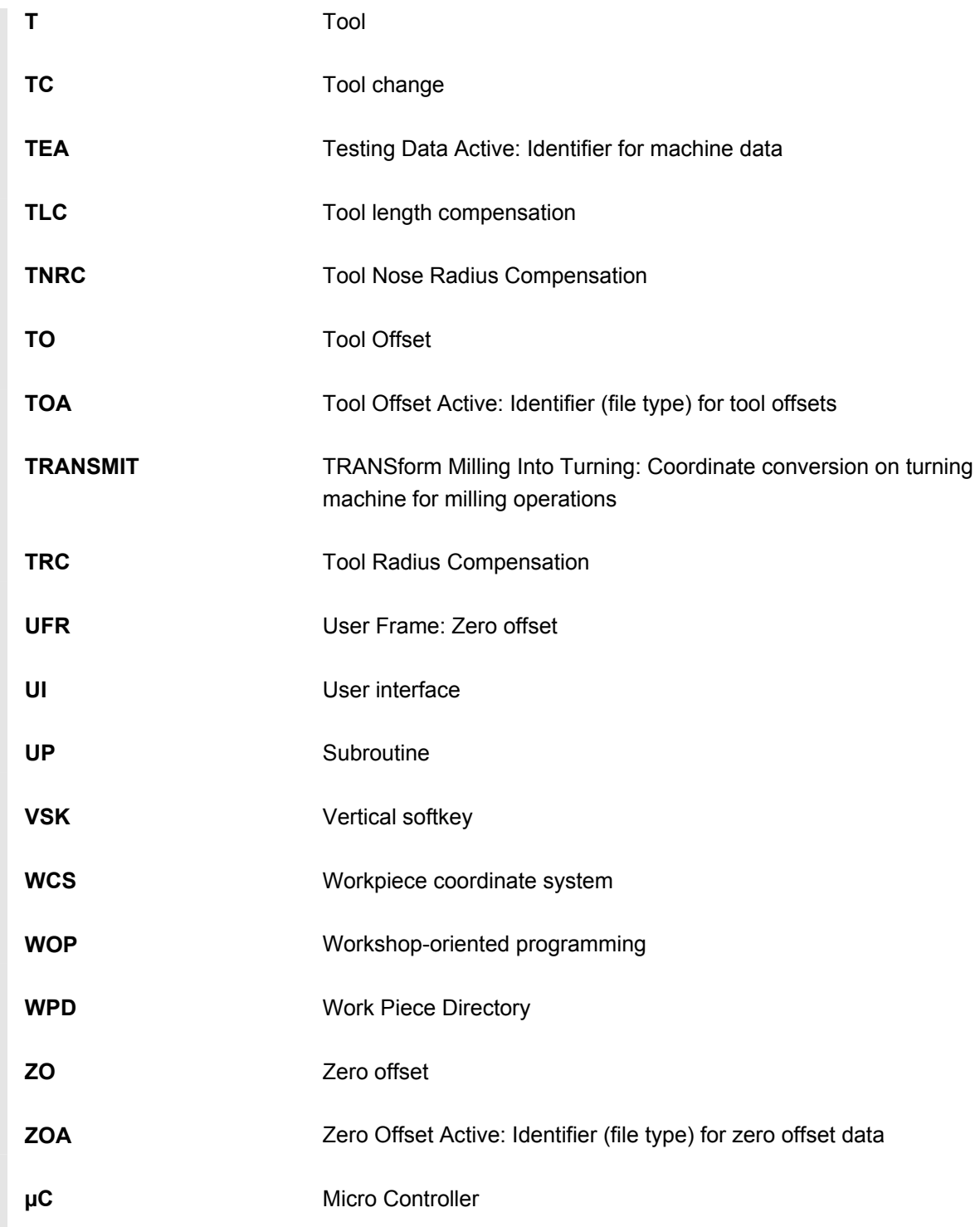

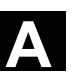

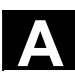

<span id="page-143-0"></span>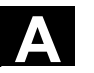

#### **B Terms**

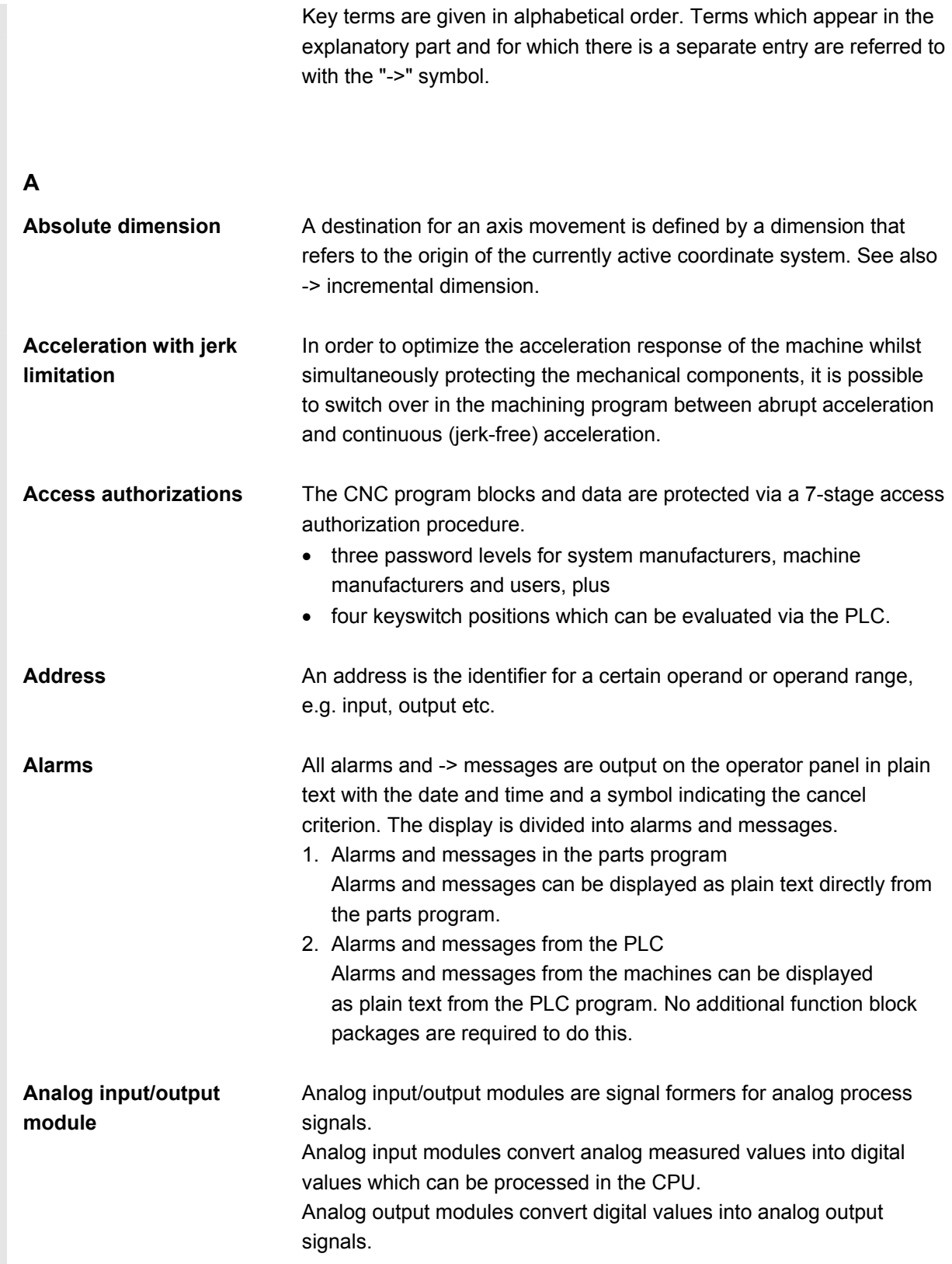
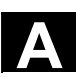

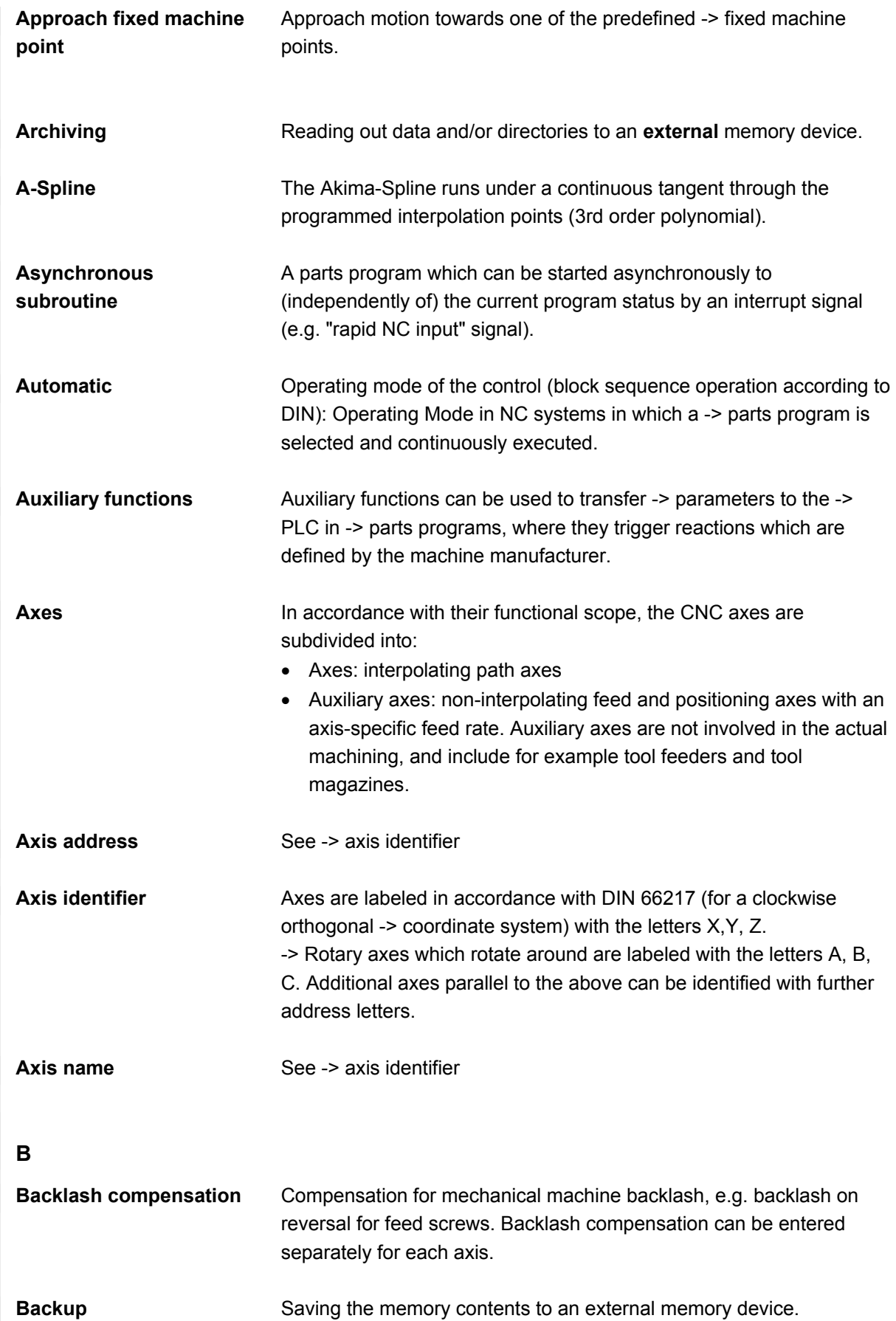

© Siemens AG, 2004. All rights reserved.<br>SINUMERIK 840D/840Di/810D Operator's Guide Handheld Terminal 6 (BAH) - 03.04 Edition And Marchand And Marchand

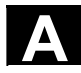

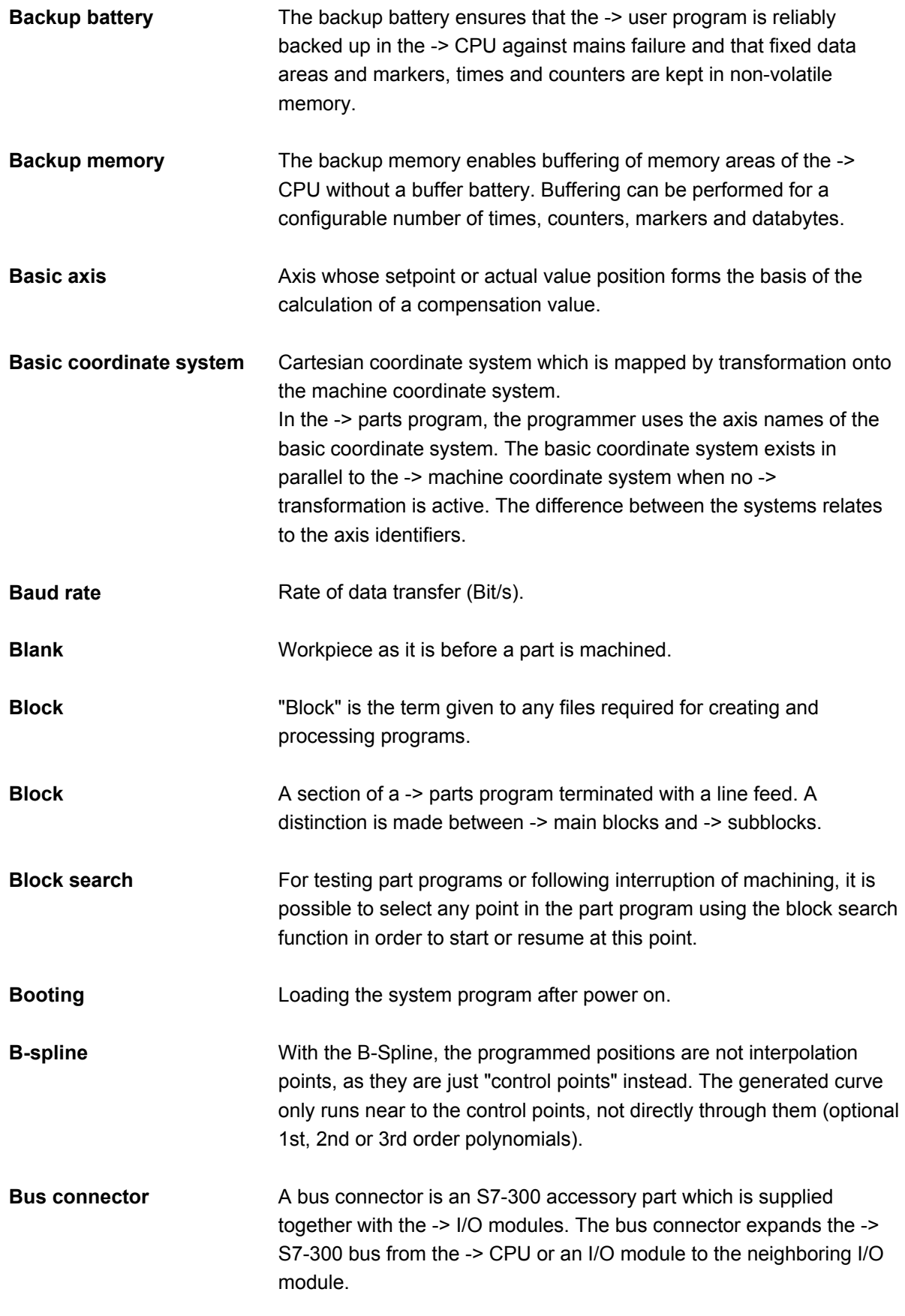

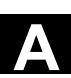

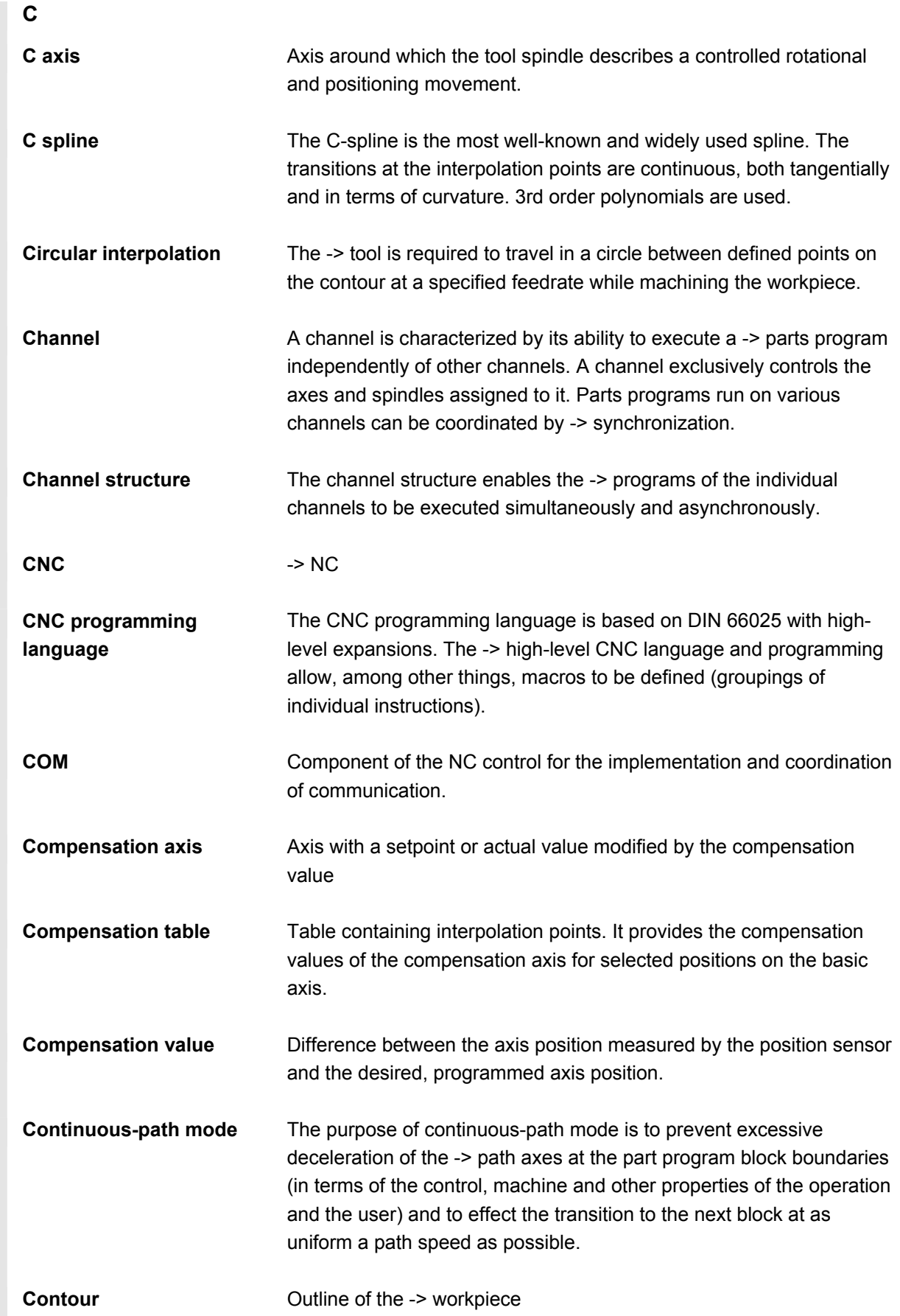

© Siemens AG, 2004. All rights reserved.<br>SINUMERIK 840D/840Di/810D Operator's Guide Handheld Terminal 6 (BAH) - 03.04 Edition And Marchand And Marchand

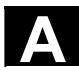

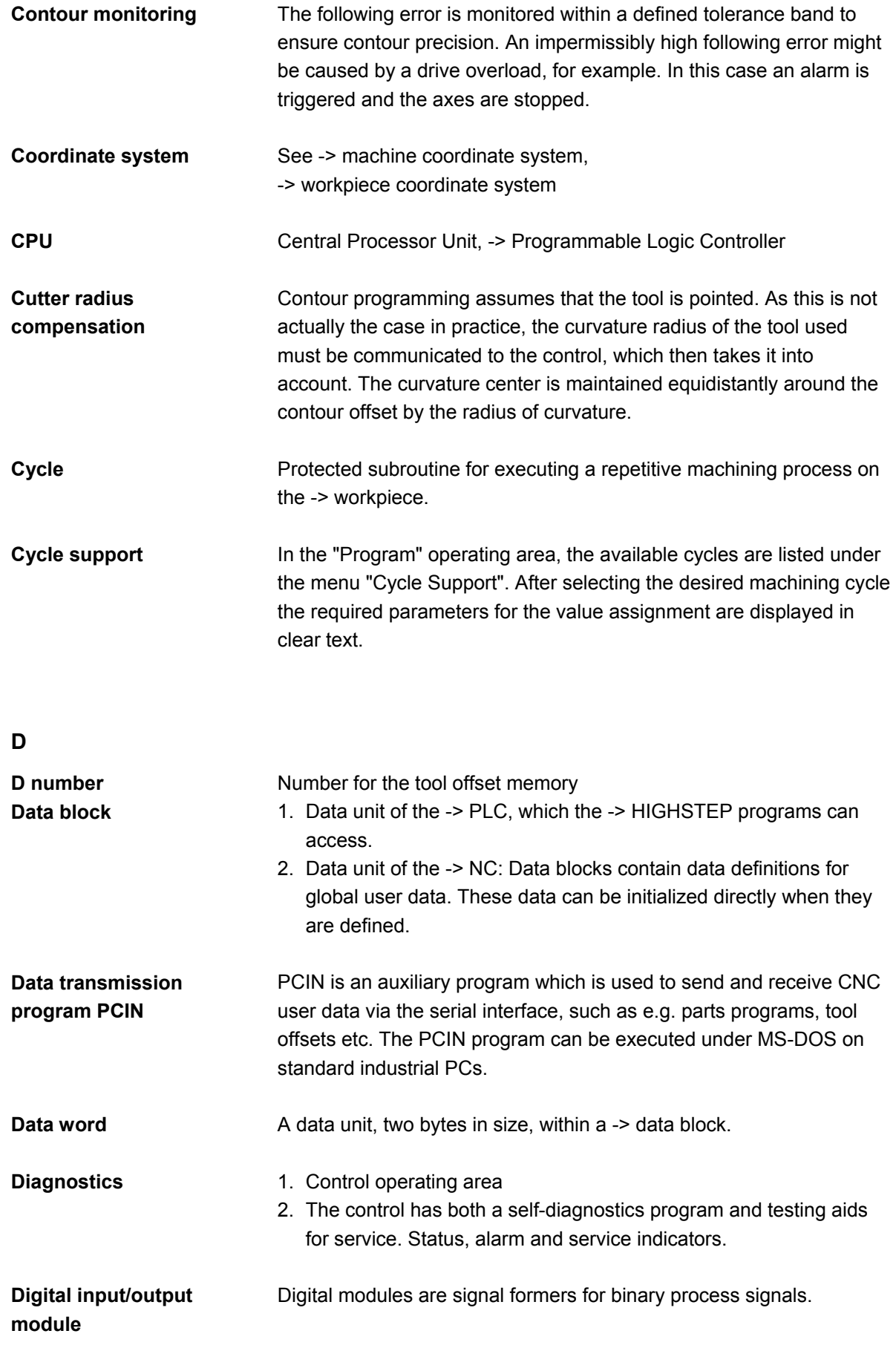

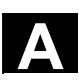

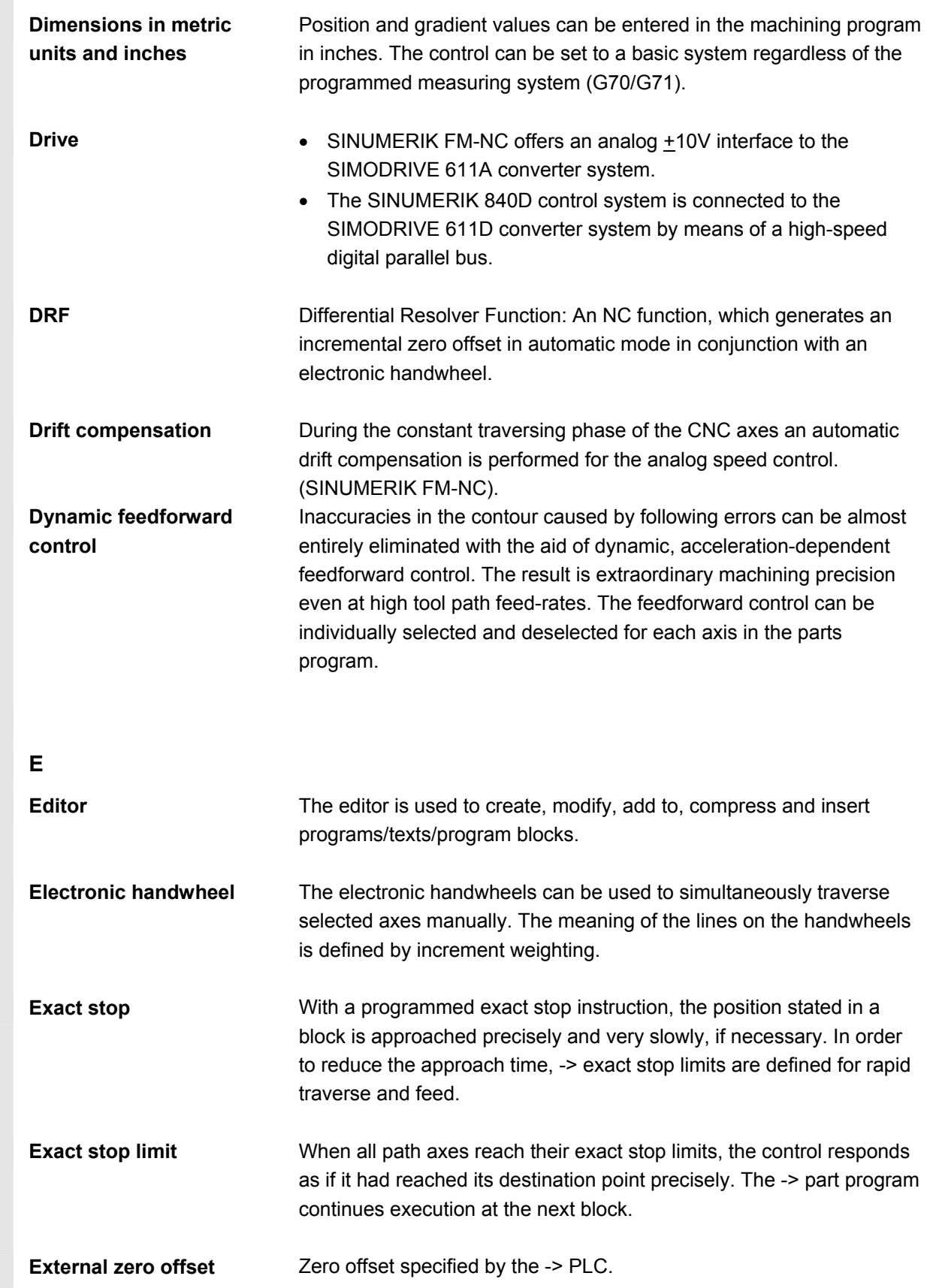

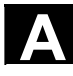

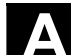

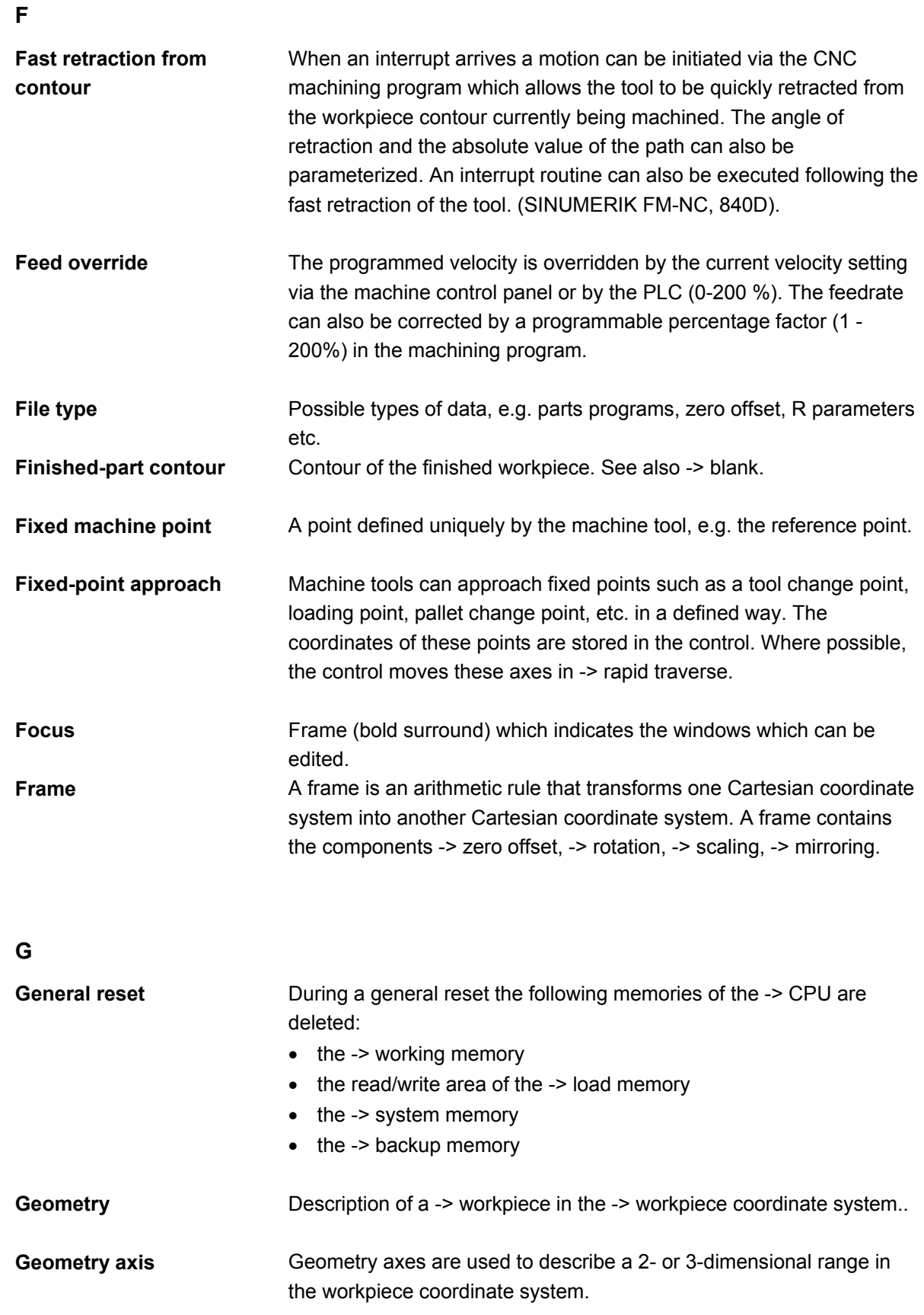

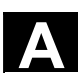

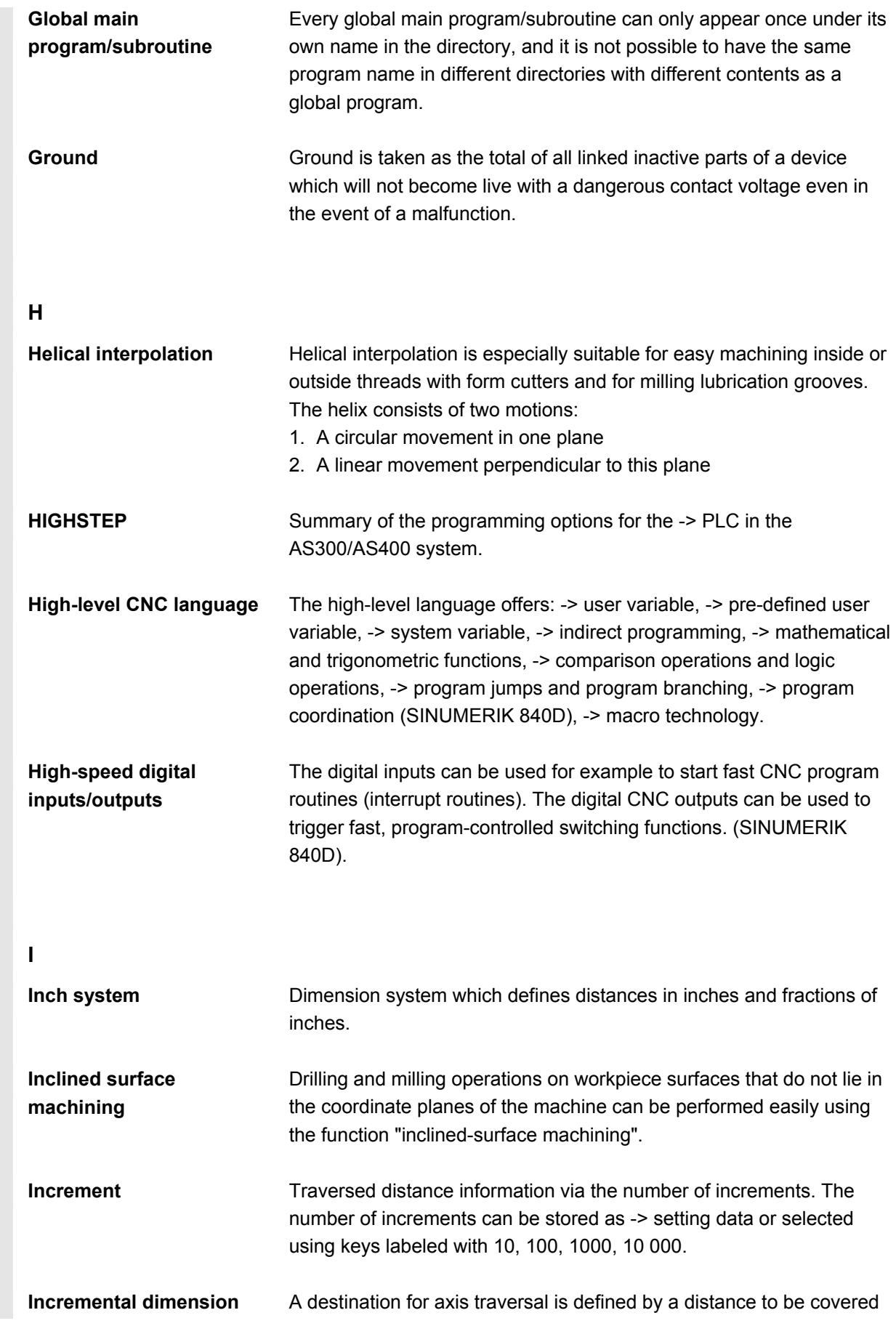

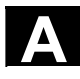

and a direction referenced to a point already reached. See also ->

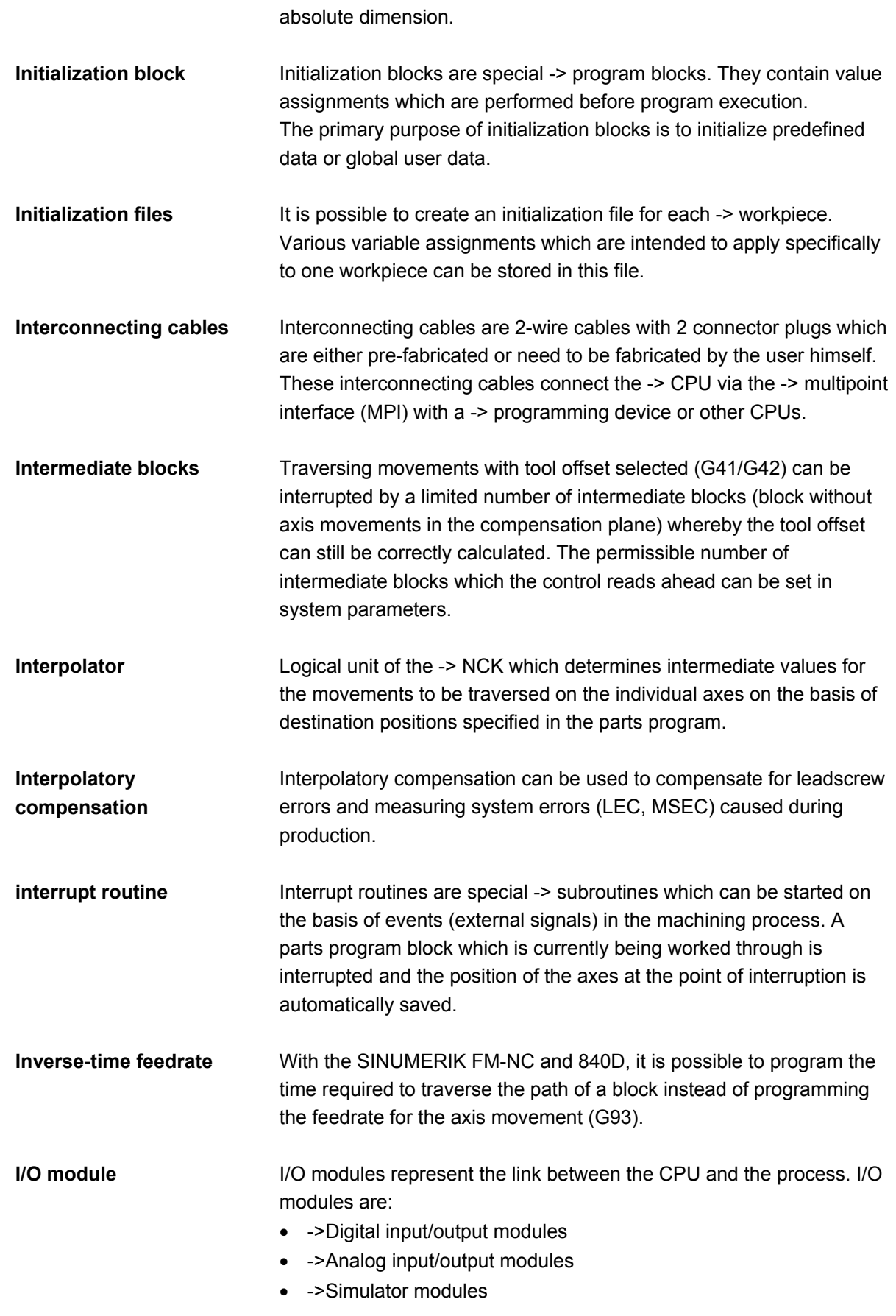

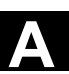

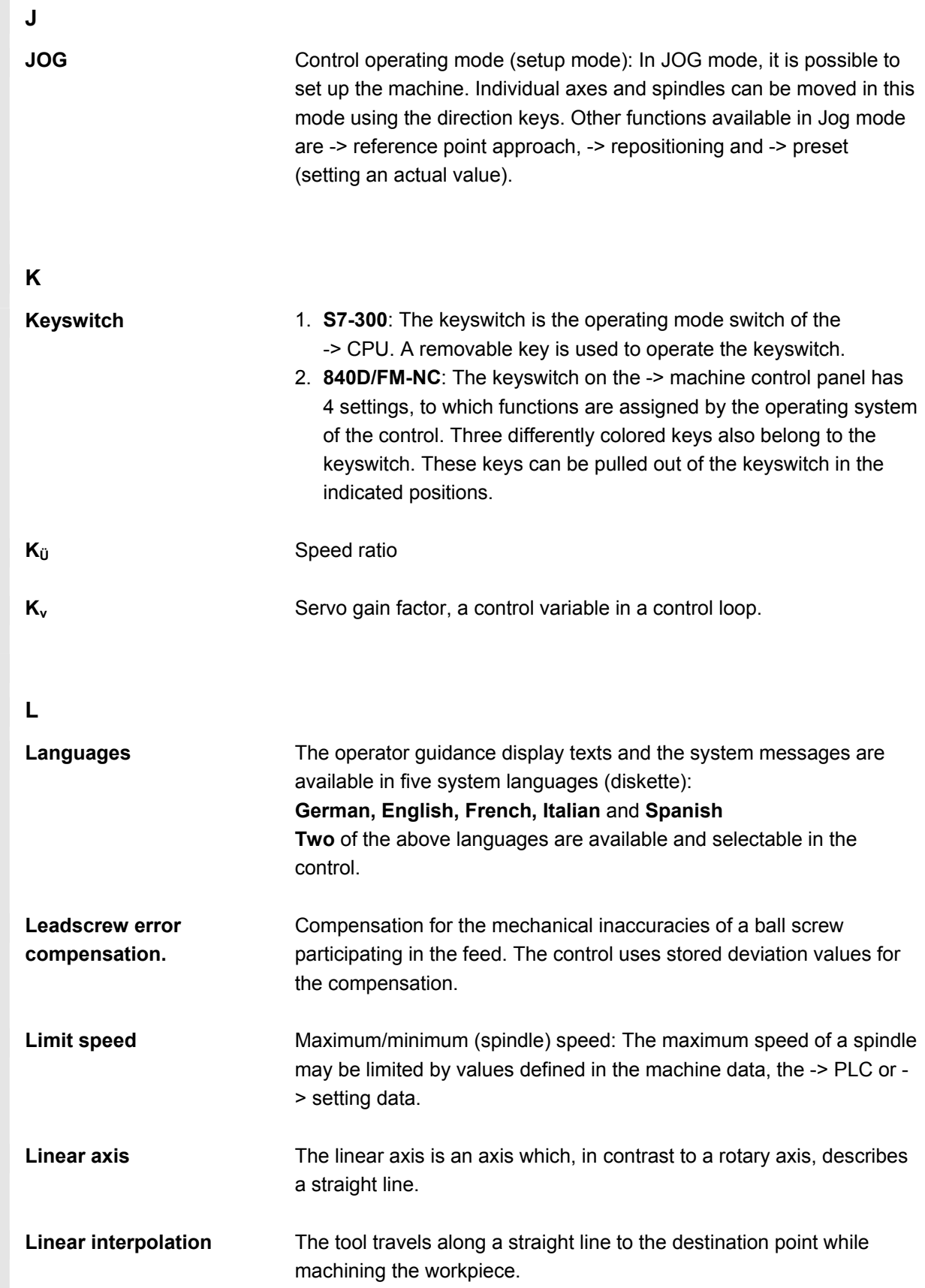

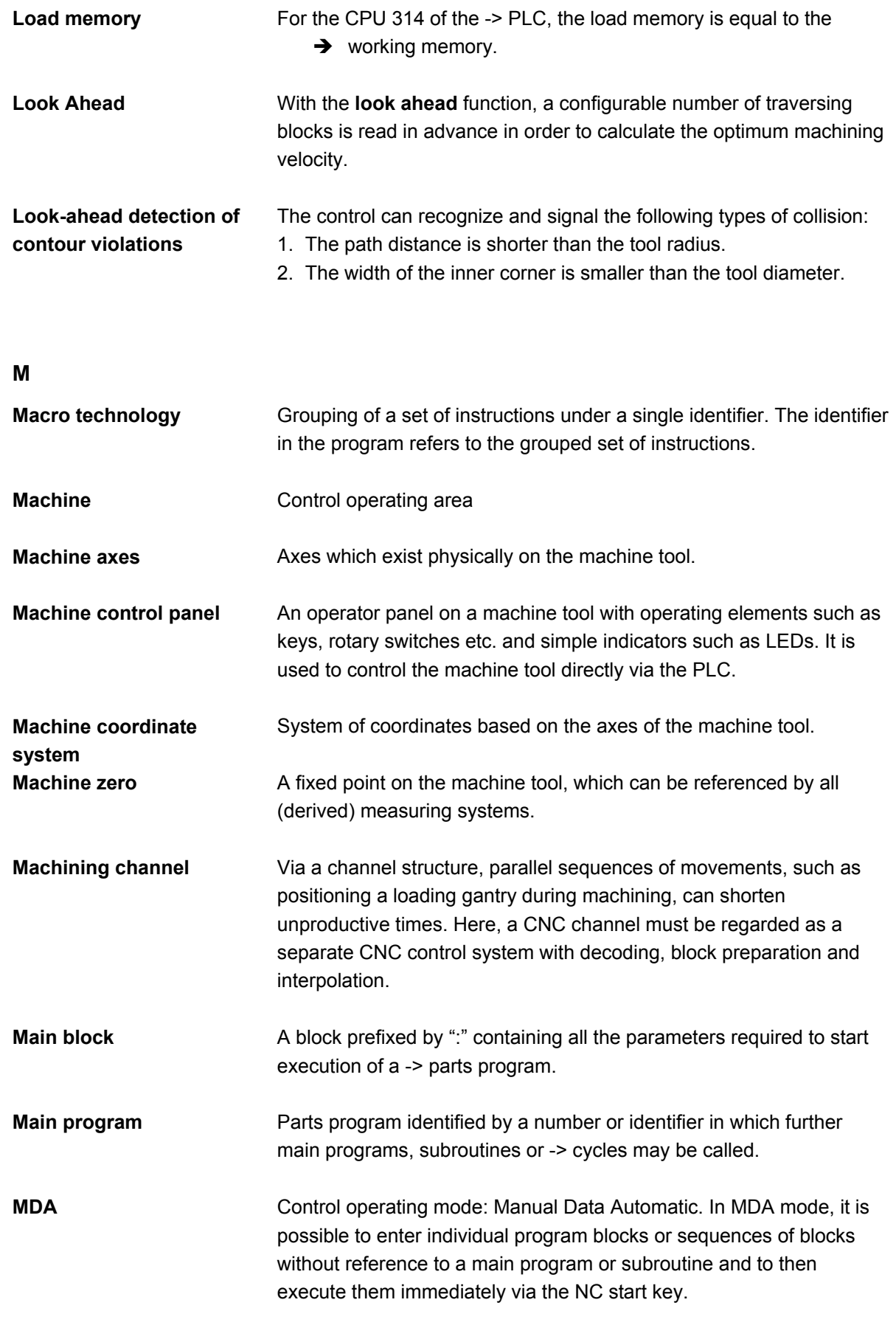

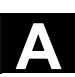

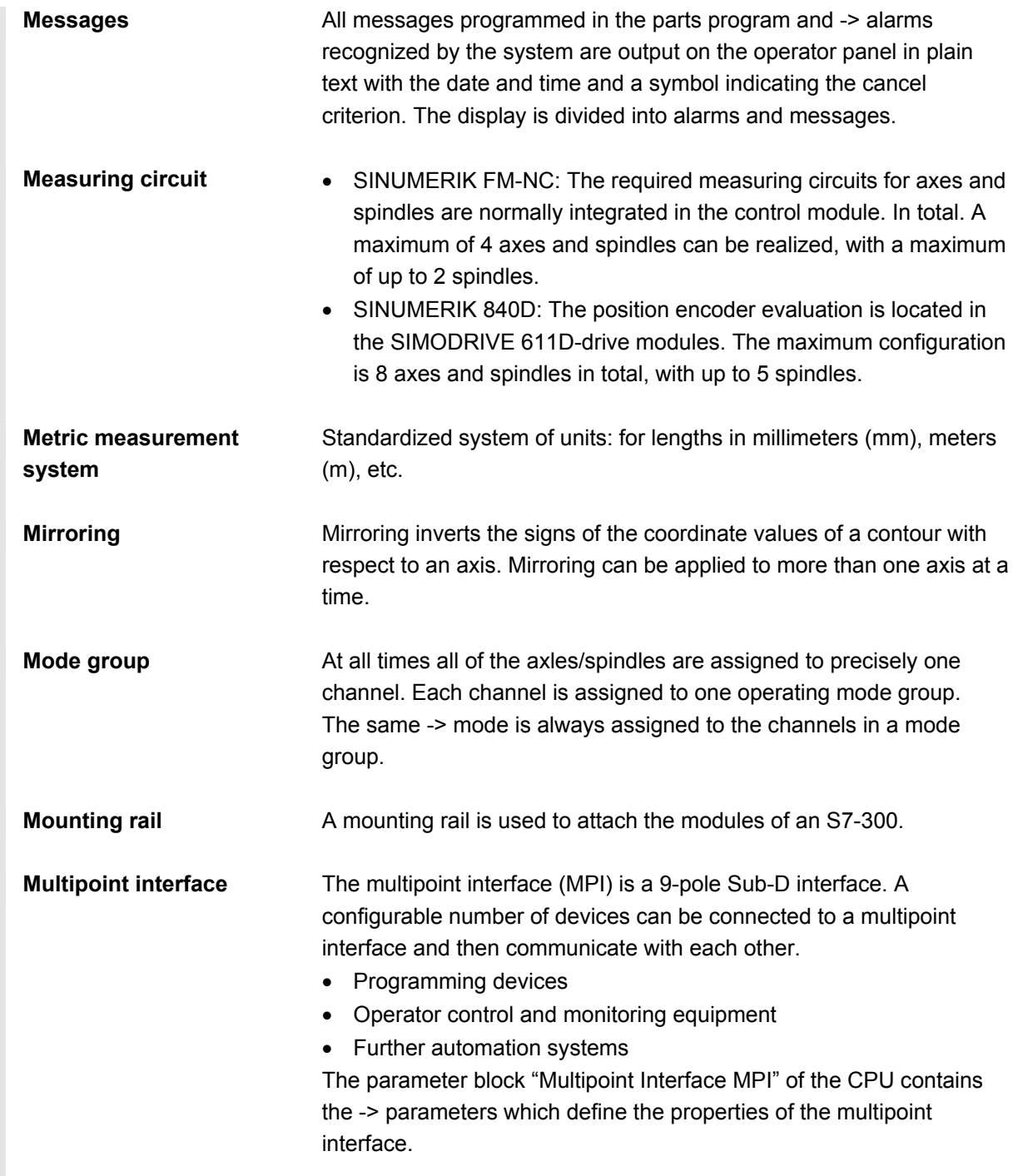

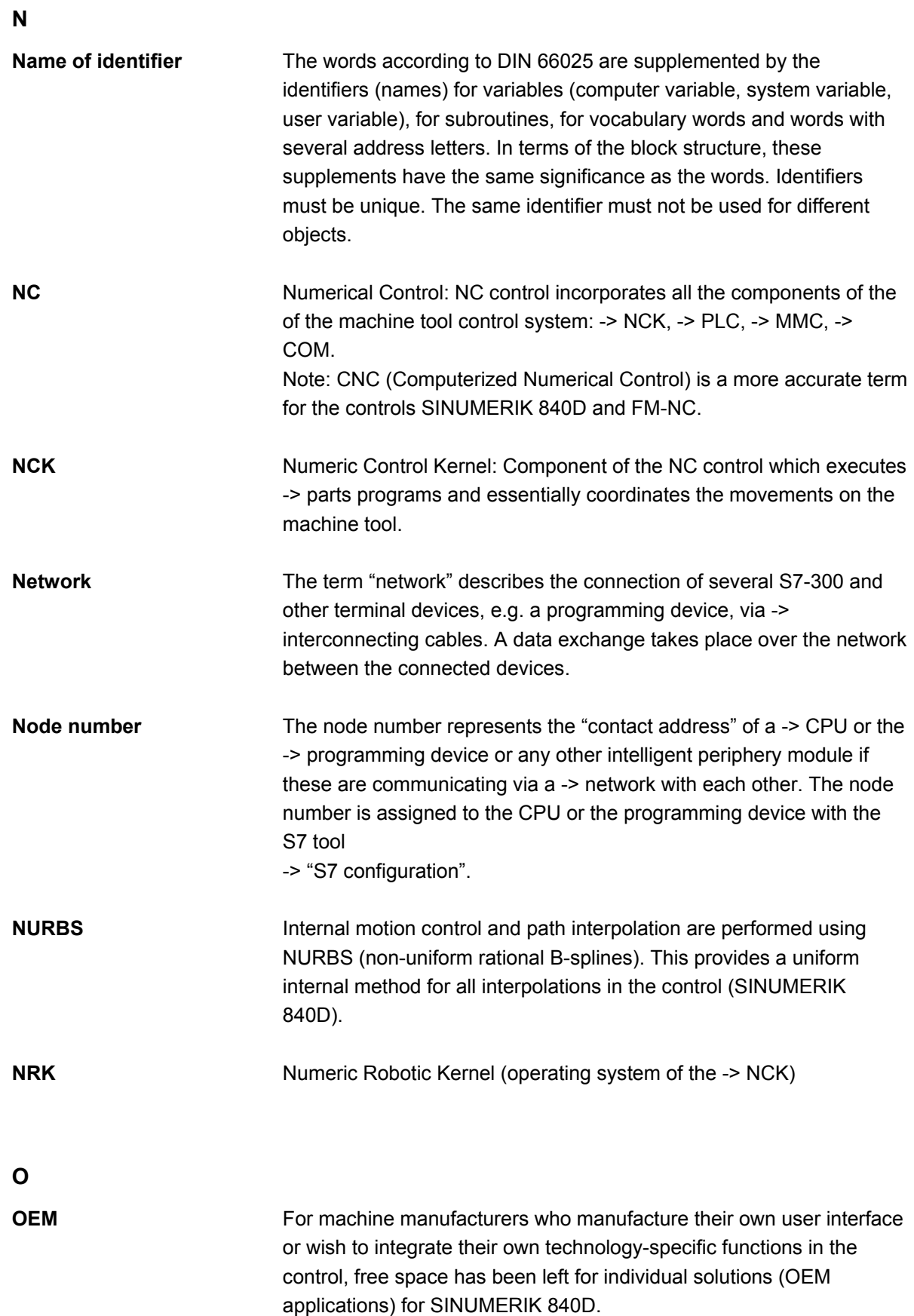

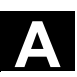

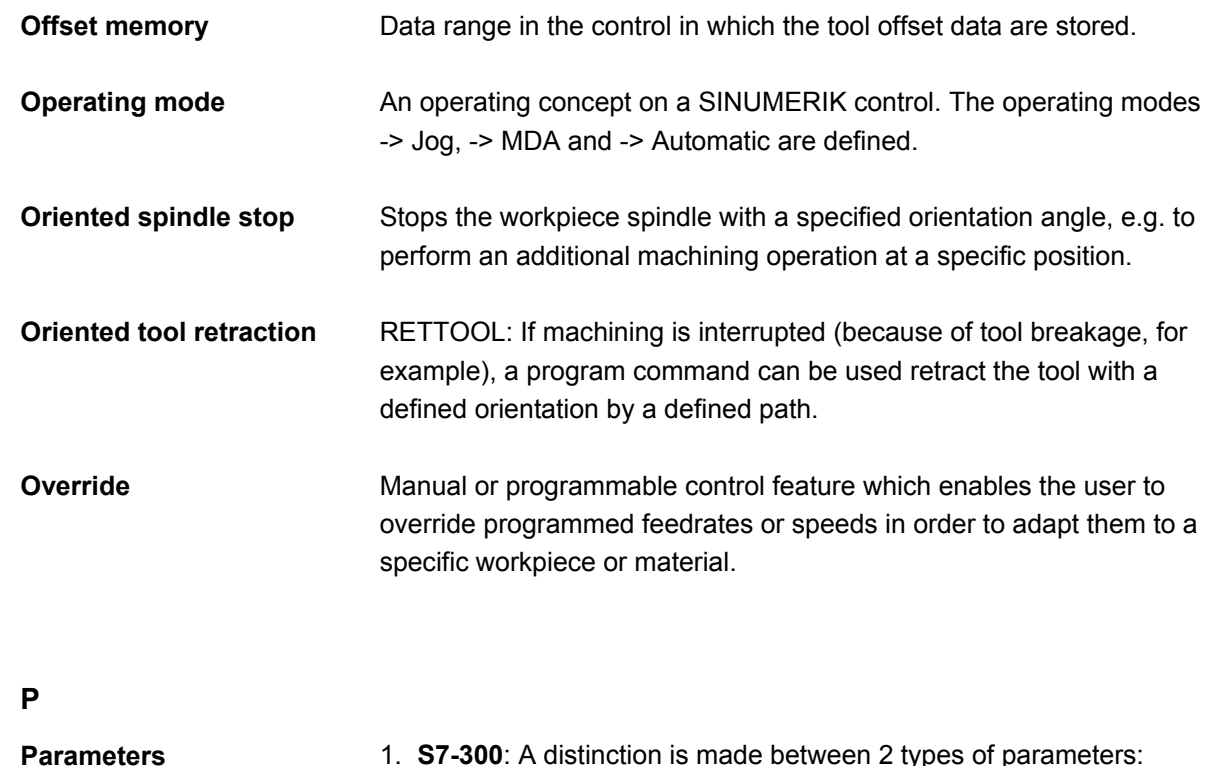

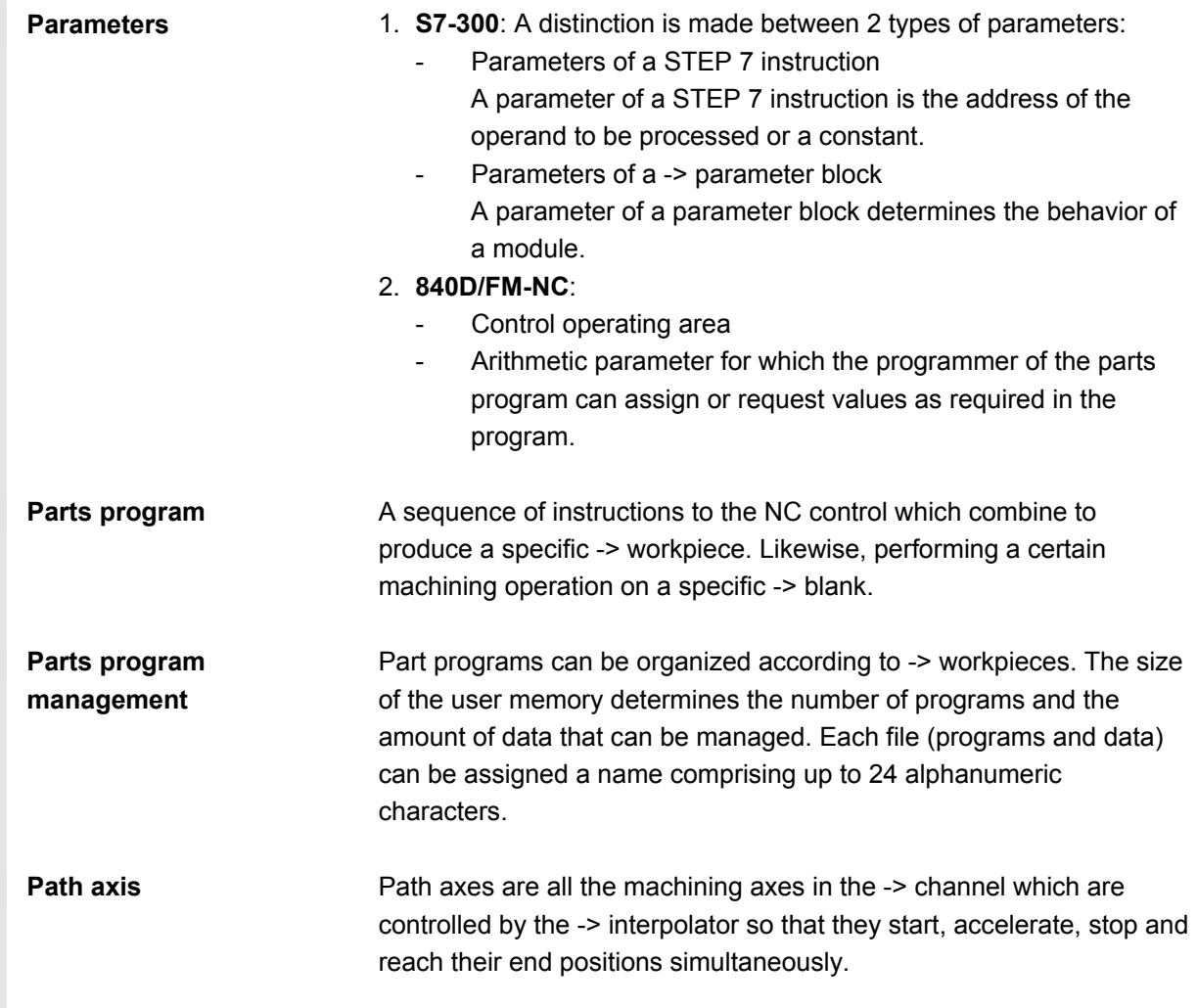

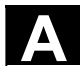

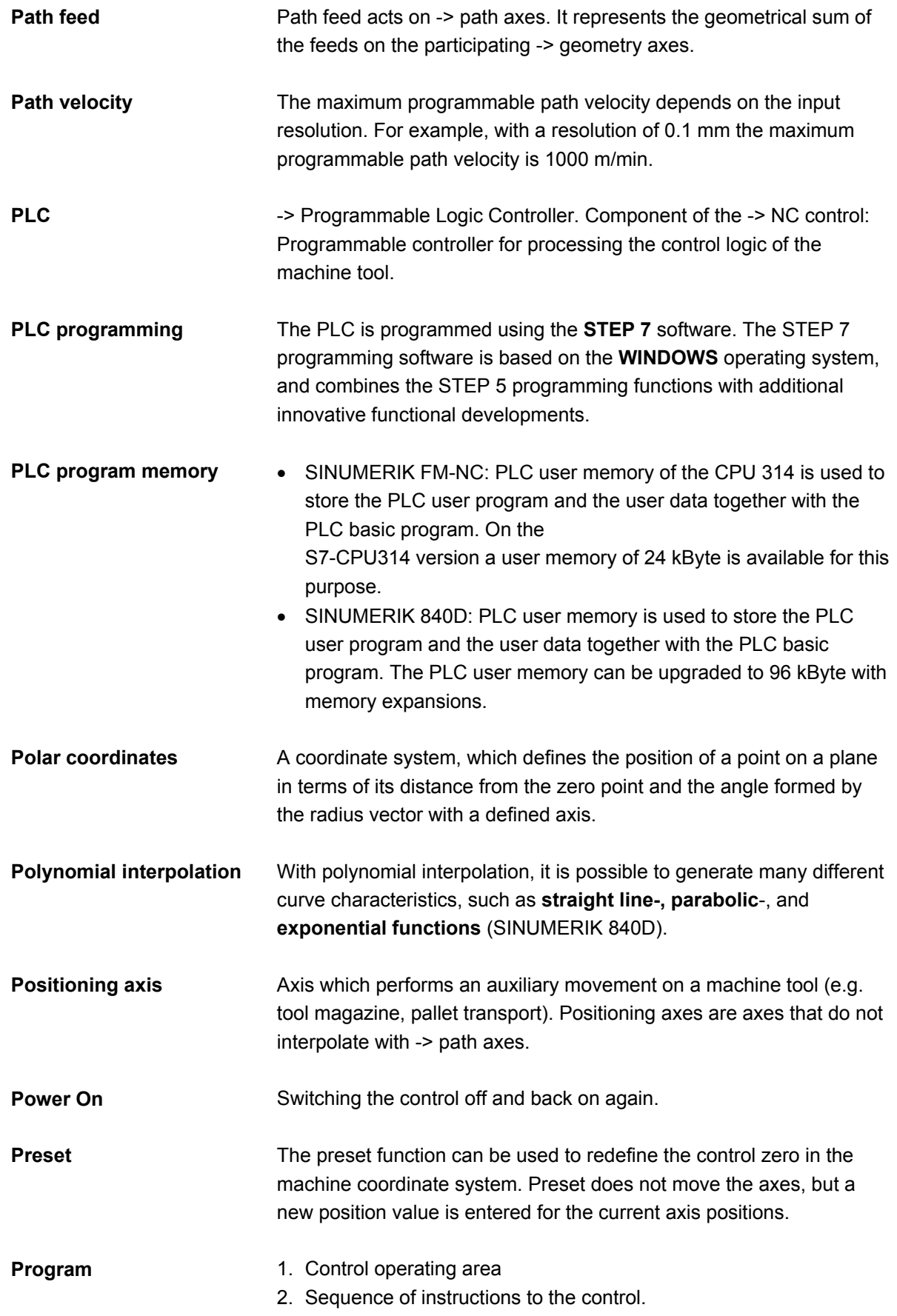

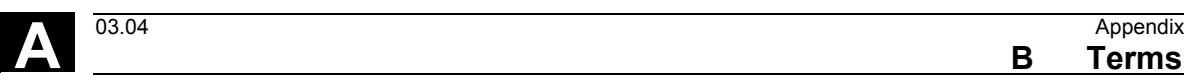

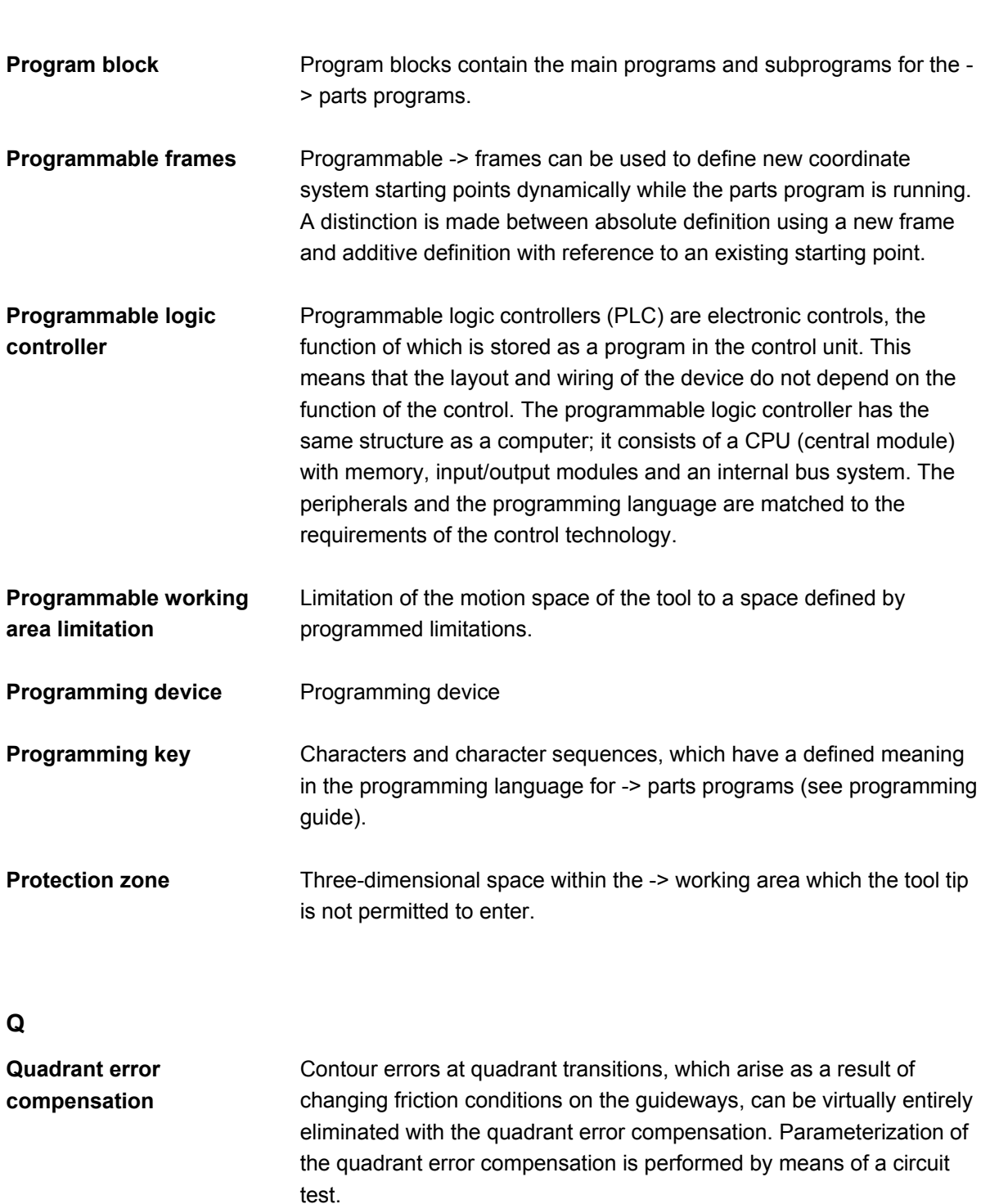

**B** Terms

## **R**

**Q** 

**Rapid traverse** The highest speed of an axis. It is used for example to move the tool from rest position to the -> workpiece contour or retract the tool from the contour.

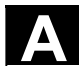

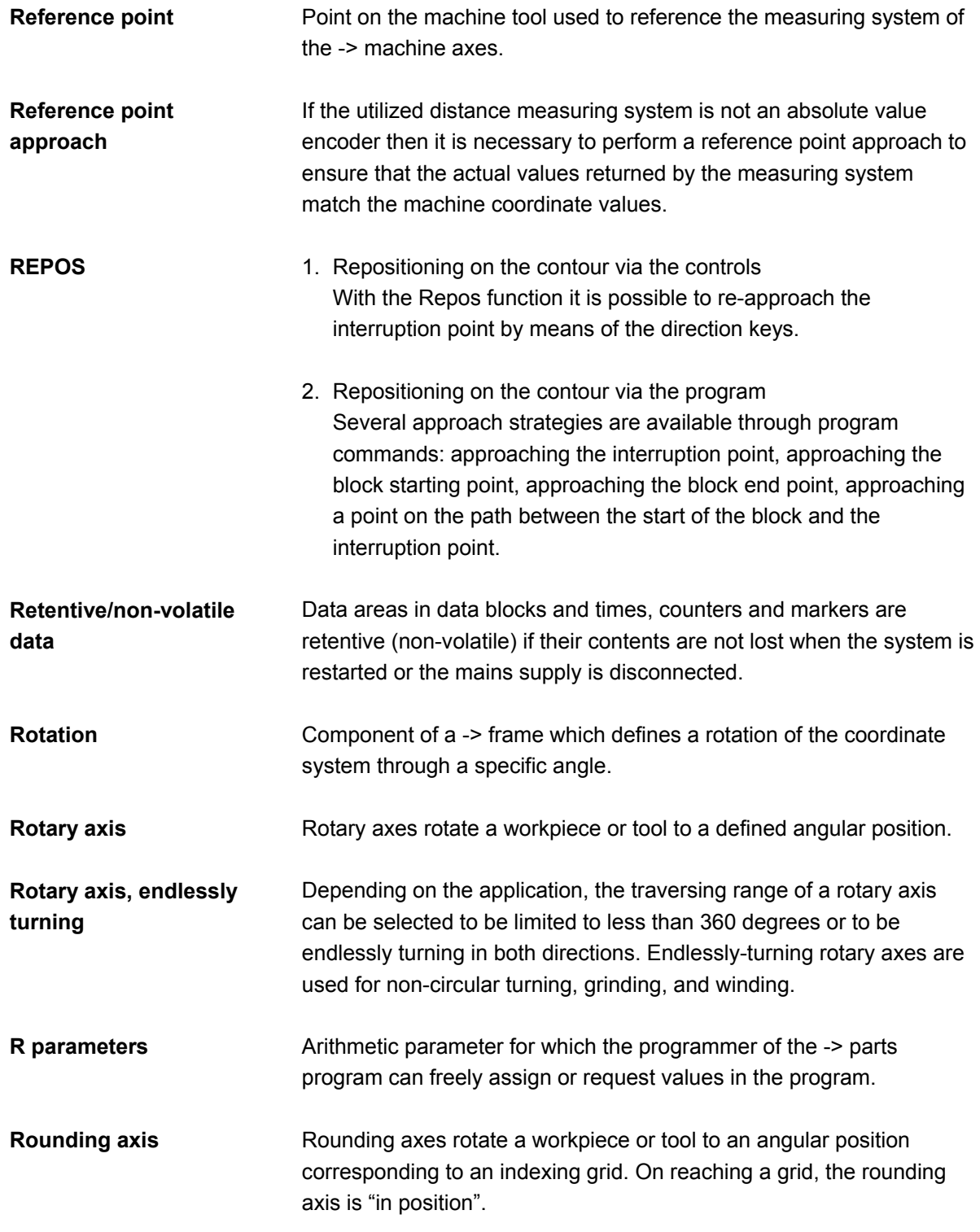

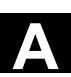

**S** 

**S7-300 bus** 

**S7 configuration** 

**Safety functions** 

**Services** 

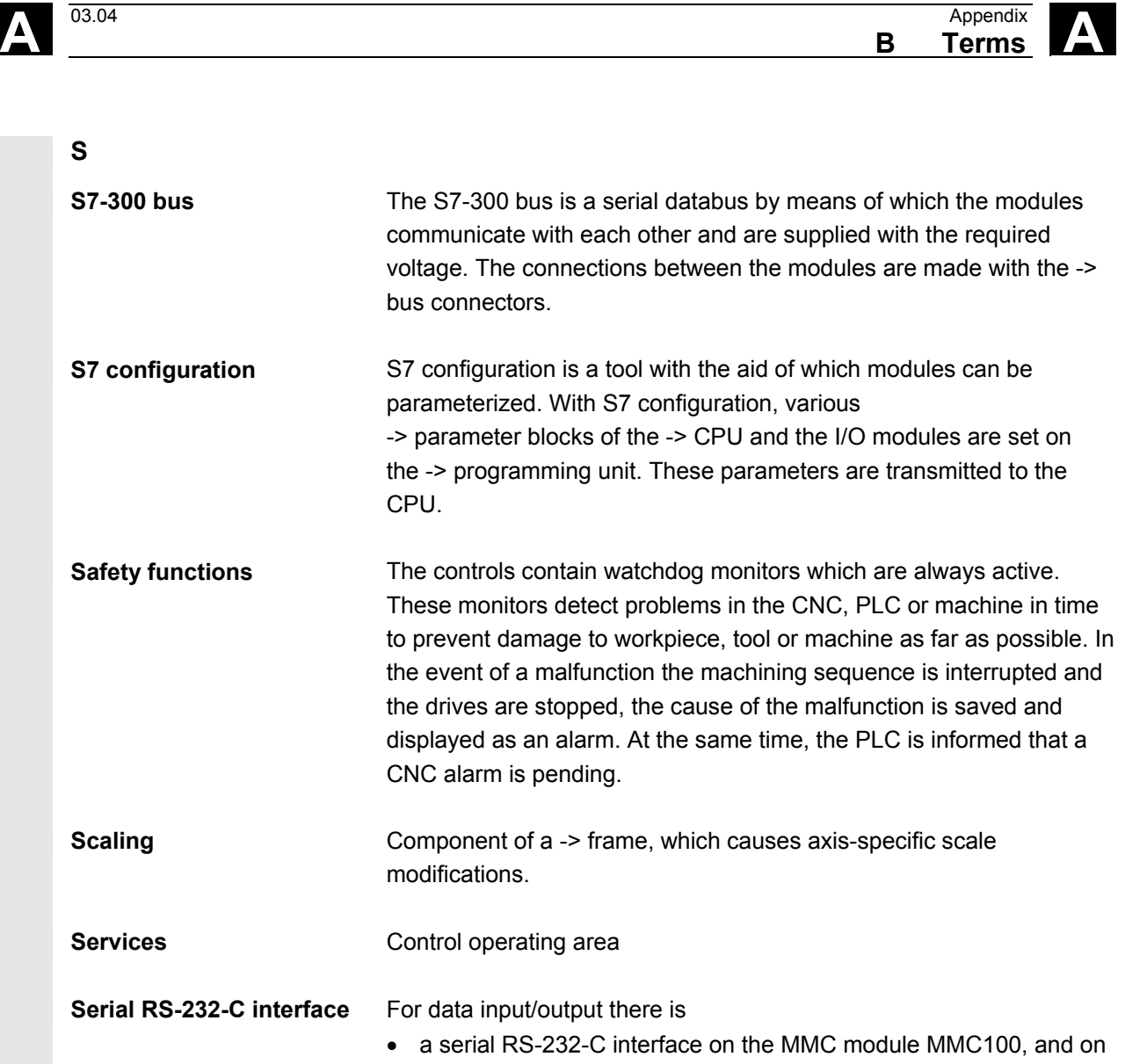

- the MMC modules MMC101 and MMC102 two RS-232-C interfaces
- are available. Machining programs and manufacturer and user data can be loaded and saved via these interfaces.
- **Setting data** Data which communicate properties of the machine tool to the NC control in a way defined by the system software.
- **Simulator module A** simulator module is a module • on which digital input variables can be simulated via control elements and
	- digital output variables can be displayed.
- **Soft Key** A key whose name appears on an area of the screen. The selection of keys displayed is adapted dynamically to the operating situation. The freely assignable function keys (softkeys) are assigned defined functions in the software.

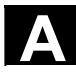

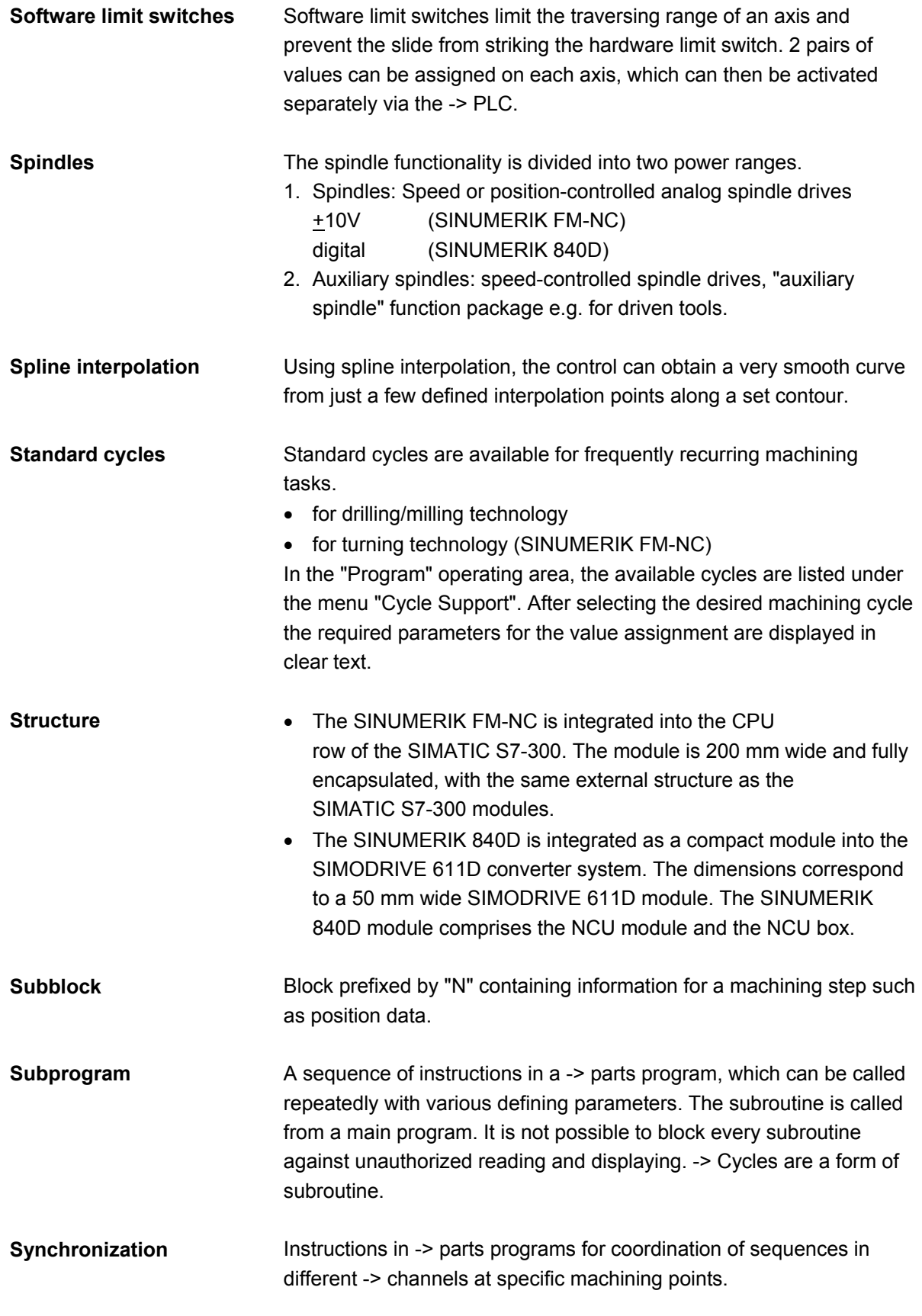

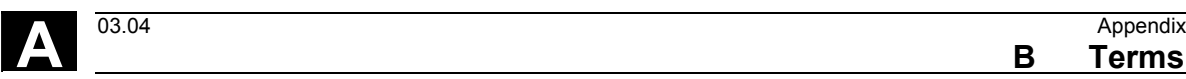

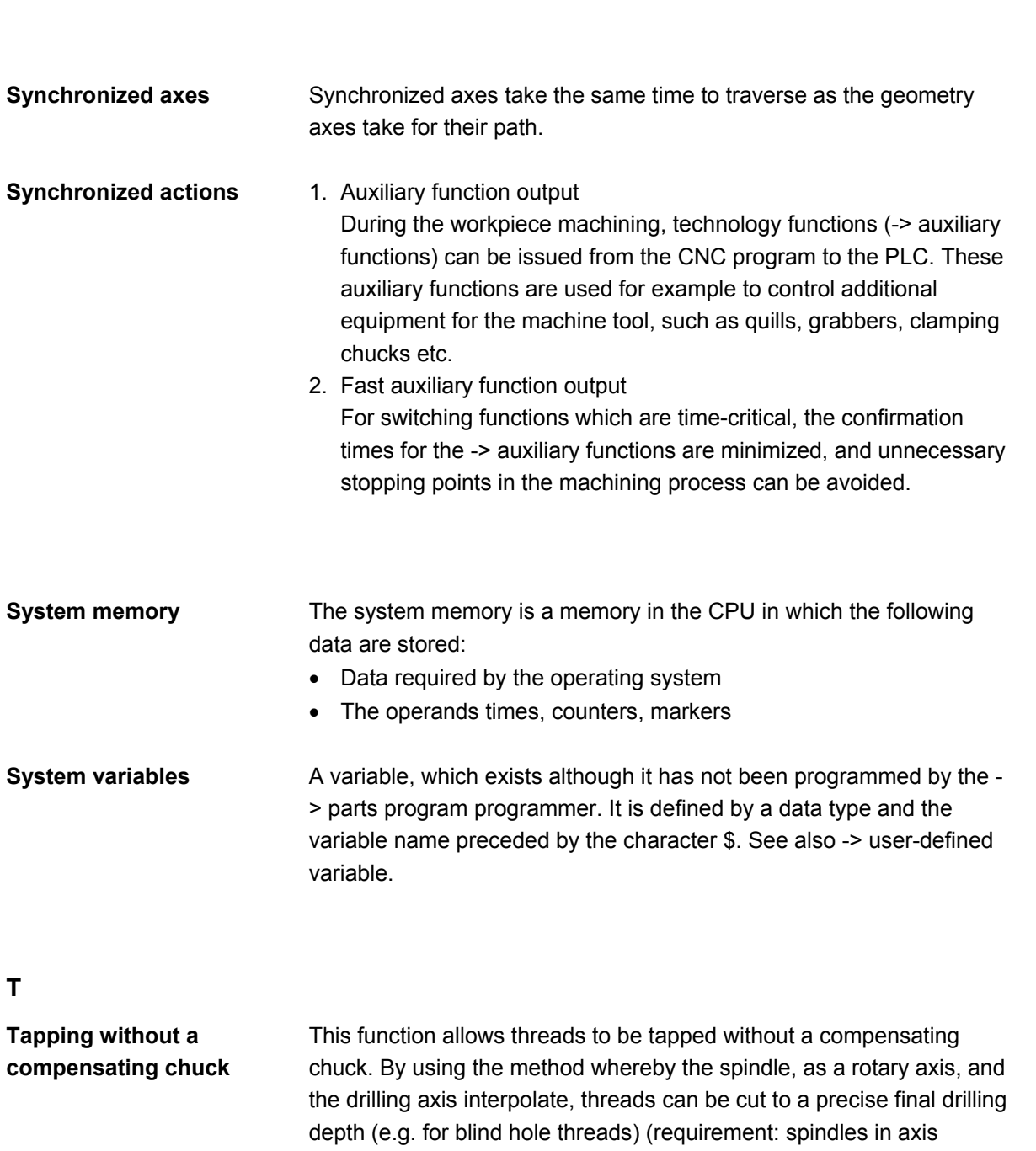

**B** Terms

**T** 

**Teach In** Teach In can be used to create or correct parts programs. The individual program blocks can be input via the keyboard and traversed immediately. Positions approached via the direction keys or the handwheel can also be saved. Additional details such as G functions, feeds or M functions can be input in the same block.

**Text editor** -> Editor

operation).

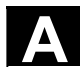

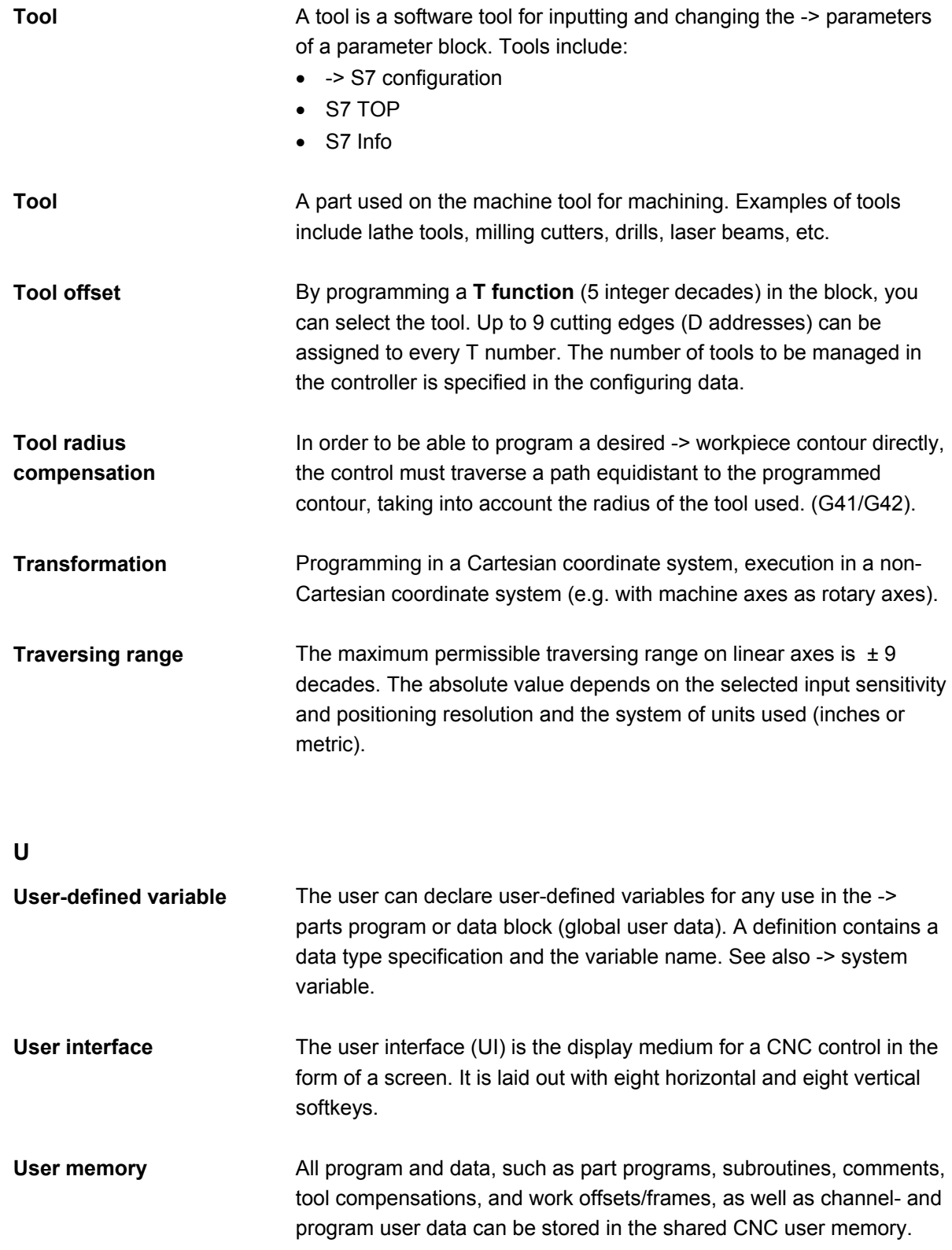

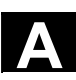

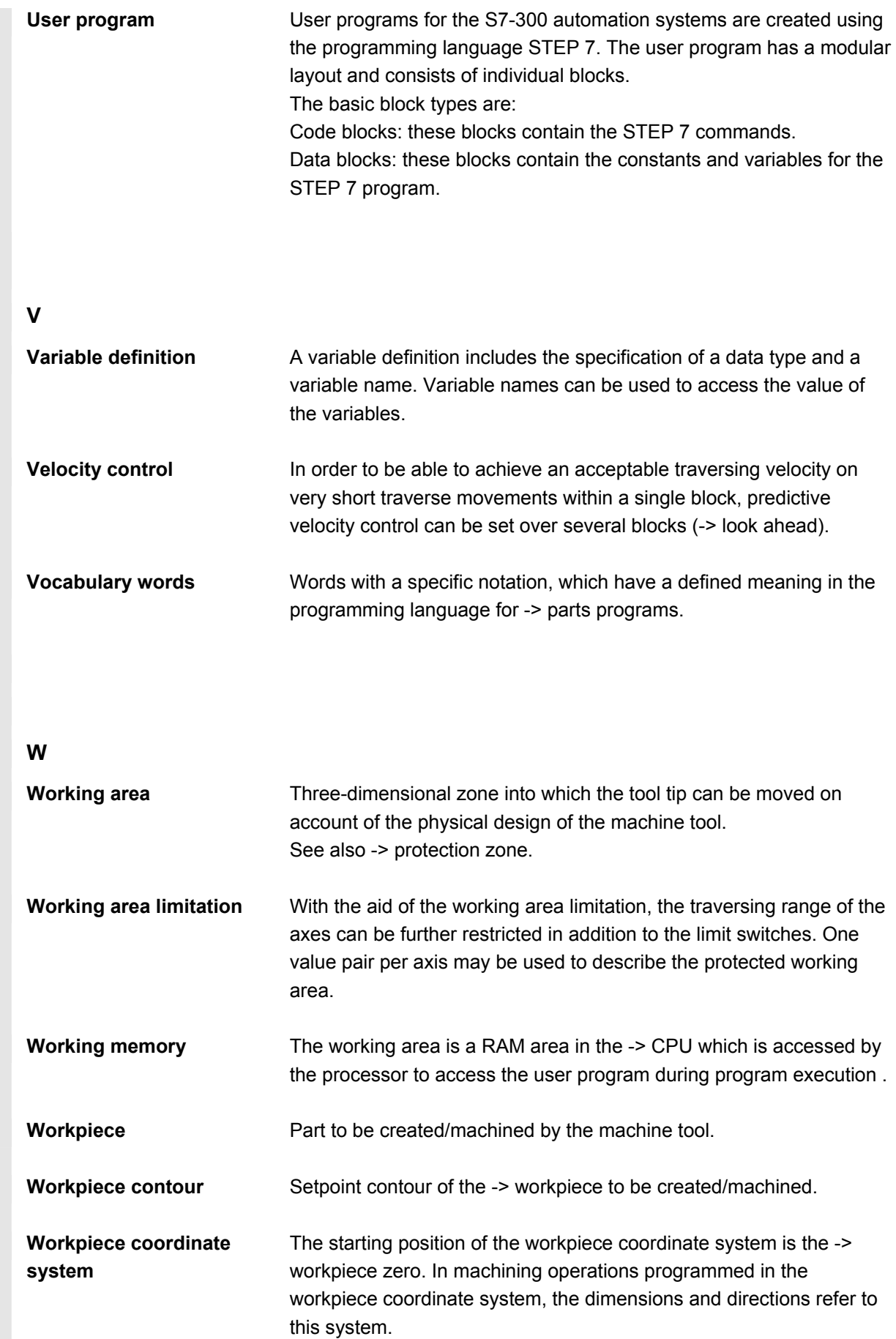

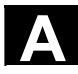

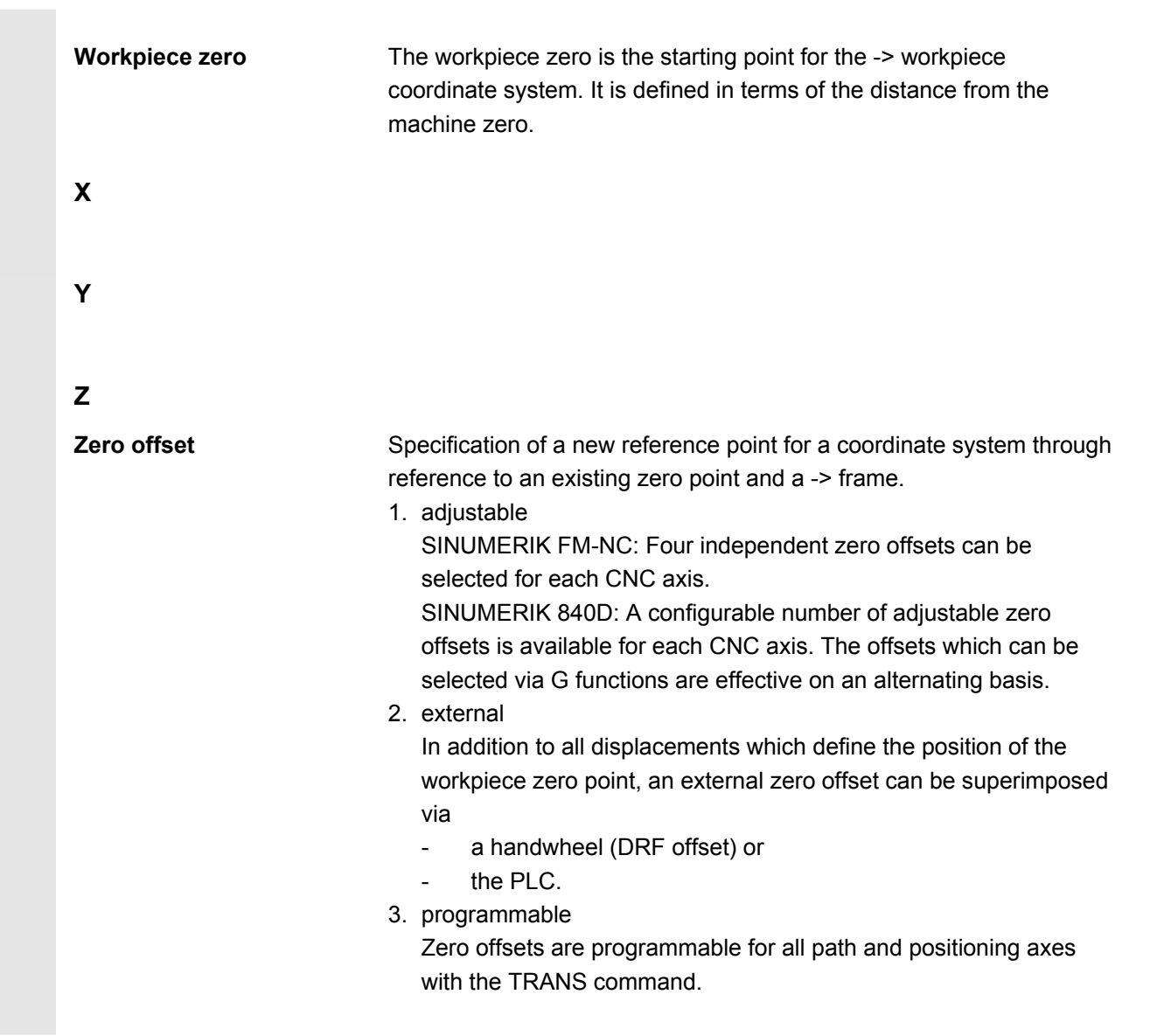

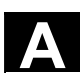

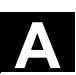

## **C References**

## **General Documentation**

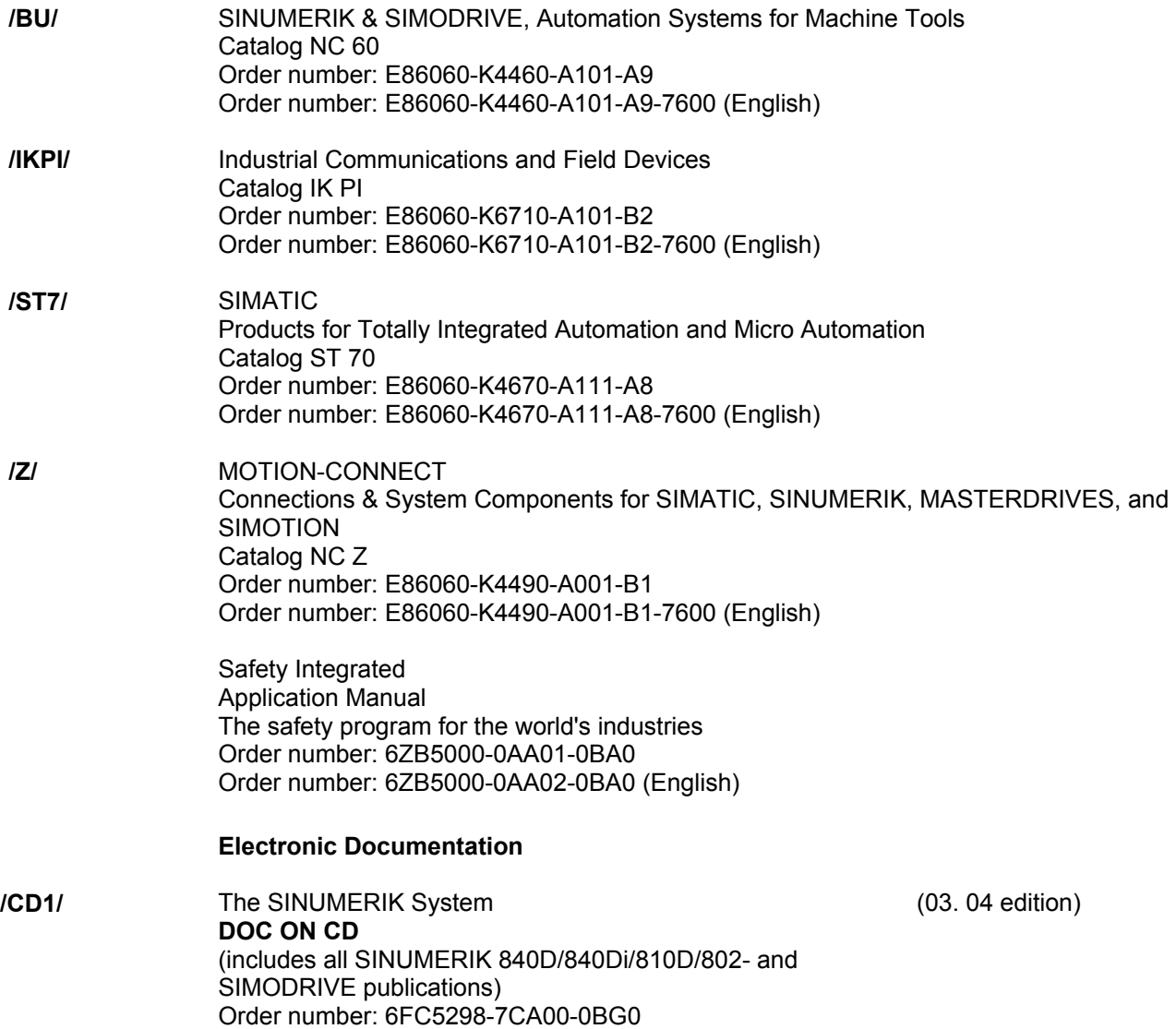

## **User Documentation**

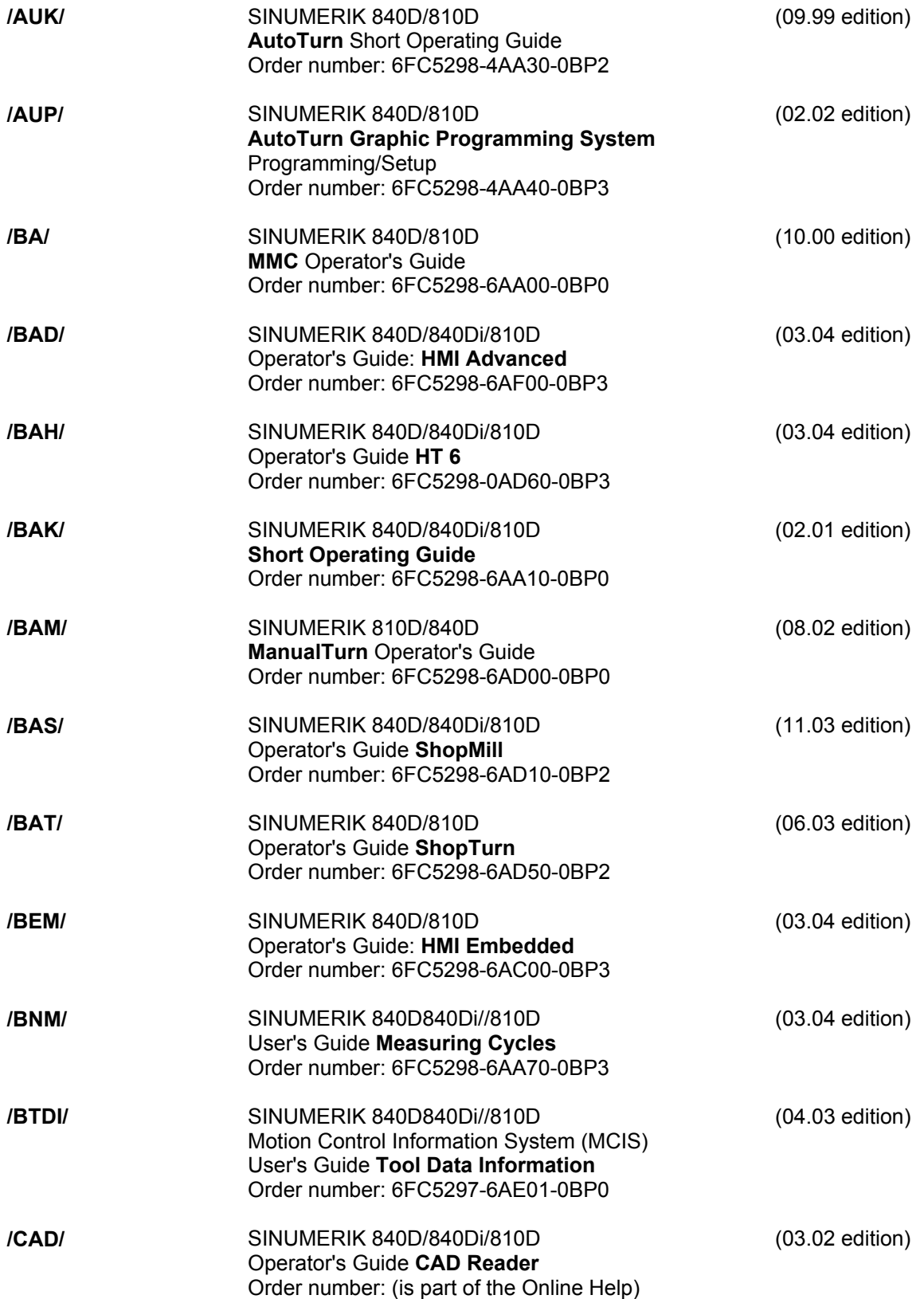

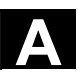

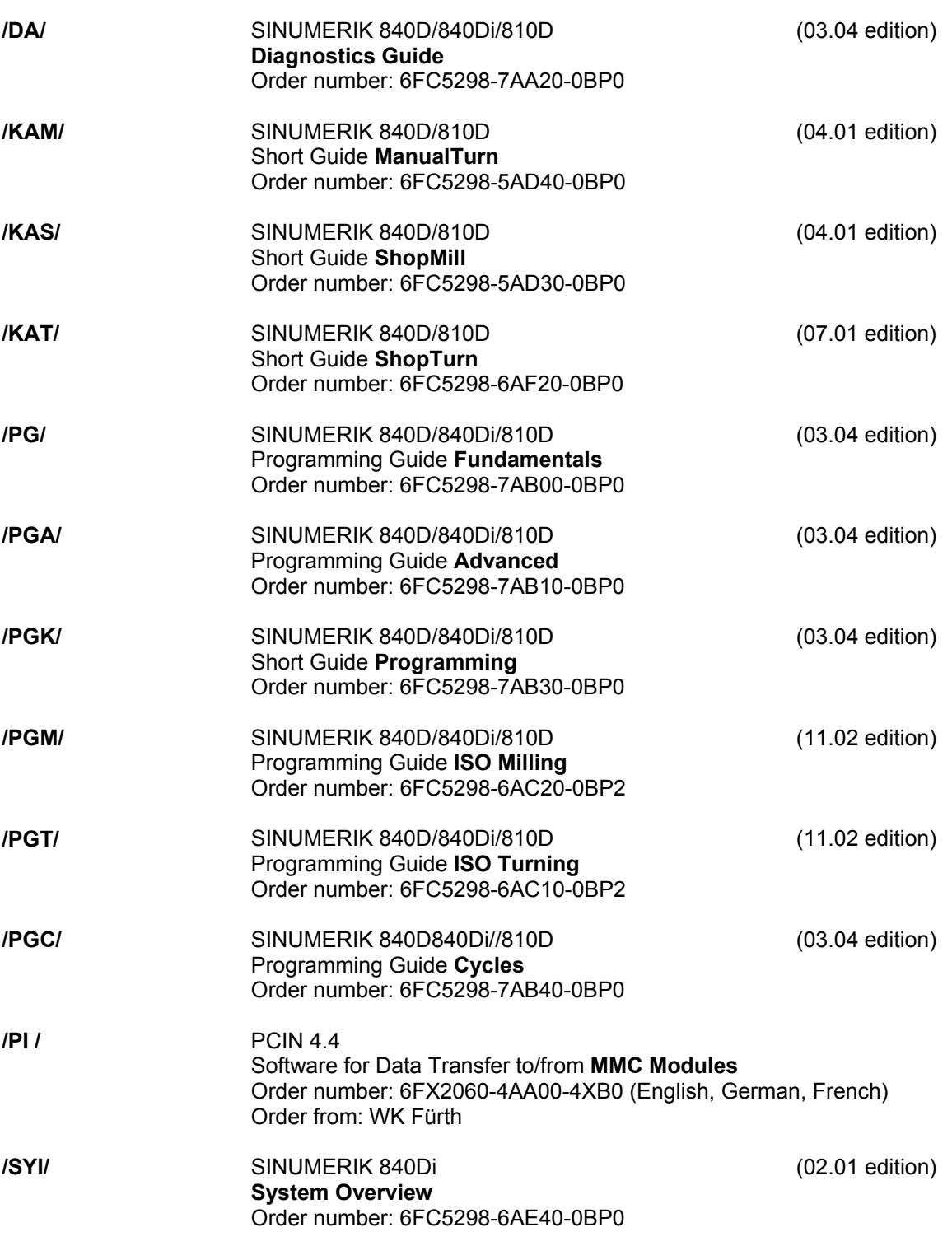

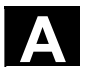

**Manufacturer/Service Documentation**

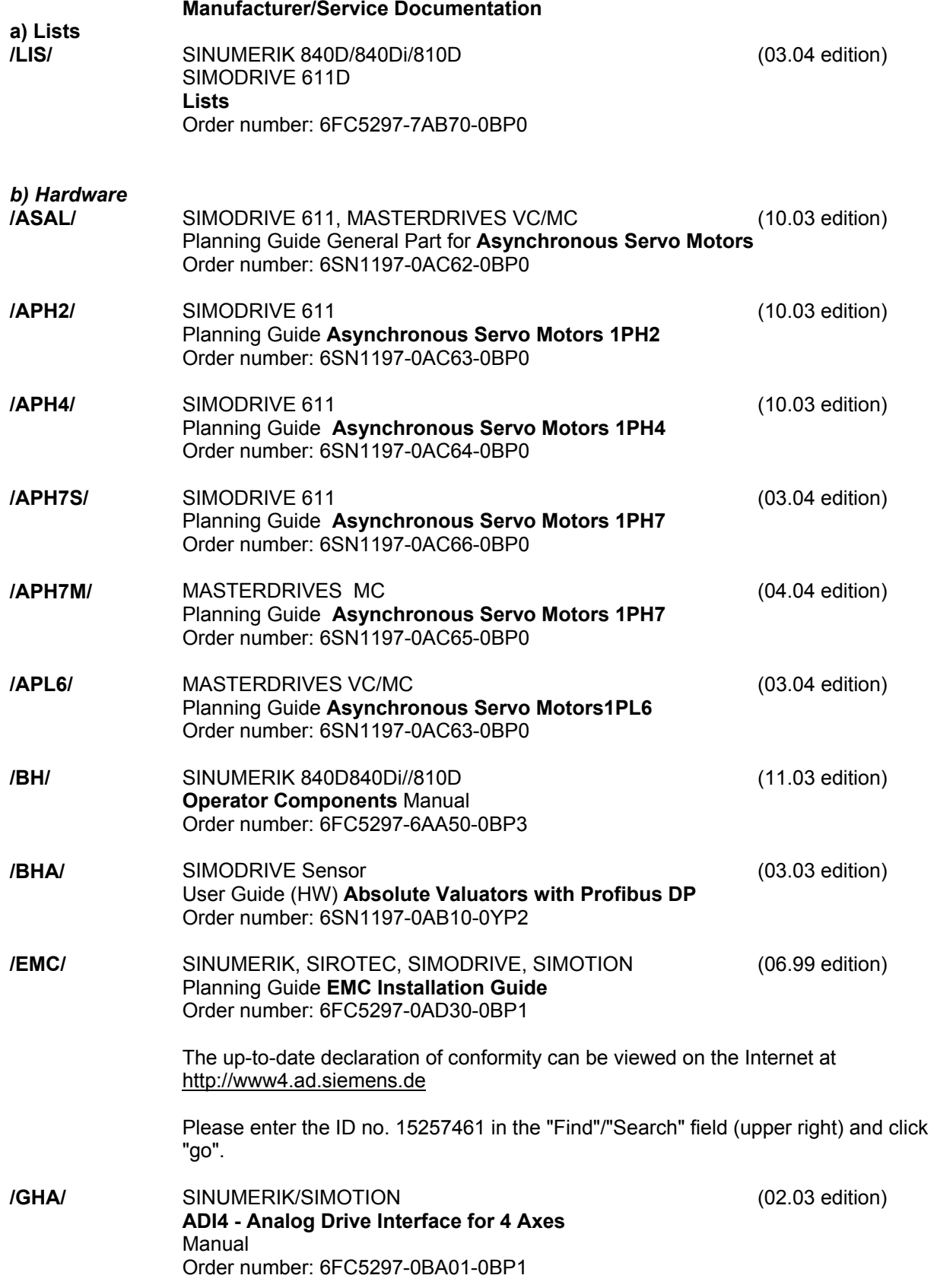

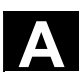

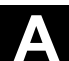

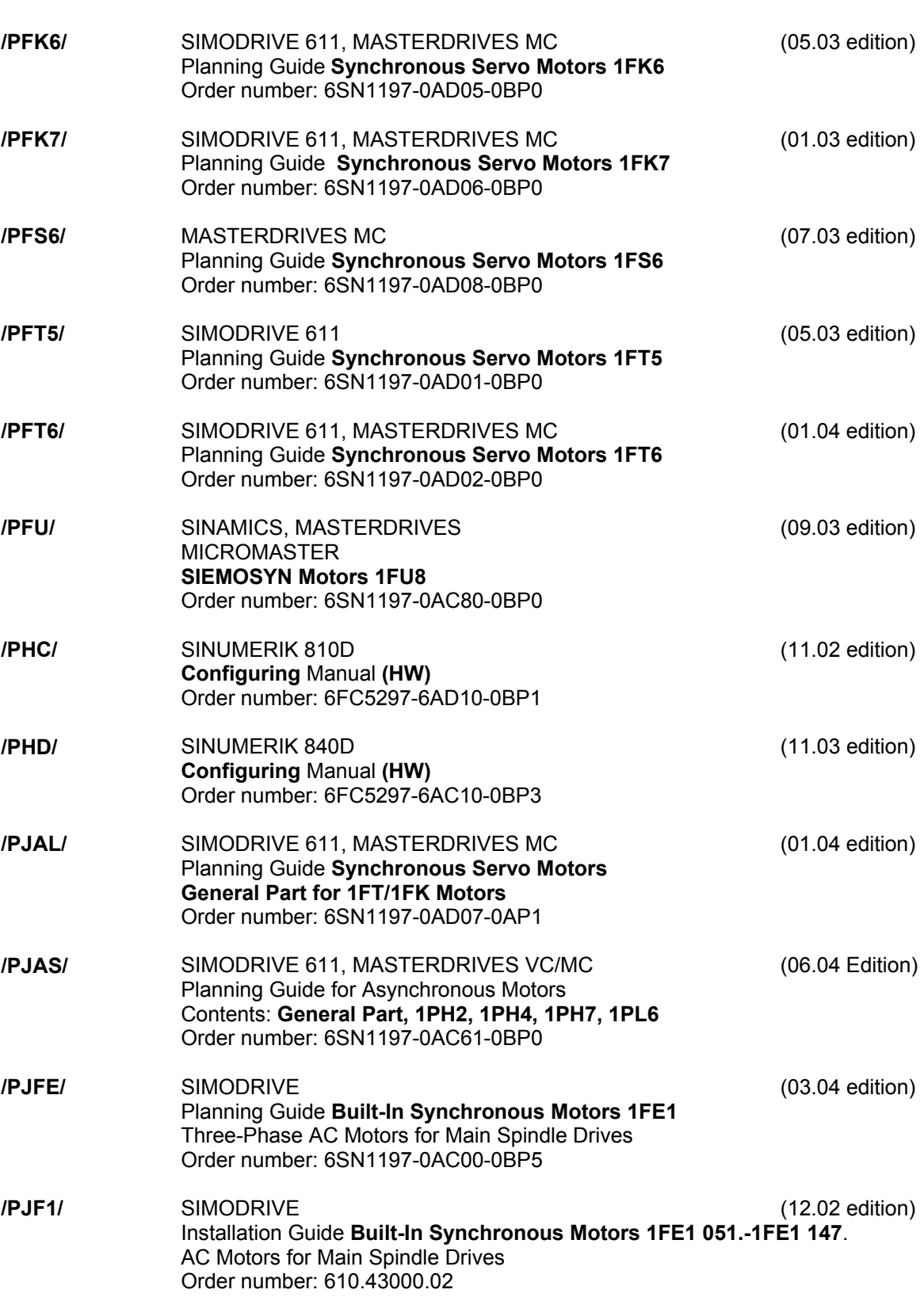

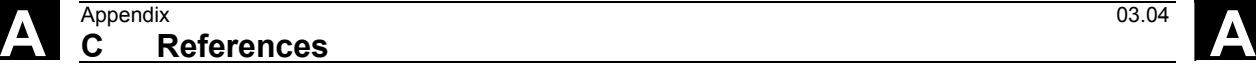

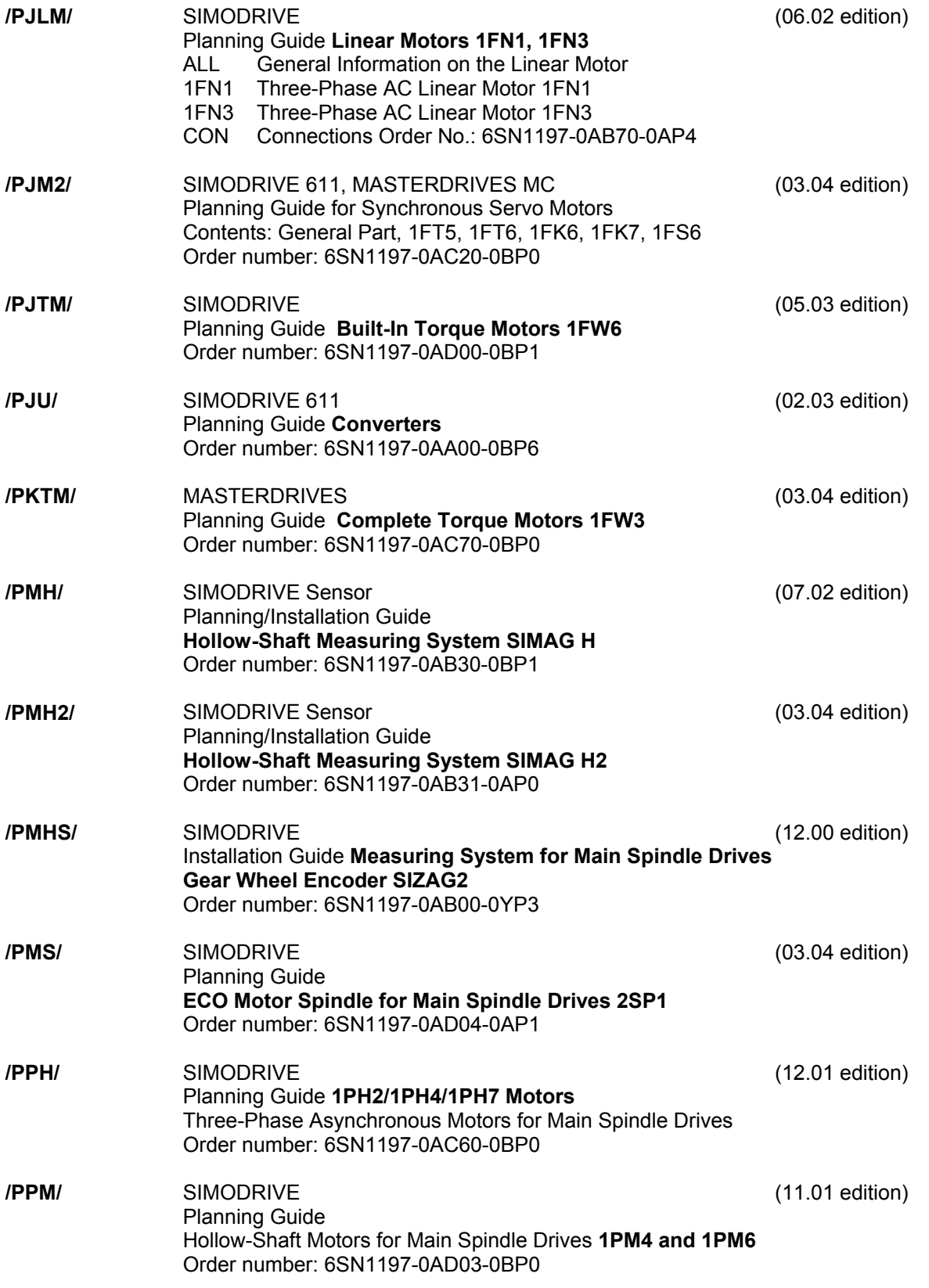

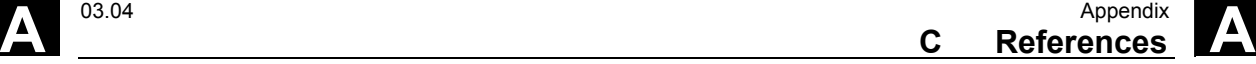

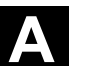

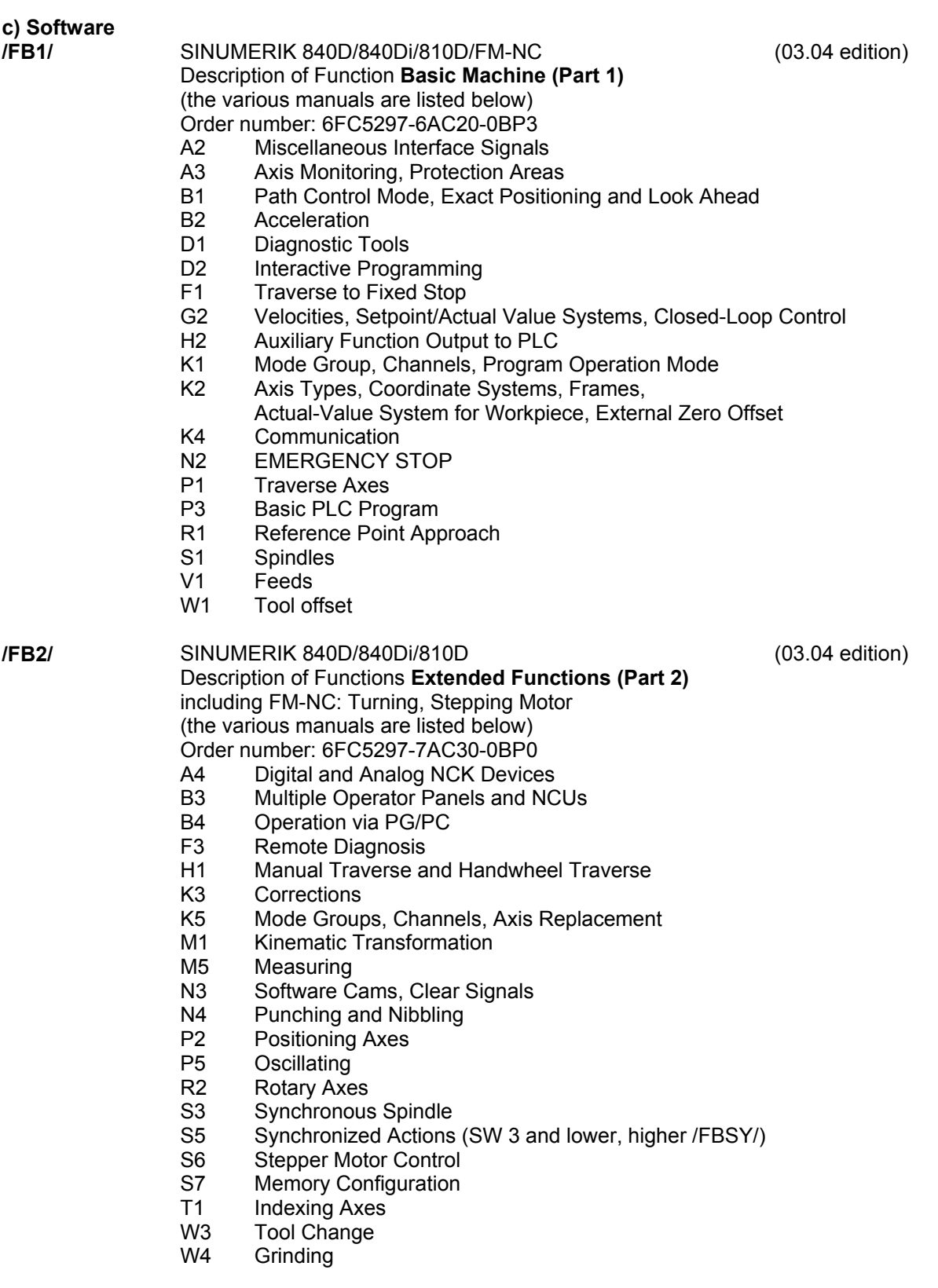

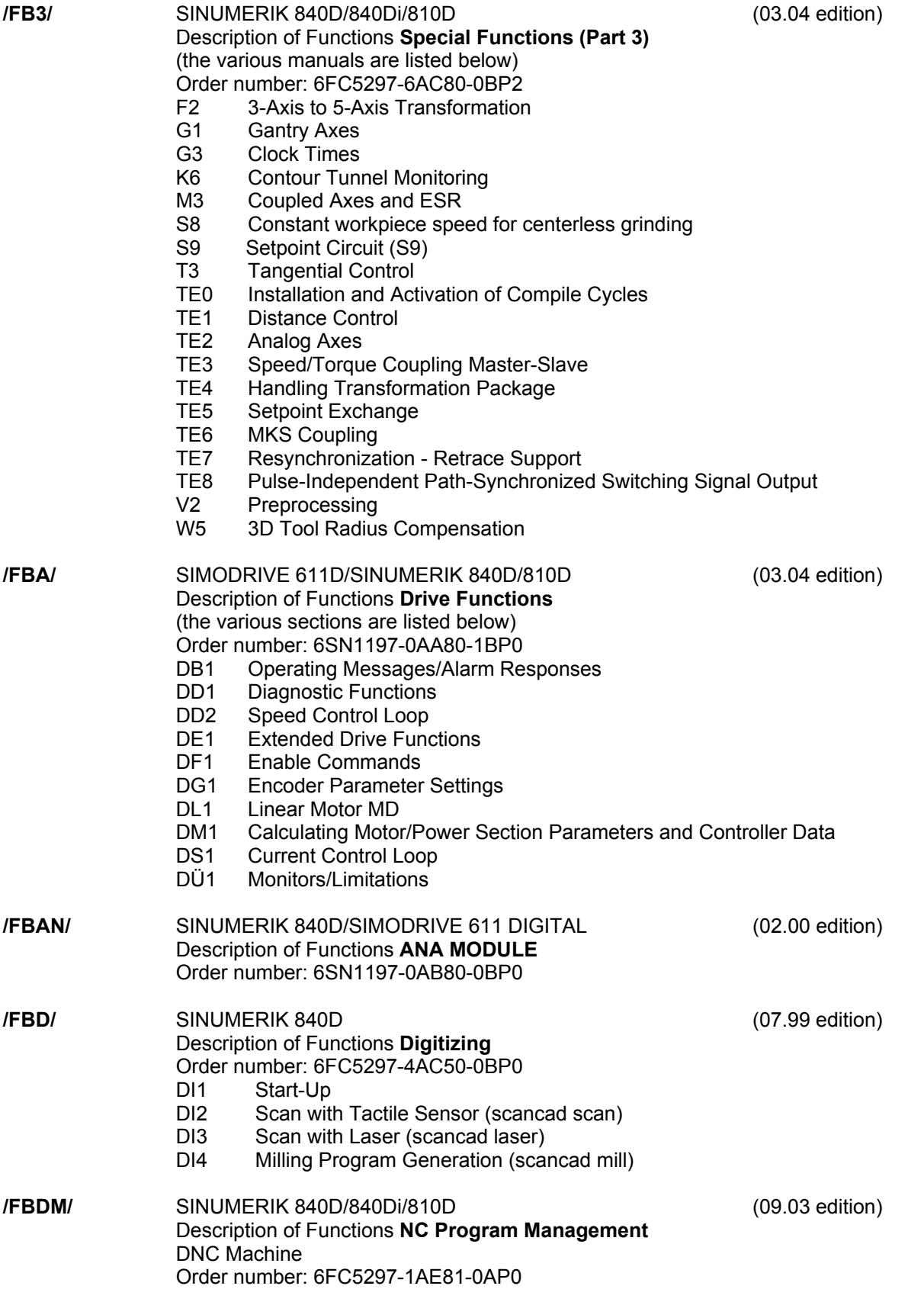

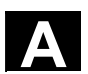

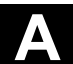

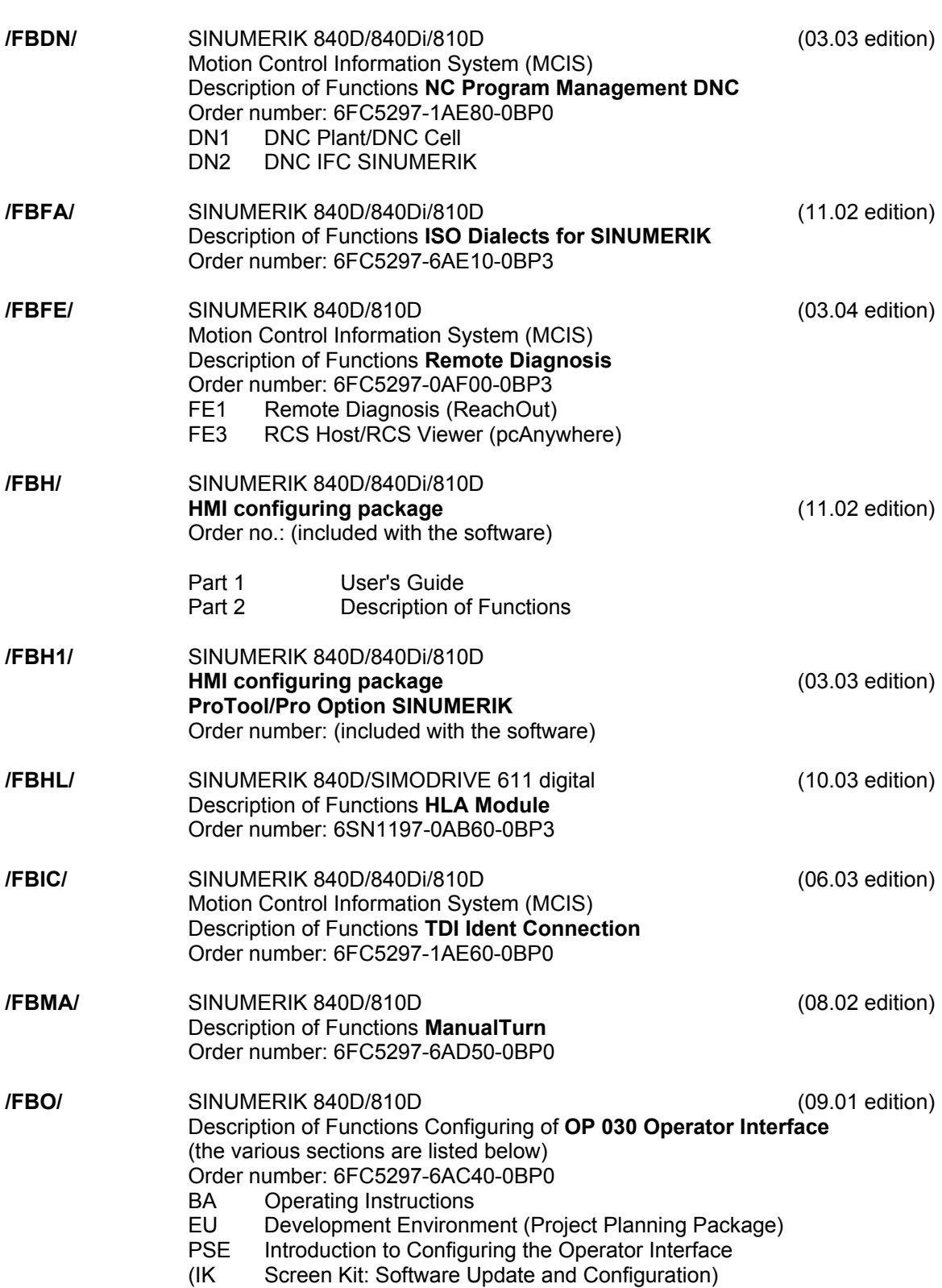

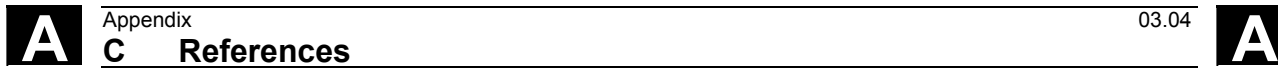

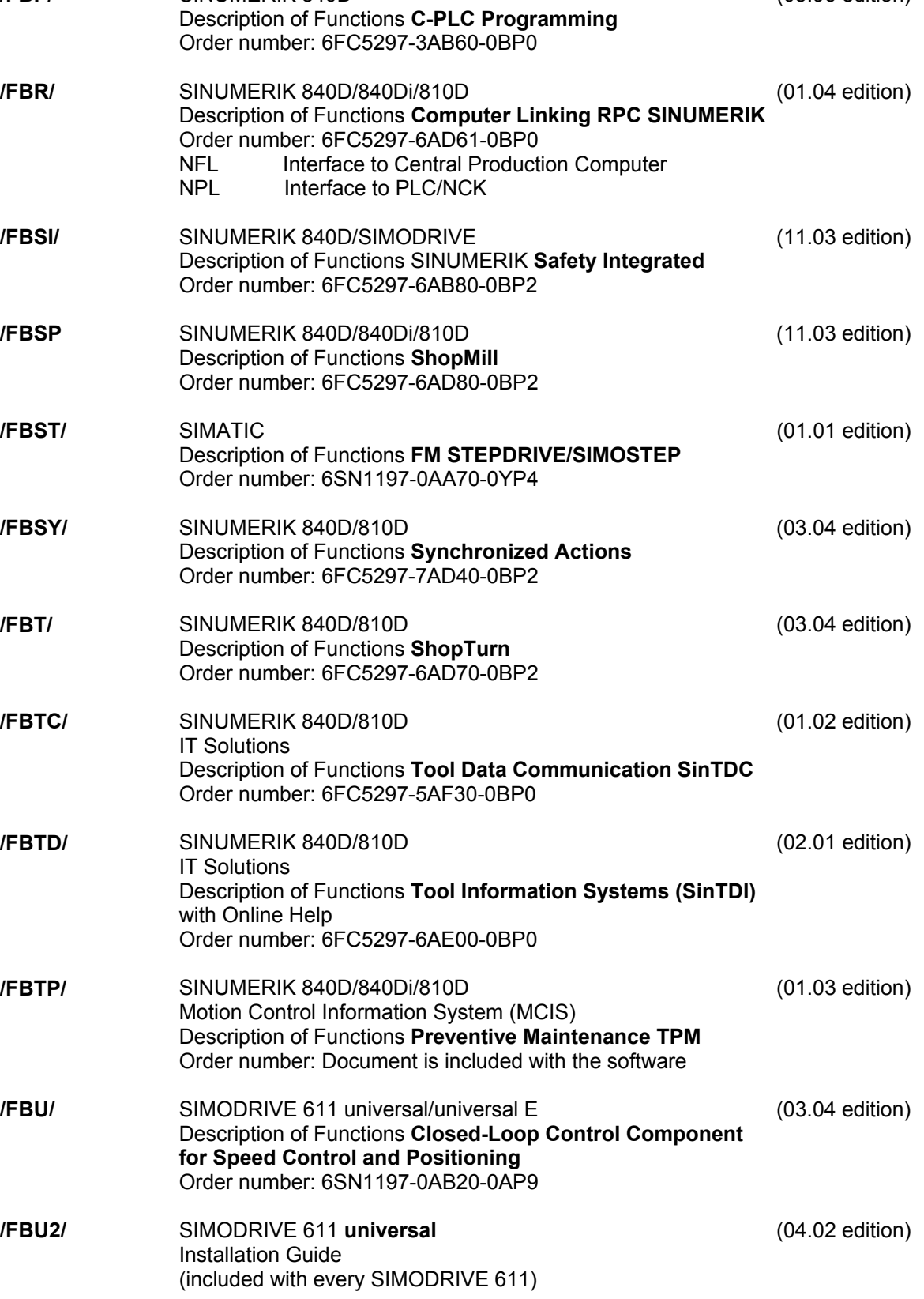

**/FBP/** SINUMERIK 840D (03.96 edition)

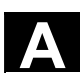

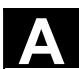

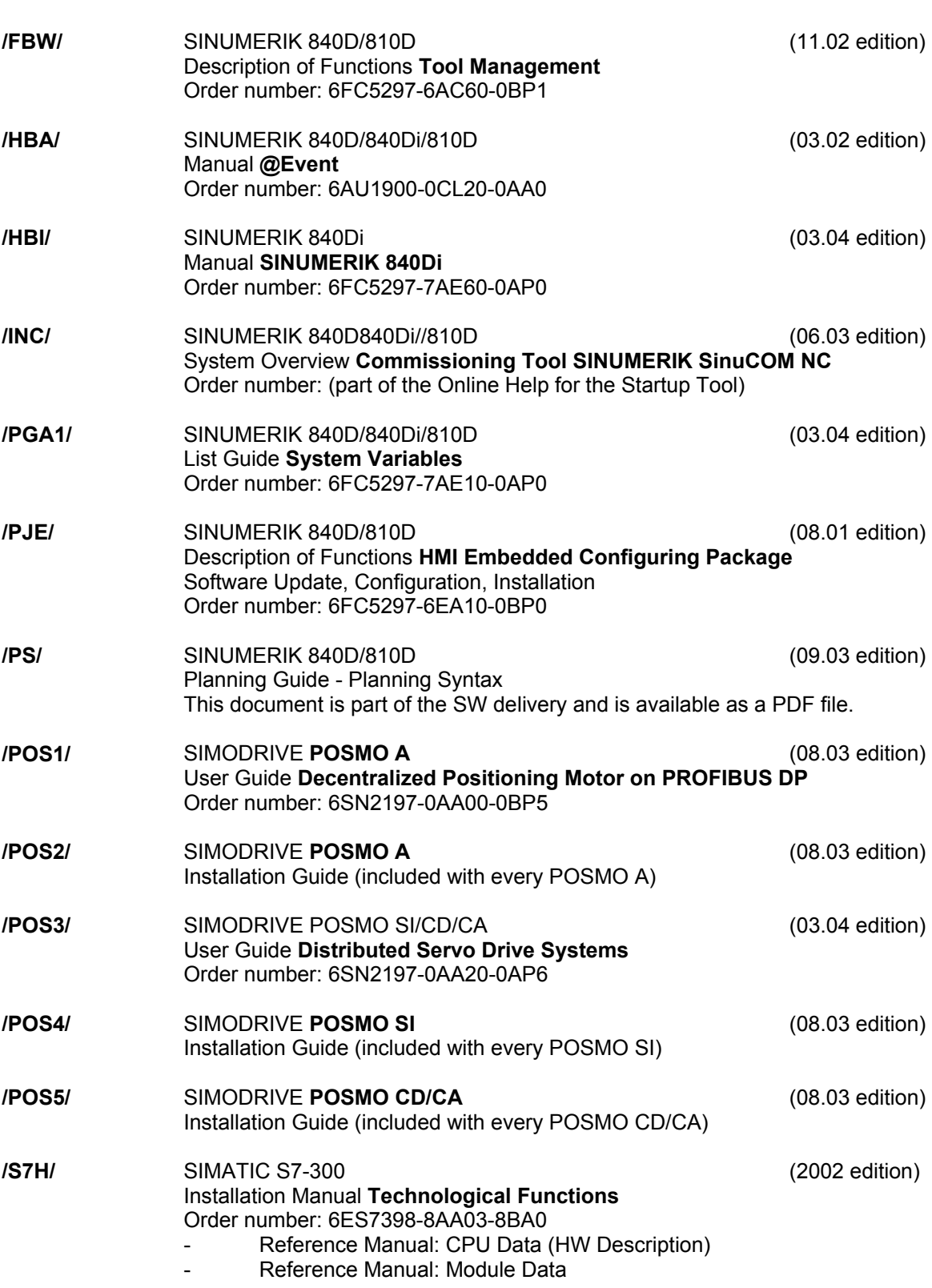

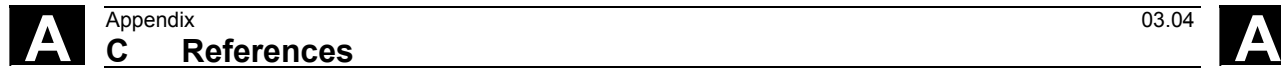

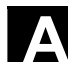

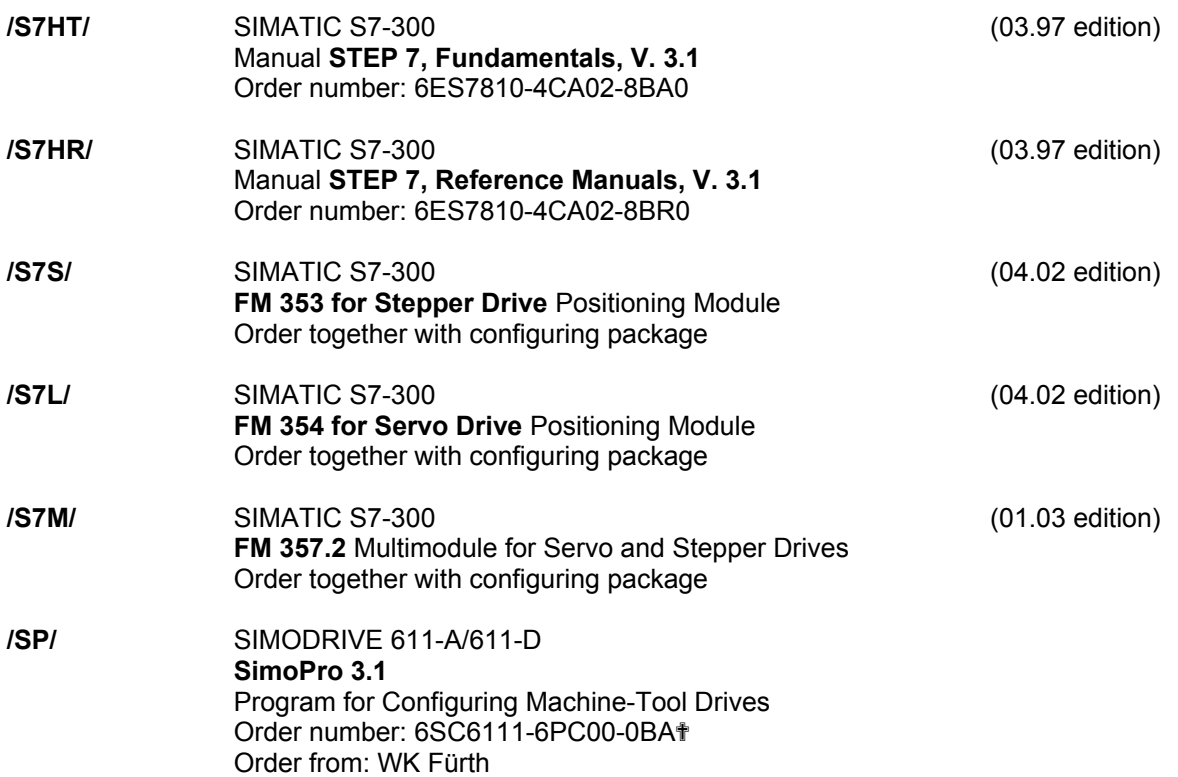

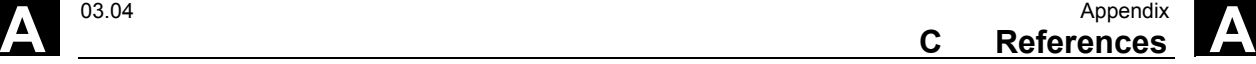

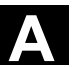

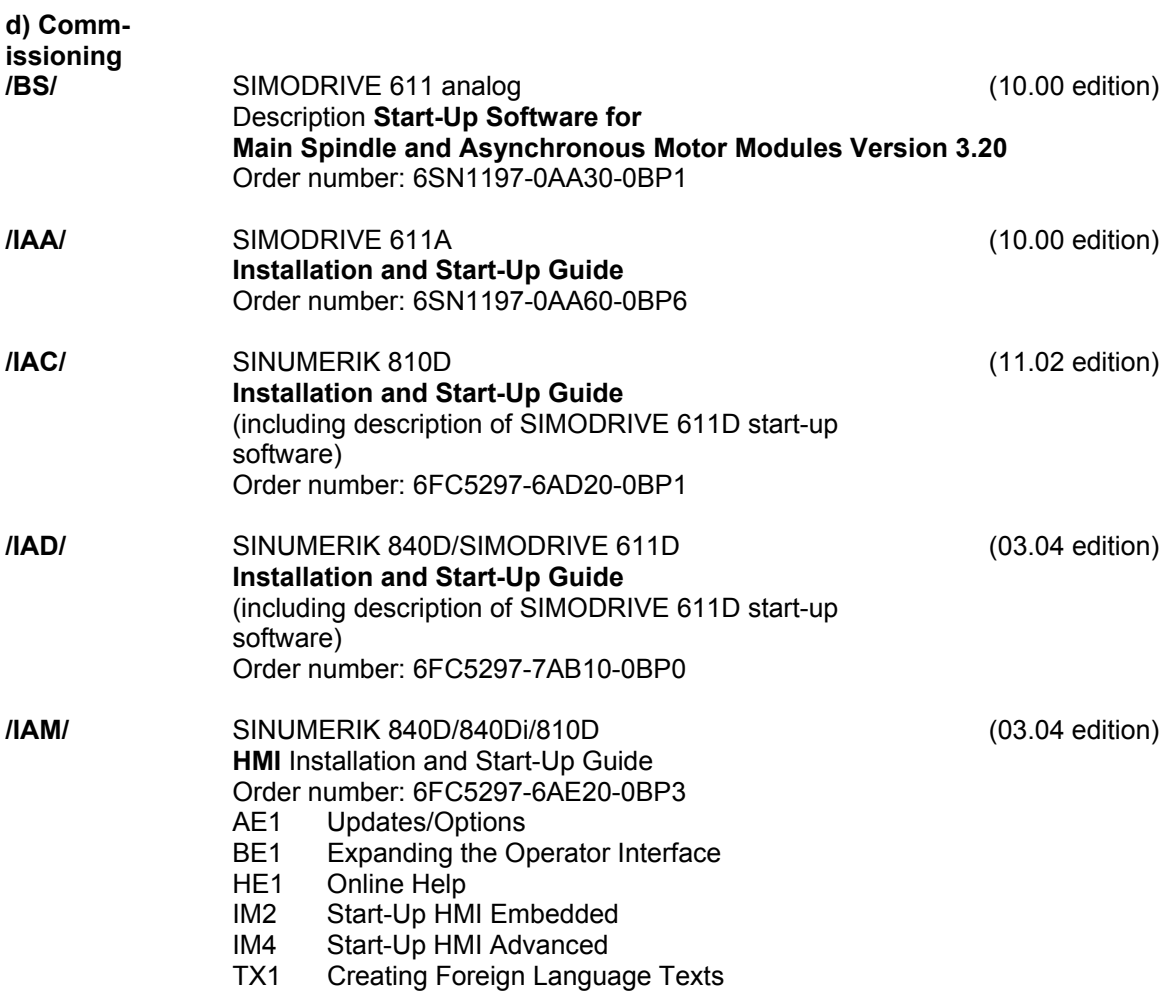

 $\blacksquare$ 

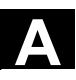

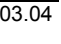

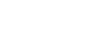
**D Index** 

## **A**

Action log [9-108,](#page-107-0) [10-128](#page-127-0)  Active [2-22](#page-21-0)  Status [4-53](#page-52-0)  Actual position [7-83,](#page-82-0) [7-85](#page-84-0)  Actual value Display [3-38,](#page-37-0) [5-61,](#page-60-0) [5-64,](#page-63-0) [5-68](#page-67-0)  Memory [3-38](#page-37-0)  Actual values [7-87,](#page-86-0) [7-88](#page-87-0)  MCS/WCS [5-61](#page-60-0)  WCS [7-82](#page-81-0)  Agreement button [2-26](#page-25-0)  Alarm Acknowledgement [2-24](#page-23-0)  Display [2-21,](#page-20-0) [2-22](#page-21-0)  Text [2-22](#page-21-0)  Alpha input [2-23](#page-22-0)  Alphanumeric block [2-20](#page-19-0)  Alphanumeric Block [2-25](#page-24-0)  Archive Create [8-102](#page-101-0)  A-Spline [7-84,](#page-83-0) [7-86](#page-85-0)  Auto [2-24](#page-23-0)  Automatic [2-24](#page-23-0)  Mode [5-60](#page-59-0)  Automatic function [6-70](#page-69-0)  Automatic Operating Mode [2-24,](#page-23-0) [6-75,](#page-74-0) [7-80](#page-79-0)  Auxiliary point [7-85](#page-84-0)  Axes Reposition [5-60](#page-59-0)  Teachable axes [7-88](#page-87-0)  Axis [7-86](#page-85-0)  Reference point approached [5-63](#page-62-0)  Selection [7-88](#page-87-0)  System [2-22](#page-21-0)  Values [7-88](#page-87-0)  Axis system [2-22](#page-21-0)  Axis-specific machine data [10-120](#page-119-0)  Axis-specific setting data [3-37](#page-36-0)  **B** Backlighting [10-129,](#page-128-0) [10-130](#page-129-0)  Baud rate [8-92](#page-91-0)  Block Change [7-81](#page-80-0)  Insert [7-81](#page-80-0) 

Layout [7-88](#page-87-0)  Selection [7-88](#page-87-0)  Block search [6-72](#page-71-0)  Block selection [7-81](#page-80-0)  Boot file [10-122](#page-121-0)  Buffer memory [6-76](#page-75-0)  **C** Change language [10-127](#page-126-0)  Changing the language [10-130](#page-129-0)  Channel [2-22,](#page-21-0) [7-89](#page-88-0)  Operation messages [2-23](#page-22-0)  Switching over [6-71](#page-70-0)  Switchover [2-24](#page-23-0)  Channel-specific machine data [10-120](#page-119-0)  Channel-specific setting data [3-36](#page-35-0)  CIP [7-82](#page-81-0)  **Circular** Block [7-85](#page-84-0)  Motion [7-81,](#page-80-0) [7-84](#page-83-0)  Clipboar[d 4-51](#page-50-0)[, 8-92,](#page-91-0) [8-96](#page-95-0)  CMA [4-52](#page-51-0)  CNC control [1-16](#page-15-0)  Communications Log [9-108](#page-107-0)  Complimentary point [7-85](#page-84-0)  Configuration [2-25](#page-24-0)  Connecting cable [2-21](#page-20-0)  Contour [5-60](#page-59-0)  Contrast settings [10-129](#page-128-0)  Control keys [2-20](#page-19-0)  Control panel function [2-24](#page-23-0)  **Coordinate** Axes [3-39,](#page-38-0) [3-40](#page-39-0)  System [2-24](#page-23-0)  Copy to clipboard [4-55](#page-54-0)  Correction Mode [6-74](#page-73-0)  Correction mode [7-89](#page-88-0)  Creating a workpiece template [4-49](#page-48-0)  CST [4-52](#page-51-0)  Current Channel [7-82](#page-81-0)  Current block [7-82](#page-81-0)  Current speed [6-75](#page-74-0)  Cursor [4-57](#page-56-0)  Block [2-20,](#page-19-0) [2-26,](#page-25-0) [6-73](#page-72-0)  Key [6-76](#page-75-0)  Key block [7-89](#page-88-0) 

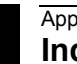

Position [6-77](#page-76-0)  Cursor up /Cursor down [6-74](#page-73-0)  CUS [4-52](#page-51-0)  Customer specific labeling [2-24](#page-23-0)  Cycles [4-52](#page-51-0)  Directory [4-52](#page-51-0)  Manufacturer [4-52](#page-51-0)  Standard [4-52](#page-51-0)  User [4-52](#page-51-0)  **D** Data Blocks [9-111](#page-110-0)  Output [8-101](#page-100-0)  Read in [8-92,](#page-91-0) [8-93,](#page-92-0) [8-94](#page-93-0)  Date/time [9-110](#page-109-0)  Delete [4-55,](#page-54-0) [7-87](#page-86-0)  Destination point [7-85](#page-84-0)  Dialog Display [2-21](#page-20-0)  -Field [2-26](#page-25-0)  Line [2-23,](#page-22-0) [2-26](#page-25-0)  Window [2-21,](#page-20-0) [2-23](#page-22-0)  Display [2-21](#page-20-0)  Displaying and modifying user data [3-42](#page-41-0)  Display-specific machine data [10-123](#page-122-0)  DOS-Editor [10-128](#page-127-0)  DRF offset [6-76](#page-75-0)  Drives Configuring [10-121](#page-120-0)  Drive-specific machine data [10-121](#page-120-0)  Dry run feed [6-76](#page-75-0)  **E** Edit Field [2-26](#page-25-0)  Mode [2-26](#page-25-0)  Editor [4-50,](#page-49-0) [6-70,](#page-69-0) [7-80,](#page-79-0) [7-82](#page-81-0)  Close [7-89](#page-88-0)  Exit [4-54](#page-53-0)  Functions [4-55](#page-54-0)  In Normal Mode [4-53,](#page-52-0) [6-74,](#page-73-0) [7-89](#page-88-0)  Mode [4-54](#page-53-0)  Session [7-86](#page-85-0)  EMERGENCY OFF [2-20](#page-19-0)  EMERGENCY STOP [2-26](#page-25-0)  Enable identifier [4-47,](#page-46-0) [4-51,](#page-50-0) [4-52](#page-51-0)  Enter Key [6-76](#page-75-0) 

Error message – teach-in not permitted [7-88](#page-87-0)  **F** Fault log [8-97](#page-96-0) Feed motion [7-83](#page-82-0)  Fehler korrigieren [6-74](#page-73-0)  File Name [4-49](#page-48-0)  Start/end [4-57](#page-56-0)  Transfer [8-95](#page-94-0)  -Type [4-50](#page-49-0)  Font size [2-23](#page-22-0)  Free Keys [2-25](#page-24-0)  Function keys [2-20,](#page-19-0) [2-25](#page-24-0)  Functionality [1-16](#page-15-0)  **G** G code [7-84](#page-83-0)  G Code [7-82](#page-81-0)  G00, G01, CIP [7-82](#page-81-0)  General setting data [3-36](#page-35-0)  Global User Data [3-41](#page-40-0)  Go Mode [2-24](#page-23-0)  **H** Handling information [1-18](#page-17-0)  Help [2-20,](#page-19-0) [2-23,](#page-22-0) [2-24,](#page-23-0) [2-26](#page-25-0)  HMI startup [10-126](#page-125-0)  HMI Version data [9-110](#page-109-0)  HT 6 Rear [2-21](#page-20-0)  **I** Increment [7-83](#page-82-0)  Discrete value [5-66](#page-65-0)  Key [5-65](#page-64-0)  Incremental traversing [7-83,](#page-82-0) [7-84](#page-83-0)  Input Aid [9-112](#page-111-0)  Field [4-56](#page-55-0)  Input key [2-20,](#page-19-0) [7-85,](#page-84-0) [7-87](#page-86-0)  Input Key [2-26](#page-25-0)  Insert [4-55,](#page-54-0) [7-87](#page-86-0)  INSERT Key [2-26](#page-25-0)  Insert/overtype mode [4-55](#page-54-0)  Interpreter status [6-75](#page-74-0)  Interruption block [7-81](#page-80-0)  Interruption point [5-65](#page-64-0)  **J** Jog [2-24,](#page-23-0) [5-60](#page-59-0)  Keys [7-83,](#page-82-0) [7-85](#page-84-0) 

Mode [2-22](#page-21-0)  Jump command [6-72](#page-71-0)  **K** Keyboard Interface [2-21](#page-20-0)  **L** Language change [10-129](#page-128-0)  Language selection [10-127](#page-126-0)  LCD contrast [10-130](#page-129-0)  **M** M functions [5-67](#page-66-0)  Machine Data [7-82](#page-81-0)  Data, axis-specific [10-120](#page-119-0)  Data, channel-specific [10-120](#page-119-0)  Data, display-specific [10-123](#page-122-0)  Data, drive-specific [10-121](#page-120-0)  Data, general [10-118](#page-117-0)  Function [2-22](#page-21-0)  Function block [6-70,](#page-69-0) [6-76](#page-75-0)  Machine control keys [2-24](#page-23-0)  Machine data Effectiveness [10-118](#page-117-0)  Search [10-119](#page-118-0)  Machine function Repositioning [2-24](#page-23-0)  Machine Function Referencing [2-24](#page-23-0)  Main menu [2-27,](#page-26-0) [3-39](#page-38-0)  Manual mode [5-60](#page-59-0)  Manufacturer cycles [4-52](#page-51-0)  Markers [9-111](#page-110-0)  Marking Exit [4-55](#page-54-0)  Of text [4-55](#page-54-0)  Marking mode [4-55](#page-54-0)  MCS [2-24](#page-23-0)  MDA [2-24](#page-23-0)  Clipboard [5-68](#page-67-0)  Memory Info [4-53](#page-52-0)  Mirroring [3-39,](#page-38-0) [3-40](#page-39-0)  Motion Parameters [7-88](#page-87-0)  Type 7-84, [7-88](#page-87-0)  Motor controller [10-122](#page-121-0)  MPF [4-50,](#page-49-0) [4-54](#page-53-0) 

## **N**

NC [2-22](#page-21-0)  Card [8-97,](#page-96-0) [8-101](#page-100-0)  Commands [5-67](#page-66-0)  Program [5-67](#page-66-0)  Start [5-67](#page-66-0)[, 6-73](#page-72-0)  NC startup [10-124](#page-123-0)  NCK address [10-124](#page-123-0)  NCU Version dat[a 9-109](#page-108-0)  New cutting edge [3-33](#page-32-0)  New tool [3-33](#page-32-0)  **O** Offset [3-39,](#page-38-0) [3-40](#page-39-0)  Value [6-70](#page-69-0)  Operand [9-111](#page-110-0)  **Operating** Area [2-26](#page-25-0)  Area identifier [2-22](#page-21-0)  Operating area [2-20](#page-19-0)  Parameters [3-30](#page-29-0)  Program [4-46](#page-45-0)  Operating Area [2-27](#page-26-0)  Key [2-26](#page-25-0)  Operating areas [1-17](#page-16-0)  Operating devices [1-18](#page-17-0)  Operating mode [2-22](#page-21-0)  Jog [5-60](#page-59-0)  MDA [2-24](#page-23-0)  TEACH IN [6-73,](#page-72-0) [7-80](#page-79-0)  Override [2-22,](#page-21-1) [5-60,](#page-59-0) [5-62](#page-61-0)  Button [2-20](#page-19-0)[, 2-25](#page-24-0)  Rapid traverse [6-76](#page-75-0)  Rotary switch [6-71](#page-70-0)  Overstore buffer [6-75,](#page-74-0) [6-76](#page-75-0)  Overview [2-20](#page-19-0)  **P** Parity [8-92](#page-91-0)  Part program [4-46](#page-45-0)  Parts program [6-70](#page-69-0)  Parts programs [6-72](#page-71-0)  Password [10-129](#page-128-0)  Change [10-131](#page-130-0)  Delete [10-131](#page-130-0)  Set [10-131](#page-130-0)  Path difference [5-65](#page-64-0)  PC memory card [2-21](#page-20-0)  Interface [2-21](#page-20-0) 

PLC [10-126](#page-125-0)  Data [9-110](#page-109-0)  Programming [5-64,](#page-63-1) [6-71](#page-70-0)  Status [9-110](#page-109-0)  Point-to-point traversing [7-83](#page-82-0)  Position [6-75](#page-74-0)  Positioning the cursor [4-57](#page-56-0)  Powerup [2-27](#page-26-0)  Process status [2-22](#page-21-0)  Program Advance/go back [6-72](#page-71-0)  Blocks [7-80](#page-79-0)  Control [5-68,](#page-67-0) [6-70,](#page-69-0) [6-76](#page-75-0)  Data [6-75](#page-74-0)  Directory [4-54](#page-53-0)  Edit [4-55](#page-54-0)  Interruption [5-60](#page-59-0)  Level [6-74](#page-73-0)  Operation mode [6-76](#page-75-0)  Test [6-76](#page-75-0)  Program correction [6-74](#page-73-0)  Programmed blocks/values [7-87](#page-86-0)  PTP [5-61,](#page-60-0) [7-83](#page-82-0)  **R** R parameters [3-30,](#page-29-0) [3-34](#page-33-0)  Rapid traverse [7-83](#page-82-0)  Rapid traverse motion [7-81](#page-80-0)  Read/write [6-74](#page-73-0)  Read-only [6-74](#page-73-0)  Mode [6-70](#page-69-0)  Recall [2-20,](#page-19-0) [2-23](#page-22-0)  Function [6-77](#page-76-0)  Key [2-26](#page-25-0)  REF [2-24](#page-23-0)  Refer [2-22](#page-21-0)  Reference point Approach [5 -60,](#page-59-0) [5-63,](#page-62-0) [6-70](#page-69-0)  Reference point approach [5-63](#page-62-0)  Referencing [2-24](#page-23-0)  Remote diagnosis [8-96,](#page-95-0) [9-114](#page-113-0)  Replacing a block [7-88](#page-87-0)  Repos [2-22](#page-21-0)  REPOS [2-24](#page-23-0)  Displacement [6-71](#page-70-0)  Key [5-65](#page-64-0)  Value [5-65](#page-64-0)  Repositioning [2-24,](#page-23-0) [5-65,](#page-64-0) [6-71](#page-70-0) 

Reset [2-22,](#page-21-0) [2-24,](#page-23-0) [6-75](#page-74-0)  Key [2-21,](#page-20-0) [6-73](#page-72-0)  Retaining strap [2-21](#page-20-0)  Return [7-88](#page-87-0)  Row/column [4-57](#page-56-0)  RS-232-C Settings [8-98](#page-97-0)  RS-232-C interface [8-92](#page-91-0)  **S** S1/S2 [2-25](#page-24-0)  Safety Category [2-26](#page-25-0)  Saved block [4-55](#page-54-0)  Search Target [6-73](#page-72-0)  Search string [3-43](#page-42-0)  Selected block [4-55](#page-54-0)  Selecting a target directory [8-94,](#page-93-0) [8-95](#page-94-0)  Selection list [2-26](#page-25-0)  Selection of DRF offset [6-76](#page-75-0)  SELECT-Taste [7-87](#page-86-0)  Service axes [9-106](#page-105-0)  Setting data Axis-specific [3-37](#page-36-0)  Channel-specific [3-36](#page-35-0)  General [3-36](#page-35-0)  Setting the system parameters [10-129](#page-128-0)  Setup functions [3-30](#page-29-0)  Shift [2-23](#page-22-0)  Simultaneous traversal [5-65](#page-64-0)  Single block [2-22](#page-21-0)  Single block mode [2-22](#page-21-0)  Skip block [6-76](#page-75-0)  Softkey [2-25](#page-24-0)  Allocation [2-27,](#page-26-0) [3-39](#page-38-0)  ASPLINE [7-86](#page-85-0)  Bar [2-24,](#page-23-0) [4-55,](#page-54-0) [7-80](#page-79-0)  Change [7-87](#page-86-0)  Close [6-74,](#page-73-0) [7-89](#page-88-0)  DIsplay [2-21,](#page-20-0) [2-25](#page-24-0)[, 2-27](#page-26-0)  Insert [7-81,](#page-80-0) [7-82](#page-81-0)  Overstore [6-75](#page-74-0)  Progr.Ctrl [6-77](#page-76-0)  Softkeys [2-20](#page-19-0)  Special Keys S1/S2 [2-20,](#page-19-0) [2-25](#page-24-0)  Specifying teach-in parameters [7-86](#page-85-0)  SPF [4-50](#page-49-0)[, 4-54](#page-53-0)  Spline interpolation [7-86](#page-85-0) 

Standard configuration [2-22](#page-21-0)  Standard cycles [4-52](#page-51-0)  Start [2-24](#page-23-0)  Key [6-75](#page-74-0)  **Startup** Overview [10-117](#page-116-0)  Status [7-83](#page-82-0)  Bar [7-80](#page-79-0)  Status indicator [2-21](#page-20-1)  Step mode [2-24](#page-23-0)  Step width [5-60](#page-59-0)  Stop [2-22,](#page-21-0) [6-75](#page-74-0)  After every block [6-76](#page-75-0)  Stop, programmed [6-76](#page-75-0)  Stopp [2-24](#page-23-0)  String [4-54,](#page-53-0) [4-56,](#page-55-0) [7-89](#page-88-0)  Subroutine [4-50](#page-49-0)  Switchover button [2-20](#page-19-0)  Switchover letters  $\leftrightarrow$  numbers 2-25 Synchronization [5-63](#page-62-0)  Synchronize control [5-60](#page-59-0)  Synchronize date/time [9-113](#page-112-0)  Synchronize machine [5-60](#page-59-0)  System [10-129](#page-128-0)  Fault display [2-21](#page-20-0)  Resources [9-105,](#page-104-0) [9-107](#page-106-0)  System resources [9-105](#page-104-0)  **T** T number [3-31](#page-30-0)  Target block [6-73](#page-72-0)  Teach [2-22,](#page-21-0) [2-24](#page-23-0)  TEACH IN [6-73,](#page-72-0) [7-80](#page-79-0)  Teach-in Block [7-82](#page-81-1)  -Block [7-84](#page-83-0)  Parameters [7-83,](#page-82-0) [7-84](#page-83-0)  Teaching [7-89](#page-88-0)  Creating an example program [7-89](#page-88-0)  **Text** Edit [7-89](#page-88-0)  Search [4-56](#page-55-0)  Tool Breakage [5-60](#page-59-0)  Directory [4-52](#page-51-0)  Offset [6-70](#page-69-0)  Wear values [5-60](#page-59-0)  Tool offset [3-31](#page-30-0) 

Trafo [2-22](#page-21-0)  **Transfer** Start [8-102](#page-101-0)  Transfer directory [8-96](#page-95-0)  Transformation [2-22](#page-21-0)  Traverse keys [2-24](#page-23-0)  **Traversing** Block [7-88](#page-87-0)  Process [5-62](#page-61-0)  Speed [5-60, 5-62](#page-61-0)  Traversing axes step-by-step [5-60](#page-59-0)  Traversing keys [2-20,](#page-19-0) [2-24](#page-23-0)  Turn [7-83](#page-82-0)  **U** U1, ..., U8 [2-25](#page-24-0)  Undo Key [2-26](#page-25-0)  User Cycles [4-52](#page-51-0)  User data [3-41](#page-40-0)  Channel-specific [3-42](#page-41-0)  Global [3-42](#page-41-0)  Local [3-42](#page-41-0)  Search [3-43](#page-42-0)  User interface [1-17,](#page-16-0) [2-20,](#page-19-0) [2-23](#page-22-0)  **V** Version information [9-105](#page-104-0)  **W** Warm restart [7-89](#page-88-0)  WCS [2-24](#page-23-0)  **Workpiece** Creating a new file [4-49](#page-48-0)  Directory [4-47,](#page-46-0) [4-48](#page-47-0)  Name [4-48](#page-47-0)  Prototype *TEMPL* [4-49](#page-48-0)  Zero point [3-38](#page-37-0)  Workpiece overview [4-47](#page-46-0)  **Z** Zero offset [6-70](#page-69-0)  Overview [3-39](#page-38-0)  Settable [3-38](#page-37-0) 

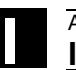

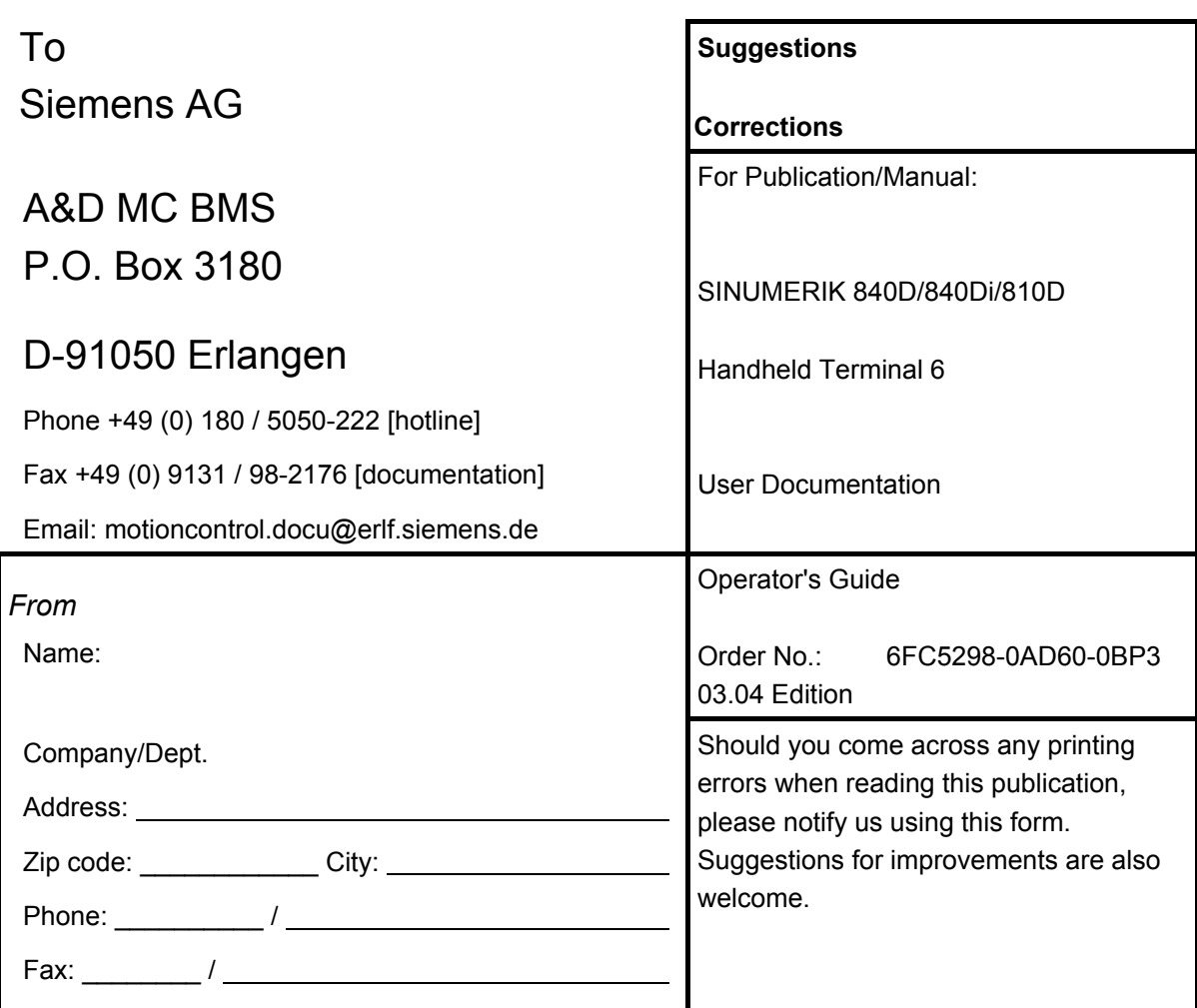

**Suggestions and/or corrections** 

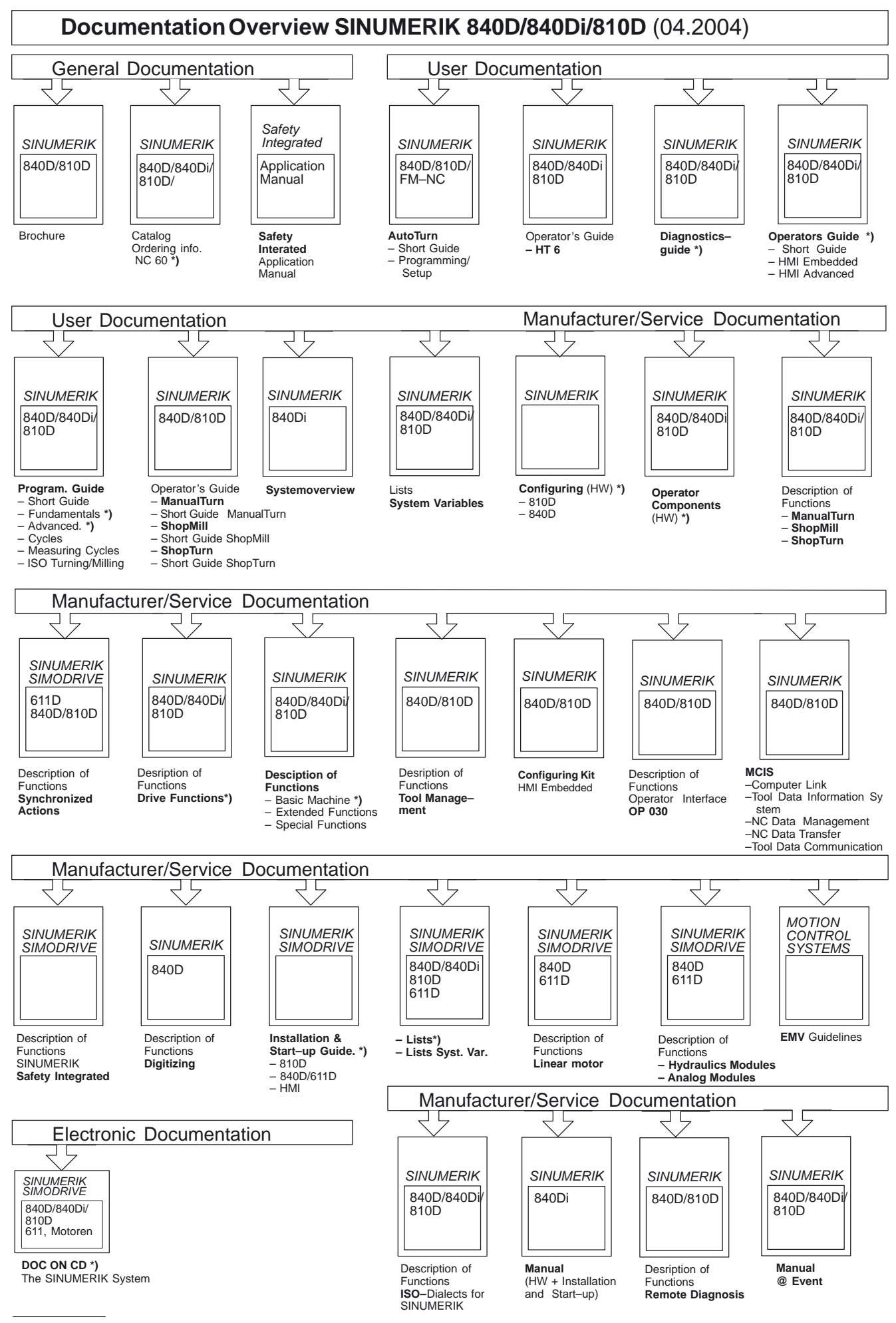

**\*)** These documents are a minimum requirement

**Siemens AG** Automation and Drives Motion Control Systems P.O. Box 3180, D - 91050 Erlangen Germany

www.siemens.com

© Siemens AG 2004 Subject to alteration<br>Subject to alteration<br>Order No.: 6FC5298-0AD60-0BP3

Printed in Germany